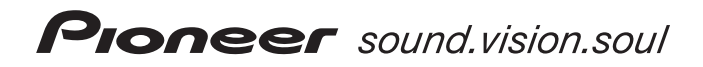

Mode d'emploi

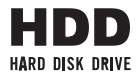

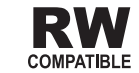

**MULTI RECORDER** 

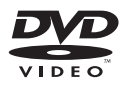

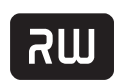

DVD+ReWritable

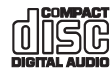

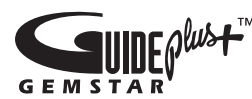

OIV

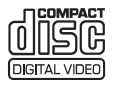

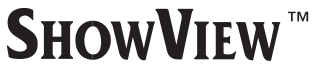

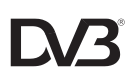

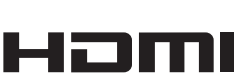

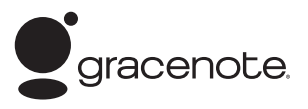

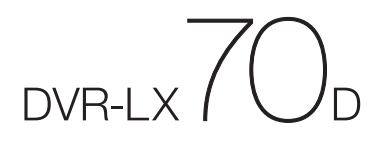

Nous vous remercions d'avoir acquis un produit Pioneer.

Veuillez lire attentivement ce mode d'emploi afin de connaître la manière d'utiliser l'appareil comme il convient. Cela fait, conservez le mode d'emploi de façon à pouvoir vous y référer en cas de nécessité.

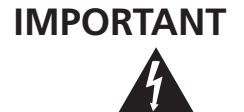

Ce symbole de l'éclair, placé dans un triangle équilatéral, a pour but d'attirer l'attention de l'utilisateur sur la présence, à l'intérieur du coffret de l'appareil, de "tensions dangereuses" non isolées d'une grandeur suffisante pour représenter un risque d'électrocution pour les êtres humains.

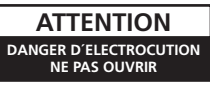

#### **ATTENTION:**

POUR ÉVITER TOUT RISQUE D'ÉLECTROCUTION, NE PAS ENLEVER LE COUVERCLE (NI LE PANNEAU ARRIÈRE). AUCUNE PIÈCE RÉPARABLE PAR L'UTILISATEUR NE SE TROUVE À L'INTÉRIEUR. CONFIER TOUT ENTRETIEN À UN PERSONNEL QUALIFIÉ UNIQUEMENT.

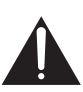

Ce point d'exclamation, placé dans un triangle équilatéral, a pour but d'attirer l'attention de l'utilisateur sur la présence, dans les documents qui accompagnent l'appareil, d'explications importantes du point de vue de l'exploitation ou de l'entretien.

**D3-4-2-1-1\_Fr**

#### **AVERTISSEMENT**

**Cet appareil n'est pas étanche. Pour éviter les risques d'incendie et de décharge électrique, ne placez près de lui un récipient rempli d'eau, tel qu'un vase ou un pot de fleurs, et ne l'exposez pas à des gouttes d'eau, des éclaboussures, de la pluie ou de l'humidité. D3-4-2-1-3** A Fr

#### **AVERTISSEMENT**

Avant de brancher l'appareil pour la première, lisez attentivement la section suivante.

**La tension de l'alimentation électrique disponible varie selon le pays ou la région. Assurez-vous que la tension du secteur de la région où l'appareil sera utilisé correspond à la tension requise (par ex. 230 V ou 120 V), indiquée sur le panneau arrière. D3-4-2-1-4\_A\_Fr**

**LASER PRODUCT** 

CLASS<sub>1</sub>

#### **ATTENTION**

Cet appareil est un produit laser de Classe 1, mais la diode laser qu'il renferme est supérieure à la Classe 1. Pour garantir une sécurité constante, ne retirez aucun des couvercles et n'essayez pas d'avoir accès à l'intérieur de l'appareil.

Confiez toute réparation à un personnel qualifié. L'étiquette suivante se trouve sur votre appareil. Emplacement : Intérieur de l'appareil

> **CLASS 3B VISIBLE AND INVISIBLE LASER RADIATION WHEN OPEN, AVOID EXPOSURE TO THE BEAM. VRW2262 - A CAUTION ATTENTION RADIATIONS LASER VISIBLES ET INVISIBLES DE CLASSE 3B QUAND OUVERT. ÉVITEZ TOUT EXPOSITION AU FAISCEAU. ADVARSEL KLASSE 3B SYNLIG OG USYNLIG LASERSTRÅLING VED ÅBNING. UNDGÅ UDSÆTTELSE FOR STRÅLING. VARNING** KLASS 3B SYNLIG OCH OSYNLIG LASERSTRÅLNING NÄR DENNA DEL ÄR ÖPPNAD. UNDVIK ATT UTSÄTTA DIG FÖR STRÅLEN.<br>**VORSICHT BEI GEÖFFNETER ABDECKUNG IST SICHTBARE LUNDUNSICHTBARE LASERSTRAHLUNG DER KL VORSICHT BEI GEÖFFNETER ABDECKUNG IST SICHTBARE UND UNSICHTBARE LASERSTRAHLUNG DER KLASSE 3B IM GERÄTEINNEREN VORHANDEN. NICHT DEM LASERSTRAHL AUSSETZEN! PRECAUCIÓN CUANDO SE ABRE HAY RADIACIÓN LÁSER DE CLASE 3B VISIBLE E INVISIBLE. EVITE LA EXPOSICIÓN A LOS RAYOS LÁSER. VARO! AVATTAESSA OLET ALTTIINA NÄKYVÄLLE JA NÄKYMÄTTÖMÄLLE LUOKAN 3B LASERSÄTEILYLLE. ÄLÄ KATSO SÄTEESEEN.** 注意

> > **D3-4-2-1-8\_B\_Fr**

Ce produit est conforme à la directive relative à la basse tension 2006/95/CE et à la directive relative à la compatibilité électromagnétique 2004/108/CE.

**D3-4-2-1-9a\_A\_Fr**

#### **AVERTISSEMENT**

**Pour éviter les risques d'incendie, ne placez aucune flamme nue (telle qu'une bougie allumée) sur l'appareil. D3-4-2-1-7a\_A\_Fr**

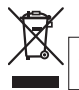

Si vous souhaitez vous débarrasser de cet appareil, ne le mettez pas à la poubelle avec vos ordures ménagères. Il existe un système de collecte séparé pour les appareils électroniques usagés, qui doivent être récupérés, traités et recyclés conformément à la législation.

Les habitants des états membres de l'UE, de Suisse et de Norvège peuvent retourner gratuitement leurs appareils électroniques usagés aux centres de collecte agréés ou à un détaillant (si vous rachetez un appareil similaire neuf).

Dans les pays qui ne sont pas mentionnés ci-dessus, veuillez contacter les autorités locales pour savoir comment vous pouvez vous débarrasser de vos appareils.

**K058\_A\_Fr** Vous garantirez ainsi que les appareils dont vous vous débarrassez sont correctement récupérés, traités et recyclés et préviendrez de cette façon les impacts néfastes possibles sur l'environnement et la santé humaine.

#### **Milieu de fonctionnement**

Température et humidité du milieu de fonctionnement : De +5 ºC à +35 ºC (de +41 ºF à +95 ºF); Humidité relative inférieure à 85 % (orifices de ventilation non obstrués) N'installez pas l'appareil dans un endroit mal ventilé ou un lieu soumis à une forte humidité ou en plein soleil (ou à une forte lumière artificielle). **D3-4-2-1-7c** A Fr

#### **PRÉCAUTION DE VENTILATION**

**Lors de l'installation de l'appareil, veillez à laisser un espace suffisant autour de ses parois de manière à améliorer la dissipation de chaleur (au moins 10 cm sur le dessus, 10 cm à l'arrière et 10 cm de chaque côté).**

#### **AVERTISSEMENT**

**Les fentes et ouvertures du coffret sont prévues pour la ventilation, pour assurer un fonctionnement stable de l'appareil et pour éviter sa surchauffe. Pour éviter les risques d'incendie, ne bouchez jamais les ouvertures et ne les recouvrez pas d'objets, tels que journaux, nappes ou rideaux, et n'utilisez pas l'appareil posé sur un tapis épais ou un lit. D3-4-2-1-7b\_A\_Fr**

Si la fiche d'alimentation secteur de cet appareil ne convient pas à la prise secteur à utiliser, la fiche doit être remplacée par une appropriée.

Ce remplacement et la fixation d'une fiche secteur sur le cordon d'alimentation de cet appareil doivent être effectués par un personnel de service qualifié. En cas de branchement sur une prise secteur, la fiche de coupure peut provoquer une sérieuse décharge électrique. Assurez-vous qu'elle est éliminée correctement après sa dépose.

L'appareil doit être déconnecté en débranchant sa fiche secteur au niveau de la prise murale si vous prévoyez une période prolongée de non utilisation (par exemple avant un départ en vacances).

**D3-4-2-2-1a\_A\_Fr**

#### **ATTENTION**

L'interrupteur STANDBY/ON de cet appareil ne coupe pas complètement celui-ci de sa prise secteur. Comme le cordon d'alimentation fait office de dispositif de déconnexion du secteur, il devra être débranché au niveau de la prise secteur pour que l'appareil soit complètement hors tension. Par conséquent, veillez à installer l'appareil de telle manière que son cordon d'alimentation puisse être facilement débranché de la prise secteur en cas d'accident. Pour éviter tout risque d'incendie, le cordon d'alimentation sera débranché au niveau de la prise secteur si vous prévoyez une période prolongée de non utilisation (par exemple avant un départ en vacances).

**D3-4-2-2-2a\_A\_Fr**

Ce produit est destiné à une utilisation domestique générale. Toute panne due à une utilisation autre qu'à des fins privées (comme une utilisation à des fins commerciales dans un restaurant, dans un autocar ou sur un bateau) et qui nécessite une réparation sera aux frais du client, même pendant la période de garantie. **K041 Fr** 

#### **NOTE IMPORTANTE SUR LE CABLE D'ALIMENTATION**

Tenir le câble d'alimentation par la fiche. Ne pas débrancher la prise en tirant sur le câble et ne pas toucher le câble avec les mains mouillées. Cela risque de provoquer un court-circuit ou un choc électrique. Ne pas poser l'appareil ou un meuble sur le câble. Ne pas pincer le câble. Ne pas faire de noeud avec le câble ou l'attacher à d'autres câbles. Les câbles d'alimentation doivent être posés de façon à ne pas être écrasés. Un câble abîmé peut provoquer un risque d'incendie ou un choc électrique. Vérifier le câble d'alimentation de temps en temps. Contacter le service après-vente PIONEER le plus proche ou le revendeur pour un remplacement. **S002\_Fr** 

# **Table des matières**

## **[01 Avant de commencer](#page-5-0)**

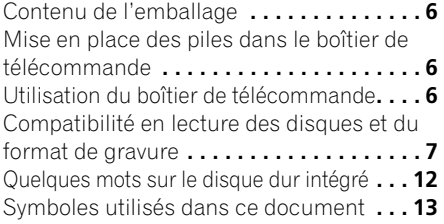

## **02 Raccordements**

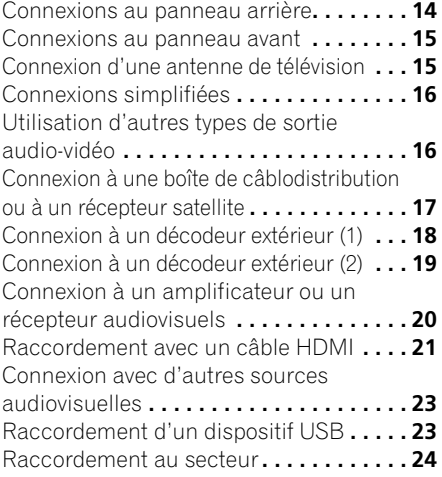

# **[03 Commandes et afficheurs](#page-24-0)**

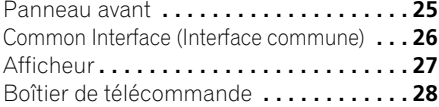

## **04 Pour commencer**

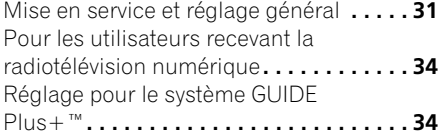

## **[05 Utilisation du guide électronique](#page-37-0)  de programmation GUIDE Plus+™**

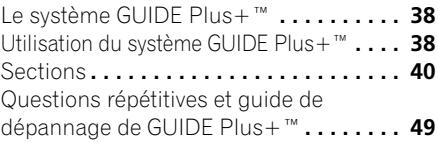

## **06 Utilisation du guide [électronique de programmation](#page-51-0)  numérique (Digital EPG)**

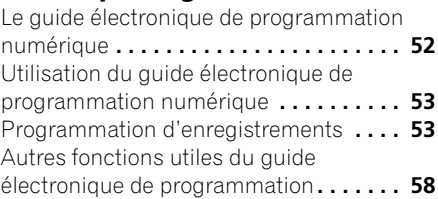

## **07 Enregistrement**

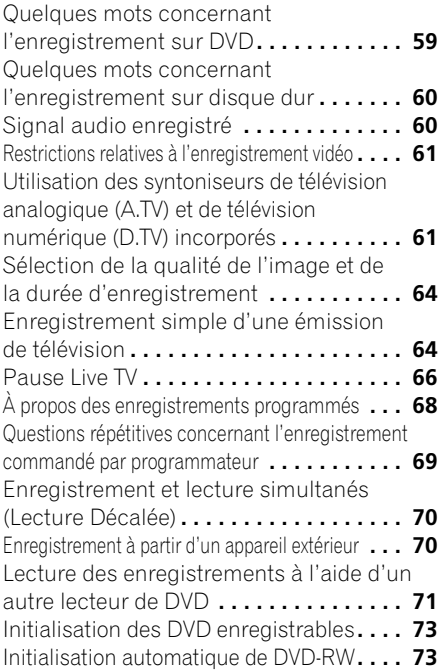

## **08 Lecture**

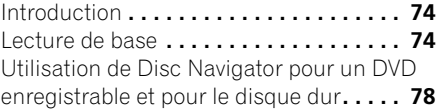

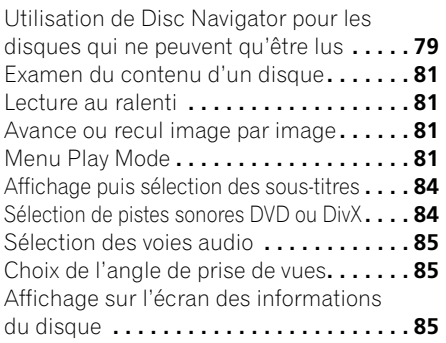

### **[09 Lecture et enregistrement](#page-86-0)  depuis un caméscope DV**

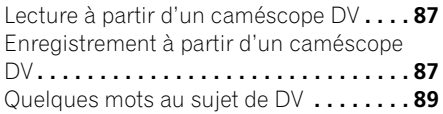

## **10 Montage**

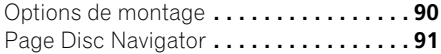

## **[11 Copie et sauvegarde](#page-101-0)**

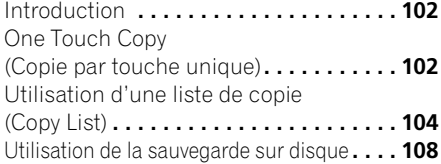

## **12 Utilisation du Jukebox**

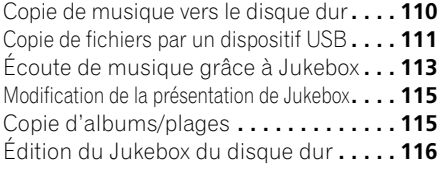

## **13 PhotoViewer**

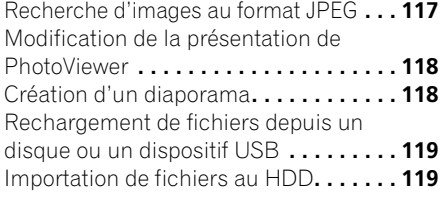

Sélection de plusieurs fichiers ou

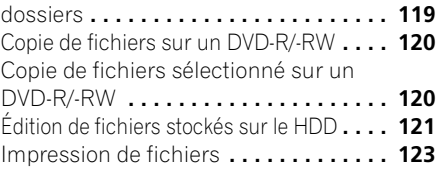

## **[14 Menu Disc Setup](#page-123-0)**

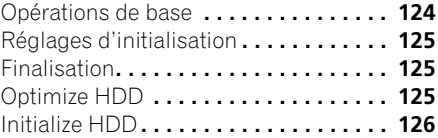

## **15 Menu Video Adjust**

[Définition de la qualité de l'image télévisée](#page-126-0)  ou appliquée sur les entrées extérieures **. . . . 127** [Définition de la qualité de l'image pour](#page-127-0)  la lecture **. . . . . . . . . . . . . . . . . . . . . . . 128**

## **16 Menu Initial Setup**

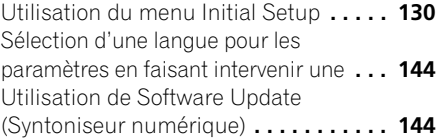

## **[17 Informations complémentaires](#page-144-0)**

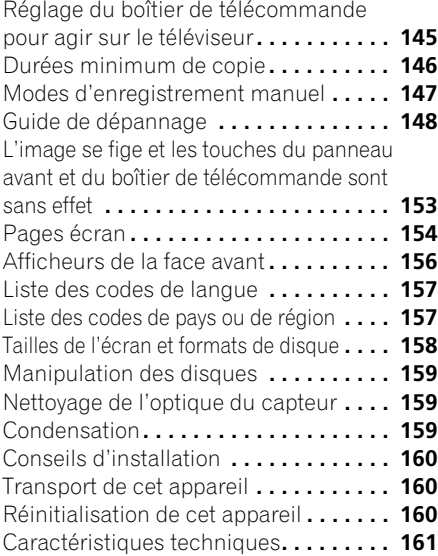

# **Chapitre 1 Avant de commencer**

# **Contenu de l'emballage**

Veuillez vous assurer que les accessoires suivants accompagnent l'appareil dans son emballage :

- Boîtier de télécommande
- Piles sèches AA/R6P x 2
- Câble audio-vidéo (fiches rouge, blanche, jaune)
- Câble G-LINK™

<span id="page-5-0"></span>**01**

- Câble d'antenne radiofréquence x 2
- Câble d'alimentation
- Ce mode d'emploi
- Carte de garantie

## **Mise en place des piles dans le boîtier de télécommande**

**• Introduisez deux piles AA/R6P en respectant les indications (,) figurant à l'intérieur du logement.**

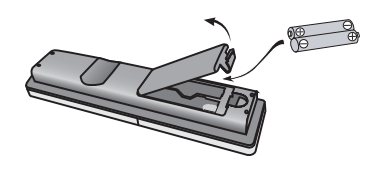

# **Important**

L'utilisation incorrecte des piles peut provoquer la fuite de l'électrolyte, voire leur explosion. Veuillez observer les consignes suivantes :

- Ne mélangez pas piles neuves et piles usagées.
- N'utilisez pas simultanément différents types de piles — deux piles d'aspect similaire peuvent différer par leur tension nominale.
- Assurez-vous que les pôles positif et négatif de chaque pile correspondent aux symboles de polarité figurant à l'intérieur du compartiment.
- Ôtez les piles de l'appareil si vous prévoyez de ne pas l'utiliser pendant plus d'un mois.
- Lorsque vous désirez mettre au rebut des piles usagées, veuillez vous conformer aux règles gouvernementales ou environnementales en vigueur dans votre pays ou région.

#### **AVERTISSEMENT**

N'utilisez ni ne conservez les piles sous la lumière directe du soleil ou dans un endroit excessivement chaud, comme une voiture ou à proximité d'un appareil de chauffage. Les piles risqueraient de fuir, de surchauffer, d'exploser ou de s'enflammer. Leur durée de vie ou leur performance pourrait également être réduite. **D3-4-2-3-3\_Fr** 

# **Utilisation du boîtier de télécommande**

Respectez les consignes suivantes lorsque vous utilisez le boîtier de télécommande :

- Aucun obstacle ne doit être présent entre le boîtier de télécommande et le capteur de l'appareil.
- Le fonctionnement de la télécommande peut être perturbé si le capteur est soumis à un éclairage trop puissant (rayons solaires ou lumière fluorescente).
- L'utilisation simultanée de plusieurs boîtiers de télécommande peut brouiller leur fonctionnement. Évitez d'utiliser d'autres télécommandes à proximité de cet appareil.
- Remplacez les piles lorsque vous notez une baisse de portée du boîtier de télécommande.
- Lorsque les piles sont usagées et au moment où vous les changez, le mode de fonctionnement du boîtier de télécommande est réinitialisé sur Recorder 1. Reportez-vous à *Remote Control Mode* la page 141*.*
- Utilisez le boîtier face au capteur de télécommande, qui se trouve sur la face avant de l'appareil, et à une distance inférieure à la portée maximale.

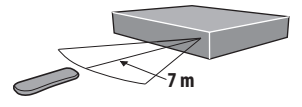

le capteur de télécommande d'un autre appareil Pioneer relié à la prise **CONTROL IN** du panneau arrière. Pour de plus amples détails, reportez-vous à *Connexions au panneau arrière* la page 14.

## **Compatibilité en lecture des disques et du format de gravure**

#### **Supports compatibles**

- DVD-RW ver. 1.1 / 1x / 1x à 2x, ver. 1.2 /  $2x$  à  $4x/2x$  à  $6x$
- DVD-R ver. 2.0 / 1x / 1x à 4x / 1x à 8x / 1x à 16x, ver. 2.1 / 1x à 8x / 1x à 16x
- DVD + RW 1x à 2.4x / 1x à 4x / 3.3x à 8x
- $DVD + R$  1x à 2.4x / 1x à 4x / 1x à 8x / 1x à 16x
- DVD-RAM ver. 2.0 / 2x, ver. 2.1 / 2x / 2x à 3x / 2x à 5x, ver. 2.2 / 2x / 2x à 3x /  $2x$  à  $5x$
- DVD-R DL ver. 3.0 / 2x à 4x / 2x à 8x
- DVD+R DL 2.4x / 2.4x à 8x

Sachez que certains modèles anciens d'enregistreur DVD et de graveur DVD peuvent rejeter les DVD-RW ver 1.2 et/ou altérer irrémédiablement les données que porte le disque. Si vous désirez utiliser un DVD-RW sur cet appareil et sur un ancien modèle d'enregistreur ou de graveur, nous vous conseillons d'acquérir des disques ver. 1.1.

<span id="page-6-0"></span>**<sup>01</sup>** • Vous pouvez régler cet enregistreur en pointant le boîtier de télécommande vers Le tableau suivant indique les enregistreurs DVD Pioneer anciens compatibles avec les DVD-RW ver. 1,2.

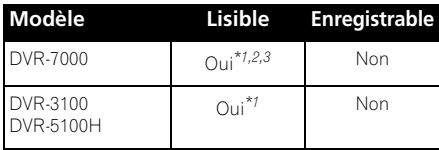

*\*1 Les disques doivent être finalisés sur cet appareil pour leur lecture soit possible. La lecture des disques gravés en mode VR ou en mode vidéo et non finalisés peut être impossible.*

*\*2* **Cannot read the CPRM information** *apparaît sur l'afficheur au moment où vous chargez un disque. Toutefois, cela n'empêche pas la lecture. \*3 La lecture des titres dont une seule copie est autorisée, n'est pas possible.*

## **Système de fichiers lisibles**

Cet enregistreur peut lire les DVD enregistrés dans les systèmes de fichiers suivants<sup>1</sup> : ISO 9660\*, UDF 1.02, UDF 1.50, UDF 2.00, UDF 2.01.

\* *Conforme à ISO 9660 Niveau 1 ou 2. Les systèmes de fichiers Romeo et Joliet sont compatibles avec cet enregistreur.*

#### **Remarque**

<sup>1 •</sup> Selon la technique d'enregistrement utilisée, certains fichiers risquent de ne pas être lus correctement, même s'ils ont été enregistrés dans des systèmes compatibles.

<sup>•</sup> Les fichiers MP3/WMA/DivX peuvent être lus s'ils sont enregistrés sur un DVD ne contenant pas de fichiers vidéo et utilisant le système de fichiers UDF 1.02, UDF 1.50, UDF 2.01 ou ISO 9660.

## **Compatibilité de lecture et d'enregistrement sur disque HDD/DVD**

Cet enregistreur peut non seulement lire et enregistrer la plupart des DVD mais fonctionne aussi comme un disque dur. Le tableau ci-dessous indique certaines différences de compatibilité entre les types de disques.

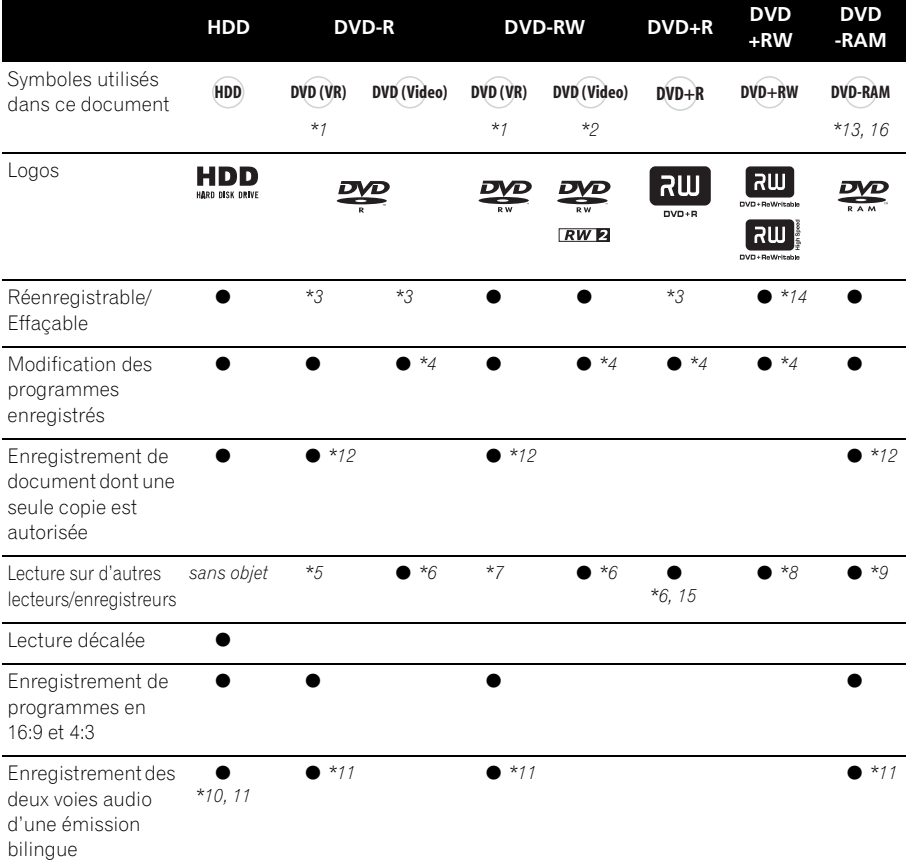

#### **Remarques concernant le tableau**

*\*1 Doit être initialisé pour l'enregistrement en mode VR (page 125).*

*\*2 Doit être initialisé pour l'enregistrement en mode vidéo (page 125).*

*\*3 Effaçable, mais l'espace libre n'augmente pas.*

*\*4 Impossible de supprimer des passages/sections, d'effectuer le montage de chapitres ou de modifier la liste de lecture.*

*\*5 Doit être compatible avec la lecture de DVD-R (VR). \*6 Finalisation avec cet appareil (la lecture peut ne pas fonctionner avec certains appareils) (page 71).*

- *\*7 Doit être compatible avec la lecture de DVD-RW (VR).*
- *\*8 Doit être compatible avec la lecture de DVD+RW.*

*\*9 Doit être compatible avec la lecture de DVD-RAM. \*10 Uniquement si HDD Recording Format a pour valeur Video Mode Off (page 138).*

*\*11 Uniquement si le mode d'enregistrement a pour valeur LPCM.*

*\*12 Disques compatibles CPRM uniquement. \*13 Sortir le disque de sa cartouche avant de l'utiliser. Le fonctionnement correct de cet appareil avec ce type de disques a été testé uniquement pour les disques Panasonic et Maxell. Les disques d'autres fabricants peuvent ne pas être utilisables pour l'enregistrement ou le montage. \*14 L'effacement d'un titre ne permet pas d'augmenter la durée d'enregistrement, ni le nombre de titres enregistrables disponibles.*

*\*15 Doit être compatible avec la lecture de DVD+R. \*16 Selon le disque utilisé, il peut être nécessaire de l'initialiser avant d'effectuer l'enregistrement (page 125). Dans ce cas, l'initialisation demande environ une heure.*

*exe* est une marque de commerce de DVD *Format/Logo Licensing Corporation.*

# **DVD+R DL**

Les DVD-R DL (Dual-Layer) et DVD+R DL (Double-Layer) comportent deux couches enregistrables sur un seul côté, ce qui permet d'enregistrer 1,8 fois plus de contenu que sur un disque simple couche classique. Cet appareil peut enregistrer sur les DVD-R DL et les DVD+R DL.

- Pour lire sur d'autres enregistreurs/ lecteurs de DVD des DVD-R DL (mode vidéo) ou DVD+R DL enregistrés sur cet appareil, vous devez d'abord les finaliser. (Il est possible que certains enregistreurs/ lecteurs de DVD ne puissent même pas lire des disques DL finalisés.)
- Ce logo indique que le disque est un DVD-R DL ou un DVD+R DL :

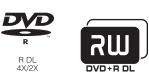

Le bon fonctionnement de l'appareil avec les disques DL (double couche) est confirmé pour les disques suivants :

- DVD-R DL ver. 3.0/2x à 4x Mitsubishi Kagaku Media (Verbatim)
- DVD-R DL ver. 3.0/2x à 8x Mitsubishi Kagaku Media (Verbatim) That's JVC
- $\bullet$  DVD+R DL 2.4x Mitsubishi Kagaku Media (Verbatim) RICOH
- $DVD + RDI$  2.4x à 8x Mitsubishi Kagaku Media (Verbatim) RICOH

## **Lecture d'un DualDisc**

Un DualDisc est un nouveau format de disque à deux faces dont une face renferme les données du DVD – données vidéo, données audio, etc. – et l'autre face les données non DVD, par exemple des données audio numériques.

La face audio non DVD du disque ne respecte pas les spécifications des CD audio et leur lecture n'est donc pas possible.

Il est possible que lors du chargement et de l'éjection d'un DualDisc, la face opposée à la face étant lue soit rayée. La lecture d'un disque rayé n'est plus possible.

**01 Utilisation de disques DVD-R DL/** possible sur cet appareil. Le contenu DVD-La lecture de la face DVD d'un DualDisc est Audio ne sera pas lu.

> Pour tout complément d'informations sur les spécifications du DualDisc, consultez le fabricant du disque ou le magasin d'achat.

## **Compatibilité des autres disques**

Outre les disques DVD, cet enregistreur est compatible avec une vaste gamme de disques (supports) et de formats de gravure. Les disques que cet appareil peut lire, ou leur coffret, portent, en général, un des logos suivants. Sachez toutefois que certains types de disques tels que les CD (et DVD) enregistrables, peuvent porter des gravures qui ne sont pas reconnues — pour de plus amples détails concernant cette question, veuillez vous reporter ci-dessous.

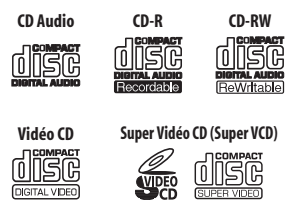

# **Compatibilité des CD-R/-RW**

Cet appareil ne peut pas graver les CD-R ni les CD-RW.

- Formats lisibles : CD audio, Vidéo CD/Super VCD, CD-ROM\* selon ISO 9660 contenant des fichiers MP3, WMA, JPEG ou DivX *\* Conforme à ISO 9660 Niveau 1 ou 2. Format physique des CD : Mode1, Mode2 XA Form1. Les systèmes de fichiers Romeo et Joliet sont compatibles avec cet enregistreur.*
- Lecture d'un disque multisession : Oui (à l'exception des CD audio, Vidéo CD et Super VCD)
- Lecture d'un disque non finalisé : CD audio uniquement

## **Compatibilité avec les fichiers audio compressés**

- Supports compatibles : DVD-ROM, DVD-R/-RW, DVD+R/+RW, DVD-RAM, CD-ROM, CD-R, CD-RW, USB
- Formats compatibles : MPEG-1 Audio Layer 3 (MP3), Windows Media Audio (WMA)
- Taux d'échantillonnages : 32 kHz, 44,1 kHz ou 48 kHz
- Taux binaires : Quelconque (128 kbps, ou mieux, est conseillé)
- Lecture des fichiers MP3 à taux binaire variable (VBR) : Oui
- Lecture des fichiers WMA à taux binaire variable (VBR) : Non
- Compatibilité avec le codage WMA : Windows Media Codec 8 *(les fichiers codés au moyen de Windows Media Codec 9 peuvent être lus dans certains cas mais certains éléments des spécifications ne sont pas pris en compte, en particulier, Pro, Lossless, Voice et VBR)*
- Lecture de fichiers DRM (Digital Rights Management $)^1$ : Non
- Extension de nom de fichier : .mp3, .wma (ces extensions sont utilisées par l'appareil pour reconnaître les fichiers MP3 et WMA – ne les utilisez pas pour qualifier des fichiers de type autre que ces deux-là)
- Structure des fichiers : Cet appareil peut charger 99 dossiers, 999 fichiers en même temps *(si le disque porte un plus grand nombre de dossiers ou de fichiers, un rechargement est possible)*

## **Gravure WMA (Windows Media™ Audio)**

Cet enregistreur peut lire les gravures Windows Media Audio.

WMA est l'acronyme de Windows Media Audio, technique de compression audio qui a été mise au point par Microsoft Corporation.

*Windows Media est une marque de fabrique de Microsoft Corporation.*

*Ce produit intègre une technologie détenue par Microsoft Corporation, qui ne peut être utilisée et distribuée que sous licence de Microsoft Licensing, Inc.*

## **Compatibilité avec le format vidéo DivX**

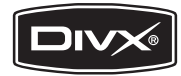

DivX est un format vidéo numérique compressé généré par le codec vidéo DivX® de DivX, Inc. Conservant la terminologie déjà employée pour le format DVD-Vidéo, les fichiers vidéo DivX sont appelés des "Titres". Lors de l'attribution des noms de fichiers/ titres d'un disque avant gravure, notez que par défaut ils seront lus dans l'ordre alphabétique.

- Produit officiel certifié DivX®.
- Prend en charge la lecture de toutes les versions de vidéo DivX®(y compris DivX® 6) et les fichiers DivX® standard.
- Extension de nom de fichier : .avi et .divx (ces extensions doivent être utilisées afin que l'appareil puisse reconnaître les fichiers vidéo DivX). *Notez que tous les fichiers portant l'extension .avi sont identifiés comme étant des fichiers MPEG4, mais cela ne signifie pas qu'il s'agisse forcément de fichiers vidéo DivX, ni qu'ils pourront être lus par cet appareil.*
- Structure des fichiers : Jusqu'à 99 dossiers ou 999 fichiers.

*DivX, la certification DivX et les logos associés sont des marques de DivX, Inc. et sont utilisés sous licence.*

## **Contenu DivX® VOD**

## **DivX**

Pour que la lecture d'un contenu de type DivX VOD (vidéo à la carte) soit possible sur cet appareil, vous devez tout d'abord enregistrer l'appareil auprès de votre opérateur/fournisseur de contenu DivX VOD. Ceci s'effectue en générant un code d'enregistrement DivX VOD, que vous envoyer ensuite à l'opérateur.

#### *<b>Remarque*

**01**

<sup>1</sup> La protection DRM (Digital Rights Management) est une technologie conçue pour empêcher les copies illégales en restreignant la lecture, etc. des fichiers audio comprimés sur tout appareil autre que l'ordinateur (ou autre matériel d'enregistrement) utilisé pour les enregistrer. Pour de plus amples informations, veuillez vous reporter au manuel d'instruction ou aux fichiers d'aide de l'ordinateur et/ou du logiciel.

La lecture de certains contenus DivX VOD peut **compatibilité avec les disques créés**<br>être limitée à un nombre de fois déterminé. Lors **sur PC** du chargement d'un disque contenant de la vidéo à la carte DivX VOD, le nombre restant de lectures est indiqué à l'écran, et vous pouvez choisir ensuite soit de lire le disque (en utilisant l'une des lectures restantes), soit de quitter. Lors du chargement d'un disque contenant de la vidéo à la carte DivX VOD expirée (par exemple, dont le nombre restant de lectures est égal à zéro), le message **Rental Expired** s'affiche.

Si le contenu DivX VOD concerné permet une lecture illimitée, vous pouvez alors insérer le disque dans l'appareil et effectuer la lecture autant de fois que vous le souhaitez, sans que le message ci-dessus n'apparaisse.

# **Important**

- Le contenu DivX VOD est protégé par la technologie DRM. Cette technologie restreint la lecture de contenu à des appareils spécifiques et/ou préalablement enregistrés.
- Lorsqu'un disque contenant de la vidéo DivX VOD non autorisée pour cet appareil est inséré dans l'appareil, le message **Authorization Error** s'affiche et la lecture n'est pas effectuée.
- Le code d'enregistrement de l'appareil n'est pas perdu en cas de réinitialisation de l'appareil (voir *Réinitialisation de cet appareil* la page 160).

## **Compatibilité avec les fichiers JPEG**

- Formats compatibles : Fichiers d'image fixes JPEG et EXIF 2.2\* \**Format de fichier utilisé par les appareils photo numériques*
- Taux d'échantillonnage : 4:4:4, 4:2:2, 4:2:0
- Définition horizontale : 160 à 5120 pixels
- Définition verticale : 120 à 3840 pixels
- Compatibilité avec les fichiers JPEG progressif : Non
- Extension de nom de fichier : .jpg, .jpeg, .jpe, .jif, .jfif (ces extensions sont utilisées par l'appareil pour reconnaître les fichiers JPEG – ne les utilisez pas pour qualifier des fichiers de type autre que celui-là)
- Structure des fichiers : Cet appareil peut charger 99 dossiers, 999 fichiers en même temps *(si le disque porte un plus grand nombre de dossiers ou de fichiers, un rechargement est possible)*

## **Compatibilité avec les disques créés sur PC**

Il peut être impossible de lire les disques gravés sur un ordinateur personnel en raison des réglages employés par le logiciel de gravure. Dans un tel cas, consultez l'éditeur du logiciel pour obtenir des informations complémentaires.

Les disques gravés en mode d'écriture par paquet (format UDF) ne sont pas compatibles avec cet appareil.

Les coffrets des disques DVD-R/-RW et CD-R/-RW comportent aussi des informations complémentaires sur la compatibilité.

## **Dolby Digital**

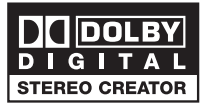

*Fabriqué sous licence de Dolby Laboratories. Le terme "Dolby" et le sigle double D sont des marques commerciales de Dolby Laboratories.*

## **DTS**

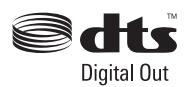

*"DTS" et "DTS Digital Out" sont des marques déposées de DTS, Inc.*

## **DVB**

Le DVB Project (Projet de diffusion vidéo numérique) est un ensemble de standards de diffusion numérique ouverts, regroupant la diffusion terrestre, le câble et la diffusion satellite.

Basé sur un système de codage MPEG-2, ces standards ouverts permettent à différents systèmes de fonctionner ensemble, quelles que soient les marques. Le DVB est extrêmement flexible, et peut transmettre pratiquement n'importe quel contenu numérique, y compris la télévision haute définition et la télévision définition standard, les contenus multimédia à large bande et les services interactifs.

*DVB est une marque déposée de DVB Project.*

# **Quelques mots sur le disque dur intégré**

Le disque dur intégré est un organe fragile. S'il est utilisé sans précaution et dans de mauvaises conditions, les enregistrements qu'il contient peuvent être partiellement ou totalement détruits, et dans certains cas même la lecture et l'enregistrement ne seront plus possibles. Sachez que si le disque dur et les éléments qui lui sont associés devaient être réparés ou remplacés, les gravures que contient le disque seraient détruites.

Veuillez tenir compte des conseils qui suivent et qui sont destinés à éviter une panne du disque dur.

*Le disque dur ne doit pas être considéré comme un support d'enregistrement permanent. Nous vous suggérons d'effectuer une copie de secours sur DVD des documents importants afin de ne pas en être démuni en cas d'incident.*

*Pioneer ne saurait être tenue responsable des pertes directes ou indirectes résultant de l'altération ou de la destruction des enregistrements gravés sur un disque dur présentant une anomalie.*

- Ne déplacez pas l'appareil quand il fonctionne (cela est le cas lorsqu'il charge les données du guide électronique des émissions de télévision et que la mention **EPG** se trouve affichée).
- Posez l'appareil sur une surface horizontale stable.
- N'obstruez pas les évents arrière du ventilateur.
- N'utilisez pas l'appareil dans un endroit très humide ou très chaud, ni dans un endroit où il pourrait être soumis à une variation rapide de température. Les variations rapides de température peuvent entraîner la formation de condensation à l'intérieur de l'appareil. Cela pourrait provoquer une panne du disque dur.
- Tandis que l'appareil est en service (y compris pendant un chargement des informations du guide, la mention **EPG** est alors affichée), ne débranchez pas la fiche du cordon d'alimentation, ne coupez pas l'alimentation au niveau du disjoncteur.
- Ne déplacez pas l'appareil immédiatement après l'avoir mis hors tension. Avant de déplacer l'appareil, procédez comme suit :

**1** Après l'apparition de la mention **POWER OFF** sur l'afficheur de la face avant, attendez au moins deux minutes.

**2** Cela fait, débranchez la fiche du cordon d'alimentation au niveau de la prise secteur.

**3** Déplacez l'appareil.

- Si une panne de secteur survient alors de l'appareil est en service, il y a de grandes chances pour que des données du disque dur soient perdues.
- Le disque dur est un organe fragile. S'il est constamment mal utilisé ou exposé à un environnement inadapté, il risque de tomber en panne. Les anomalies se manifestent par un arrêt inopiné de la lecture et du bruit de bloc (mosaïque) dans l'image. Toutefois, une anomalie peut se produire sans être précédée de signes avant-coureurs. En cas de panne du disque dur, la lecture de son contenu devient impossible. Et le remplacement du disque dur devient nécessaire.

## **Optimisation des performances du disque dur**

Quand vous enregistrez et faites des montages sur le disque dur, les données deviennent fragmentées sur le disque et cela peut éventuellement affecter les performances du graveur. Avant que cela ne se produise, l'enregistreur vous avertira qu'il est temps d'optimiser le disque dur (ce que vous pouvez faire à partir du menu Disc Setup ; reportez-vous à *Optimize HDD* la page 125).

<span id="page-11-0"></span>**01**

# <span id="page-12-0"></span>**01 Symboles utilisés dans ce document**

Les icônes suivantes vous aideront dans l'identification des instructions requises par les divers types de disque.

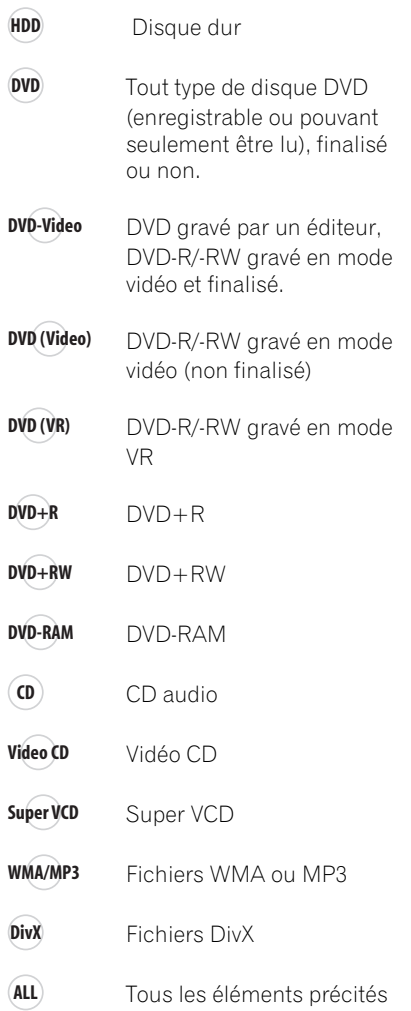

## <span id="page-13-0"></span>**02 Chapitre 2 Raccordements**

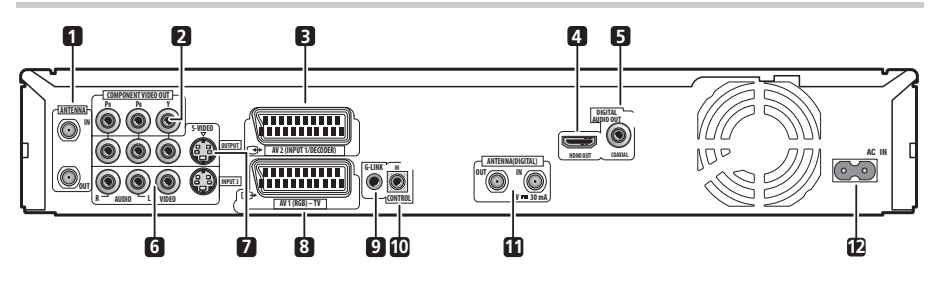

## **1 ANTENNA IN (RF IN)/OUT**

Reliez l'antenne de télévision à la prise **ANTENNA IN (RF IN)**. Le signal transite par la prise **ANTENNA OUT** par laquelle s'effectue la liaison au téléviseur.

### **2 COMPONENT VIDEO OUT**

Il s'agit là d'une sortie vidéo de grande qualité permettant la liaison à un téléviseur ou un moniteur munis d'une entrée pour les composantes vidéo.

#### **3 Connecteur audio-vidéo AV2 (INPUT 1/DECODER)**

Connecteur d'entrée/sortie audio-vidéo de type péritel (SCART) pour la liaison au magnétoscope ou à un autre appareil munis d'une prise péritel (SCART). L'entrée accepte les signaux de vidéo ordinaire, les signaux S-Vidéo et les signaux RGB. Reportez-vous à *AV2/L1 In* la page 134 pour connaître la manière de procéder.

## **4 HDMI OUT**

Sortie HDMI garantissant un son et une image de grande qualité.

#### **5 DIGITAL AUDIO OUT (COAXIAL)**

Cette prise coaxiale pour signaux numériques audio assure la liaison à un amplificateur ou à un récepteur audiovisuels, un décodeur Dolby Digital/ DTS/MPEG ou tout autre appareil muni d'une entrée pour les signaux numériques.

## **6 INPUT 3**

Prises d'entrée pour les signaux audio analogiques stéréophoniques, les signaux vidéo ou les signaux S-Vidéo assurant la liaison au magnétoscope ou à une autre source.

## **7 OUTPUT**

Prises de sortie pour les signaux audio analogiques stéréophoniques, les signaux vidéo ou les signaux S-Vidéo assurant la liaison au téléviseur, ou bien à l'amplificateur ou au récepteur audiovisuels.

#### **8 Connecteur audio-vidéo AV1 (RGB)-TV**

Connecteur de sortie audio-vidéo de type péritel (SCART) pour la liaison au téléviseur ou à un autre appareil munis d'une prise péritel (SCART). En matière de sortie vidéo, vous disposez, au choix, de signaux de vidéo ordinaire, de signaux de S-Vidéo ou de signaux RGB. Reportez-vous à *AV1 Out* la page 134 pour connaître la manière de procéder.

#### **9 G-LINK™**

Utilisez cette prise pour le raccordement du câble G-LINK™ fourni de manière que le système GUIDE Plus+™ puisse commander un syntoniseur extérieur de télévision par satellite, etc.

#### **10 CONTROL IN**

Utilisez cette prise lorsque l'appareil doit être commandé par les ordres émis vers le capteur de télécommande d'un autre appareil Pioneer doté d'une prise **CONTROL OUT** et portant le logo Pioneer **i**. Reliez la prise **CONTROL OUT** de l'autre appareil à la prise **CONTROL IN** de cet appareil-ci ; utilisez pour cela un cordon doté de fiches miniatures.

#### **11 ANTENNA (DIGITAL) IN/OUT**

Reliez l'antenne de télévision numérique à la prise **ANTENNA (DIGITAL) IN**. Le signal transite par la prise **ANTENNA (DIGITAL) OUT** par laquelle s'effectue la liaison au téléviseur.

#### **12 AC IN – Entrée de l'alimentation**

# <span id="page-14-0"></span>**avant**

D'autres prises sont disponibles sous la porte inclinable du panneau avant.

*Côté gauche :*

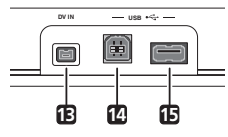

#### **13 DV IN**

Il s'agit d'un connecteur d'entrée DV i.LINK prévu pour un caméscope DV.

#### **14 Port USB (Type B)**

Port USB pour le raccordement d'une imprimante compatible avec PictBridge ou d'un ordinateur.

#### **15 Port USB (Type A)**

Port USB pour le raccordement d'un appareil-photo numérique, d'un clavier ou d'un autre dispositif USB.

*Côté droit :*

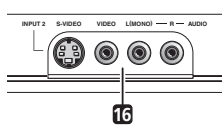

#### **16 INPUT 2**

C'est une entrée audio-vidéo (audio analogique et stéréophonique ; vidéo composite et S-Vidéo) qui peut être utilisée pour un caméscope, une console de jeu, un appareil audio portatif, etc.

# **Connexion d'une antenne de télévision**

Cet enregistreur possède des syntoniseurs télé incorporés distincts pour les émissions terrestres numériques et les émission terrestres analogiques.

Si vous pouvez recevoir des émissions numériques, raccordez une antenne (prise d'antenne murale ou antenne intérieure) à la prise **ANTENNA** 

**(DIGITAL) IN** à l'aide d'un des câbles d'antenne RF fournis. Raccordez ensuite une autre antenne à la prise **ANTENNA IN (RF IN)** à l'aide de l'autre câble d'antenne RF fourni. Finalement, reliez la prise **ANTENNA OUT** de l'enregistreur à la prise d'entrée d'antenne du téléviseur.

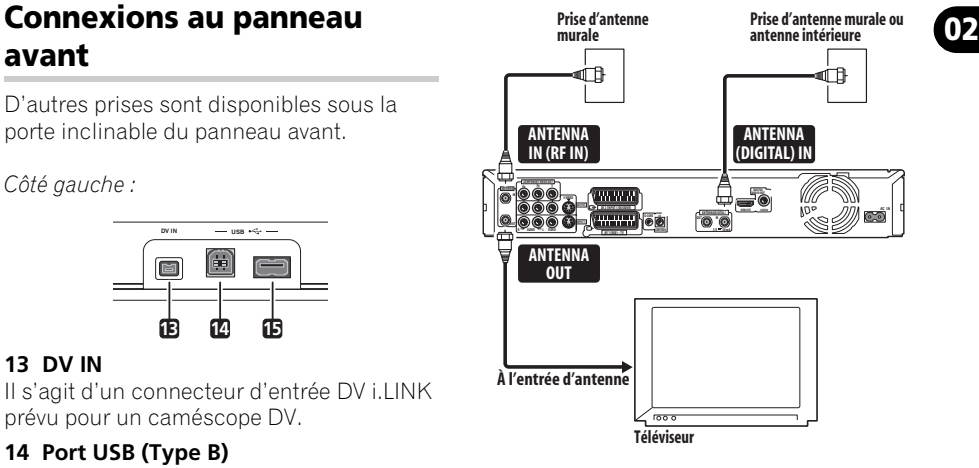

# **Important**

- Si vous ne possédez qu'une prise d'antenne murale, utilisez un séparateur.
- Ne raccordez pas un appareil recevant des signaux analogiques à la prise **ANTENNA (DIGITAL) OUT**.

Si votre région n'est pas encore desservie par les services de diffusion numérique terrestre, raccordez la sortie de l'antenne au connecteur **ANTENNA IN (RF IN)** à l'aide d'un des câbles d'antenne radiofréquence fournis. Ensuite, raccordez l'enregistreur à votre téléviseur par le connecteur **ANTENNA OUT**.

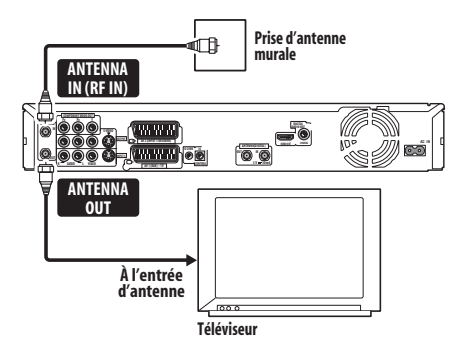

Nous recommandons vivement d'utiliser une antenne d'extérieur pour une meilleure qualité de réception d'image.

Si toutefois vous voulez utiliser une antenne intérieure, raccordez-en une pourvue d'un amplificateur de signal de 5 V ; 30 mA et réglez *Aerial Power* sur **On** dans le menu Initial Setup (voir page 132).

# <span id="page-15-0"></span>**Connexions simplifiées**

Les opérations de base décrites ci-dessous vous permettent de regarder une émission de télévision, de l'enregistrer et de lire un disque. D'autres connexions sont expliquées dans les pages qui suivent celle-ci.

# **Important**

- Ces connexions sont réalisées au moyen de câble péritel (SCART) (non fourni). Si votre téléviseur (ou magnétoscope) n'a pas de prise SCART, reportez-vous à *Utilisation du câble audio-vidéo fourni* ci-dessous pour utiliser le câble audio-vidéo fourni.
- Le connecteur audio-vidéo **AV1 (RGB)-TV** fournit les signaux de vidéo ordinaire (vidéo composite), les signaux de S-Vidéo et les signaux RGB, ainsi que les signaux audio analogiques et stéréophoniques. Le connecteur d'entrée **AV2 (INPUT 1/ DECODER)** accepte les signaux de vidéo ordinaire, les signaux de S-Vidéo et les signaux RGB, ainsi que les signaux audio analogiques et stéréophoniques. Reportezvous à *AV1 Out* et à *AV2/L1 In* la page 134 pour l'utilisation de ces options.
- Avant de brancher ou de débrancher une quelconque prise du panneau arrière, assurezvous que tous les appareils sont éteints et que la fiche de leur cordon d'alimentation est débranchée au niveau de la prise secteur.

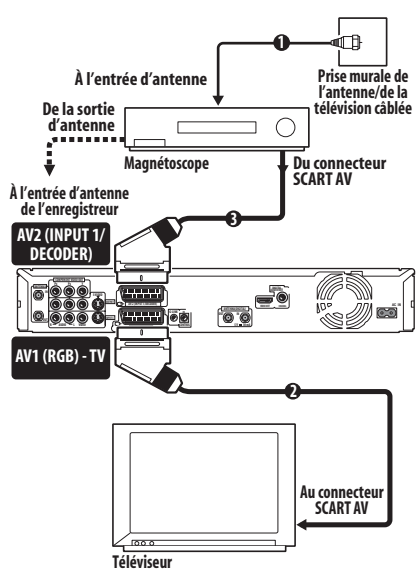

#### **1 Branchez l'antenne de télévision à l'enregistreur et au téléviseur.**

Pour de plus amples détails, reportez-vous à *Connexion d'une antenne de télévision* la page 15.

• Si vous désirez incorporer un magnétoscope dans vos branchements, raccordez-le *avant* l'enregistreur (c-à-d. entre la prise murale d'antenne et l'entrée d'antenne de l'enregistreur).

#### **2 Utilisez un câble péritel (SCART) (non fourni) pour relier le connecteur audio-vidéo AV1 (RGB)-TV de cet appareil au connecteur péritel (SCART AV) du téléviseur.**

**3 Utilisez un autre câble péritel (SCART) pour relier le connecteur audio-vidéo AV2 (INPUT 1/DECODER) au connecteur péritel (SCART AV) du magnétoscope.**

# **Note**

• Cet appareil est conçu pour assurer le 'en ligne' des signaux, ce qui signifie que vous pouvez enregistrer une émission de télévision captée par le syntoniseur de télévision qui équipe cet appareil tout en regardant un enregistrement vidéo lu par le magnétoscope (Pour utiliser cette possibilité lorsque l'appareil est en veille, **Power Save** doit avoir la valeur **Off** — reportezvous à *Power Save* la page 130).

# **Utilisation d'autres types de sortie audio-vidéo**

Si vous ne pouvez pas utiliser la prise péritel (SCART AV) pour relier le téléviseur à cet appareil, vous pouvez vous servir des prises standard de sortie audio-vidéo, ainsi que de la prise de sortie S-Vidéo ou des prises pour les composantes vidéo.

## **Utilisation du câble audiovidéo fourni**

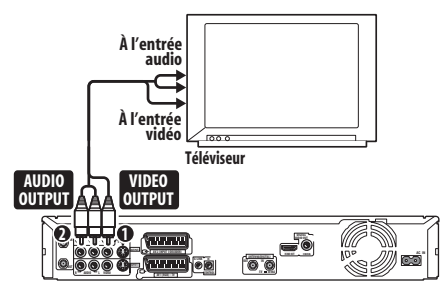

# <span id="page-16-0"></span>**prise d'entrée vidéo du téléviseur.**

Utilisez la fiche jaune du câble audio-vidéo fourni pour réaliser la liaison vidéo.

#### **2 Reliez les prises AUDIO OUTPUT aux prises d'entrée audio correspondantes du téléviseur.**

Utilisez les fiches rouge et blanche du câble audio-vidéo fourni pour réaliser la liaison audio. Veillez à respecter la correspondance des sorties et des entrées audio de droite et de gauche de façon à obtenir une restitution stéréophonique correcte.

## **Connexion à l'aide de la sortie S-Vidéo ou de la sortie pour les composantes vidéo**

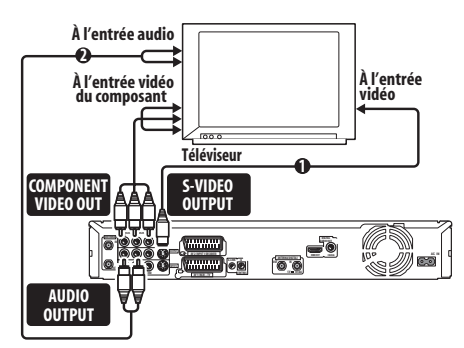

#### **1 Reliez la sortie S-Vidéo ou la sortie des composantes vidéo aux prises d'entrée vidéo correspondantes du téléviseur.**

Pour effectuer la liaison S-Vidéo, utilisez un câble S-Vidéo (non fourni) entre la sortie **S-VIDEO OUTPUT** de cet appareil et l'entrée S-Vidéo sur le téléviseur.

Pour effectuer la liaison des composantes vidéo, utilisez un câble pour composantes vidéo (non fourni) entre la sortie

**COMPONENT VIDEO OUT** de cet appareil et l'entrée des composantes vidéo sur le téléviseur.

Pour connaître la manière de régler la sortie des composantes vidéo afin qu'elle soit compatible avec un téléviseur à balayage progressif, reportez-vous au paragraphe *Component Video Out* la page 133.

#### 1 Reliez la prise VIDEO OUTPUT à la 2 Reliez les prises AUDIO OUTPUT aux <mark>()2</mark><br>prise d'entrée vidéo du téléviseur. prises d'entrée audio correspondantes **2 Reliez les prises AUDIO OUTPUT aux du téléviseur.**

Vous pouvez utiliser le câble audio-vidéo fourni et ne pas brancher la fiche jaune. Veillez à respecter la correspondance des sorties et des entrées audio de droite et de gauche de façon à obtenir une restitution stéréophonique correcte.

# **Connexion à une boîte de câblodistribution ou à un récepteur satellite**

Si vous possédez un récepteur pour le câble ou le satellite équipé d'un décodeur incorporé, reliez-le à l'enregistreur et au téléviseur comme le montre l'illustration de cette page.<sup>1</sup> Si vous utilisez un décodeur séparé pour la télévision par câble ou par satellite, procédez selon les instructions de la page suivante.

La configuration présentée sur cette page vous permet :

- D'enregistrer l'émission diffusée sur un quelconque des canaux que vous pouvez sélectionner sur la boîte de câblodistribution, le syntoniseur pour satellite ou le récepteur de télévision numérique terrestre.
- Changez les canaux et régler des enregistrements par programmateur sur le récepteur extérieur en utilisant le système GUIDE Plus+™ (via le câble G-LINK™ et après le réglage approprié).

# **Important**

- Ne reliez pas cet enregistreur à un téléviseur 'par' votre magnétoscope, le récepteur satellite ou un autre composant. Reliez chaque appareil directement au téléviseur ou à l'amplificateur ou au récepteur audiovisuels.
- Lors de l'utilisation du système GUIDE Plus+ pour effectuer une programmation à partir d'un récepteur extérieur, assurezvous que le récepteur est en service.

#### *<b>B* Remarque

<sup>1</sup> Le schéma présente des liaisons vidéo par câble péritel (SCART) mais vous pouvez employer tout autre type de liaison audio-vidéo.

<span id="page-17-0"></span>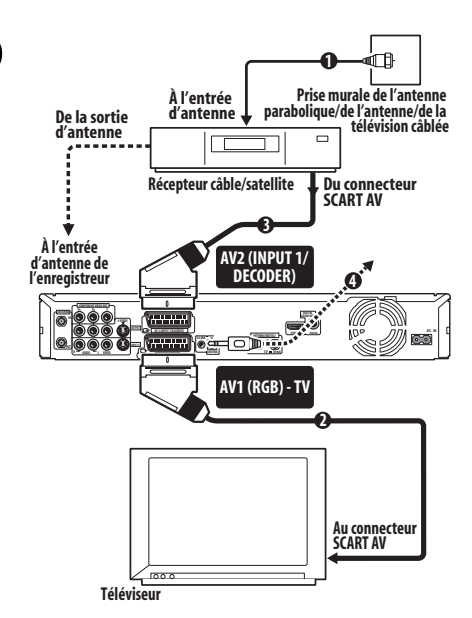

#### **1 Reliez les câbles d'antenne radiofréquence comme le montre l'illustration.**

Reportez-vous à la section *Connexion d'une antenne de télévision* la page 15 pour plus de détails sur les connexions d'antenne, y compris entre cet enregistreur et le téléviseur.

#### **2 Utilisez un câble péritel (SCART) (non fourni) pour relier le connecteur audiovidéo AV1 (RGB)-TV au connecteur péritel (SCART AV) du téléviseur.**

Cela vous permet de regarder le contenu des disques.

#### **3 Utilisez un autre câble péritel (SCART) pour relier le connecteur audio-vidéo AV2 (INPUT 1/DECODER) au connecteur péritel (SCART AV) de la boîte de câblodistribution ou du récepteur satellite.**

Cela vous permet d'enregistrer les émissions de télévision embrouillées.

#### **4 Branchez le câble G-LINK™ fourni sur la prise G-LINK™.**

Cette disposition vous permet d'agir sur le syntoniseur du récepteur extérieur avec le système GUIDE Plus+™.

Placez l'extrémité destinée à l'émetteur infrarouge du câble G-LINK™ de telle manière que le récepteur infrarouge de la boîte de câblodistribution ou du récepteur satellite puisse capter les signaux de contrôle (reportez-vous à l'illustration).

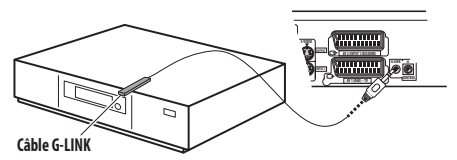

Si vous n'êtes pas certain de l'emplacement du récepteur infrarouge de la face avant, reportez-vous au mode d'emploi qui accompagne la boîte de câblodistribution ou le récepteur satellite. Vous pouvez également faire des essais avec le boîtier de télécommande pour déterminer l'emplacement où le récepteur réagit.

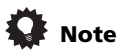

• Cet appareil est conçu pour assurer le 'en ligne' des signaux, ce qui signifie que vous pouvez enregistrer une émission de télévision captée par le syntoniseur de télévision qui équipe cet appareil tout en regardant un enregistrement vidéo lu par le magnétoscope (pour utiliser cette possibilité lorsque l'appareil est en veille, **Power Save** doit avoir la valeur **Off**  reportez-vous à *Power Save* la page 130).

# **Connexion à un décodeur extérieur (1)**

Si vous possédez un décodeur extérieur relié au récepteur pour satellite ou au câble, procédez selon les instructions de cette page. Voir ci-dessus pour le raccordement du câble G-LINK™.

# **Important**

- Ne reliez pas le décodeur directement à cet appareil.
- Les informations provenant du décodeur (par exemple celles qui ont trait aux services payants de télévision) ne peuvent être consultées que si cet appareil n'est pas en service (il est en veille).
- <span id="page-18-0"></span>• Pour que l'enregistrement commandé par **Connexion à un décodeur (12**<br>programmateur s'effectue correctement sur cet **conférieur (2)** appareil, il faut que le magnétoscope, le récepteur pour satellite et la boîte de câblodistribution soient en service pendant la période d'enregistrement.
- Cette configuration ne permet pas de regarder une émission de télévision tandis que s'effectue l'enregistrement d'une autre émission.

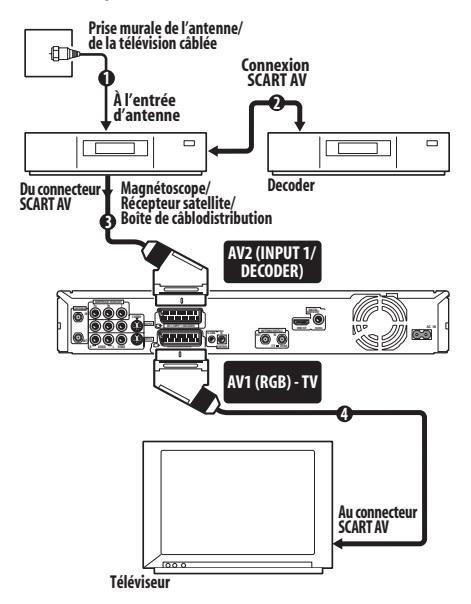

**1 Reliez le câble provenant de l'antenne de télévision ou de la prise de télévision câblée, à l'entrée antenne du magnétoscope, du récepteur pour satellite ou de la boîte de câblodistribution.**

**2 Utilisez un câble péritel (SCART) (non fourni) pour relier le décodeur au magnétoscope, au récepteur pour satellite ou à la boîte de câblodistribution.**

Pour de plus amples détails, reportez-vous au mode d'emploi qui accompagne le décodeur.

**3 Utilisez un câble péritel (SCART) pour relier le magnétoscope, le récepteur pour satellite ou la boîte de câblodistribution au connecteur audio-vidéo AV2 (INPUT 1/DECODER) de cet appareil.**

**4 Utilisez un câble péritel (SCART) pour relier le connecteur audio-vidéo AV1 (RGB)-TV au téléviseur.**

# **Connexion à un décodeur extérieur (2)**

Si vous ne possédez qu'un décodeur, reliezle à cet appareil et au téléviseur comme le montre l'illustration de cette page.<sup>1</sup>

La configuration présentée sur cette page vous permet :

• D'enregistrer des émissions embrouillées en vous servant du syntoniseur analogique de télévision de cet appareil.

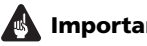

# **Important**

• Ne reliez pas cet appareil 'par' votre magnétoscope, le récepteur pour satellite ou la boîte de câblodistribution. Reliez chaque appareil directement au téléviseur ou à l'amplificateur ou au récepteur audiovisuels.

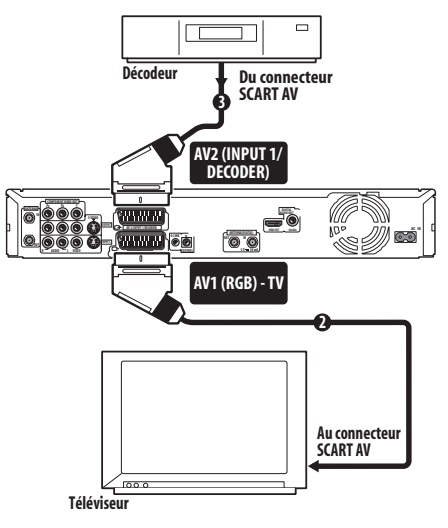

#### **1 Branchez l'antenne de télévision à l'enregistreur et au téléviseur.**

Pour de plus amples détails, reportez-vous à *Connexion d'une antenne de télévision* la page 15.

#### **Remarque**

- Donnez au paramètre **AV2/L1 In** la valeur **Decoder** en vous servant du menu des réglages initiaux (reportezvous à *AV2/L1 In* la page 134).
- Sur la page **Manual CH Setting**, donnez au paramètre **Decoder** qui concerne les canaux embrouillés, la valeur **On** (reportez-vous à *Manual CH Setting* la page 133).

<sup>1</sup> Pour utiliser cette disposition, vous devez procéder au choix suivant sur le menu des réglages initiaux :

#### <span id="page-19-0"></span>**2 Utilisez un câble péritel (SCART) (non fourni) pour relier le connecteur audiovidéo AV1 (RGB)-TV au connecteur péritel (SCART AV) du téléviseur.**

Cela vous permet de regarder le contenu des disques.

#### **3 Utilisez un autre câble péritel (SCART) pour relier le connecteur audio-vidéo AV2 (INPUT 1/DECODER) au connecteur péritel (SCART AV) du décodeur.**

Cela vous permet d'enregistrer les émissions de télévision embrouillées.

## **Connexion à un amplificateur ou un récepteur audiovisuels**

Pour profiter d'une restitution multivoie, reliez cet appareil à un récepteur ou à un amplificateur audiovisuels par le truchement de la sortie coaxiale pour signaux numériques.

Outre la connexion numérique, nous vous conseillons d'établir aussi une connexion analogique stéréophonique de manière à assurer une compatibilité totale avec les disques et les sources.

Vous souhaiterez probablement connecter une sortie vidéo au récepteur ou à l'amplificateur audiovisuels. Utilisez, pour cela, la sortie vidéo ordinaire (comme le montre l'illustration), ou bien la sortie S-Vidéo.

# **Important**

- Les enceintes peuvent émettre du bruit si cet appareil n'est pas réglé comme il convient pour être associé à l'amplificateur ou au récepteur audiovisuels (reportez-vous à *Audio Out* la page 135).
- Pendant le visionnage de la télévision numérique seul le son PCM sort par la prise de sortie numérique coaxiale.
- Ne reliez pas cet appareil au téléviseur 'par' votre magnétoscope au moyen de câbles AV. Reliez-le directement au téléviseur.

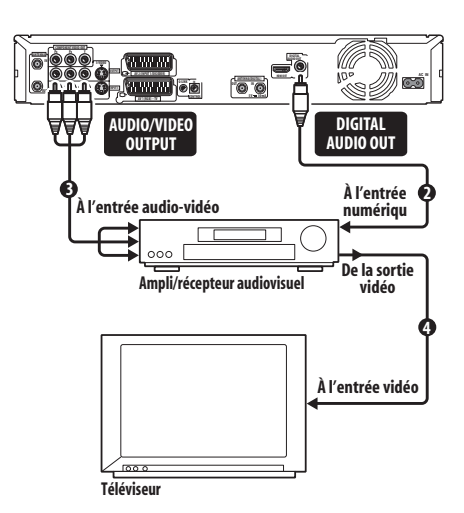

#### **1 Branchez l'antenne de télévision à l'enregistreur et au téléviseur.**

Pour de plus amples détails, reportez-vous à *Connexion d'une antenne de télévision* la page 15.

Cela vous permet de regarder et d'enregistrer les émissions de télévision.

#### **2 Reliez la prise DIGITAL AUDIO OUT (COAXIAL) de cet enregistreur à une entrée numérique coaxiale de l'amplificateur ou du récepteur audiovisuel.**

Cela vous permet de profiter des sonorités multivoies avec corrections d'ambiance.

**3 Reliez les prises analogiques AUDIO OUTPUT et VIDEO OUTPUT de cet appareil à une entrée analogique audio et vidéo de l'amplificateur ou du récepteur audiovisuels.**

**4 Connectez la sortie vidéo de l'amplificateur ou du récepteur audiovisuels à l'entrée vidéo du téléviseur.**

## <span id="page-20-0"></span>**Raccordement avec un câble A Important 12 02 HDMI**

Si vous possédez un moniteur ou écran<sup>1</sup> équipé de prise HDMI ou DVI2, vous pourrez le raccorder à cet enregistreur par un câble  $HDMI<sup>3</sup>$  (non fourni).

La prise HDMI transmet des signaux vidéo numériques non compressés et pratiquement n'importe quel type de signaux audio numériques.

#### **1 Utilisez un câble HDMI pour relier le connecteur HDMI OUT de cet enregistreur au connecteur HDMI du moniteur compatible HDMI.**

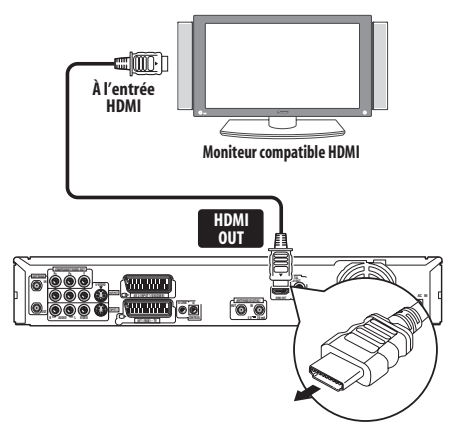

• La flèche sur la fiche du câble doit être orientée vers le bas lors de l'insertion de la fiche dans la prise de l'enregistreur.

Lorsqu'un appareil HDMI ou un appareil DVI compatible HDCP est raccordé, l'indicateur HDMI s'éclaire.

Le réglage HDMI est en principe automatique. Vous pouvez toutefois changer certains réglages, si nécessaire. Pour de plus amples détails, reportez-vous à *HDMI Output (disponible seulement si un appareil HDMI est raccordé)* la page 140. Notez que les réglages HDMI restent valides à moins de les changer ou de raccorder un autre appareil HDMI.

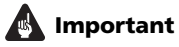

- Une liaison HDMI ne peut être effectuée qu'avec des appareils munis de prises DVI compatibles à la fois avec le système DVI et avec le système HDCP (Highbandwidth Digital Content Protection). Si vous choisissez la liaison par une prise DVI, vous devrez utiliser un câble DVI-HDMI. Toutefois la liaison DVI-HDCP ne transmet pas le son. Adressezvous à votre magasin audio pour de plus amples informations.
- La liaison HDMI est compatible avec les signaux PCM linéaires à 2 canaux 16 bits/20 bits/24 bits de 32 kHz, 44,1 kHz, 48 kHz, 96 kHz, de même qu'avec les signaux audio Dolby Digital, DTS et MPEG.
- Si l'appareil raccordé n'est compatible qu'avec le format PCM linéaire, le signal sera transmis sous forme de son PCM linéaire (il ne sera pas en DTS).
- Si vous avez raccordé un écran à plasma Pioneer, sélectionnez le réglage HDMI sur l'écran (voir le mode d'emploi fourni pour le détail à ce sujet).

# **À du HDMI**

Le HDMI (High-Definition Multimedia Interface) prend en charge à la fois les signaux vidéo et les signaux audio par une seule liaison numérique et il est utilisé pour les lecteurs et enregistreurs DVD, la télévision numérique, les décodeurs et d'autres appareils audio-vidéo. Le HDMI a été développé pour rassembler en une seule application les technologies HDCP (Highbandwidth Digital Content Protection) et DVI (Digital Visual Interface). Le HDCP permet de protéger les contenus numériques transmis et reçus par les écrans compatibles DVI.

Le HDMI supporte les vidéos normales, améliorées et haute définition plus tous les sons, du son ordinaire au son d'ambiance multicanaux. Le HDMI se caractérise par

#### **Remarque**

2 Selon l'appareil raccordé à la prise DVI, la transmission des signaux peut être instable.

<sup>1</sup> La sortie vidéo HDMI de cet enregistreur (selon le format du téléviseur) a la résolution suivante (en pixels) : NTSC (720 x 480i/p, 1280 x 720p, 1920 x 1080i/p) et PAL (720 x 576i/p, 1280 x 720p, 1920 x 1080i/p). Si votre écran n'est pas compatible avec ces résolutions, l'image risque de ne pas s'afficher correctement.

<sup>3</sup> Il est conseillé d'utiliser un câble HDMI supportant le HDMI catégorie 2.

une image numérique non compressée, une bande passante de cinq gigabits au maximum par seconde (Double liaison), une seule prise (au lieu de plusieurs câbles et prises) et une communication entre la source audio-vidéo et les dispositifs audiovidéo, comme la télévision numérique.

*HDMI, le logo HDMI et High-Definition Multimedia Interface sont des marques commerciales ou des marques déposées de HDMI Licensing LLC.*

## **HDMI Control**

Le raccordement de cet appareil à un téléviseur plasma Pioneer, à une chaîne AV (amplificateur ou récepteur AV, etc.) ou à un convertisseur HD AV, compatible avec la fonction HDMI Control, à l'aide d'un câble HDMI, vous permettra d'agir sur cet appareil à l'aide de la télécommande du téléviseur plasma et d'obtenir un changement d'entrée automatique sur le téléviseur plasma au démarrage de la lecture.

Reportez-vous au mode d'emploi de votre téléviseur plasma, chaîne AV ou convertisseur HD AV pour de plus amples informations sur les opérations qui peuvent être effectuées lorsqu'un câble HDMI est raccordé.

## **Sélection automatique**

Cette fonction permet d'obtenir un changement automatique de l'entrée du téléviseur plasma, de la chaîne AV ou du convertisseur HD AV raccordé au démarrage de la lecture sur cet appareil (même si un écran GUI (tel que celui de Disc Navigator) s'affiche sur cet appareil). Certains téléviseurs plasma raccordés à cet appareil peuvent se mettre sous tension lorsque cette fonction est utilisée.

## **Mise sous tension simultanée**

Cet appareil peut se mettre automatiquement sous tension lorsque le téléviseur plasma qui lui est raccordé est luimême mis sous tension. Pour que cet appareil soit mis hors tension en même temps que le téléviseur plasma qui lui est raccordé, il faut changer le réglage de mise sous tension simultanée de votre téléviseur plasma.

#### **Langues unifiées**

Les sélections de langues de cet appareil s'adaptent automatiquement à celles du téléviseur plasma grâce aux informations reçues du téléviseur plasma qui lui est raccordé (ces informations peuvent être reçues à condition qu'aucun média ne soit en cours de lecture ou d'enregistrement, ou que les écrans GUI de cet appareil ne soient pas affichés).

# **Important**

- Selon le type de téléviseur plasma, certaines prises d'entrée HDMI ne prennent pas en charge la fonction HDMI Control. Pour plus d'informations, reportez-vous au mode d'emploi fourni avec votre téléviseur plasma.
- Pour utiliser les fonctions suivantes, réglez **HDMI Control** de cet appareil sur **Off** (page 141).

– L'enregistrement programmé à l'aide des VPS/PDC (page 68).

– L'extinction automatique de cet appareil à la fin de l'enregistrement programmé. (Lorsque **HDMI Control** a pour valeur **On**, cet appareil ne se met pas automatiquement hors tension si le téléviseur plasma reste sous tension à la fin de l'enregistrement programmé.)

– La fonction Video Control d'un appareil externe.

– Les réglages de verrouillage des touches (page 69).

– Le raccordement d'un câble SCART et d'un câble HDMI au même téléviseur plasma.

- La fonction HDMI Control peut ne pas opérer correctement si vous n'utilisez pas de câble HDMI compatible avec les spécifications HDMI 1.3.
- Dans certaines situations les commandes peuvent ne pas agir correctement, par exemple immédiatement après le branchement d'un câble HDMI, la mise hors tension de cet appareil ou le débranchement du câble d'alimentation de cet appareil ou de l'appareil raccordé. En cas de problème, mettez la fonction HDMI Control en service pour tous les appareils raccordés, puis affichez sur le téléviseur plasma les images enregistrées sur cet appareil pour remédier à la situation.

**02**

<span id="page-22-0"></span>**<sup>02</sup>** • Il n'est pas garanti que cet appareil reproduire que des signaux mono est raccordé, fonctionnera avec les composants compatibles avec la fonction HDMI Control d'une autre marque que Pioneer.

## **Connexion avec d'autres sources audiovisuelles**

## **Connexion à un magnétoscope ou un caméscope analogique**

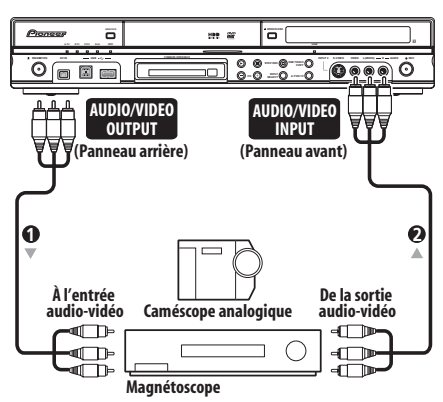

#### **1 Reliez un ensemble d'entrées audio et vidéo du magnétoscope ou du caméscope à un ensemble de sorties de cet appareil.**

Cela vous permet de copier sur la cassette du magnétoscope ou du caméscope, le contenu de cet appareil.

- Vous pouvez employer un câble vidéo standard ou un câble S-Vidéo pour réaliser la liaison vidéo.
- Ou bien, vous pouvez utiliser le connecteur péritel (SCART) **AV2 (INPUT 1/DECODER)** pour réaliser la liaison d'entrée et de sortie audio-vidéo à l'aide d'un seul câble péritel (SCART).

#### **2 Reliez un ensemble de sorties audio et vidéo du magnétoscope ou du caméscope à un ensemble d'entrées de cet appareil.**

Cela vous permet de copier le contenu de la cassette du magnétoscope ou du caméscope.

- Vous pouvez employer un câble vidéo standard ou un câble S-Vidéo pour réaliser la liaison vidéo.
- Les connexions à la face avant sont commodes pour l'entrée sur caméscope.

• Si un appareil audio-vidéo ne pouvant branchez seulement la fiche audio gauche (blanche) à cet appareil. Le même son pourra être enregistré sur les deux voies. Pour ce faire, il faut utiliser la prise **INPUT 2** de la face avant.

## **Connexion à un caméscope DV**

Un caméscope DV ou un graveur DVD pourvu d'une sortie DV peut être raccordé à la prise **DV IN** de la face avant.

# **Important**

• Cette prise ne doit être utilisée que pour une connexion à un équipement DV. Elle n'est pas conçue pour les syntoniseurs numériques pour satellite ni pour les magnétoscopes numériques D-VHS.

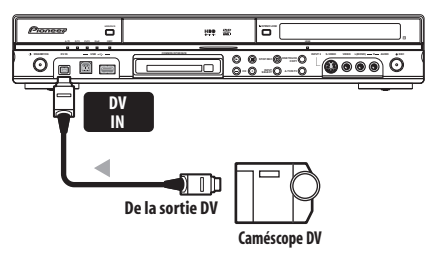

**• Utilisez un câble DV (non fourni) pour relier la prise DV de votre caméscope DV à la prise DV IN qui se trouve sur la face avant de cet enregistreur.**

## **Raccordement d'un dispositif USB**

Les ports USB situés sur le panneau avant de l'enregistreur permettent de raccorder des dispositifs USB, par exemple des appareils-photos numériques, des imprimantes, des claviers et des ordinateurs. Avant utilisation, veuillez consulter les directives fournies avec le dispositif que vous souhaitez brancher.

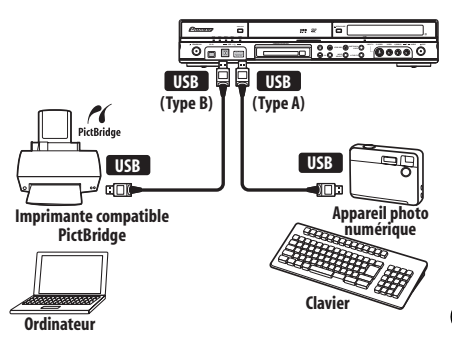

## <span id="page-23-0"></span> **Important**

- Certains périphériques USB peuvent ne pas fonctionner avec cet enregistreur.
- Il faut éteindre l'ordinateur et cet appareil avant de les relier par un port USB.
- Il est également conseillé d'éteindre cet enregistreur (de le mettre en veille) avant de lui raccorder un autre dispositif USB.

## **Dispositifs de stockage pour fichiers JPEG**

- Appareil-photo numérique
- Lecteur de carte mémoire (tout type de carte mémoire)
- Clé de mémoire USB

Nous recommandons l'utilisation d'un dispositif de stockage de masse (MSC) compatible avec des tables d'allocation de fichiers (FAT). Remarquez que si le dispositif est partitionné, il se peut que l'enregistreur ne le reconnaisse pas.

Le protocole de transfert de photos (PTP) permet le transfert d'un maximum de 4000 fichiers.

## **Dispositifs de stockage de fichiers WMA/MP3**

- Lecteur de carte mémoire (tout type de carte mémoire)
- Clé de mémoire USB
- Ordinateur (Utiliser la fonction Connect PC)

Nous recommandons l'utilisation d'un dispositif de stockage de masse (MSC) compatible avec des tables d'allocation de fichiers (FAT). Remarquez que si le dispositif est partitionné, il se peut que l'enregistreur ne le reconnaisse pas.

Remarquez que bien que l'utilisation de lecteurs multi-fentes soit possible, l'enregistreur ne reconnaîtra que la première carte insérée. Pour effectuer la lecture d'une autre carte, retirez toutes les cartes et réinsérez la carte désirée.

## **Utilisation d'un concentrateur USB**

- Utilisez un concentrateur compatible avec le format USB 1.1 et/ou 2.0.
- Utilisez un concentrateur auto-alimenté (les concentrateurs alimentés par bus ne sont pas toujours fiables).
- Si la communication par le concentrateur n'est pas fiable, il sera préférable de raccorder le dispositif directement au port USB de l'enregistreur.
- La communication ne sera pas fiable non plus si trop de dispositifs sont raccordés au concentrateur. Dans ce cas, essayez de débrancher certains dispositifs.
- D'autre part, si l'alimentation fournie via le concentrateur n'est pas suffisante pour les dispositifs raccordés, la communication ne sera pas fiable non plus. Dans ce cas, débranchez un ou plusieurs dispositifs avant de remettre en marche un dispositif USB. (Reportezvous à *Restart USB Device* la page 142.)

### **Utilisation d'une imprimante USB**

• Utilisez une imprimante compatible avec PictBridge.

### **Utilisation d'un clavier USB**

• N'utilisez pas de clavier PS/2 relié par un adaptateur PS/2-USB.

## **Utilisation d'un ordinateur**

• Notez qu'il est possible de raccorder un ordinateur à cet appareil par un port USB pour copier des fichiers WMA et MP3. Pour de plus amples détails, reportez-vous à la *Connect PC (Connexion d'un ordinateur)* la page 111. Pour utiliser Connect PC avec cet appareil, votre ordinateur doit fonctionner sous Windows XP Home Edition (SP2), Windows XP Professional (SP2) ou Windows Vista Home Premium et être capable d'exécuter Windows Media Player 11. Même si Windows Media Player 11 peut être exécuté, il n'est pas possible de garantir son bon fonctionnement avec cet appareil. Pour de plus amples informations, reportez-vous à la section 'Help' de Windows Media Player 11.

# **Raccordement au secteur**

Après avoir vérifié tous les raccordements, branchez la fiche du cordon d'alimentation sur une prise secteur.

**• Utilisez le cordon d'alimentation fourni pour relier cet appareil à une prise secteur.**

# <span id="page-24-0"></span>**03 Chapitre 3 Commandes et afficheurs**

## **Panneau avant**

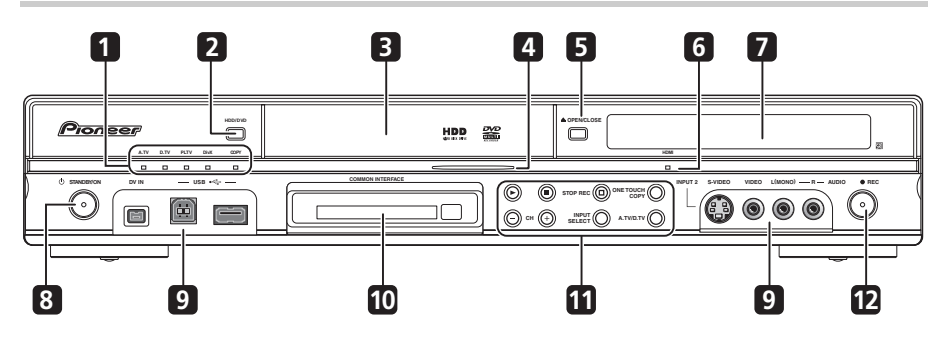

#### **1 Témoin A.TV**

S'allume quand la télévision analogique a été sélectionnée.

#### **Témoin D.TV**

S'allume quand la télévision numérique a été sélectionnée.

#### **Témoin PLTV**

S'allume pendant l'enregistrement, démarré à l'aide de la fonction Pause Live TV.

#### **Témoin DivX**

S'allume pendant la reproduction DivX.

#### **Témoin COPY**

S'allume pendant la copie.

#### **2 HDD/DVD**

Appuyez sur cette touche pour alterner entre les modes disque dur et DVD pour l'enregistrement et la lecture.

#### **3 Tiroir pour le disque**

#### **4 Témoin HDD/DVD**

Ce témoin est de couleur bleue lorsque vous sélectionnez le disque dur et orange lorsque vous sélectionnez le DVD.

#### **5 OPEN/CLOSE**

Appuyez sur la touche pour ouvrir, ou fermer, le tiroir pour le disque.

#### **6 Témoin HDMI**

S'éclaire lorsque cet enregistreur est raccordé à un appareil compatible HDMI (HDCP).

#### **7 Afficheur de la face avant et capteur de télécommande**

Pour de plus amples détails, reportez-vous à *Afficheur* la page 27.

#### **8 STANDBY/ON**

Appuyez sur cette touche pour mettre cet appareil en service ou en veille.

#### **9 Entrées sur la face avant**

Pour de plus amples détails, reportez-vous à *Connexions au panneau avant* la page 15.

#### **10 Fente COMMON INTERFACE**

Fente pour module CA et carte à puce utilisés pour décoder les chaînes de télévision numériques. Reportez-vous à *Common Interface (Interface commune)* la page 26.

## <span id="page-25-0"></span>**11**

Appuyez sur cette touche pour commander la lecture ou la reprise de la lecture.

#### $\blacksquare$

Appuyez sur cette touche pour arrêter la lecture.

#### $⊓$  **STOP REC**

Appuyez sur cette touche pour arrêter l'enregistrement.

#### **ONE TOUCH COPY**

Appuyez sur cette touche pour démarrer la copie, sur le DVD ou le disque dur, du titre en cours de lecture.

#### **CH +/–**

Utilisez ces touches pour accéder aux canaux, pour passer à d'autres chapitres ou plages, etc.

#### **INPUT SELECT**

Appuyez sur cette touche pour changer la source utilisée d'enregistrement.

#### **A.TV/D.TV**

Passe de l'entrée d'antenne de télévision analogique à l'entrée d'antenne de télévision numérique. Les témoins **A.TV** et **D.TV** indiquent quelle entrée a été sélectionnée.

#### **12 REC**

Appuyez sur cette touche pour commander l'enregistrement. Chaque pression sur cette touche prolonge de 30 minutes la durée d'enregistrement.

# **Common Interface (Interface commune)**

Pour recevoir des chaînes de télévision numériques brouillées, il vous faut un module CA et une carte à puce fournie par votre prestataire de services.

Différent modules CA supportent différents systèmes de cryptage. Cet enregistreur a été conçu pour fonctionner avec des modules qui supportent la norme DVB. Veuillez contacter votre prestataire de services pour obtenir le type de module CA adéquat.

Veuillez noter que ni les modules CA, ni les cartes à puce ne sont fournies ou vendues par Pioneer.

## **Insertion d'un module CA**

La fente Common Interface pour la carte se trouve sur le panneau avant de l'enregistreur.

**• Insérez le module CA dans la fente pour carte jusqu'au bout.**

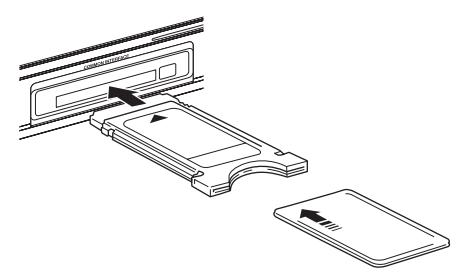

Le logement de carte Common Interface accepte les cartes PC de Type I et de Type II (cartes PCMCIA).

<span id="page-26-0"></span>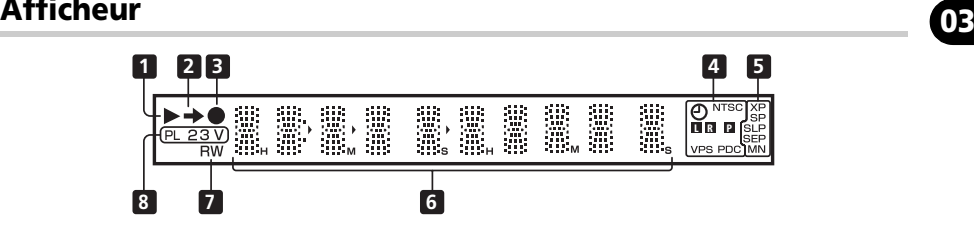

### **1**

Ces témoins s'éclairent pendant la lecture ; ils clignotent pendant une pause de lecture.

#### **2**

Ce témoin s'éclaire pendant une copie.

### **3**

Ce témoin s'éclaire pendant

l'enregistrement ; il clignote pendant une pause d'enregistrement.

#### $\uparrow$   $\uparrow$  (page 68)

Ce témoin s'éclaire quand les éléments d'un enregistrement commandé par programmateur ont été précisés. (Ce témoin clignote si l'enregistrement doit se faire sur un DVD mais qu'aucun disque enregistrable n'a été inséré, ou bien si l'enregistrement doit se faire sur le disque dur mais que le disque n'est pas enregistrable.)

#### **NTSC**

Ce témoin s'éclaire lorsque le format du signal de sortie vidéo est NTSC.

#### $\blacksquare$   $\blacksquare$  (page 135)

Ces témoins indiquent quelles voies d'une émission bilingue sont enregistrées.

#### $\blacksquare$  (page 133)

Ce témoin s'éclaire lorsque la sortie des composantes vidéo est réglée pour le balayage progressif.

#### **VPS/PDC** (page 68)

Ce témoin s'éclaire pendant la réception d'une émission VPS/PDC ayant lieu au cours d'un enregistrement qui est commandé par programmateur et doit prendre en compte les signaux VPS/ PDC.

**5 Témoins de qualité d'enregistrement**   $(na<sub>0</sub>64)$ 

## **XP**

Ce témoin s'éclaire lorsque **XP** (meilleure qualité) est sélectionné comme mode d'enregistrement.

## **SP**

Ce témoin s'éclaire lorsque vous avez choisi le mode d'enregistrement **SP** (durée standard).

#### **LP/SLP**

Ce témoin s'éclaire lorsque vous avez choisi le mode d'enregistrement **LP** (longue durée) ou le mode **SLP** (Durée supérieurement longue).

#### **EP/SEP**

Ce témoin s'éclaire lorsque vous avez choisi le mode d'enregistrement **EP** (durée prolongée) ou le mode **SEP** (durée très prolongée).

#### **MN**

Ce témoin s'éclaire lorsque vous avez choisi le mode d'enregistrement **MN** (indication manuelle de la qualité d'enregistrement).

#### **6 Afficheur alphanumérique**

#### **7 R/RW**

Ce témoin s'éclaire lorsqu'un disque DVD-R ou DVD-RW a été chargé.

#### **8 PL** (page 91)

Ce témoin s'éclaire après le chargement d'un disque gravé en mode VR et tandis que cet appareil est en mode Play List.

#### **2 3** (page 141)

Ces témoins indiquent le mode de fonctionnement du boîtier de télécommande (si aucun n'est éclairé, le boîtier de télécommande est en mode 1).

#### **V**

Ce témoin s'éclaire après le chargement d'un disque gravé en mode vidéo et non finalisé.

## **Boîtier de télécommande**

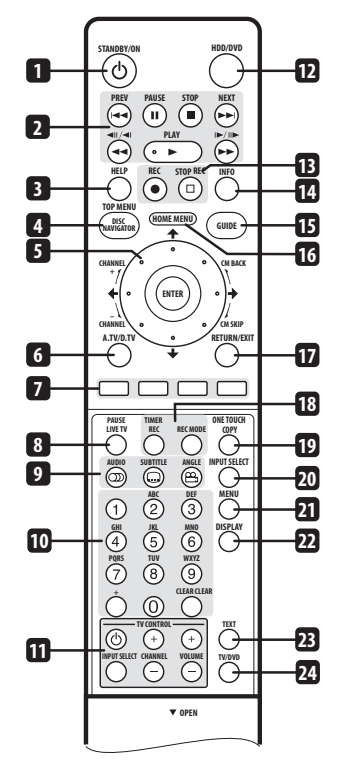

#### **1 STANDBY/ON**

Appuyez sur cette touche pour mettre cet appareil en service ou en veille.

#### $2 \rightarrow PLAY$  (page 74)

Appuyez sur cette touche pour commander la lecture.

#### **H** PAUSE

Appuyez sur cette touche pour interrompre la lecture ou l'enregistrement.

#### **STOP** (page 74)

Appuyez sur cette touche pour arrêter la lecture.

#### **PREV <b>NEXT**

Utilisez ces touches soit pour accéder au titre, au chapitre ou à la plage qui précèdent ou qui suivent, soit pour afficher la page de menu qui précède ou qui suit.

Si une page GUIDE Plus+™ est présente sur l'écran, utilisez ces touches pour afficher la page qui précède ou suit.

#### $\leftrightarrow$  (page 81)

Utilisez ces touches pour lancer l'examen rapide, vers le début ou vers la fin du disque. Appuyez une nouvelle fois sur une touche pour modifier la vitesse de lecture.

#### $\triangleleft$   $\parallel$   $\triangleleft$   $\parallel$   $\triangleright$   $\parallel$   $\triangleright$  (page 81)

Pendant une pause, appuyez sur cette touche et maintenez la pression pour lancer le ralenti. Appuyez de manière répétée pour modifier la vitesse de lecture.

Pendant une pause, ces touches permettent de reculer, ou d'avancer, d'une image à la fois.

Si une page GUIDE Plus+™ est présente sur l'écran, utilisez ces touches pour afficher la page du jour qui précède ou suit.

#### **3 HELP**

Appuyez sur cette touche pour afficher l'aide relative à la page d'interface actuelle.

**4 DISC NAVIGATOR** (pages 78, 91)/ **TOP MENU** (page 75)

Appuyez sur cette touche pour afficher la page Disc Navigator, ou encore le menu principal si un disque DVD-Vidéo ou DVD-R/ -RW (Vidéo) finalisé a été chargé.

#### **5 †**/↓/←/→ et ENTER (Smart Jog)

Utilisez ces touches pour naviguer sur les pages écran. Tournez la molette **Smart Jog** pour déplacer le curseur vers le haut ou le bas. Appuyez sur **ENTER** pour sélectionner l'option mise en surbrillance.

Lorsque vous utilisez la **Smart Jog**, tournez-la légèrement pour éviter d'appuyer sur les touches du curseur.

Pendant le visionnage de la télévision numérique, appuyez sur **ENTER** pour afficher la liste des chaînes.

Tournez la molette **Smart Jog** pendant la pause de la lecture pour faire une recherche avant/arrière image par image.

<span id="page-27-0"></span>**03**

**<sup>03</sup> CM BACK (retour sur pubs)** Tournez la molette **Smart Jog** dans le sens antihoraire pendant la lecture pour revenir progressivement en arrière en regardant l'image.

### **CM SKIP (saut des pubs)**

Tournez la molette **Smart Jog** dans le sens horaire pendant la lecture pour avancer progressivement en regardant l'image.

#### **CHANNEL +/–** (page 61)

Pendant l'arrêt, tournez la molette **Smart Jog** pour changer la chaîne du syntoniseur TV intégré.

• Le bouton directionnel est indiqué de la façon suivante dans ce mode d'emploi.

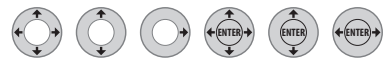

## **6 A.TV/D.TV**

Appuyez sur cette touche pour sélectionner l'entrée d'antenne de la télévision analogique ou l'entrée d'antenne de la télévision numérique. Les témoins **A.TV** et **D.TV** de la face avant indiquent laquelle de ces deux entrées a été sélectionnée.

#### **7 Touches de couleur (ROUGE, VERT, JAUNE, BLEU)**

S'utilisent quand un écran EPG s'affiche ou lorsque l'on est sur une chaîne de données d'une émission numérique. La fonction de chaque touche est décrite à l'écran et varie selon l'écran affiché.

#### **8 PAUSE LIVE TV** (page 66)

Appuyez sur cette touche pour commander l'enregistrement de la chaîne de télévision sélectionnée et mettre en pause la lecture.

**9 AUDIO** (pages 62, 63, 84, 85) Appuyez sur cette touche pour changer la langue des dialogues ou la voie audio. (Lorsque cet appareil est à l'arrêt, cette touche sélectionne la voie audio sur le syntoniseur.)

#### **SUBTITLE** (page 84)

Appuyez sur cette touche pour afficher/ changer les sous-titres dans le cas de DVD-Vidéo multilingues.

Pendant le visionnage de la télévision numérique, appuyez sur cette touche pour changer les sous-titres.

#### *B***<sub>B</sub> ANGLE** (page 85)

Appuyez sur cette touche pour changer l'angle de prise de vues dans le cas des scènes filmées sous plusieurs angles.

#### **10 Touches numérotées, CLEAR, +**

Utilisez les touches numériques pour sélectionner plages, chapitres, titres, canaux, etc. Ces mêmes touches peuvent servir à taper le nom d'un titre, d'un disque, etc.

Utilisez la touche **CLEAR** pour effacer un caractère tapé et recommencer une frappe.

#### 11 Touches TV CONTROL (page 145) Les divers réglages étant terminés, utilisez ces touches pour régler le téléviseur.

#### **12 HDD/DVD** (page 64)

Appuyez sur cette touche pour sélectionner le disque dur ou le DVD pour l'enregistrement ou la lecture.

#### **13 Commandes d'enregistrement**  (page 64)

#### **REC**

Appuyez sur cette touche pour commander l'enregistrement. Chaque pression sur cette touche prolonge de 30 minutes la durée d'enregistrement.

EnregistrementLorsque la touche d'action rouge est présente dans un écran GUIDE Plus+™, cette touche fonctionne comme One-Button-Record.

#### $⊓$  **STOP REC**

Appuyez sur cette touche pour arrêter l'enregistrement.

#### **14 INFO**

Pendant le visionnage d'une émission de télévision numérique, appuyez sur cette touche pour afficher la barre d'information.

Appuyez sur cette touche pour obtenir des informations complémentaires concernant l'élément mis en surbrillance dans l'EPG (Guide électronique des programmes).

#### **15 GUIDE**

Appuyez sur cette touche pour afficher l'écran EPG ; appuyez une nouvelle fois sur cette touche pour quitter cet écran.

#### **16 HOME MENU**

Appuyez sur cette touche pour afficher Home Menu qui offre la liste de toutes les fonctions de cet appareil.

#### **17 RETURN/EXIT**

Appuyez sur cette touche pour remonter d'un niveau sur un menu ou une page affichés.

Peut aussi servir pour sortir de l'application MHEG.

#### **18 TIMER REC** (pages 39, 68) Appuyez sur cette touche pour spécifier

un enregistrement commandé par programmateur.

#### **REC MODE** (page 64)

Appuyez de manière répétée sur cette touche pour sélectionner le mode d'enregistrement (qualité d'image).

## **19 ONE TOUCH COPY** (page 102)

Appuyez sur cette touche pour démarrer la copie, sur le DVD ou le disque dur, du titre en cours de lecture.

#### 20 **INPUT SELECT** (page 70)

Appuyez sur cette touche pour sélectionner la source d'enregistrement.

#### **21 MENU** (page 75)

Appuyez sur cette touche pour afficher le menu, si un disque DVD-Vidéo, un DVD-R/ -RW finalisé (mode vidéo) ou un DVD+R/ +RW finalisé a été chargé.

Lorsque vous employez le système GUIDE Plus+™, cette touche donne directement accès au menu.

#### 22 **DISPLAY** (page 85)

Utilisez cette touche pour afficher et feuilleter les informations sur l'écran.

#### **23 TEXT** (pages 62, 63)

Appuyez sur cette touche pour afficher les informations télétexte (pays européens sauf Royaume-Uni) ou pour activer l'affichage de l'application MHEG (Royaume-Uni seulement) si disponible pendant les émissions numériques.

#### **24 TV/DVD**

Appuyez sur cette touche pour choisir le 'mode TV', image et son proviennent du syntoniseur du téléviseur, ou le 'mode DVD', image et son proviennent du syntoniseur de cet appareil (ou d'une source extérieure).

**03**

# <span id="page-30-0"></span>**04 Chapitre 4 Pour commencer**

## **Mise en service et réglage général**

Lorsque vous mettez cet appareil en service pour la première fois, vous avez la possibilité d'effectuer divers réglages généraux en vous aidant de Setup Navigator. Vous pourrez procéder ainsi au réglage de l'horloge, du syntoniseur de télévision intégré et de la sortie vidéo.

Si c'est votre premier contact avec cet appareil, nous vous conseillons vivement de vous en remettre tout d'abord à Setup Navigator.

#### **1 Mettez le téléviseur en service et sélectionnez cet appareil comme entrée vidéo.**

**2 Mettez l'appareil en service.** Lors de la première mise en service, la page Setup Navigator doit s'afficher sur le téléviseur (Si la page Setup Navigator n'apparaît pas, passez par le menu Initial Setup pour y accéder ; reportez-vous à la page 130). **STANDBY/ON**

• Si cet appareil est relié à un téléviseur compatible au moyen d'un câble péritel (SCART) à 21 broches câblées, quelques secondes seront nécessaires pour que s'effectue le chargement dans sa mémoire des informations relatives au pays, au format de l'écran du téléviseur et à la langue. (Pour de plus amples détails concernant la compatibilité, reportez-vous au mode d'emploi qui accompagne le téléviseur.)

#### **3 Choisissez une langue (puis appuyez sur ENTER). ENTER**

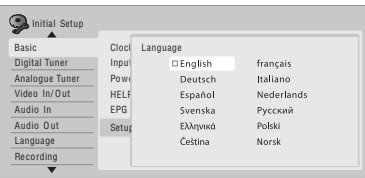

#### **4 Lancez Setup Navigator. ENTER**

k Setting Complete this setup before you start using your recorder. Start Cancel Please use the Initial Setup if you want to make more detailed settings.

• Si vous ne désirez pas faire usage de Setup Navigator, appuyez sur  $\clubsuit$  pour sélectionner **Cancel**, puis appuyez sur **ENTER** pour quitter Setup Navigator.

#### **5 Sélectionnez un réglage d'alimentation d'antenne1 pour le ENTER**

# **syntoniseur numérique intégré.**

- **On** : l'antenne raccordée est toujours sous tension, que l'enregistreur soit en marche ou en mode de veille.
- **Auto** : l'alimentation électrique n'est fournie que lorsque l'enregistreur est en marche.
- **Off** : l'antenne n'est jamais sous tension.

#### **6 Sélectionnez 'Auto Scan' pour commencer la recherche de chaînes numériques (D.TV). ENTER**

• Sélectionnez **Do not set** si vous ne souhaitez pas régler les chaînes numériques (parce qu'elles ont déjà été réglées auparavant, par exemple), puis passez à l'étape **8** ci-dessous.

#### **7**  $\leftarrow$  **Sélectionnez le pays. ENTER**

Lenregistreur commence la recherche de nouvelles chaînes. Une fois la recherche terminée, l'enregistreur vous informe du nombre de nouvelles chaînes trouvées.

- Le réglage de pays est valide pour les syntoniseurs numérique et analogique.
- L'horloge sera aussi réglée automatiquement si des chaînes numériques ont été trouvées.

#### **Remarque**

1 Si le réglage **On** ou **Auto** n'est pas accepté (le surlignement revient à **Off**), vérifiez si l'antenne est bien raccordée et si elle n'est pas court-circuitée, puis effectuez de nouveau le réglage.

• Si aucune chaîne nouvelle n'a été trouvée, un message apparaît demandant si vous désirez recommencer la recherche. Vérifiez la connexion de l'antenne avant de sélectionner **Yes** (Oui). (Si vous sélectionnez No (Non), passez à l'étape **8** ci-dessous.)

**8 Sélectionnez Auto Channel Setting de la télévision analogique (A.TV) [('Auto Scan' (Recherche automatique) ou 'Download from TV' (Télécharger de la télévision)], ou bien 'Do not set' (Ne pas régler). ENTER**

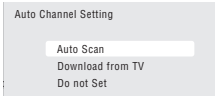

- Sélectionnez **Do not set** dans le cas où vous ne désirez pas que soit réalisé le réglage des canaux (par exemple, parce que les canaux ont déjà été réglés).
- Vous ne pouvez choisir l'option **Download from TV** que si cet enregistreur est relié à un téléviseur au moyen d'un câble péritel (SCART) à 21 broches câblées via un connecteur **AV1 (RGB)-TV**, et sous réserve que le téléviseur soit conçu pour cela (reportez-vous au mode d'emploi qui accompagne le téléviseur).
- **Sélectionnez le pays. ENTER Country Selection**

Country **4** Austria

#### **• Syntonisation automatique des canaux**

L'option **Auto Scan** balaie et règle les canaux, automatiquement.

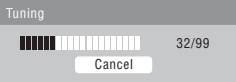

#### **• Chargement des canaux à partir du téléviseur**

Sélectionnez l'option **Download from TV** pour charger tous les canaux sur lesquels le téléviseur peut être syntonisé.

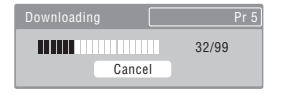

**9 Sélectionnez 'Auto' si vous désirez que la mise à l'heure soit réalisée automatiquement, ou bien sélectionnez 'Manual' pour effectuez vous-même cette opération. ENTER**

Si l'horloge avait déjà été réglée à partir d'une chaîne numérique lors de l'étape **6**, cette étape est omise.

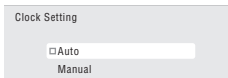

#### **• Réglage automatique de l'horloge (Auto)**

Certaines chaînes de télévision transmettent des signaux horaires en même temps que leurs émissions. Cet appareil peut utiliser ces signaux pour réaliser la mise à l'heure automatique de l'horloge.

**Attribuez au paramètre 'Clock Set CH' le numéro du canal d'une chaîne qui transmet des signaux horaires puis placez le curseur sur 'Start' et appuyez sur ENTER.**

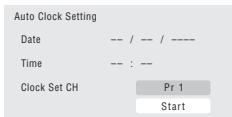

Quelques instants sont nécessaires pour que cet appareil règle son horloge. Lorsque vous constatez que l'horloge est réglée, sélectionnez **Next** pour poursuivre.

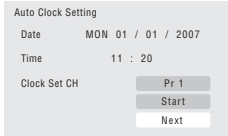

Si le réglage automatique de l'horloge a échoué, appuyez sur **RETURN/EXIT** pour revenir à la page précédente et sélectionnez **Manual**.

**• Réglage manuel de l'horloge (Manual)** Si aucune chaîne de la région ne transmet de signaux horaires, vous devez effectuer manuellement le réglage de l'horloge.

**04**

# **préciser le fuseau horaire.**

Pour cela, choisissez une ville ou indiquez l'heure par rapport à GMT.

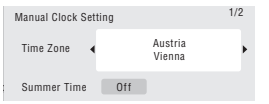

#### **Appuyez sur puis utilisez les touches** / **pour sélectionner 'On' ou 'Off' selon que l'heure d'été est en vigueur ou non ; cela fait, appuyez sur ENTER.**

Sélectionnez **On** si l'heure d'été est actuellement en vigueur.

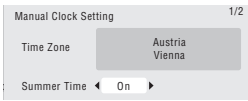

**Indiquez la date (jour, mois, année) et l'heure puis appuyez sur ENTER pour valider les réglages.**

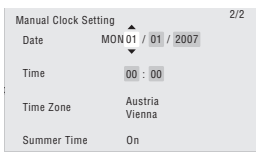

- Utilisez les touches / pour modifier l'indication figurant dans un champ mis en subrillance.
- Utilisez les touches  $\leftrightarrow$   $\rightarrow$  pour passer d'un champ à un autre.
- Vous pouvez revenir à la page précédente de Setup Navigator en appuyant sur **RETURN/EXIT**.

#### **10 Sélectionnez le type d'EPG (Guide électronique de programmes) à utiliser. ENTER**

- **GUIDE Plus+** : Utilisez l'EPG Gemstar GUIDE Plus+ (reportez-vous aussi aux sections *Réglage pour le système GUIDE Plus+™* la page 34 et *Utilisation du guide électronique de programmation GUIDE Plus+™* la page 38).
- **Digital EPG** : Utilisez l'EPG SI (diffusion d'information sur les chaînes numériques).

**04 Utilisez les touches**  $\leftrightarrow$  **<b>pour**  $\bullet$  Si aucune chaîne n'a été trouvée préciser le fuseau horaire. • Si aucune chaîne n'a été trouvée numériques, cet écran n'apparaît alors pas et l'EPG est configuré selon le pays déterminé à l'étape **7** ci-dessus.

#### **11 Sélectionnez le type d'écran qui équipe le téléviseur, 'Wide (16:9)' ou 'Standard (4:3)'. ENTER**

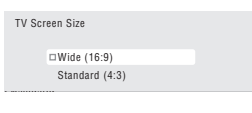

**12 Indiquez si le téléviseur est compatible avec la vidéo à balayage progressif. ENTER**

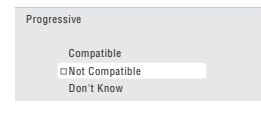

#### **13 Spécifiez la sortie HDMI (seulement si un appareil HDMI est raccordé). ENTER**

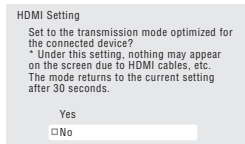

- Sélectionnez **Yes** si vous voulez que le réglage optimal soit automatiquement spécifié pour l'appareil raccordé à la prise HDMI.
- Dans certains cas, rien n'apparaîtra à l'écran après le réglage automatique à cause d'un problème du câble HDMI, etc. Le réglage antérieur sera rétabli dans les 30 secondes si vous n'effectuez aucune opération à ce moment.
- Sélectionnez **No** si vous voulez faire ce réglage plus tard.

<span id="page-33-0"></span>In the event of HDD failure, recordings may<br>be lost or normal playback/recording may<br>not be possible. er Save  $\frac{1}{2}$  as tempo As recordings might be lost in case of a HDD failure, we recommend to use the HDD only as temporary storage media.

Please copy recordings you want to keep to recordable DVD.

Press ENTER to continue.

#### **15 Sélectionnez 'Finish Setup' pour quitter Setup Navigator, ou bien sélectionnez 'Go Back' dans le cas où vous souhaiteriez reprendre les réglages. ENTER**

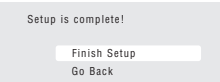

Les réglages généraux faisant appel à Setup Navigator sont maintenant terminés.

• Dans le cas où il existe des canaux libres sans chaîne, vous pouvez les sauter en utilisant le réglage manuel des canaux. Reportez-vous à *Manual CH Setting* la page 133.

## **Pour les utilisateurs recevant la radiotélévision numérique**

L'horloge de cet appareil peut être réglée automatiquement par la radiotélévision numérique. Cependant, selon le service, les informations reçues peuvent être plus ou moins exactes.

Pour régler l'horloge vous-même procédez de la façon suivante (lorsque l'enregistreur est à l'arrêt).

**1 HOMEMEND Appuyez sur HOME MENU.** 

**2**  $\left(\begin{matrix} \text{ENTER} \\ \end{matrix}\right)$  Sélectionnez 'Initial Setup' > **'Basic' > 'Clock Setting'. ENTER**

**3 Surlignez le réglage de l'heure.**

**4** (ENTER) Appuyez sur cette touche pour **afficher l'écran de réglage manuel de l'horloge. ENTER**

**5 Spécifiez l'heure.**

## **Revenez au réglage automatique de l'horloge**

• Pour revenir au réglage automatique de l'horloge, procédez comme indiqué dans 'Replace Channels' (page 131).

## **Réglage pour le système GUIDE Plus+™**

*Cette section ne s'applique que si vous choisissez d'utiliser le système GUIDE Plus+ comme type d'EPG à l'étape* **10** *du Setup Navigator ci-dessus.*

Le système GUIDE Plus+™ est un outil interactif gratuit de programmation avec affichage d'aide sur l'écran du téléviseur. Ce système propose les programmes de télévision des principales chaînes et offre diverses fonctions commodes telles que l'enregistrement commandé par touche unique, la recherche d'émissions par genre ou encore une liste des émissions conseillées en fonction de vos goûts.

Pour que le système GUIDE Plus+ fonctionne convenablement, il faut que vous ayez préalablement choisi la langue et le pays à l'aide de Setup Navigator, et que tous les canaux disponibles aient été balayés car ils sont tous utilisés par le système GUIDE Plus+. Si vous n'avez pas encore procédé à tous ces réglages, utilisez Setup Navigator avant d'aller plus loin (reportez-vous au paragraphe *Mise en service et réglage général* la page 31).

Les informations sur les programmes de télévision sont reçues via 'Host Channels'. Pour recevoir les informations sur les programmes de télévision dans votre pays ou votre région, le système GUIDE Plus+ doit être correctement défini de manière à réaliser le 'chargement' de ces informations. Le premier chargement peut exiger 24 heures, mais les mises à jour sont automatiques et rapides.

**GUIDE Plus+. GUIDE**

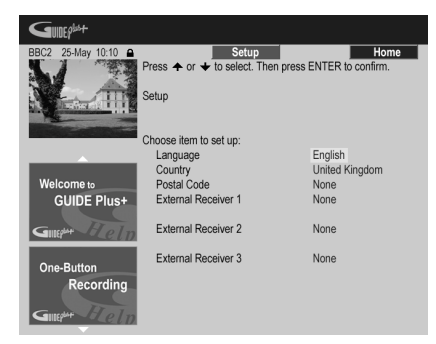

La langue et le pays sont déjà connus ; ce sont ceux que vous avez indiqués lors de l'emploi de Setup Navigator.

#### **2 Mettez en subrillance l'option 'Postal Code'. ENTER**

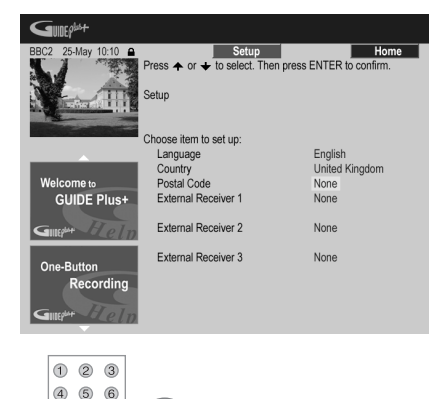

**ENTER**

(7) (8) (9) **3 Entrez votre code** 

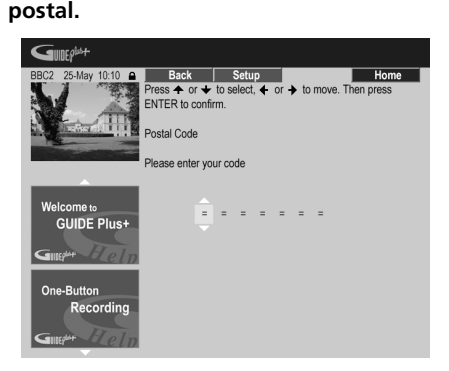

**1** (since) **Affichez le menu de réglage de** où vous vous trouvez et par conséquent Ce système utilise le code postal pour savoir quelles émissions de télévision vous concernent ; il est donc important de taper le bon code postal.

> **4 Si vous utilisez un récepteur extérieur (par exemple, un récepteur de télévision par satellite) relié au moyen du câble G-LINK fourni, effectuez cette présente opération, sinon passez directement à l'opération 5.**

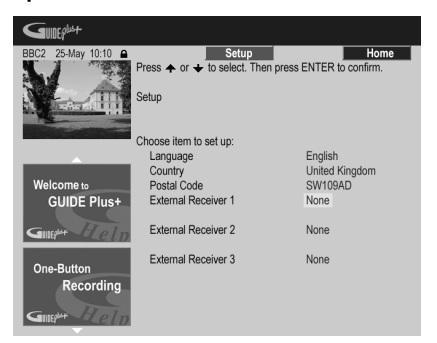

- Reportez-vous à *Connexion à une boîte de câblodistribution ou à un récepteur satellite* la page 17 pour en savoir plus sur l'utilisation du câble G-LINK fourni.
- Sélectionnez **External Receiver 1**, **2** ou **3**, puis appuyez sur **ENTER**. (Si vous n'avez qu'un seul récepteur, utilisez **External Receiver 1**. Vous pouvez ajouter des récepteurs supplémentaires à **2** et **3** si nécessaire.)

Après avoir appuyé sur **ENTER** :

- Sélectionnez la manière de recevoir la télévision (**Terrestrial**, **Cable** ou **Satellite**).
- Sélectionnez l'opérateur (le cas échéant).
- Sélectionnez le fabricant du récepteur extérieur.
- Précisez à quelle entrée le récepteur extérieur est relié.

Lorsque ces opérations sont terminées, l'appareil entre en communication avec le récepteur extérieur et en change le canal, tout cela via le câble G-LINK. Si le changement de canal a réussi, sélectionnez **Yes** pour valider.

Si le changement de canal a échoué, sélectionnez **No**. Le système GUIDE Plus+ va essayer d'autres codes affectés à votre récepteur extérieur. Si aucun de ces codes ne change les canaux avec succès, réglez le récepteur extérieur sur la Host Channel pour le pays (reportez-vous à l'opération **5** cidessous) et laissez-le en fonctionnement toute la nuit. Le graveur doit être en veille ; il se réveillera automatiquement et chargera les nouveaux codes pour la Host Channel. Le jour suivant, essayez à nouveau d'effectuer cette procédure :

- Appuyez sur **GUIDE** pour afficher l'écran GUIDE Plus+.
- Appuyez sur  $\uparrow$  pour mettre en subrillance la barre de menu puis utilisez la touche → pour accéder à la section Setup et choisir Setup.
- Poursuivez la mise en œuvre en reprenant l'opération en cours à son début.

Si le récepteur extérieur ne répond toujours pas aux sollicitations du contrôleur G-LINK, appelez l'assistance commerciale et faiteslui connaître le fabricant et le modèle du récepteur extérieur.

Reportez-vous également à *Questions répétitives et guide de dépannage de GUIDE Plus+™* la page 49.

#### **5 Identifiez la Host Channel votre pays.**

Les émissions de télévision disponibles grâce au système GUIDE Plus+ sont diffusées sur l'ensemble de l'Europe par certaines chaînes sélectionnées que l'on appelle *Host Channels*. Il est essentiel que la chaîne directrice (analogique) de votre pays soit correctement identifiée, faute de quoi la réception des programmes de télévision (chargement du guide électronique de programmation) n'est pas possible.

Suivez la procédure **A**, **B** ou **C** ci-après selon la configuration utilisée :

**A** Si vous *n'utilisez pas* de récepteur extérieur, vous n'avez pas à vous préoccuper de ces opérations puisque cet appareil examine de lui-même tous les canaux afin d'identifier la Host Channel :

• Pour cela, il vous suffit de laisser l'appareil en veille toute une nuit (*ne le laissez pas* en service).

**B** Si vous *utilisez* un récepteur extérieur, vous devez choisir la Host Channel à partir du tableau ci-dessous :

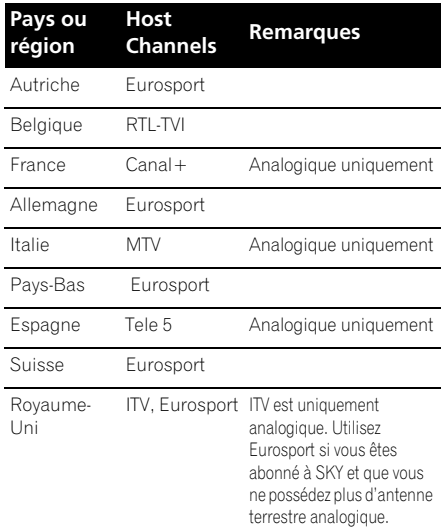

• Accordez le récepteur extérieur sur la Host Channel qui convient et conservez le récepteur et cet appareil en service toute le nuit.

**C** Si vous utilisez *soit* un récepteur extérieur *soit* cet appareil, procédez comme il est dit ci-dessus dans le cas où l'installation ne comporte pas de récepteur extérieur. Et seulement si cette façon de faire ne vous donne pas satisfaction, employez la méthode prévue pour l'autre cas.

### **Quelques mots sur le chargement du guide électronique de programmation (EPG)**

- Les données EPG peuvent être reçues uniquement quand le graveur est en veille. (Par conséquent, quand vous n'utilisez pas le graveur, mettez-le en veille.) Si vous utilisez un récepteur extérieur, laissez-le sous tension pendant que les données EPG sont chargées.
- Si vous ne pouvez recevoir aucune Host Channel (reportez-vous au tableau ci-dessus) vous ne pourrez pas utiliser le système GUIDE Plus+. Dans ce cas, ne réglez pas le code postal (ou réglez Country sur **Other**) sur l'écran de réglage du système GUIDE Plus+. (Vous pourrez le régler à nouveau quand le service GUIDE Plus+ sera disponible dans votre région.)

Si la diffusion d'émissions numériques commence dans votre région, veuillez régler *EPG Type Select*, dans le menu Initial Setup, sur **Digital EPG**.
- Même si vous ne pouvez pas utiliser les fonctions Pour toute chaîne captée (**ON**), le **CO4**<br>EPG où vous habitez, vous pouvez quand même système GUIDE Plus+ doit savoir programmer des enregistrements avec ShowView et manuellement — reportez-vous à *Réglage du programmateur pour l'enregistrement manuel* la page 46.
- Lorsque l'appareil reçoit des données, la mention **EPG** apparaît sur l'afficheur de la face avant. Si vous mettez en service cet appareil tandis que s'effectue un chargement du guide électronique des programmation, ce chargement est abandonné.
- Les données du guide électronique de programmation (EPG) peuvent être reçues plusieurs par jour. Les mises à jour sont automatiques.
- Au cours du chargement des données du guide électronique de programmation (EPG), cet appareil peut donner l'impression d'être en service. Cette situation est normale.

### **Consultation des données chargées concernant le jour suivant**

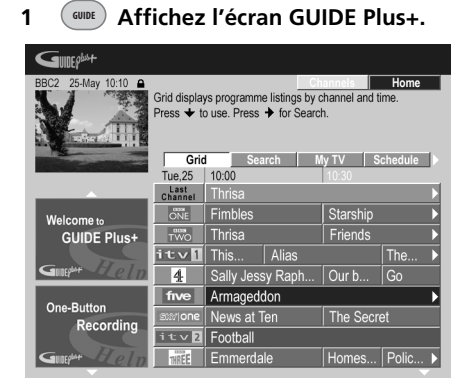

Vous voyez apparaître une mosaïque de logos de chaîne et des programmes de télévision. Utilisez les touches  $\uparrow / \downarrow$  pour naviguer sur la mosaïque. Si vous notez que certaines chaînes sont absentes ou que sont présentes certaines chaînes que vous ne pouvez pas recevoir, accédez à la page Editor :

- Appuyez de manière répétée sur  $\uparrow$  pour mettre en subrillance la barre de menu.
- Appuyez sur **•** jusqu'à ce que **Editor** soit mis en subrillance. Une liste de chaînes figure maintenant au centre de l'écran. Les chaînes captée (**ON**) font partie de la mosaïque ; les chaînes non captée (**OFF**) sont masquées. Utilisez les touches  $\uparrow/\downarrow/\leftrightarrow$  pour déplacer le curseur sur la liste et préciser qu'une chaîne est captée (**ON**) ou non captée (**OFF**) selon le cas.
- Pour toute chaîne captée (**ON**), le système GUIDE Plus+ doit savoir comment elle est reçue (la source) et le numéro de programme. La source peut être le syntoniseur intégré à cet appareil, ou un récepteur extérieur. Le numéro de programme est le numéro du canal qui permet de capter la chaîne sur l'appareil source. L'entrée, sur la page Editor, doit correspondre à ce numéro, faute de quoi l'enregistrement d'une émission diffusée sur cette chaîne n'est pas possible.
- Cela est tout particulièrement important dans le cas d'une 'Host Channel'. Veillez à ce que la Host Channel soit toujours captée (**ON**).

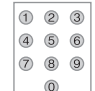

#### **2 Modifiez à votre guise les numéros de programme.**

La modification des numéros de programme vous permet de définir l'ordre de défilement des canaux lorsque vous passez de l'un à l'autre, de manière séquentielle. Cela vous permet, par exemple, de regrouper certains canaux.

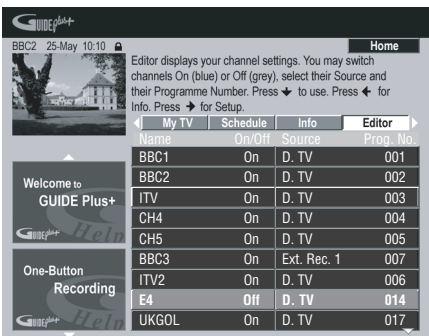

#### **3 Lorsque vous avez terminé, appuyez sur la touche d'action BLEUE (Home) pour revenir à la page d'accueil du système GUIDE Plus+.**

• Vous trouverez plus de détails sur l'emploi du système GUIDE Plus+ au chapitre suivant.

# **Chapitre 5 Utilisation du guide électronique de programmation GUIDE Plus+™**

*Pour utiliser les fonctions mentionnées dans ce chapitre il faut avoir réglé le paramètre EPG Type Select sur* **GUIDE Plus+** dans Setup Navigator (ou dans le menu Initial Setup).

# **Le système GUIDE Plus+™**

Le système GUIDE Plus+™\* est un outil interactif gratuit de programmation avec affichage d'aide sur l'écran du téléviseur.<sup>1</sup> Ce système fournit les programmes de télévision des principales chaînes et offre diverses fonctions commodes telles que l'enregistrement commandé par touche unique, la recherche d'émissions par genre ou encore une liste des émissions conseillées en fonction de vos goûts. Le système GUIDE Plus+ est un outil pratique pour connaître ce qui est actuellement diffusé, ou ce qui le sera au cours de la semaine à venir, en prenant pour critère, par exemple, la chaîne ou le genre. Le système GUIDE Plus+ vous permet de définir rapidement et automatiquement les émissions que vous désirez voir ou enregistrer.

Pour recevoir les informations sur les programmes de télévision dans votre pays ou votre région, le système GUIDE Plus+ doit être correctement défini de manière à réaliser le 'chargement' de ces informations. Si vous n'avez pas encore procédé aux opérations requises, lisez la section *Réglage pour le système GUIDE Plus+™* la page 34 avant de poursuivre.

*\* GUIDE Plus+, SHOWVIEW, VIDEO Plus+, G-LINK sont (1) des marques déposées ou des marques de, (2) fabriquées sous licence de et (3) l'objet de divers brevets internationaux et de dépôts de brevets sous licence ou propriétés de, Gemstar-TV Guide International, Inc. et/ou d'une de ses sociétés affiliées.*

#### **Note légale**

**GEMSTAR-TV GUIDE INTERNATIONAL, INC. ET/OU SES FILIALES NE SONT RESPONSABLES EN AUCUNE MANIERE DE L'EXACTITUDE DES INFORMATIONS RELATIVES AUX PROGRAMMES DE TELEVISION** 

**FOURNIES DANS LE SYSTEME GUIDE PLUS+. EN AUCUN CAS, GEMSTAR-TV GUIDE INTERNATIONAL, INC. ET/OU SES FILIALES NE PEUVENT ETRE TENUES RESPONSABLES POUR UNE PERTE DE BENEFICES, D'ACTIVITES COMMERCIALES OU D'AUCUNE SORTE DE PREJUDICES OU DE CONSEQUENCES, DIRECTS OU INDIRECTS, EN RELATION AVEC LA FOURNITURE OU L'UTILISATION DE QUELQUE INFORMATION QUE CE SOIT, EQUIPEMENT OU SERVICE DU SYSTEME GUIDE PLUS+.**

# **Utilisation du système GUIDE Plus+™**

Chaque fonction et chaque section possèdent sa propre couleur pour faciliter la navigation. Toutes les pages (à l'exception de certaines pages de réglage) possèdent les éléments communs suivants :

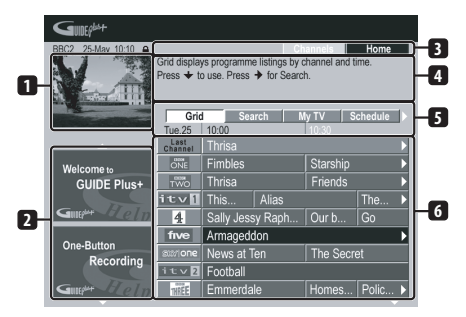

- **1 Fenêtre vidéo** Fenêtre permettant de regarder l'émission en cours tout en faisant usage du système GUIDE Plus+.
- **2 Panneau publicitaire** Affichage de publicités sur les émissions ou d'instructions sur le système GUIDE Plus+.
- **3 Barre d'action** Touches d'action de couleur dont le rôle change avec la section.
- **4 Informations** Brève description des émissions et menus d'aide.

#### **Remarque**

1 Le système GUIDE Plus+ ne peut pas être utilisé si la valeur du paramètre Input Line System est **525 System** (reportez-vous également à *Input Line System* la page 130).

**05**

- 
- **6 Grille** Affichage des informations relatives aux programmes de télévision pour les sept jours à venir, classées chronologiquement et par chaîne.

# **Navigation dans GUIDE Plus+**

Le tableau qui suit rassemble les touches du boîtier de télécommande que vous pouvez utiliser pour naviguer sur les pages du système GUIDE Plus+.

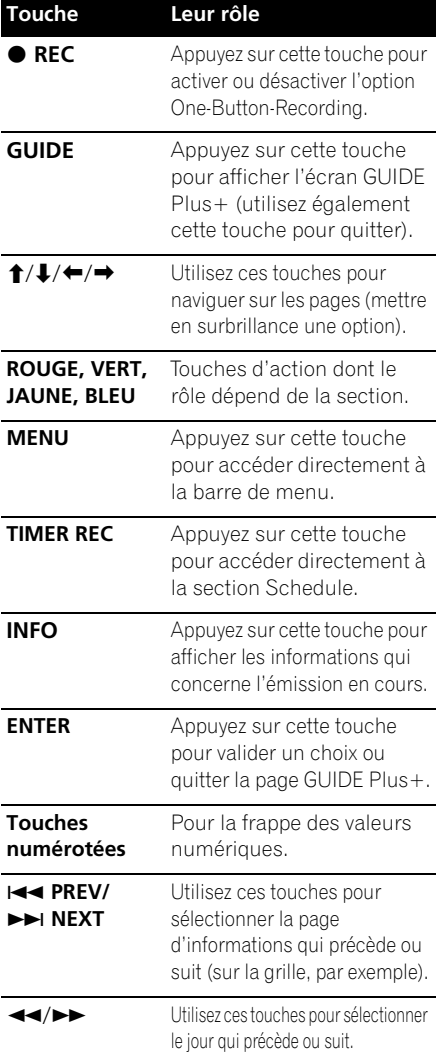

#### **5 Barre de menu** – Accès aux diverses **One-Button-Record<br>sections du système GUIDE Plus+. <b>(Enregistrement commandé par One-Button-Record (Enregistrement commandé par touche unique)**

La touche d'action **ROUGE** (Record) est présente dès lors que vous pouvez mettre en surbrillance le titre d'une émission, y compris sur Grid, après une recherche ; il en est de même si le titre de l'émission se trouve parmi celles conseillées de la section My TV.

Le nom de l'émission, la date, le canal, les heures de début et de fin d'enregistrement sont des informations qui viennent automatiquement renseigner le programmateur au moment où vous utilisez la touche One-Button-Record.

Si nécessaire, vous avez la possibilité de modifier les valeurs utilisées, tant que l'enregistrement n'a pas commencé (reportez-vous au paragraphe *Modification d'un enregistrement programmé* la page 44).

# **1 Mettez en surbrillance le titre d'une émission.**

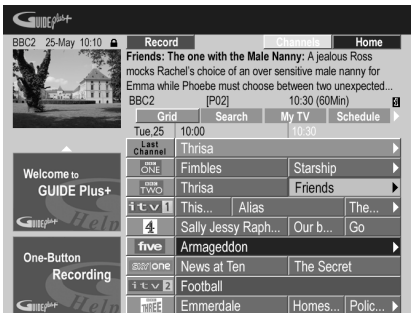

#### **2 Appuyez sur la touche d'action ROUGE (Record).**

L'enregistrement de l'émission est prêt. Lorsque l'heure de l'émission se présente, l'appareil effectue l'accord sur le canal convenable et commence l'enregistrement<sup>1</sup>.

- Vous pouvez aussi utiliser la touche **REC** pour lancer l'enregistrement.
- Vous pouvez consulter les informations concernant les enregistrements à venir en accédant à la section Schedule (reportezvous également au paragraphe *La section "Schedule" (Programmation)* la page 43).

#### **Remarque**

1 Les horaires d'enregistrement commandés par le système GUIDE Plus+ ne tiennent pas nécessairement compte des modifications apportées à la grille des programmes.

### **Verrouillage, ou non, de la fenêtre vidéo**

Lorsque vous accédez au système GUIDE Plus+, l'émission que vous regardez demeure visible dans la fenêtre vidéo. Le tampon dateur, au-dessus de la fenêtre, vous permet de connaître la chaîne, la date et l'heure.

Par défaut, cette fenêtre est 'verrouillée', comme le suggère le cadenas fermé que vous pouvez noter au-dessus de cette fenêtre. Lorsque la fenêtre est verrouillée, elle affiche systématiquement l'émission diffusée sur la chaîne que vous regardiez avant d'accéder à la mosaïque et de la parcourir.

Si vous le désirez, vous pouvez déverrouiller la fenêtre vidéo de manière à mettre en subrillance plusieurs émissions sur la mosaïque, et la chaîne diffusée dans la fenêtre vidéo.

# **1 Mettez en surbrillance le logo d'une chaîne.**

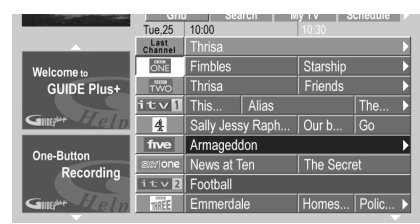

Les logos sont placés à gauche des titres des émissions.

#### **2 Appuyez sur la touche d'action ROUGE (Unlock).**

Le cadenas, au-dessus de la fenêtre vidéo, s'ouvre. Il demeure dans cet état jusqu'à la fin de l'actuelle session de télévision.

Pour verrouiller à nouveau la fenêtre vidéo, au cours de cette session, répétez les opérations qui ont permis son déverrouillage. La touche d'action **ROUGE** remplit maintenant la fonction Verrouillage.

# **Mosaïque des chaînes**

Les chaînes peuvent être présentées sur l'écran dans la section Grid, Schedule ou My TV sous la forme d'une liste ou d'une mosaïque de logos. Vous pouvez naviguer sur la mosaïque en vous servant de la touche d'action **JAUNE**. Utilisez les touches de déplacement du curseur pour choisir la chaîne que vous désirez regarder, puis appuyez sur **ENTER** pour retourner à l'écran précédent de cette chaîne.

# **Sections**

Le système GUIDE Plus+™ comporte sept *Sections*. L'accès à une section est possible à partir de la barre de menu.

- **Grid** Section d'accueil du système GUIDE Plus+. Affichage des informations relatives aux programmes de télévision pour les sept jours à venir, classées chronologiquement et par chaîne.
- **Search** Recherche des émissions par catégorie (par ex., le sport) et sous-catégorie (par ex., le football), ou bien par mot clé.
- **My TV** Précisez vos goûts et préférences pour recevoir des informations sur les émissions conseillées.
- **Schedule** Affichage des enregistrements prévus.
- **Info** Section des informations complémentaires, telles que la météo (cette section n'est pas disponible dans tous les pays).
- **Editor** Modification des chaînes.
- **Setup** Réglage d'ensemble du système GUIDE Plus+™.

# **La section "Grid" (Grille)**

L'écran Grid correspond au principal écran d'émissions de télévision du système GUIDE Plus+ ; il s'affiche en premier lorsque vous appuyez sur **GUIDE**. Sur cette page, vous pouvez voir la liste des émissions qui seront diffusées au cours des sept jours à venir, en commençant pas aujourd'hui.

Lorsque vous mettez en surbrillance une émission de Grid, divers renseignements la concernant sont visibles dans la fenêtre d'informations, par exemple, le nom de l'émission, un résumé de ce qu'elle contient, la chaîne et la source concernées, ainsi que l'heure et la durée de l'émission. Si le symbole **i** est présent dans la fenêtre d'informations, cela signifie qu'outre un résumé. des détails sur l'émission sont disponibles. Appuyez sur **INFO** pour les consulter.

Dans certains pays, un classement peut accompagner les informations relatives à une émission (en général, dans le cas où il s'agit d'un film). Ce classement est établi par des partenaires locaux tels que les magazines de télévision.

À partir de Grid, vous pouvez :

- Consulter et faire défiler la liste des émissions de télévision
- Lire le résumé du contenu de l'émission
- **<sup>05</sup>** Accéder à une émission en cours de diffusion<sup>1</sup>
- Programmer l'enregistrement d'une émission
- Verrouiller, ou déverrouiller, la fenêtre vidéo
- Accéder aux panneaux publicitaires

#### **Parcours de "Grid" (Grille)**

Utilisez les touches suivantes du boîtier de télécommande pour parcourir Grid :

 $\triangle$ / $\triangle$ / $\leftrightarrow$  (touches de déplacement du curseur) – Navigation sur la grille

**PREV**/**NEXT** – Page précédente ou suivante

/ – Jour précédent ou suivant

Touche d'action **BLEUE** – Retour, sur la grille, au jour et à l'heure actuels

**ENTER** – Appuyez sur cette touche après avoir sélectionné une émission de façon à quitter le système GUIDE Plus+ et à accéder à l'émission

# **La section "Search" (Recherche)**

À partir de la section Search, vous pouvez :

- Effectuer une recherche par catégorie
- Effectuer une recherche par souscatégorie
- Effectuer une recherche par mot-clé
- Lire le résumé du contenu de l'émission
- Accéder à une émission en cours de diffusion
- Programmer l'enregistrement d'une émission
- Accéder aux panneaux publicitaires

#### **Recherche**

Vous pouvez rechercher des émissions en utilisant comme critère la catégorie, la souscatégorie ou un mot-clé (Mon choix). Les catégories sont : les films (violet), le sport (vert), les émissions pour enfant (bleu), les autres émissions (teck). Dans certains pays existe une autre sous-catégorie dénommée 'Émission du jour'. Il s'agit d'émissions conseillées par un partenaire local, tel qu'un magazine de télévision.

**1 Sélectionnez 'Search' sur la barre de menu.**

# **2 Sélectionnez une catégorie et une sous-catégorie.**

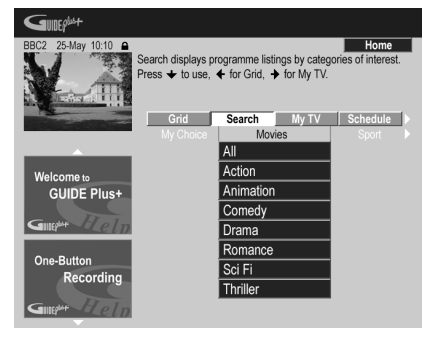

• Si vous sélectionnez la valeur **All** comme sous-catégorie, toutes les émissions de la catégorie choisie s'affichent dans la liste des résultats.

# **3 Lancez la recherche. ENTER**

Les résultats sont classés dans l'ordre chronologique.

• Si aucun résultat ne figure sur l'écran, cela signifie qu'il n'existe pas, aujourd'hui, d'émission répondant au critère de recherche employé.

#### *<b>B* Remarque

<sup>1</sup> Si vous utilisez un syntoniseur extérieur (par exemple, un syntoniseur pour la télévision par satellite), quelques secondes sont requises pour que l'accès à la chaîne concernée soit effectivement réalisé. Cette situation est normale.

#### **Utilisation d'un mot-clé de "My Choice" (Mon choix) pour effectuer une recherche**

Outre les catégories mentionnées, vous pouvez également utiliser vos propres motsclés.

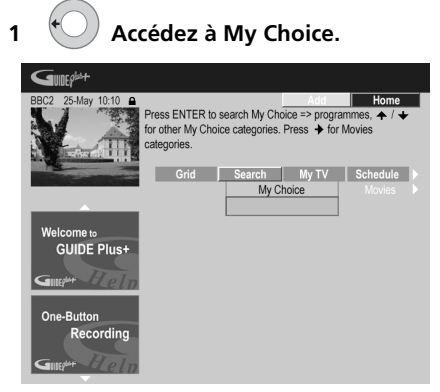

**2 Appuyez sur la touche d'action JAUNE pour ajouter un mot-clé.**

**3 Entrez un mot-clé qui doit être mentionné sur le menu. ENTER**

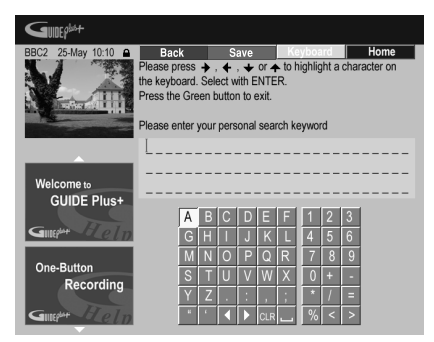

Puis une fois que vous avez terminé, appuyez sur la touche d'action **VERTE** pour quitter l'écran et continuer.

- **4 Lancez la recherche par mot-clé. ENTER** • Vous avez la possibilité de modifier ou d'effacer les mots-clés grâce aux touches d'action **ROUGE** et **VERTE**.
	- Lorsque vous avez défini plus de deux mots-clés, ces mots-clés sont classés ensemble dans la catégorie **All**, au sein de laquelle vous pouvez les retrouver.

# **La section "My TV" (Ma télévision)**

La section My TV vous permet de noter des informations qui vous caractérisent. Ces informations peuvent contenir le nom d'une chaîne, des thèmes d'émission et des motsclés. Dès que vous avez défini vos goûts personnels, le système GUIDE Plus+ examine les émissions de télévision des sept jours à venir. Aussitôt que vous accéder à My TV, une liste d'émissions satisfaisant vos goûts personnels, vous est proposée.

À partir de la section My TV, vous pouvez :

- Définir vos préférences en notant une chaîne, un thème, un mot-clé
- Modifier ou effacer des préférences personnelles
- Lire le résumé du contenu de l'émission
- Accéder à une émission en cours de diffusion
- Programmer l'enregistrement d'une émission
- Accéder aux panneaux publicitaires

### **Définition des préférences personnelles**

Vos préférences peuvent contenir une combinaison quelconque de 16 chaînes. quatre catégories et 16 mots-clés.

#### **1 Sélectionnez 'My TV' sur la barre de menu.**

#### **2 Appuyez sur la touche d'action JAUNE pour préciser vos préférences.**

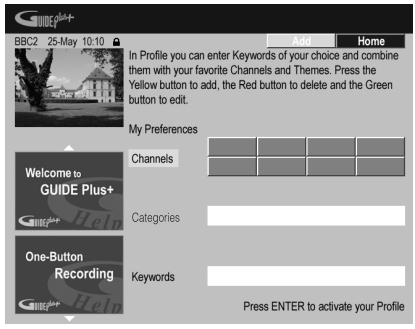

**Channels** est maintenant mis en surbrillance.

**préférences, appuyez sur la touche d'action JAUNE.**

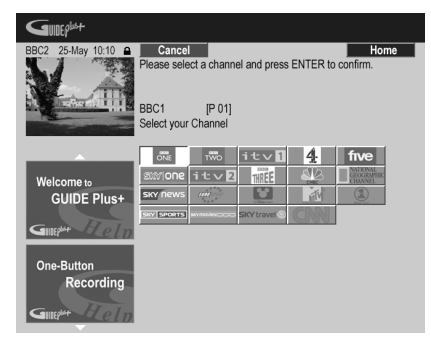

Sélectionnez une chaîne sur la mosaïque de logos puis appuyez sur **ENTER**. Le cas échéant, répétez cette opération pour les autres chaînes (maximum 16 chaînes).

#### **4 Pour ajouter une catégorie à vos préférences, mettez en surbrillance 'Categories' puis appuyez sur la touche d'action JAUNE.**

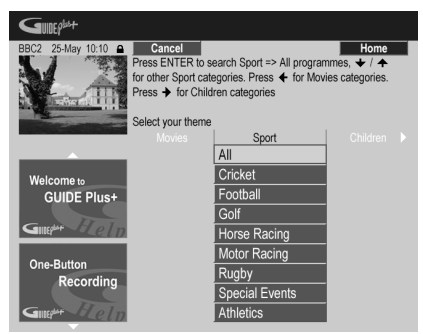

Sélectionnez une catégorie dans les catégories de la section Search puis appuyez sur **ENTER**. Le cas échéant, répétez cette opération pour les autres thèmes (maximum quatre catégories).

3 Pour ajouter une chaîne à vos 5 Pour ajouter un mot-clé à vos <br>préférences, appuyez sur la touche préférences, mettez en surbrillance **5 Pour ajouter un mot-clé à vos 'Keywords' puis appuyez sur la touche d'action JAUNE.**

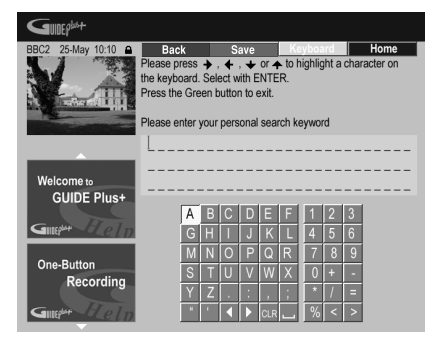

Utilisez les touches  $\hat{\mathbf{t}}/\hat{\mathbf{L}}/\hat{\mathbf{t}}$  suivies de **ENTER** pour sélectionner les caractères sur le clavier apparaissant sur l'écran. Puis une fois que vous avez terminé, appuyez sur la touche d'action **VERTE** pour quitter l'écran et continuer.

#### **6 Appuyez sur ENTER pour valider vos préférences personnelles.**

- Vous pouvez ajouter 16 mots-clés maximum en répétant l'étape **5**.
- Vous avez la possibilité de modifier ou d'effacer les préférences grâce aux touches d'action **ROUGE** et **VERTE**.

# **La section "Schedule" (Programmation)**

La section Schedule vous donne le moyen de définir un enregistrement (commandé par le programmateur), d'en consulter ou d'en modifier les caractéristiques, ou encore d'effacer sa programmation.

À partir de la section Schedule, vous pouvez :

- Modifier ou effacer un One-Button-Recording
- Définir, modifier ou effacer un enregistrement ShowView
- Définir, modifier ou effacer un enregistrement manuel

Vous pouvez modifier les caractéristiques d'un enregistrement programmé, ou le supprimer s'il est devenu sans objet<sup>1</sup>.

#### **1 Mettez en surbrillance le titre gauche de l'enregistrement programmé.**

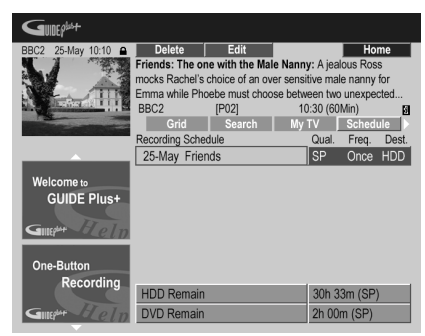

- Si vous désirez modifier la qualité de l'enregistrement, sa périodicité, son support, son heure de fin ou son groupe, passez directement à l'opération **5** ci-dessous.
- **2 Appuyez sur la touche d'action VERTE (Edit).**

**3 Utilisez les touches de déplacement du curseur et les touches numériques pour modifier la date ou les heures d'enregistrement, ou bien la chaîne.**

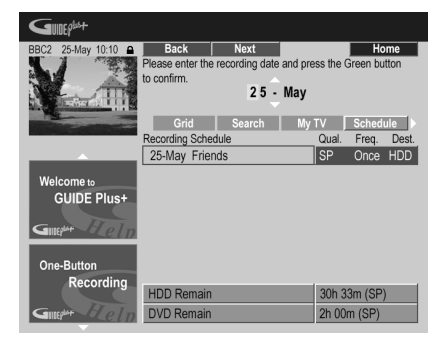

Utilisez les touches  $\biguparrow/\bigdownarrow$  ou les touches numériques pour apporter une modification.

Appuyez sur la touche d'action **VERTE** pour continuer ou bien sur la touche d'action **ROUGE** pour revenir en arrière.

#### **Remarque**

**4 Tapez le nom de l'enregistrement programmé.**

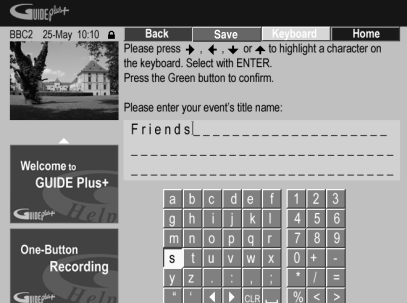

Utilisez les touches  $\hat{\mathbf{f}}/\hat{\mathbf{L}}/\hat{\mathbf{H}}/\hat{\mathbf{H}}$  suivies de **ENTER** pour sélectionner les caractères sur le clavier apparaissant sur l'écran.

Lorsque la frappe du nom est achevée, appuyez sur la touche d'action **VERTE** pour poursuivre.

**5 Mettez en surbrillance le titre droit d'enregistrement.**

**6 Appuyez sur la touche d'action ROUGE (Quality) pour modifier la qualité d'enregistrement.**

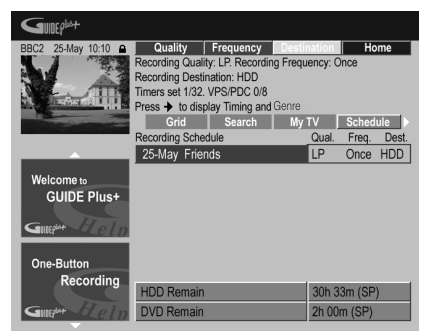

Sélectionnez le mode **AUTO**2, **XP**, **SP**, **LP**, **EP**, **SLP**, **SEP** ou bien un mode d'enregistrement manuel (voir *Manual Recording* la page 137 et *Modes d'enregistrement manuel* la page 147).

- 1 Reportez-vous à *À propos des enregistrements programmés* la page 68 pour de plus amples informations sur la programmation de vos enregistrements.
- 2 Ce mode optimise la qualité d'enregistrement en fonction de la place disponible sur un seul DVD. Il peut également être utilisé quand le support est le disque dur.

**<sup>05</sup> 7 Appuyez sur la touche d'action VERTE (Frequency) pour modifier la périodicité des enregistrements.**

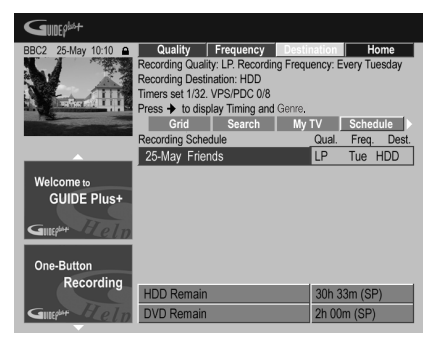

Sélectionnez une option : une fois, quotidien ou hebdomadaire.

#### **8 Appuyez sur la touche d'action JAUNE (Destination) pour sélectionner la destination de l'enregistrement.**

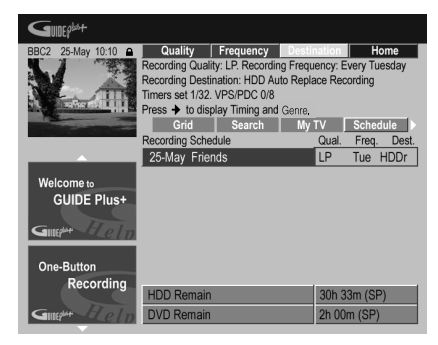

Sélectionnez **DVD**, **HDD** ou **HDDr** (Auto Replace Recording)<sup>1</sup>.

• La fonction Auto Replace Recording n'est disponible que pour les enregistrements quotidiens ou hebdomadaires.

**9** Appuyez sur **→** pour accéder aux **options complémentaires d'enregistrement.**

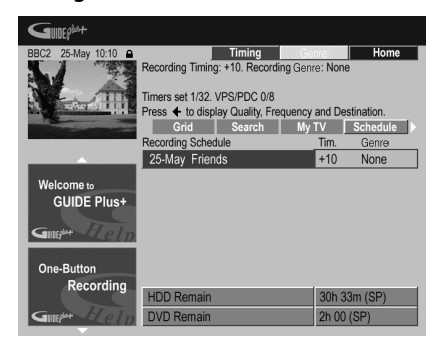

- Pour que l'enregistrement appartienne à un genre donné du disque dur, sélectionnez ce genre au moyen de la touche d'action **JAUNE** (**Genre**).
- Utilisez la touche d'action **VERTE** (**Timing**) pour prolonger la fin de l'enregistrement (**+0**, **+10**, **+20**, **+30** ou VPS/PDC2 (**V–P**)).
- Appuyez sur  $\leftarrow$  pour afficher une fois encore les options standard d'enregistrement.

#### **Remarque**

1 • Dans le cas d'un enregistrement sur DVD, commandé par programmateur, si le paramètre **Optimized Rec** (reportez-vous à *Optimized Rec* la page 137) a pour valeur **On** (et si les signaux VPS/PDC ne sont pas pris en compte), cet appareil agira sur la qualité de l'image pour que l'intégralité du document puisse être enregistrée sur le disque. Si l'enregistrement est trop long pour la place disponible, y compris avec le réglage **MN1** (**MN4** pour les DVD+R/+RW), la fonction de récupération décide alors d'effectuer l'enregistrement sur le disque dur. • Si l'espace disponible sur le disque dur est très faible, la fonction Auto Replace Recording peut ne pas donner satisfaction.

• Si le disque dur est utilisé pour la lecture ou pour la copie à grande vitesse au moment où la fonction Auto Replace Recording tente d'entrer en action, le nouvel enregistrement commandé par programmateur ne remplace pas le précédent. Toutefois, lors de l'enregistrement suivant commandé par programmateur, les deux enregistrements précédents sont effacés.

- 2 Si l'enregistrement programmé doit faire usage des signaux VPS/PDC, vous devez mettre cet appareil en veille avant le début de l'enregistrement pour que ces signaux puissent être convenablement pris en compte. Si l'enregistrement programmé ne fait pas appel aux signaux VPS/PDC, il est inutile de mettre cet appareil en veille.
	- L'optimisation de l'enregistrement n'est pas possible si l'emploi des signaux VPS/PDC est prévu.
	- Au plus, huit enregistrements faisant usage du système VPS/PDC peuvent être définis.

• VPS/PDC ne peut pas être réglé pour les enregistrements faits à partir d'émissions numériques ou d'une source extérieure, ni dans le cas où le mode d'enregistrement est **AUTO**.

**1 Mettez en surbrillance le titre gauche de l'enregistrement programmé.**

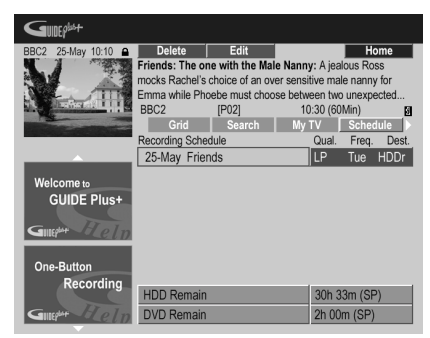

#### **2 Appuyez sur la touche d'action ROUGE (Delete).**

La programmation de l'enregistrement est effacée.

#### **Préparation d'un enregistrement ShowView™**

#### **1 Sélectionnez 'Schedule' sur la barre de menu.**

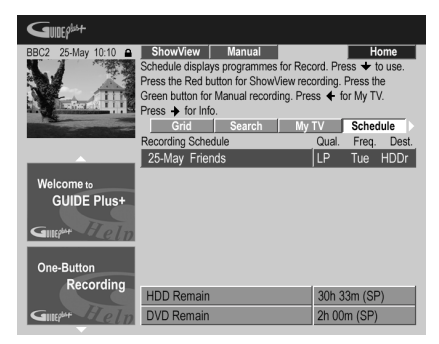

**2 Appuyez sur la touche d'action ROUGE (ShowView).**

#### **3 Utilisez les touches numériques pour taper le numéro ShowView de programmation.**

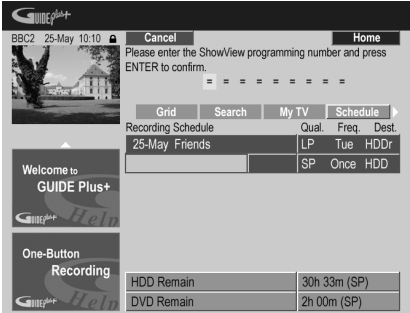

- Si vous habitez dans une région non couverte par le système GUIDE Plus+, vous devrez peut-être entrer aussi un numéro de canal. Suivez les instructions sur l'écran pour le faire.
- **4 Appuyez sur ENTER pour valider.**

#### **Réglage du programmateur pour l'enregistrement manuel**

**1 Sélectionnez 'Schedule' sur la barre de menu.**

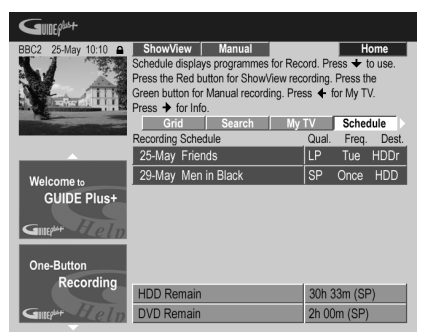

**2 Appuyez sur la touche d'action VERTE (Manual).**

#### **<sup>05</sup> 3 Utilisez les touches numériques** // **La section "Editor" (Modification)** / **pour taper la date d'enregistrement puis appuyez sur la touche d'action VERTE (Next).**

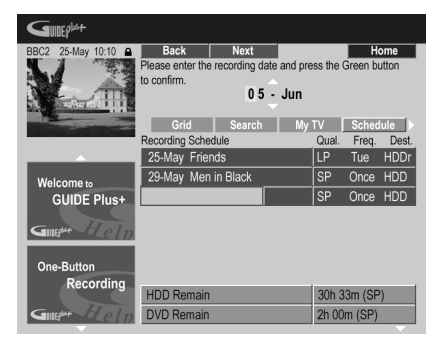

**4 Pareillement, tapez l'heure de début d'enregistrement puis appuyez sur la touche d'action VERTE (Next) pour valider.**

**5 Tapez l'heure de fin d'enregistrement puis appuyez sur la touche d'action VERTE (Next) pour valider.**

**6 Utilisez les touches numérotées pour taper le numéro du canal, puis appuyez sur la touche d'action VERTE (Next) pour valider.**

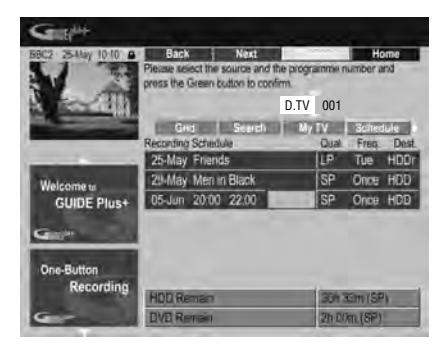

Mais vous pouvez aussi appuyer sur la touche d'action **JAUNE** (**Mosaic**) et utiliser les touches  $\hat{\mathbf{f}}/\hat{\mathbf{I}}/\hat{\mathbf{f}}$  pour sélectionner la chaîne sur la mosaïque ; enfin, appuyez sur **ENTER**.

# **La section "Info" (Informations)**

Cette section contient des informations complémentaires, qui dépendent du pays ou de la région, telles que les nouvelles, la météo, la bourse, etc. (Ces informations ne sont pas disponibles dans tous les pays ni dans toutes les régions.)

La section Editor est au centre de la gestion des chaînes. Toute modification que vous effectuez ici, se reflète sur Grid. La section Editor est surtout employée pour apporter des correctifs manuels à la configuration du système GUIDE Plus+.

Vous pouvez également utiliser cette section Editor lorsque de nouvelles chaînes deviennent disponibles dans votre pays, que vous passez du câble au satellite, ou que vous déménagez.

À partir de la section Editor, vous pouvez :

- Afficher ou non les chaînes qui composent la grille (marche ou arrêt du canal)
- Sélectionner une source extérieure (**A.TV**, **D.TV**, **Ext. Rec. 1**, **Ext. Rec. 2**, etc.)
- Taper un numéro de programme

#### **Mise en service, ou non, d'un canal**

En mettant en service, ou non, un canal de la section Editor, vous pouvez décider d'afficher, ou non, ce canal sur Grid.

#### **1 Sélectionnez 'Editor' sur la barre de menu.**

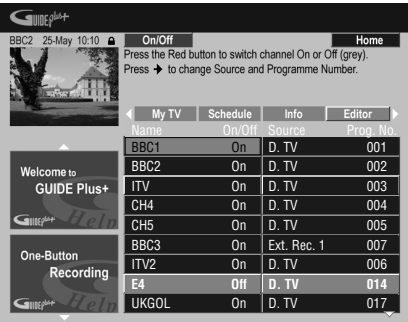

**2 Mettez en surbrillance le titre gauche du canal à mettre en service, ou non.**

**3 Appuyez sur la touche d'action ROUGE pour mettre en service, ou non, le canal.**

#### **Adoption d'une autre source ou numéro de programme**

**05**

#### **1 Sélectionnez 'Editor' sur la barre de menu.**

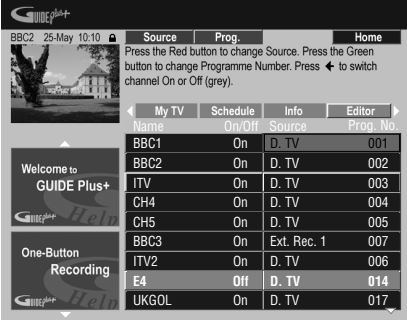

**2 Mettez en surbrillance le titre droit du canal à modifier.**

#### **3 Appuyez sur la touche d'action ROUGE pour changer la source, ou sur la touche d'action VERTE pour taper un numéro de programme.**

Chaque pression sur la touche d'action **ROUGE** change la source (**A.TV**, **D.TV**, **Ext. Rec 1**, etc.). Pour spécifier un numéro de programme, utilisez les touches numériques puis appuyez sur **ENTER** (Lorsque **A.TV** ou **D.TV** est sélectionné, assurez-vous que le numéro de programme correspond au numéro préréglé sur cet enregistreur pour l'enregistrement prévu).

# **La section "Setup" (Configuration)**

La section Setup permet d'adapter le système GUIDE Plus+ à votre région, de définir les conditions de réception de la télévision, etc.

#### **Modification de la configuration de GUIDE Plus+**

#### **1 Sélectionnez 'Setup' sur la barre de menu.**

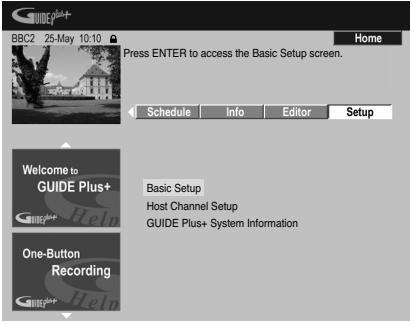

#### **2 Mettez en surbrillance le paramètre à modifier.**

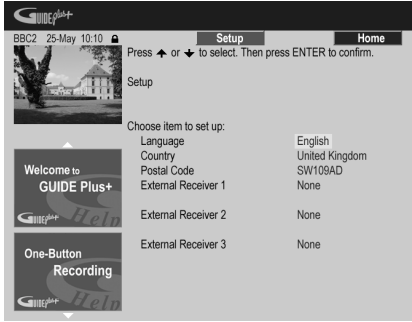

Vous pouvez modifier les réglages de Language, Country, Postal Code<sup>1</sup> et External Receiver.

#### **3 Appuyez sur ENTER pour valider.**

1 Le fait de modifier modifier les options Country et Postal Code, peut entraîner le besoin d'un nouveau chargement des programmes de télévision. Une opération qui peut prendre 24 heures.

# **05 Configuration manuelle de "Host Questions répétitives et Channel" (Chaîne directrice)**

Le système GUIDE Plus+ identifie automatiquement Host Channel lorsque l'appareil est mis en veille pour la première fois. Reportez-vous au tableau en page 36 pour consulter la liste des chaînes directrices européennes.

Si vous avez connaissance des informations concernant la Host Channel (source et numéro de programme) ou bien dans le cas où l'identification automatique n'a pas fourni les résultats escomptés, vous pouvez procéder à l'identification de Host Channel de manière manuelle. Sélectionnez **Host Channel Setup** dans la section Setup et suivez les instructions affichées sur l'écran du téléviseur. Sélectionnez la source appropriée (par ex. un syntoniseur intégré ou un récepteur externe) et saisissez le numéro de programme respectif (par ex. si la touche numérotée **9** de la télécommande correspond à la Host Channel, saisissez le chiffre 9 comme numéro de programme). Lors de la prochaine mise en veille de l'appareil, le système GUIDE Plus+ achèvera alors la configuration de la Host Channel.

Les réglages Host Channel peuvent être réinitialisés à tout moment aux valeurs de réglage automatique par défaut. Veuillez noter que la réinitialisation de Host Channel efface aussi toutes les données d'informations sur les programmes de télévision.

# **guide de dépannage de GUIDE Plus+™**

Les questions répétitives ont volontairement été limitées en nombre. Pour obtenir une réponse à celles qui ne figurent pas ici, consultez le site GUIDE Plus+ : www.europe.guideplus.com

# **<sup>2</sup>** Ouestions répétitives

*• Toutes les tentatives de réglage du récepteur extérieur se sont soldé par un échec ; que dois-je faire?*

Il peut exister plusieurs raisons expliquant le non-fonctionnement du récepteur extérieur.

– Les raccordements ne sont pas ce qu'ils devraient être. Veillez à ce que le câble G-LINK est relié au connecteur G-LINK de cet appareil et que le dispositif infrarouge se trouve bien face au récepteur, orienté vers le capteur infrarouge du récepteur. Reportez-vous à *Connexion à une boîte de câblodistribution ou à un récepteur satellite* la page 17.

– Le code du fabricant peut être erroné. Essayez d'autres codes pour la même marque, par exemple ceux des récepteurs pour les émissions par satellite, par câble ou hertziennes. Accédez à la section Setup et choisissez une des trois options (émissions par câble, émissions par satellite, émissions hertziennes) que vous n'avez pas encore utilisée. Suivez les instructions qui s'affichent sur l'écran pour vous assurer que le système GUIDE Plus+ peut changer les canaux du récepteur externe. En cas d'échec, répétez les opérations en choisissant une autre combinaison de mode de réception et de récepteur extérieur jusqu'à ce que vous ayez épuisé tous les codes proposés pour le fabricant du récepteur et connus du système GUIDE Plus+. Si cela ne donne toujours pas satisfaction, consultez le paragraphe cidessous traitant de la réception des codes par chargement au cours de la nuit.

– L'appareil n'a pas reçu les nouveaux codes. Le chargement effectué de nuit comprend souvent de nouveaux codes pour la commande des récepteurs extérieurs. Réglez le récepteur extérieur sur la Host Channel

locale et conservez-le en service toute la nuit. Mettez cet appareil en veille. Le lendemain matin, reprenez la configuration du système GUIDE Plus+ et assurez-vous que le récepteur extérieur peut être commandé.

– Le récepteur extérieur utilisé n'est pas pris en compte, pour le moment. Si, après avoir laissé le récepteur extérieur en service toute la nuit et avoir procédé une fois encore à la mise en oeuvre de Reception et External Receiver Setup, il ne répond toujours pas, veuillez prendre contact avec l'assistance commerciale et l'informer de la marque et du modèle de l'appareil en question.

*• Le récepteur extérieur a été configuré avec succès. Toutefois, j'ai découvert que si le système GUIDE Plus+ doit accéder à un canal à trois chiffres parmi les canaux préréglés du récepteur, cela se traduit par un échec. Il semble que le système GUIDE Plus+ ne connaisse que les nombres à deux chiffres.*

Le nombre de chaînes ayant augmenté, le nombre de chiffres a suivi. Si les décodeurs anciens n'utilisaient que deux chiffres, les plus récents en ont besoin de quatre. Il est possible qu'au cours de la mise en œuvre, vous ayez choisi un code ancien pour le fabricant concerné. Accédez à la section Setup, sélectionnez External Receiver et répétez les opérations en tenant compte du fabricant (Remarque : Chaque fois que vous notez la présence d'un message sur l'écran concernant un changement de canal du récepteur, cela veut dire que le système GUIDE Plus+ a transmis un nouveau code). Essayez tous les codes jusqu'à ce qu'il s'en présente un permettant le fonctionnement correct du récepteur extérieur. En cas d'échec, effectuez une réception nocturne des codes.

*• J'avais l'habitude de recevoir les données via l'antenne radiofréquence ou une liaison câblée analogique, et cela sans décodeur. Aujourd'hui, j'ai un système "à jour" faisant appel à un récepteur extérieur pour émissions par satellite ou par câble. Que dois-je faire pour recevoir les données du système GUIDE Plus+?*

Vous pouvez d'abord tenter de recevoir la Host Channel via votre nouvelle installation. En cas de difficulté, nous vous conseillons de conserver l'antenne

radiofréquence ou la liaison câblée analogique pour tout ce qui concerne la réception des données. Il est essentiel que la Host Channel soit clairement identifiée dans la section Editor.

*• Après avoir effectué les réglages initiaux, j'ai découvert que l'alignement des canaux reçus via le décodeur est incorrect. Comment puis-je corriger cette situation?*

Vous pouvez changer l'alignement, grâce à la section des modifications, pour qu'il corresponde à vos préférences. Accédez à la section Editor. Sélectionnez les canaux que vous désirez changer. Modifiez la source et le numéro de présélection selon vos préférences.

*• J'ai réalisé la configuration mais après plusieurs heures de fonctionnement, je ne possède toujours pas de guide de programmation (EPG).*

Il y a plusieurs explications :

– Les raccordements ne sont pas corrects. Reportez-vous au paragraphe *Raccordements* la page 14 et procédez à une vérification globale.

– La mise en œuvre de GUIDE Plus+ est incorrecte. Effectuez une nouvelle fois toutes les opérations concernées (reportezvous au paragraphe *Réglage pour le système GUIDE Plus+™* la page 34).

– Votre câblage et votre installation sont corrects, mais le graveur n'a pas été raccordé pendant suffisamment de temps pour recevoir les données de liste. Laissez cet appareil en veille toute la nuit.

– Pour les utilisateurs d'un récepteur extérieur uniquement : Les raccordements et la mise en œuvre sont convenables mais le récepteur extérieur n'était pas réglé sur la Host Channel. Consultez la liste des Host Channels (reportez-vous à l'opération **5** du paragraphe *Réglage pour le système GUIDE Plus+™* la page 34) puis laissez cet appareil en veille et le récepteur extérieur sous tension toute une nuit, réglé sur la Host Channel.

– Vous habitez un pays ou une région où le système GUIDE Plus+ n'est pas encore disponible. Consultez la liste des pays couverts pour savoir si le vôtre en fait partie. **<sup>05</sup>** *• J'ai utilisé la fonction One-Button-Record Channel a échoué, ou le système GUIDE (touche d'action rouge) pour régler le programmateur, mais l'enregistrement ne s'est pas effectué sur la bonne chaîne.*

Si la chaîne était captée par le récepteur extérieur, assurez-vous tout d'abord que ce récepteur était bien en service. Cela fait, accédez à la section Editor et assurezvous que la chaîne à enregistrer était la chaîne désirée : Accédez à la section Editor. Vérifiez la source et le numéro de programme de la chaîne à enregistrer. Changez la source et le numéro de préréglage s'ils ne conviennent pas.

Si vous faites un enregistrement à partir du syntoniseur intégré de l'enregistreur (réglage **A.TV** ou **D.TV**), assurez-vous que le numéro de programme est le même que le numéro préréglé sur cet enregistreur. S'ils diffèrent, accédez à la section Editor et changez le numéro de programme de façon qu'il soit le même que le numéro de préréglage du syntoniseur.

*• Les informations relatives aux programmes de télévision ne sont pas mises à jour.*

Les dernières informations disponibles sont automatiquement chargées durant la nuit. Toutefois, cela suppose que cet appareil est en veille ; s'il est en service, le chargement ne peut pas avoir lieu. Lorsque vous n'utilisez pas cet appareil, mettez-le en veille.

Le chargement des données peut exiger plusieurs heures. La mention **EPG** apparaît sur l'afficheur de la face avant tandis que les données sont reçues et chargées. Si vous mettez cet appareil en service alors que la mention **EPG** est affichée, le chargement des données est abandonné.

*• Le système GUIDE Plus+ n'est pas pris en charge dans ma région mais lorsque je mets cet enregistreur en veille, le panneau avant indique* **EPG** *après un moment. Comment puis-je empêcher que ça ne se produise?*

Si le système GUIDE Plus+ n'est pas pris en charge dans votre région, ne réglez pas le code postal sur l'écran de réglage du système GUIDE Plus+ (reportez-vous à la section *Réglage pour le système GUIDE Plus+™* la page 34). Vous pourrez le régler de nouveau lorsque le service GUIDE Plus+ sera disponible dans votre région.

*• La recherche automatique de Host Plus+ a identifié la mauvaise Host Channel pour mon pays ou ma région.*

Vous pouvez définir Host Channel manuellement. Reportez-vous à *Configuration manuelle de "Host Channel" (Chaîne directrice)* la page 49 pour connaître le mode opératoire.

# **Chapitre 6 Utilisation du guide électronique de programmation numérique (Digital EPG)**

*Pour utiliser les fonctions mentionnées dans ce chapitre il faut avoir réglé le paramètre EPG Type Select sur* **Digital EPG** *dans Setup Navigator (ou dans le menu Initial Setup).*

# **Le guide électronique de programmation numérique**

Le guide électronique de programmation numérique montre un tableau avec les programmes de télévision numériques prévus et fournit des informations détaillées au sujet de programmes individuels. Il vous permet aussi de sélectionner et de passer facilement à un programme particulier.1

La page du guide électronique de programmation numérique se compose de Programme Information (information sur le programme), Channel List (liste des chaînes) et General Program List (liste de programmation générale). Cette section décrit l'information affichée sur les pages de programmation et d'information.

Veuillez noter que l'horloge de l'enregistreur doit être réglée à l'heure et à la date correcte pour s'assurer que l'information affichée par l'EPG soit elle aussi correcte.

### **General Programme List (liste de programmation générale)**

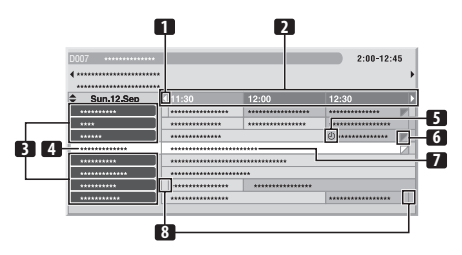

**1** S'affiche quand il est possible de faire défiler le tableau des programmes vers l'avant ou vers l'arrière

- **2** Horaire
- **3** Liste des chaînes

**4** Fait ressortir la chaîne actuellement sélectionnée

**5** Indique l'émission programmée pour l'enregistrement

**6** Apparaît lorsque d'autres émissions (souvent des émissions courtes) ont été programmées pour la même période

- **7** Titre de l'émission
- **8** Séparations horaires
	- La liste de programmation générale peut montrer des sections dont le coin inférieur droit a été replié. Ceci indique que d'autres émissions ont été programmées pour cette période. Pour voir le titre de cette émission et l'information lui correspondant, mettez la section repliée en surbrillance, puis appuyez sur  $\leftarrow/\rightarrow$ .

# **Programme information (Information sur le programme)**

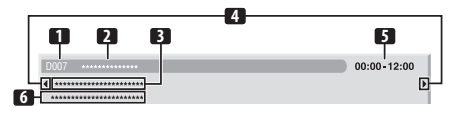

- **1** Numéro de chaîne
- **2** Nom de la chaîne
- **3** Titre de l'émission
- **4** Apparaît quand d'autres émissions ont
- été programmées pour la même période
- **5** Horaire de l'émission
- **6** Genre d'émission

**06**

# **Utilisation du guide de la page d'information du guide de la page d'information du détaillée, appuyez sur INFO à nouveau de la page d'information de la page d'information de la page d'information de la page d'information électronique de programmation numérique**

Grâce au quide électronique de programmation numérique, vous pouvez vérifier les horaires des émissions télévisées numériques, consulter des informations relatives aux émissions souhaitées et/ou sélectionner des émissions.

#### **1 Appuyez sur cette touche pour GUIDE afficher la page du guide électronique de programmation numérique.**

La page du quide se met à jour automatiquement si les données du guide sont déchargée avec succès. Dans le cas contraire, la page du guide électronique de programmation numérique est vide.

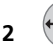

### **2 Sélectionnez une émission télévisée.**

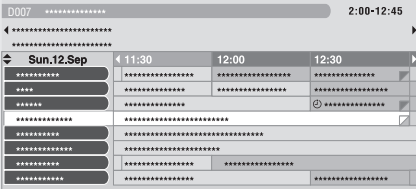

- **Appuyez sur**  $\leftarrow$  **<b>PREV/** $\rightarrow$ **NEXT** pour passer à la page de la chaîne suivante ou précédente.
- L'information concernant l'émission sélectionnée apparaît dans la fenêtre d'information.1
- Pour regarder une émission diffusée au moment de la consultation, sélectionnez l'émission (puis appuyez sur **ENTER**).
- Vous pouvez consulter l'information relative à des émissions d'une semaine avant leur date de programmation, suivant les conditions.
- Selon les conditions, il se peut qu'il faille attendre un certain temps avant de pouvoir obtenir les données du guide électronique de programmation.

#### **3 Appuyez sur cette touche pour obtenir des informations supplémentaires sur l'émission sélectionnée. INFO**

Des informations détaillées apparaissent dans la fenêtre de programmation.

Si la page contient des informations supplémentaires, la mention **More ...** (Plus...) s'affiche.

• Pour sortir de la page d'information (ou **RETURN/EXIT**).

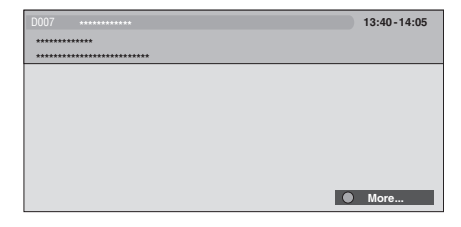

#### **4 Appuyez sur cette touche pour GUIDE sortir du guide électronique de programmation numérique.**

# **Programmation d'enregistrements**

Avec le guide électronique de programmation numérique, rien de plus facile de programmer des émissions télévisées numériques pour les enregistrer $^2\!$ 

#### 1 ( **GUIDE**) Appuyez sur cette touche pour **afficher la page du guide électronique de programmation numérique.**

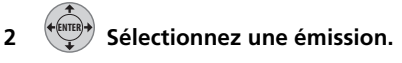

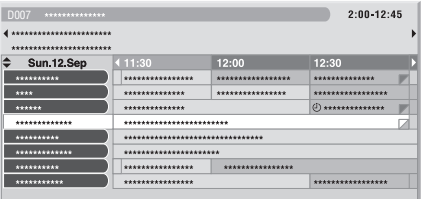

- Soit sélectionner une émission en cours de diffusion : appuyez sur **ENTER** pour fermer la page du guide électronique de programmation et regarder la chaîne immédiatement, ou appuyez sur la touche **ROUGE** pour enregistrer l'émission immédiatement.
- Sélectionnez une émission qui n'a pas encore commencé et appuyez sur **ENTER** ou **ROUGE** pour programmer l'enregistrement de l'émission.

#### *<b>B* Remarque

- 1 La liste de programmation générale ne montre pas les émissions qui sont déjà terminées.
- 2 Pour de plus amples informations sur la programmation, reportez-vous à *À propos des enregistrements programmés* la page 68.

#### **3 Entrez les réglages de programmation d'enregistrement.**

Utilisez les touches  $\leftrightarrow$  pour sélectionner le champ, et les boutons  $\uparrow/\downarrow$  pour modifier les valeurs<sup>1</sup>.

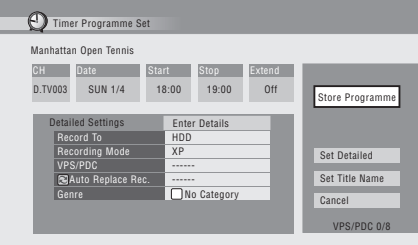

- **CH** Entrez le canal désiré (Pr 1 à Pr 99 pour canaux analogiques et les canaux numériques (sans compter les canaux sautés)) ou l'entrée externe depuis laquelle enregistrer.
- **Date** Choisissez la date, jusqu'à un mois d'avance, ou bien sélectionnez la programmation quotidienne ou hebdomadaire.
- **Start** Entrez l'heure de début d'enregistrement.
- **Stop** Entrez l'heure de fin d'enregistrement (la durée d'un enregistrement ne peut pas dépasser 24 heures).
- **Extend** Prolonger l'heure de fin de l'enregistrement (sélectionnez **Off**, **10**, **20** ou **30** mins.).

#### **4 Pour modifier le mode, la destination, etc. de l'enregistrement, sélectionnez 'Set Detailed'.**

Cette fonction permet de régler :

**Record to** – Sélectionnez **HDD** pour enregistrer sur le disque dur, ou **DVD** pour enregistrer sur un DVD2.

**Recording Mode** – Sélectionnez **AUTO**3, **XP**, **SP**, **LP**, **EP**, **SLP**, **SEP** (reportez-vous à *Sélection de la qualité de l'image et de la durée d'enregistrement* la page 64). Si l'enregistrement manuel est activé, vous pouvez alors également sélectionner le réglage **LPCM** ou **XP+** ou **MN** (appuyez sur **ENTER** et utilisez ensuite les touches  $\leftarrow$ / $\rightarrow$ pour sélectionner le niveau).

**VPS/PDC**4 – Choisissez d'utiliser ou non VPS/PDC lors de l'enregistrement commandé par minuterie d'émissions analogiques (reportez-vous à *À propos des enregistrements programmés* la page 68).

**Auto Replace Rec.** – Supprime automatiquement l'enregistrement quotidien ou hebdomadaire précédent lors de l'enregistrement suivant.

**Genre** – Permet de choisir le genre d'enregistrement (HDD uniquement).

#### **Remarque**

1 Vous ne pouvez pas changer **CH**, **Date**, **Start**, **Stop**, **Extend** et le nom du titre lorsque **EPG Link** a pour valeur **On** (reportez-vous à lapage 55).

2 • Dans le cas d'un enregistrement sur DVD, commandé par programmateur, si le paramètre **Optimized Rec** (reportez-vous à *Optimized Rec* la page 137) a pour valeur **On** (et si les signaux VPS/PDC ne sont pas pris en compte), cet appareil agira sur la qualité de l'image pour que l'intégralité du document puisse être enregistrée sur le disque. Si l'enregistrement est trop long pour la place disponible, y compris avec le réglage **MN1** (**MN4** pour les DVD+R/+RW), la fonction de récupération décide alors d'effectuer l'enregistrement sur le disque dur. • Si l'espace disponible sur le disque dur est très faible, la fonction Auto Replace Recording peut ne pas donner satisfaction.

• Si le disque dur est utilisé pour la lecture ou pour la copie à grande vitesse au moment où la fonction Auto Replace Recording tente d'entrer en action, le nouvel enregistrement commandé par programmateur ne remplace pas le précédent. Toutefois, lors de l'enregistrement suivant commandé par programmateur, les deux enregistrements précédents sont effacés.

- 3 Ce mode optimise la qualité d'enregistrement en fonction de la place disponible sur un seul DVD. Il peut également être utilisé quand le support est le disque dur.
- 4 Si l'enregistrement programmé doit faire usage des signaux VPS/PDC, vous devez mettre cet appareil en veille avant le début de l'enregistrement pour que ces signaux puissent être convenablement pris en compte. Si l'enregistrement programmé ne fait pas appel aux signaux VPS/PDC, il est inutile de mettre cet appareil en veille.
	- L'optimisation de l'enregistrement n'est pas possible si l'emploi des signaux VPS/PDC est prévu.
- Au plus, huit enregistrements faisant usage du système VPS/PDC peuvent être définis.
- VPS/PDC ne peut pas être réglé pour les enregistrements faits à partir d'émissions numériques ou d'une source extérieure, ni dans le cas où le mode d'enregistrement est **AUTO**.

**<sup>06</sup> EPG Link**<sup>1</sup> *(Royaume-Uni seulement)* – Permet de choisir si cet appareil doit ou ne doit pas enregistrer automatiquement les émissions programmées avec le guide électronique de programmation lorsque les émissions changent d'heures.

**Series Recording**<sup>2</sup> *(Royaume-Uni seulement)* – Permet de choisir si toutes les émissions d'un feuilleton doivent ou ne doivent pas être enregistrées lors de l'enregistrement avec le guide électronique de programmation (pour les enregistrements sur disque dur seulement).

#### **5 Une fois toutes les données de programmation d'enregistrement entrées, surlignez 'Store Programme' et appuyez sur ENTER.**

Un icône rouge représentant une horloge apparaît à côté de l'émission.

#### **6** (audee) Appuyez sur cette touche pour **sortir du guide électronique de programmation numérique.**

# **Note**

• Pour entrer par avance un nom de titre pour un enregistrement programmé, sélectionnez **Set Title Name** et suivez les directives affichées à l'écran.

# **Modification d'un enregistrement programmé**

Vous pouvez modifier les réglages d'un enregistrement programmé avant le début de cet enregistrement. Même pendant l'enregistrement d'une émission, vous pouvez changer l'heure d'arrêt de l'enregistrement ou le temps de prolongation.

#### **1**  $\bigcirc$  Appuyez sur cette touche pour **afficher le menu Timer Programme View. TIMER**

Vous pouvez aussi accéder au menu Timer Programme View depuis la première page du menu (appuyez sur **HOME MENU**, sélectionnez **Timer Recording**, puis **Timer Recording**).

Cet écran affiche tous les enregistrements actuellement programmés.

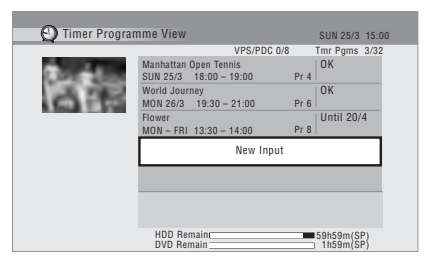

- Chaque rangée affiche un enregistrement programmé, avec date, heures de début et de fin, canal, mode d'enregistrement, DVD ou HDD, et état de l'enregistrement.
- L'espace disponible restant sur le HDD et le DVD inscriptible actuellement inséré est affiché au bas du menu.
- Le nombre d'enregistrements déjà programmés est affiché dans le coin supérieur droit, à droite de **Tmr Pgms**.
- Si plus de cinq enregistrements sont déjà programmés, appuyez sur **NEXT** pour changer de page (pour revenir en arrière appuyer sur la touche **PREV**).
- Vous pouvez également supprimer un enregistrement programmé (avant que l'enregistreur passe en mode Veille d'enregistrement programmé) en le surlignant et en appuyant sur **CLEAR**. Reportez-vous également à *Suppression d'un enregistrement programmé* la page 57.

# **2 Surlignez l'enregistrement programmé que vous souhaitez modifier.**

Si vous voulez programmer un nouvel enregistrement, sélectionnez **'New Input'** et passez à l'étape **4**.

#### **Remarque**

- 1 Vous ne pouvez pas définir **EPG Link** lorsque **AUTO** est choisi comme mode d'enregistrement.
- Vous ne pouvez pas changer **CH**, **Date**, **Start**, **Stop**, **Extend** et le nom du titre lorsque **EPG Link** a pour valeur **On**. • Si **EPG Link** a pour valeur **On** et si vous programmez une émission divisée en plusieurs parties, toutes les parties de l'émission seront automatiquement enregistrées. Dans la liste d'émissions, la première partie de l'émission à enregistrer est indiquée par une icône rouge  $\Theta$  et les parties suivantes sont indiquées par une icône grise  $\Theta$ . L'émetteur fournit des données qui indiquent les émissions classées comme divisées.
- 2 Dans la liste d'émissions, la première émission qui sera enregistrée est indiquée par une icône rouge  $\Theta$  et les émissions suivantes sont indiquées par une icône grise  $\boldsymbol{\varphi}$ .
	- Le nombre d'émissions pouvant être programmées pour l'enregistrement avec **Series Recording** est limité.
	- L'émetteur fournit des données qui indiquent les émissions classées comme faisant partie d'un feuilleton.

#### **3 Appuyez sur et sélectionnez ensuite 'Modify' dans le menu des commandes. ENTER**

Ou bien, appuyez sur **ENTER**.

Le menu Timer Programme Set s'affiche, ce qui vous permet de modifier les réglages.

#### **4 Entrez les réglages de programmation d'enregistrement. ENTER**

Utilisez les touches  $\leftrightarrow$  pour sélectionner un champ, et les touches  $\uparrow/\downarrow$  pour modifier les valeurs. Pour de plus amples informations sur les options disponibles sur le menu Timer Programme Set, voir *Programmation d'enregistrements* la page 53.

#### **5 Une fois toutes les données de programmation d'enregistrement entrées, surlignez 'Store Programme' et appuyez sur ENTER. ENTER**

La liste des enregistrements programmées s'affiche de nouveau. Cette liste contient maintenant l'enregistrement que vous venez de programmer. La colonne à l'extrême droite affiche différents messages d'état pour les enregistrements programmés :

- **OK** Enregistrement possible.
- **Time Over** Espace libre insuffisant sur le HDD (l'enregistrement ne sera pas complet).
- **Over 12h** Enregistrement d'une durée supérieure à 12 heures (l'enregistrement sur le HDD comportera deux titres).
- **Overlap** Chevauchement partiel ou complet de deux enregistrements programmés. L'enregistrement débutant le plus tôt aura priorité.
- **Until** ... (p. ex., **Until 13/8**) Dans le cas d'enregistrements classiques, la dernière programmation enregistrable s'affiche.
- **Data Over** Enregistrement impossible, la zone de gestion du disque est saturée.
- **Cancel Once** Permet de sauter une programmation d'enregistrement classique.
- **Can't Rec** Enregistrement impossible.
- **Title Over** Enregistrement impossible, le disque comporte déjà le nombre maximum de titres (HDD : 999 ; DVD : 99).
- **Recording** Programme en cours d'enregistrement.
- **Standby** Enregistreur en mode Veille d'enregistrement programmé.
- **Valid Until** ... (p. ex., **Valid Until 13/8**) *(Royaume-Uni seulement)* – Si vous avez programmé l'enregistrement d'un feuilleton pour lequel il n'y a pas de nouvelles suites, la date affichée indiquera le dernier jour pour lequel les réglages de programmation restent valides. (Si le programme n'est pas diffusé pendant plus de 13 semaines, ses réglages seront automatiquement supprimés.)
- **No Broadcast***(Royaume-Uni seulement)* – Indique qu'un enregistrement programmé avec l'option **On** de **EPG Link** n'a pas été enregistré parce que la date de l'enregistrement programmé est déjà passée.
- *absence d'affichage* Autre enregistrement programmé, ou copie, en cours.

#### **6**  $\epsilon$  **(BOMEMENU)** Appuyez pour quitter le menu **d'enregistrement programmé.**

# **Remarque**

- Si vous programmez un enregistrement sur DVD et qu'aucun DVD n'est inséré dans l'enregistreur, ou que le DVD inséré ne dispose pas d'assez d'espace libre pour compléter l'enregistrement, le message **Recovery** s'affichera. Le cas échéant, l'enregistrement s'effectuera sur le HDD (sauf si vous insérez un disque approprié avant le début de l'enregistrement). (Si le HDD compte déjà 999 titres ou qu'il ne dispose pas d'assez d'espace libre pour compléter l'enregistrement, le message **Can't Rec** s'affichera.)
- Lorsque **EPG Link** ou **Series Recording** a pour valeur **On**, tous les changements d'heures d'émissions ou de divisions d'émissions sont pris en compte et les enregistrements sont effectués sans qu'il soit nécessaire d'effectuer d'autres réglages. C'est pourquoi, même si vous n'avez pas programmé des enregistrements pour la même heure, certains enregistrements peuvent se chevaucher à cause du changement des horaires de diffusion.

# **06 Suppression d'un enregistrement programmé**

Vous pouvez supprimer les enregistrements programmés que vous n'utilisez plus.

#### **1 Appuyez sur TIMER REC. TIMER REC**

**2 Sélectionnez le programme d'enregistrement que vous souhaitez supprimer.**

#### **3**  $\leftarrow$  **Appuyez sur**  $\rightarrow$  **puis sélectionnez 'Erase' dans le menu des commandes. ENTER**

- Sélectionnez **Yes** pour confirmer ou **No** pour annuler.
- Vous pouvez également appuyer simplement sur **CLEAR** une fois le programme surligné.

## **Saut d'un enregistrement programmé classique**

Si vous avez programmé un enregistrement quotidien ou hebdomadaire, l'enregistreur peut être programmé pour sauter l'enregistrement suivant prévu.

**1 Appuyez sur TIMER REC. TIMER REC**

# **2 Sélectionnez l'enregistrement que vous souhaitez sauter.**

#### **3 Appuyez sur puis sélectionnez 'Cancel Once' dans le menu des commandes. ENTER**

- Le message **Cancel Once** s'affiche alors dans la liste des programmes, à côté du programme sauté.
- Vous pouvez également appuyer simplement sur **II PAUSE** une fois le programme surligné.

# **Vérification des heures de diffusion alternatives**

#### *(Royaume-Uni uniquement)*

Vous pouvez vérifier si le programme que vous voulez enregistrer est diffusé dans une autre plage horaire<sup>1</sup>.

#### **Remarque**

- $\overline{1}$  Les plages horaires obtenues dépendent des données fournies par l'émetteur.
	- Cette fonction peut ne pas être utilisable avec certaines émissions.

**1 Appuyez sur TIMER REC. TIMER REC**

**2 Sélectionnez le programme d'enregistrement que vous souhaitez rechercher.**

#### **3 (\***(ENTER)<sup>\*</sup>)</sup> Appuyez sur  $\rightarrow$  puis **sélectionnez 'Alternate Search' dans le menu des commandes. ENTER**

• Les plages horaires obtenues s'affichent. Choisissez le programme que vous voulez enregistrer et appuyez soit sur la touche **ROUGE** soit sur **ENTER** pour programmer l'enregistrement.

# **Recherche de feuilletons**

#### *(Royaume-Uni uniquement)*

Vous pouvez rechercher les différentes diffusions d'un même feuilleton programmé pour être enregistré<sup>1</sup>.

#### **1 Appuyez sur TIMER REC. TIMER REC**

# **2 Sélectionnez le programme d'enregistrement que vous souhaitez rechercher.**

#### **3**  $\leftarrow$  **Appuyez sur → puis sélectionnez 'Series Search' dans le menu des commandes. ENTER**

• Les plages horaires obtenues s'affichent. Choisissez le programme que vous voulez enregistrer et appuyez soit sur la touche **ROUGE** soit sur **ENTER** pour programmer l'enregistrement.

### **Recherche de recommandations**

#### *(Royaume-Uni uniquement)*

Vous pouvez rechercher les programmes recommandés à partir du contenu des enregistrements programmés<sup>1</sup>.

#### **1 Appuyez sur TIMER REC. TIMER REC**

**2 Sélectionnez le programme d'enregistrement que vous souhaitez rechercher.**

#### **3**  $\leftarrow$  **Appuyez sur → puis sélectionnez 'Recommendation Search' dans le menu des commandes. ENTER**

Les plages horaires obtenues s'affichent. Choisissez le programme que vous voulez enregistrer et appuyez soit sur la touche **ROUGE** soit sur **ENTER** pour programmer l'enregistrement.

# **Autres fonctions utiles du guide électronique de programmation**

### **EPG Jump**

**1 Appuyez sur la touche VERTE une fois que la page du guide électronique de programmation numérique (Programme List (liste de programmation), Detailed information (information détaillées) ou Search Result (résultats de recherche)) est affichée.**

**2 Dans le champ 'Date', sélectionnez une date (n'allant pas au delà d'une semaine) vers laquelle vous voulez sauter.**

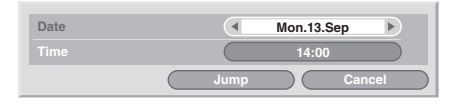

**3 Dans le champ 'Time' (Heure) sélectionnez une heure de la journée (0:00 à 23:00) vers laquelle vous voulez sauter.**

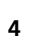

#### **4 Sélectionnez 'Jump'. ENTER**

La liste de programmation pour le jour et l'heure spécifiés s'affiche.

#### **EPG Search**

**1 Appuyez sur la touche JAUNE une fois que la page du guide électronique de programmation (Programme List (liste de programmation), Detailed information (information détaillées) ou Search Result (résultats de recherche)) est affichée.**

**2 Dans le champs 'Date' sélectionnez une date (n'allant pas au delà d'une semaine) dans laquelle vous voulez effectuer une recherche.**

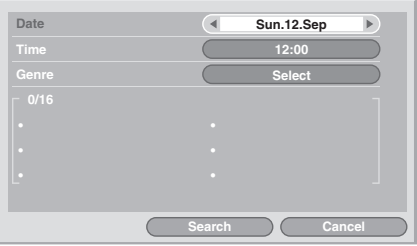

**3 Dans le champ 'Time' (heure) sélectionnez une heure de la journée (de 0:00 à 23:00) dans laquelle effectuer la recherche.**

#### **4 Dans le champ 'Genre', sélectionnez le genre que vous recherchez.**

Vous pouvez chercher plusieurs genres en appuyant sur **ENTER** après chaque genre.

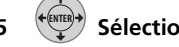

#### **5 Sélectionnez 'OK'.**

**6 Sélectionnez 'Search' ENTER**

#### **(Chercher).**

Les résultats de votre recherche s'affichent.

**06**

# **07 Chapitre 7 Enregistrement**

# **Quelques mots concernant l'enregistrement sur DVD**

Cet appareil peut enregistrer sur des disques au format DVD-R, DVD-RW, DVD+R, DVD+RW, DVD-RAM, DVD-R DL et  $DVD+RD$ .

Les DVD-R et DVD-RW peuvent être initialisés pour l'enregistrement en *mode vidéo* ou en *mode VR*. Chacun de ces deux modes a ses avantages, et le choix d'un mode plutôt que d'un autre dépend de ce que vous désirez faire des enregistrements réalisés.

Lorsque vous désirez réaliser des montages extensifs, optez pour le mode VR qui offre de plus grandes possibilités en matière de découpage et de copie et plus de souplesse dans la manière de présenter les vidéos.

Le mode vidéo est plus limité au niveau du montage, mais il est compatible avec les lecteurs ordinaires de DVD (lesquels, le plus souvent, ne peuvent pas lire les gravures en mode  $VR^1$ ).

Après avoir initialisé un disque pour un des modes, toutes les gravures sur le disque seront effectuées dans ce mode.

Les disques DVD+RW peuvent être initialisés pour l'enregistrement en *mode +VR*.

Les disques DVD-RAM peuvent être initialisés pour l'enregistrement en mode VR.

Les disques DVD+R ne requièrent pas d'initialisation.

# **Important**

• Le tableau ci-dessous indique le nombre maximum de titres et le nombre maximum de chapitres par titre que peut contenir un disque :

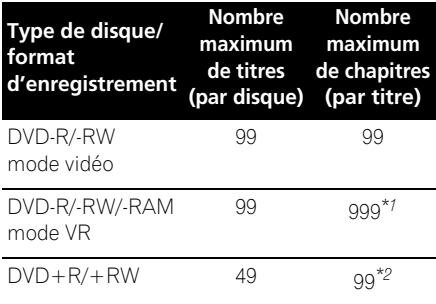

*\*1 Un disque peut contenir au maximum 999 chapitres.*

*\*2 Un disque peut contenir au maximum 254 chapitres.*

- Cet appareil ne permet pas de lire ni d'enregistrer des disques non finalisés DVD-R/-RW (mode vidéo) et DVD+R enregistrés sur un autre appareil. Les disques DVD+RW enregistrés sur un autre enregistreur peuvent uniquement être lus par cet appareil, mais ne sont pas enregistrables.
- La durée maximale d'enregistrement continu sur un disque DVD+R/+RW est de huit heures.
- Après avoir effacé un titre sur un disque DVD+R/ +RW, le nombre total de titres restants pouvant être enregistrés n'augmente pas forcément.
- Bien que cet appareil puisse enregistrer selon les standards PAL, SECAM, NTSC et PAL-60, vous ne pouvez pas avoir sur le même disque des standards de télévision différant par le nombre de ligne. Un disque peut donc porter des enregistrements PAL et SECAM, ou des enregistrement NTSC et PAL-60. Reportez-vous également à *Informations complémentaires relatives au standard de télévision* la page 143.
- En outre, les empreintes digitales, la poussière et les rayures, même si elles sont petites, peuvent dégrader les performances en lecture comme en enregistrement. Nous vous conseillons donc de prendre grand soin des disques.
- Pioneer ne saurait être tenue responsable des défauts d'enregistrement dus à une panne de secteur, à une anomalie du disque, à un endommagement de cet appareil.

#### *<b>B* Remarque

<sup>1</sup> Certains lecteurs de DVD, dont certains modèles Pioneer, sont compatibles avec les gravures en mode VR. Pour de plus amples détails concernant cette question de compatibilité avec le mode VR, reportez-vous au mode d'emploi qui accompagne le lecteur.

• Pour de plus amples détails concernant la compatibilité, veuillez consulter également la section *Compatibilité en lecture des disques et du format de gravure* la page 7.

# **Enregistrement de disques DVD-R DL/DVD+R DL**

L'opération d'enregistrement sur disques DVD-R DL/DVD+R DL est généralement identique à l'enregistrement sur disques simple couche ; toutefois, veuillez noter les points suivants :

- Lorsque l'enregistreur passe de la première couche à la deuxième pendant l'enregistrement d'un disque DVD-R DL (mode vidéo), la nouvelle couche commence automatiquement par un nouveau titre.
- Un disque DVD-R DL (mode vidéo) peut contenir au maximum 99 titres. Si vous enregistrez le 99e titre lors du passage à la deuxième couche, l'enregistrement s'arrête.
- Un disque DVD+R DL peut contenir au maximum 49 titres.
- Vous ne pouvez pas lire, enregistrer un contenu supplémentaire, modifier ou finaliser un disque DVD-R DL ou DVD+R DL enregistré mais non encore finalisé sur un autre enregistreur de DVD.

# **Quelques mots concernant l'enregistrement sur disque dur**

Enregistrer sur le disque dur est une opération qui offre une grande souplesse car vous disposez alors de toutes les options de qualité d'enregistrement, y compris le mode manuel, et, bien entendu, vous pouvez enregistrer, effacer, enregistrer à nouveau, autant de fois que vous le souhaitez.

La capacité du disque dur est telle que vous avez la possibilité d'y enregistrer plusieurs heures de vidéo, même si vous choisissez la meilleure qualité d'enregistrement possible.

# **Important**

- Le nombre maximum de titres que peut porter un disque dur est 999 et le nombre maximum de chapitres par titre est 99. Aucun enregistrement n'est possible sur le disque dur après que le nombre maximum de titres a été atteint.
- La durée maximale d'enregistrement d'un titre est de 12 heures.

• Il est possible d'enregistrer sur le disque dur des signaux PAL aussi bien que NTSC. Avant de commencer l'enregistrement vous devez vous assurer que la valeur de Input Line System (page 143) convient pour la source fournissant le signal à enregistrer.

# **Compatibilité du disque dur avec le mode vidéo**

L'enregistrement sur le disque dur peut se faire dans l'un ou l'autre des deux formats. Choisissez le format grâce au paramètre HDD Recording Format proposé par le menu des réglages initiaux (reportez-vous à la page 138).

Après avoir choisi Video Mode On, la copie à grande vitesse du disque dur vers un disque DVD-R/-RW (mode vidéo) ou un DVD+R/ +RW, est possible. Lors de l'enregistrement d'une émission bilingue, précisez à l'aide du menu des réglages initiaux, laquelle des deux voies vous désirez enregistrer (reportez-vous au paragraphe *Bilingual Recording* la page 135).

Après avoir choisi Video Mode Off pour HDD Recording Format, la copie à grande vitesse du disque dur vers un disque DVD-R/-RW (mode vidéo) ou un DVD+R/+RW, n'est pas possible. Toutefois, dans ce cas, les deux voies de l'émission bilingue sont enregistrées, et vous pouvez choisir celle que vous désirez écouter au moment de la lecture.

# **Signal audio enregistré**

Dans tous les cas, sauf en mode **LPCM**, le son est enregistré sur deux voies et au format Dolby Digital *(seul Dolby Digital 2.0 peut être enregistré ; l'enregistrement Dolby Digital 5.1 est impossible)*. Avec le mode **LPCM**, le son est enregistré au format PCM linéaire non comprimé, format qui est d'une qualité supérieure.

Si l'émission est bilingue et si vous l'enregistrez sur un disque DVD-R/-RW (mode vidéo), un DVD+R/+RW ou sur le disque dur après avoir donné au paramètre HDD Recording Format la valeur Video Mode On, ou la valeur **LPCM**, utilisez le paramètre Bilingual Recording (page 135) pour sélectionner, avant de commencer l'enregistrement, la voie audio, **A/ L** ou **B/R** que vous souhaitez enregistrer. Dans les autres cas, les deux voies d'une émission bilingue sont tous deux enregistrés et vous effectuez la sélection au moment de la lecture.

# **l'enregistrement vidéo**

Cet appareil ne permet pas l'enregistrement de documents protégés contre la copie. Les documents protégés contre la copie sont, par exemple, les DVD-Vidéo et certaines émissions par satellite. Si un passage protégé contre la copie se présente au cours d'un enregistrement, l'opération est automatiquement interrompue et un message d'erreur s'affiche sur l'écran.

Une source vidéo dont une seule copie est autorisée ('copy-once only') peut uniquement être enregistrée sur un DVD-RAM, le disque dur, ou bien sur DVD-R/-RW compatible CPRM gravé en mode VR (voir ci-dessous).

Lorsque vous effectuez l'enregistrement les signaux d'une émission de télévision ou ceux provenant d'une source extérieure, vous pouvez afficher sur l'écran les informations qui concernent la copie (reportez-vous à *Affichage sur l'écran des informations du disque* la page 85).

## **CPRM**

CPRM et un système de protection contre la copie qui embrouille l'enregistrement des émissions dont une 'copie unique' est autorisée. CPRM est l'abréviation de *Content Protection for Recordable Media*.

Cet appareil est compatible CPRM, ce qui veut dire que vous pouvez enregistrer les émissions de télévision dont une copie unique est autorisée mais que vous ne pouvez pas effectuer une copie de l'enregistrement réalisé. Les enregistrements CPRM ne peuvent être gravés qu'en mode VR, sur des disques DVD-R (ver. 2.0/8x ou mieux), DVD-RW (ver. 1.1 ou mieux) compatibles CPRM, DVD-RAM, ou sur le disque dur.

Les gravures sur DVD répondant aux caractéristiques du système CPRM ne sont lisibles que sur les appareils explicitement compatibles avec ce système CPRM.

## **Appareil d'enregistrement et droits d'auteur**

L'enregistreur ne doit être utilisé que pour la copie autorisée par la loi. Vous devez vérifier soigneusement la législation sur la propriété intellectuelle en vigueur dans votre pays avant de

**Restrictions relatives à** des droits d'auteur, telles que les films ou les pièces **(07**<br>L'onnoniet romant vidéo des droits d'auteur, telles que les films ou les pièces faire des copies. La copie d'œuvres protégées par de musique, est illégale, sauf exception prévue par la loi ou autorisation du détenteur des droits.

> *Cet appareil fait appel à des principes technologiques destinés à interdire la piraterie des œuvres protégées par des droits d'auteurs, principes qui sont eux-mêmes couverts aux Etats-Unis par des brevets et d'autres formes de propriété intellectuelle détenus par Macrovision Corporation et d'autres personnes physiques ou morales. L'utilisation de ces principes technologiques visant à la protection des droits d'auteur doit être autorisée par Macrovision Corporation et doit être limitée à des fins domestiques, ou similaires, sauf accord préalable de Macrovision Corporation. La rétro-technique ou le désassemblage sont proscrits.*

# **Utilisation des syntoniseurs de télévision analogique (A.TV) et de télévision numérique (D.TV) incorporés**

### **Comment passer du syntoniseur de télévision analogique au syntoniseur de télévision numérique**

**•**  $\bigcirc$  **Appuyez pour passer de D.TV (numérique) à A.TV (analogique) et vice-versa.**

### **Sélection de chaînes**

Il existe plusieurs manières de sélectionner des chaînes de télévision analogiques et numériques.<sup>1</sup> Sachez que vous ne pouvez pas changer le canal de télévision pendant la lecture, l'enregistrement ou l'attente d'enregistrement.

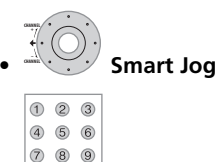

**• Touches numérotées**

Par exemple, pour sélectionner la chaîne 4 (chaîne numérique D004), appuyez sur **4** puis sur **ENTER** ; pour la chaîne 34 (chaîne numérique D034). appuyez successivement sur **3**, **4**, et **ENTER**. 2

- **Touches CH +/–** de la face avant.
- Pour les chaînes D.TV (numériques) uniquement, vous pouvez aussi utiliser la Channel List (liste des chaînes) — voir page 62.

#### *<b>B* Remarque

- 1 Si vous sélectionnez une chaîne verrouillée, il vous faudra introduire votre mot de passe pour y accéder.
- Pendant l'écoute de chaînes radio sur télévision numérique, l'économiseur d'écran démarre automatiquement si aucune touche n'a été actionnée pendant trois minutes.
- 2 Les chaînes analogiques pré-programmées sont numérotées de 1 à 99 ; les chaînes numériques préprogrammées sont numérotées de D001 à D999.

# **Note**

- Lorsque vous changez de chaîne pour la radiotélévision numérique hertzienne, vous risquez d'obtenir un écran noir si le signal de la chaîne est trop faible.
- Pour les autres chaînes, il faut attendre un peu pour que l'image apparaisse, et/ou pour que le numéro de chaîne soit indiqué.
- Dans les deux cas, une amélioration est possible en ajustant l'antenne.

# **Utilisation de la Channel List (liste de chaînes) D.TV**

Lorsque vous êtes en mode D.TV, vous pouvez faire apparaître la Channel List (liste des chaînes) à l'écran à n'importe quel moment en appuyant sur **ENTER**. Utilisez les touches  $\uparrow/\downarrow$ pour sélectionner une chaîne, puis appuyez sur **ENTER** pour passer à cette chaîne.<sup>1</sup>

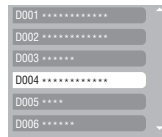

# **Comment afficher la barre d'information d'une chaîne**

La barre d'information d'une chaîne indique le titre des programmes, les heures de début et de fin du programme en cours et autres informations relatives à la chaîne. L'information est mise à jour toutes les minutes.

#### **• Appuyez sur cette touche pour afficher la barre d'information de la chaîne en cours de diffusion. INFO**

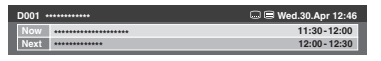

• Utilisez les touches  $\leftrightarrow$  pour sélectionner la barre d'information d'autres chaînes. Pour passer à la chaîne correspondant à la barre d'information affichée à l'écran, appuyez sur **ENTER**.

- La bannière de la chaîne contient l'icônes des sous-titres (m) et de télétexte/MHEG  $(\text{m})$  si la chaîne sélectionnée en contient.<sup>2</sup>
- Pour consulter des informations plus détaillées sur la chaîne, appuyez sur **INFO** à nouveau.<sup>3</sup>

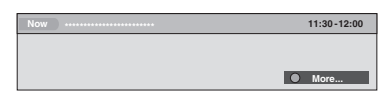

Utilisez les touches  $\uparrow/\downarrow$  pour afficher l'information concernant les programmes précédents et suivants. Utilisez les touches  $\leftrightarrow$  pour voir des informations à propos d'autres chaînes.

- S'il y a encore des informations supplémentaires à afficher, **More ...** (Plus...) s'affiche ; appuyez sur la touche **BLEUE** pour voir l'information supplémentaire.
- Pour cacher la barre d'information de la chaîne, appuyez sur **RETURN/EXIT**.

## **Sélection d'une langue audio en mode D.TV (numérique)**

 $\bullet$   $\overset{2000}{\circ}$  **Appuyez pour afficher la langue audio en cours d'utilisation. Appuyez à plusieurs reprises pour passer à une autre langue disponible.**

## **Sélection d'une langue de soustitre en mode D.TV (numérique)**

**•**  $\textcircled{\tiny{a}}$  Appuyez pour afficher la langue **de sous-titre en cours d'utilisation. Appuyez à plusieurs reprises pour passer à une autre langue disponible.**

## **Utilisation de l'application MHEG**

#### *(Royaume-Uni uniquement)*

Certaines chaînes diffusent leurs programmes avec l'encodage MHEG (Multimedia and Hypermedia Expert Group), ce qui vous permet d'utiliser la télévision numérique de façon interactive.<sup>4</sup>

#### **Remarque**

- 1 Si vous sélectionnez une chaîne verrouillée, il vous faudra introduire votre mot de passe pour y accéder.
- Pendant l'écoute de chaînes radio sur télévision numérique, l'économiseur d'écran démarre automatiquement si aucune touche n'a été actionnée pendant trois minutes.
- 
- 2 À la suite d'une erreur d'informations du diffuseur, certaines icônes peuvent apparaître ou et d'autres au contraire ne pas apparaître. 3 Toutes les chaînes ne fournissent pas d'information plus détaillée.
- 4 Si vous commencez l'enregistrement quand l'application MHEG est ouverte, l'écran de l'application MHEG sera également enregistré. Pour éviter ceci, fermez d'abord l'application, puis commencez à enregistrer. Il n'est pas possible de lancer l'application MHEG pendant l'enregistrement.

La barre d'information de la chaîne affiche • Vous pouvez également sélectionner la <br>un icône (⊜) pour indiquer si l'application langue dans le cas d'une émission MHEG peut être utilisée.

# **•**  $\bigcirc$  Appuyez pour démarrer

- **l'application MHEG.1**
	- Vous pouvez aussi utiliser n'importe laquelle des touches de couleur.
	- Appuyez sur **TEXT** pour fermer l'application MHEG.

# **Visionnage du télétexte**

*(Pays européens sauf Royaume-Uni)*

Vous pouvez voir le télétexte fourni avec certains programmes.

### **•**  $\bullet$  Appuyez sur cette touche pour **afficher le télétexte.**

- Vous pouvez aussi utiliser n'importe laquelle des touches de couleur.
- Appuyez une nouvelle fois sur la touche **TEXT** pour masquer l'écran du télétexte.

# **Sélection de chaînes audio en mode A.TV (analogique)**

Vous pouvez sélectionner la voie audio de l'émission captée ou le signal extérieur appliqué à l'entrée.

#### $\bullet$   $\mod$  **Appuyez pour sélectionner le type de signal audio.**

La voie audio actuelle est indiquée sur l'écran.

• Si le paramètre NICAM (reportez-vous à *NICAM Select* la page 134) a pour valeur **NICAM** et si vous regardez une émission NICAM, vous avez le choix entre les signaux audio **NICAM** et **Regular** (c'està-dire non-NICAM).

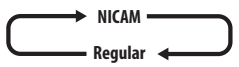

• Si l'émission NICAM est bilingue, vous avez la possibilité de choisir l'une ou l'autre langue.

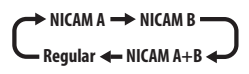

• Vous pouvez également sélectionner la langue dans le cas d'une émission bilingue non-NICAM.

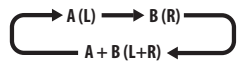

• Si vous regardez l'enregistrement réalisé à partir d'une source extérieure et si la valeur **Bilingual** a été sélectionnée au moment où cet enregistrement a été réalisé (reportez-vous à *External Audio* la page 134), vous pouvez choisir la voie audio gauche (**L**), la voie audio droite (**R**) ou les deux voies (**L+R**).

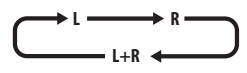

# **Remarque**

• Une seule voie d'une émission bilingue est enregistrée si le support est le disque dur et si HDD Recording Format a pour valeur Video Mode On, un DVD-R/-RW (mode vidéo), un DVD+R/+RW, ou bien si l'enregistrement s'effectue en **LPCM**. En ce cas, précisez laquelle des deux langues doit être enregistrée en donnant au paramètre Bilingual Recording la valeur appropriée (reportez-vous à *Bilingual Recording* la page 135).

# **Sélection du téléviseur ou du DVD**

Lorsque cet appareil est à l'arrêt, ou en cours d'enregistrement, vous pouvez choisir de regarder les images et d'écouter les sons provenant du syntoniseur de télévision intégré (ou d'une entrée extérieure) ('mode DVD'), ou bien ceux captés sur le canal sur lequel le téléviseur est syntonisé ('mode TV').

Pendant la lecture ou l'affichage d'un menu sur l'écran, les sons et les images sont systématiquement dirigés vers le téléviseur et ne sont pas affectés par le réglage **TV/DVD** adopté.

Sachez que cet appareil doit être relié au téléviseur au moyen d'un câble péritel (SCART) pour que cette possibilité existe.

#### **• Sélectionnez le mode TV ou le mode DVD. TV/DVD**

#### *<b>Remarque*

1 Cette fonction n'est pas disponible lorsque le mode de sous-titrage est actif.

# **Sélection de la qualité de l'image et de la durée d'enregistrement**

#### **DVD (VR) DVD (Video) DVD+R DVD+RW DVD-RAM HDD**

Avant de commencer un enregistrement, vous souhaiterez probablement choisir la qualité de l'image et la durée d'enregistrement. Il existe six ensembles de réglages constituant un compromis judicieux entre qualité d'image et durée d'enregistrement.

Lors de l'enregistrement manuel (voir *Manual Recording* la page 137), une autre option est disponible (**MN1** à **MN32**, **LPCM** ou **XP+** (un mode d'enregistrement sur disque dur de très grande qualité avec un débit binaire d'environ 15 Mbps) selon le réglage effectué).

Lors de l'enregistrement sur DVD, la meilleure qualité d'enregistrement est **MN32**. Si vous sélectionnez **XP+**, le mode d'enregistrement **MN32** sera automatiquement rétabli.

Pour l'enregistrement sur disque DVD+R/+RW, **SLP** est la durée maximale d'enregistrement disponible. Si vous choisissez **SEP** ou **MN1** à **MN3**, le mode d'enregistrement revient automatiquement sur **SLP**.

#### **•**  $\bigcirc$  **Appuyez de manière répétée pour sélectionner la qualité d'enregistrement.**

- **XP** Meilleure qualité possible ; un DVD peut contenir environ une heure d'enregistrement de ce type.
- **SP** (Durée standard) Qualité adoptée par défaut et employée dans la majorité des cas ; la durée d'enregistrement sur un DVD est de l'ordre de deux heures.
- **LP** (Longue durée) La qualité est inférieure à celle du mode SP ; en contrepartie, la durée d'enregistrement sur DVD est doublée (environ quatre heures).
- **EP** (Très longue durée) La qualité est inférieure à celle du mode LP ; en contrepartie, la durée d'enregistrement sur DVD est accrue (environ six heures).
- **SLP** (Durée supérieurement longue) La qualité est inférieure à celle du mode EP ; en contrepartie, la durée d'enregistrement sur DVD est accrue (environ huit heures).
- **SEP** (Durée très prolongée) La qualité vidéo est la plus basse, mais vous disposez d'environ 10 heures d'enregistrement sur DVD.
- **MN1** à **MN32**/**LPCM**1/**XP+**2 Manuel/ PCM linéaire/XP+ (cette option n'est disponible qu'avec le mode d'enregistrement manuel).

L'ensemble de réglages adopté est indiqué sur l'afficheur de la face avant et sur l'écran, accompagné de la durée d'enregistrement disponible sur un disque vierge. Si le disque chargé possède déjà une gravure, c'est la durée approximative restant disponible qui est indiquée. (Sachez que si la valeur du paramètre On Screen Display (reportez-vous à *On Screen Display* la page 141) est **Off**, cette information n'est pas affichée.)

# **Enregistrement simple d'une émission de télévision**

# **DVD (VR) DVD (Video) DVD+R DVD+RW DVD-RAM HDD**

Pour effectuer l'enregistrement simple d'une émission de télévision, il suffit de choisir le canal de l'émission à enregistrer, le support d'enregistrement, disque dur ou DVD, et la qualité d'enregistrement.

# **HDD/DVD**

#### **1 Choisissez le support d'enregistrement : HDD ou DVD.**

- Si vous souhaitez enregistrer sur un DVD. insérez un disque inscriptible dans l'enregistreur (l'initialisation d'un DVD-RW ou DVD+RW vierge prend un petit moment).
- Si vous souhaitez enregistrer un DVD-R en mode VR ou un DVD-RW en mode vidéo, vous devez l'initialiser au préalable (reportez-vous à *Initialisation des DVD enregistrables* la page 73).

#### **2 Appuyez pour passer de D.TV (numérique) à A.TV (analogique) et vice-versa. A.TV/D.TV**

#### *<b>B* Remarque

2 Cela ne s'applique qu'aux enregistrements sur le disque dur. (Dans le cas d'un enregistrement sur DVD, c'est la valeur **MN32** qui est employée.) La copie sur DVD d'un enregistrement **XP+** s'effectue toujours à la vitesse normale.

<sup>1</sup> Les signaux audio sont enregistrés au format PCM linéaire à 16 bits, les signaux vidéo avec la qualité **XP**. Si l'émission est bilingue, sélectionnez laquelle des deux voies audio doit être enregistrée (reportez-vous au paragraphe *Bilingual Recording* la page 135).

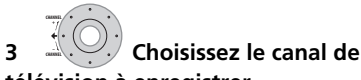

#### **télévision à enregistrer.**

Le numéro de chaîne ou le nom de chaîne est indiqué sur l'afficheur du panneau avant, le cas échéant :

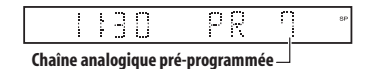

- Si cet appareil est à l'arrêt, vous pouvez également employer les touches numériques du boîtier de télécommande pour sélectionner le canal (Pour sélectionner le canal 24, appuyez successivement sur **2**, **4** puis **ENTER**).
- Si cet appareil est à l'arrêt, vous pouvez également utiliser les touches **CH +/–** de la face avant pour sélectionner le canal.

#### **4** Choisissez la qualité de l'image et **la durée d'enregistrement.**

• Pour de plus amples détails, reportezvous à *Sélection de la qualité de l'image et de la durée d'enregistrement* la page 64.

#### **5 Si vous enregistrez à partir du AUDIO syntoniseur A.TV (analogique), sélectionnez la chaîne audio à enregistrer.**

Reportez-vous à *Sélection de chaînes audio en mode A.TV (analogique)* la page 63 pour plus de détails.

• Si vous optez pour le mode VR et si l'émission est bilingue, les deux voies audio sont enregistrées et donc au moment de la lecture vous choisirez celle que vous désirez écouter. La seule exception à cette règle existe dans le cas où vous avez sélectionné la valeur **LPCM** pour la qualité de l'image ; à ce moment-là, aucun choix de la voie audio n'est requis préalablement à l'enregistrement.

#### **6 Si vous enregistrez à partir du AUDIO syntoniseur D.TV (numérique), sélectionnez la langue audio à enregistrer.**

- Vous pouvez aussi peut-être déterminer quelle langue de sous-titrage à enregistrer ; utilisez **SUBTITLE** pour sélectionner.
- Notez que la langue des dialogues et des sous-titres ne peut pas être changée pendant l'enregistrement d'une émission numérique.

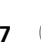

**REC**

# **7 Démarrez l'enregistrement.**

Si vous désirez préciser l'heure de fin d'enregistrement, appuyez de manière répétée sur **• REC**. La durée d'enregistrement augmente par pas de 30 minutes pour atteindre six heures au plus. L'heure à laquelle doit se terminer l'enregistrement est indiquée sur l'afficheur de la face avant et sur l'écran. Lorsque l'enregistrement est terminé, cet appareil passe automatiquement en veille si vous ne procédez à aucune autre opération.

- Pour annuler la durée d'enregistrement choisie, appuyez sur **REC**.
- Pour interrompre l'enregistrement, à tout moment<sup>1</sup>, appuyez sur **II PAUSE**. Appuyez une nouvelle fois sur cette touche pour reprendre l'enregistrement (si vous enregistrez sur le disque dur, sur un DVD-RAM ou en mode VR, un nouveau chapitre est créé au moment où l'enregistrement reprend).

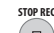

#### **8 Appuyez sur cette touche pour arrêter l'enregistrement.**

- Si vous avez choisi une durée d'enregistrement au cours de l'opération précédente, vous pouvez malgré tout arrêter l'enregistrement à tout moment en appuyant sur **□ STOP REC**.
- L'enregistrement s'arrête automatiquement soit lorsqu'il n'existe plus de place disponible sur le disque dur, ou sur le DVD, soit après 12 heures d'enregistrement sur le disque dur (selon celui de ces deux cas qui se présente le premier).

# **Note**

• Pendant l'enregistrement, vous avez la possibilité de mettre en service ou hors service la fonction de bouclage de la liaison péritel (SCART). Pendant l'enregistrement, appuyez sur la touche **CH +** de la face avant pour accéder à **SCART THRU** (avec bouclage), ou bien sur la touche **CH –** pour accéder à **SCART NORM** (sans bouclage). La mise hors service du bouclage est automatique à la fin d'un enregistrement. Sachez que vous ne pouvez pas adopter le bouclage lorsque vous enregistrez les signaux appliqués au connecteur **AV1 (RGB)-TV**.

1 Sauf pendant la lecture décalée.

**Pause Live TV**

#### **HDD**

La fonction Pause Live TV vous permet d'interrompre momentanément l'émission de télévision que vous êtes en train de regarder. Lorsque vous êtes de nouveau prêt à continuer de regarder l'émission, appuyez simplement sur la touche **PLAY**.

#### **Paramétrage pour Pause Live TV**

Vous pouvez utiliser la fonction Pause Live TV avec un téléviseur compatible AV-Link raccordé par un câble SCART (voir *Paramétrage du syntoniseur TV pour Pause Live TV* ci-dessous), ou par le syntoniseur interne de cet enregistreur (voir *Utilisation du syntoniseur intégré de l'enregistreur pour Pause Live TV* ci-dessous).

#### **Paramétrage du syntoniseur TV pour Pause Live TV**

Pour pouvoir utiliser cette fonction avec un syntoniseur TV externe, l'enregistreur doit être relié à un téléviseur par un câble SCART et *AV. Link* (page 141) doit être réglé sur *This Recorder Only*. 1 Reportez-vous à *Pause Live TV* la page 142 pour plus de détails.

Pour utiliser Pause Live TV, effectuez les liaisons et réglages suivants.

• Il se peut que la fonction Pause Live TV ne fonctionne pas comme prévu lorsque vous regardez la télévision via un appareil externe, tel qu'un magnétoscope ou un syntoniseur numérique. Cette fonction n'est opérationnelle que pour le canal sélectionné sur le téléviseur.

# **Important**

• La fonction Pause Live TV ne fonctionne qu'avec le syntoniseur A.TV (analogique) incorporé. Elle ne fonctionne pas avec le syntoniseur D.TV (numérique) ou les entrées extérieures. Assurez-vous que **Auto Channel Setting** est réglé sur **Download from TV** (voir *Auto Channel Setting* la page 132).

**1 Raccordez cet enregistreur à votre téléviseur par un câble péritel (SCART).**

**2 Appuyez sur HOME MENU.**

**3 Sélectionnez 'Initial Setup' > 'Options2' > 'Pause Live TV' > 'TV's Tuner'.**

#### **4 Sélectionnez 'Initial Setup' > 'Analog Tuner' > 'Auto Channel Setting' > 'Download from TV'.**

- Si l'option Download from TV apparaît en gris, vérifiez les connexions sur le téléviseur et essayez une nouvelle fois.
- Avec certains téléviseurs, il faut éteindre le téléviseur et le laisser un moment débranché avant de le rebrancher et de le rallumer.

#### **5 Suivez les instructions qui apparaissent à l'écran.**

#### **Utilisation du syntoniseur intégré de l'enregistreur pour Pause Live TV**

Si vous n'avez pas raccordé l'enregistreur au téléviseur par un câble péritel (SCART) (ou si votre téléviseur n'est pas compatible avec AV Link) vous pourrez utiliser le syntoniseur intégré de l'enregistreur pour Pause Live TV.

- **1 Appuyez sur HOME MENU.**
- **2 Sélectionnez 'Initial Setup' >**

#### **'Options2' > 'Pause Live TV' > 'Recorder's Tuner'.**

Voir *Pause Live TV* la page 142 pour le détail. Vous pouvez enregistrer le canal sélectionné sur l'enregistreur.

• Cette fonction n'agit que si le téléviseur est compatible avec AV Link. Voir le mode d'emploi fourni avec le téléviseur si vous n'êtes pas sûr de la compatibilité de votre téléviseur avec cette fonction.

**Remarque**

<sup>1 •</sup> Cette fonction n'est pas prise en charge par tous les téléviseurs. Si vous avez un doute, reportez-vous au mode d'emploi qui accompagne le téléviseur.

# **07 Utilisation de Pause Live TV**

# **1**  $\overline{\overset{\text{flux}}{\bigcirc}}$  Commencez l'enregistrement de **l'émission de télévision diffusée.**

L'enregistrement continue alors que la lecture est interrompue.

• Veuillez noter que l'enregistrement démarre après un délai pouvant aller jusqu'à 10 secondes.

#### **2**  $\rightarrow$  **Appuyez sur cette touche pour commander la lecture.**

Vous pouvez aussi utiliser les touches de recherche rapide  $(\blacktriangleleft \blacktriangleleft / \blacktriangleright \blacktriangleright)$ , de pause ( **PAUSE**) et d'arrêt ( **STOP**) — et cela sans conséquence sur l'enregistrement.

## **3 Appuyez sur cette touche pour arrêter l'enregistrement.**

Selon la source visionnée, l'opération sera légèrement différente. Voir *Aperçu des opérations* ci-dessous pour le détail.

# **Note**

- Lorsque le paramètre *Pause Live TV* (voir page 142) est réglé sur **TV's Tuner**, vous pouvez appuyer sur **PAUSE LIVE TV** lorsque l'enregistreur est en attente pour le mettre en marche et commencer à enregistrer. Lorsque ce paramètre est réglé sur **Recorder's Tuner**, la fonction Pause Live TV ne peut pas être utilisée pendant l'attente.
- Après avoir actionné la touche **PAUSE LIVE TV**, un délai d'au moins 10 secondes est nécessaire avant que l'image ne change (durant ce temps, toutes les commandes à l'exception du bouton de mise sous tension, sont inopérantes). (Notez qu'il n'est pas possible de démarrer quand l'enregistreur est en veille si **Recorder's Tuner** est sélectionné dans *Pause Live TV* la page 142.)
- Sachez que vous ne pouvez pas utiliser l'enregistrement au moyen de la fonction Pause Live TV pour graver les signaux provenant d'un autre appareil (magnétoscope, etc.) relié à la prise **AV2 (INPUT 1/DECODER)** par un câble péritel (SCART).

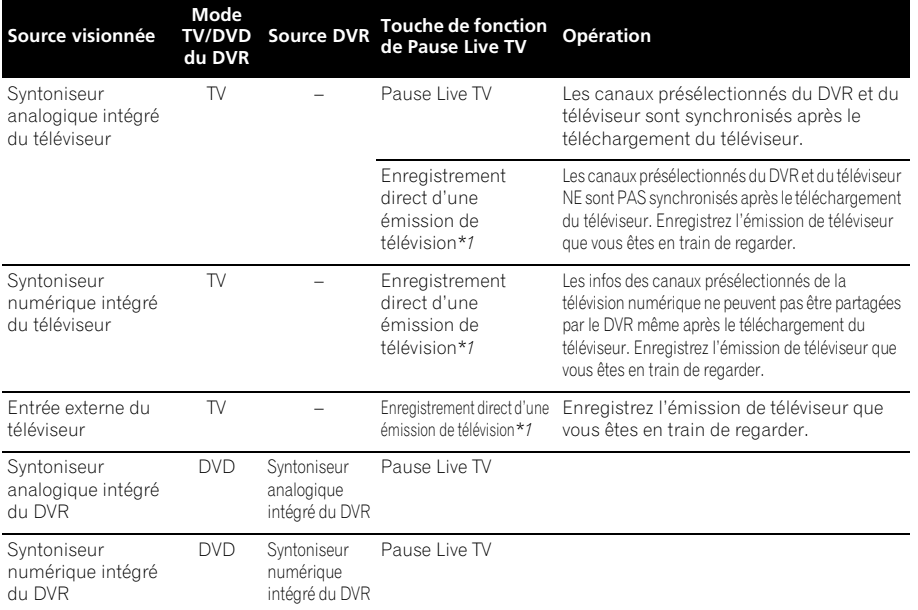

### **Aperçu des opérations**

**STOP REC**

*\*1 Pas de lecture et enregistrement simultanés ! Avertissement, si vous changez d'entrée, l'enregistrement s'arrêtera.*

# **À propos des enregistrements programmés**

# **DVD (VR) DVD (Video) DVD+R DVD+RW DVD-RAM HDD**

Le programmateur permet d'effectuer 32 enregistrements, sans intervention de votre part, au cours du mois qui suit. Le programmateur peut être utilisé pour enregistrer une émission unique, une émission quotidienne, ou une émission hebdomadaire.

Vous pouvez choisir la qualité des enregistrements programmés comme vous le faites pour l'enregistrement normal ; aux choix habituels s'ajoute le mode **AUTO** qui optimise la qualité compte tenu de la place disponible sur le DVD (cas d'un enregistrement sur DVD), ou de la place disponible sur un DVD vierge (cas d'un enregistrement sur le disque dur).

Il est possible de régler le programmateur pour que l'enregistrement qu'il commandera soit effectué sur un DVD enregistrable ou sur le disque dur. Dans le cas des enregistrements (quotidiens ou hebdomadaires) commandés par programmateur et effectués sur le disque dur, enregistrements qu'il n'est pas de votre intention de conserver, vous pouvez employer la fonction Auto Replace Recording qui provoque l'écrasement de l'enregistrement précédent par le nouvel enregistrement. Sachez que cette fonction provoque le remplacement de l'enregistrement précédent, que vous l'ayez ou non regardé, par le nouvel enregistrement.

Vous pouvez également régler cet appareil pour qu'il agisse sur la qualité de manière à enregistrer la totalité du document dans l'espace disponible sur le disque, ce qui ne serait pas possible avec la qualité que vous avez adoptée (pour de plus amples détails concernant cette question, reportez-vous à *Optimized Rec* la page 137).

Enfin, si vous programmez un enregistrement sur un DVD mais que le DVD chargé n'est pas enregistrable, la fonction de récupération (Recovery Recording) assure l'enregistrement de l'émission sur le disque dur.

Cet appareil est compatible avec les systèmes VPS (Video Programming System) et PDC (Programme Delivery Control) employés par de nombreuses chaînes de télévision analogiques pour garantir à l'usager que tout enregistrement commandé par programmateur couvrira bien la totalité de

l'émission, même si celle-ci est en avance ou en retard par rapport à la grille des programmes. Au plus, huit enregistrements faisant usage du système VPS/PDC peuvent être définis.

# **Important**

- Il n'est pas possible de programmer un enregistrement si 32 enregistrements commandés par programmateur sont déjà en attente.
- L'enregistrement commandé par programmateur ne peut pas commencer si : – Cet appareil est en train d'enregistrer. – Le disque est en cours d'initialisation, ou bien qu'il n'est ni finalisé ni non finalisé.
- L'enregistrement commandé par programmateur commence aussitôt que l'opération qui l'interdisait est terminée.
- Si l'afficheur du panneau avant est éclairé, l'indicateur de minuterie  $(\boldsymbol{\varphi})$  s'éclaire dans l'afficheur quand la minuterie est en service. Si le témoin clignote, cela veut dire qu'aucun disque n'a été chargé ou que le disque chargé n'est pas enregistrable (cas d'un enregistrement, sur DVD, commandé par programmateur) (dans le cas d'un enregistrement, sur disque dur, commandé par programmateur, cela signifie que le disque dur n'est pas enregistrable).
- Environ deux minutes avant le début d'un enregistrement commandé par programmateur, cet appareil passe en attente d'enregistrement. Lorsque l'appareil est en attente d'enregistrement, certaines de ses fonctions deviennent indisponibles.
- La durée maximale d'un enregistrement sur disque dur commandé par programmateur est 24 heures. Toutefois, un titre (disque dur) étant limité à 12 heures, tout enregistrement d'une durée supérieure à 12 heures occupera deux titres. Sachez que les titres sont séparés par une coupure de quelques secondes.
- Si vous utilisez les VPS/PDC pour effectuer des enregistrements, réglez **HDMI Control** de cet appareil sur **Off** (page 141).
- Le système VPS/PDC ne fonctionne qu'avec les chaînes analogiques ; il ne fonctionne pas avec les chaînes de télévision numériques.
- Les fonctions attachées aux signaux VPS/PDC ne sont pas nécessairement disponibles pour toutes les stations du pays ou de la région. Consultez chaque station pour connaître la compatibilité.
- **<sup>07</sup>** Le système GUIDE Plus+ diffuse les **Protection de la programmation**  informations relatives aux programmes de télévision entre 3 et 5 heures du matin. Pendant cette période, le système VPS/ PDC peut fonctionner de manière erratique ; ne demandez pas au programmateur de prendre en compte ce système si vous programmez un enregistrement au cours de cette période.
- Les enregistrements programmés avec VPS/PDC réglé sur On ne sont pas effectués entre les 20 minutes précédant le début des enregistrements programmés avec **EPG Link** réglé sur **On** et la fin de ces enregistrements (page 55).
- Si deux programmations devant débuter à la même heure prennent en compte les signaux VPS/PDC, cet appareil enregistre l'émission qui commence réellement en premier.

# **Prolongation d'un enregistrement en cours**

Vous pouvez prolonger un enregistrement commandé par programmateur. Vous utiliserez l'une ou l'autre si, par exemple, l'émission dure plus longtemps que prévu.

#### **Annulation ou prolongation d'un enregistrement programmé**

#### **1** (•) Appuyez pendant trois secondes sur **cette touche au cours d'un enregistrement commandé par programmateur. REC**

L'enregistrement continue, mais sur l'afficheur de la face avant, le témoin du programmateur s'éteint, pour indiquer que la programmation a été annulée.

#### **2 Appuyez de manière répétée sur cette touche pour prolonger l'enregistrement par intervalle de 30 minutes. REC**

### **Arrêt d'un enregistrement programmé**

**1** ( $\Box$ ) Appuyez sur cette touche au **cours d'un enregistrement commandé par programmateur. STOP REC**

2 (**CONTER)** Sélectionnez 'Yes' pour confirmer. **ENTER**

# **d'un enregistrement à venir (verrouillage des touches)**

Vous pouvez rendre inopérantes les touches de la face avant comme celles du boîtier de télécommande. Cette disposition peut être utile, après réglage du programmateur en vue d'un enregistrement, pour vous assurer que personne ne pourra modifier les réglages que vous avez effectués.

**1**  $\circ$  Si cet appareil est en service, **mettez-le en veille.**

**STANDBY/ON**

#### **2 [Sur la face avant] Appuyez sur cette touche durant trois secondes pour verrouiller les touches.**

La mention **LOCKED** apparaît brièvement sur l'afficheur de la face avant. Chaque fois qu'une touche de la face avant ou du boîtier de télécommande est enfoncée, la mention **LOCKED** s'affiche momentanément.

- Pour déverrouiller les commandes de cet appareil, appuyez pendant trois secondes sur la touche (Arrêt) de la face avant (lorsque l'appareil est à l'arrêt) jusqu'à ce que la mention **UNLOCKED** apparaisse.
- Même si vous utilisez le contrôle parental, vous pourrez agir sur cet appareil avec la télécommande du téléviseur plasma raccordé. Si vous ne voulez pas agir sur cet appareil depuis un autre composant, lorsque le contrôle parental est utilisé, réglez **HDMI Control** de cet appareil sur **Off** (page 141).

# **Questions répétitives concernant l'enregistrement commandé par programmateur**

# **Questions répétitives**

*• Le programmateur est réglé mais l'enregistrement ne débute pas!*

Assurez-vous que le disque DVD chargé ou que le disque dur sont enregistrables, qu'ils ne sont pas verrouillés (reportez-vous à *Lock Disc* la page 124) et que ni le DVD ni le disque dur ne portent déjà respectivement 99 ou 999 titres.

*• Cet appareil refuse la prise en compte d'une programmation d'enregistrement! Pourquoi?* Vous ne pouvez pas programmer un

enregistrement si l'horloge n'est pas réglée.

*• Que ce passe-t-il en cas de chevauchement de plusieurs programmations d'enregistrement?* En principe, la programmation dont l'heure de début est la plus proche, a la priorité. Toutefois, cet appareil commence l'enregistrement dont l'heure de début est la plus lointaine après la fin de l'enregistrement précédent. Si deux émissions sont programmées pour la même heure (mais sur des chaînes différentes), une seule émission sera enregistrée. Dans ce cas, il est préférable d'annuler la programmation de l'émission la moins importante. Si un des programmes se chevauchant est un enregistrement programmé classique d'une émission numérique, il est possible de choisir **'Cancel Once'** pour éviter qu'il ne se superpose à l'autre enregistrement programmé pour la même heure (voir *Saut d'un enregistrement programmé classique* la page 57).

# **Enregistrement et lecture simultanés (Lecture Décalée)**

#### **HDD**

La lecture décalée vous permet de regarder depuis le début un enregistrement en cours, sans avoir besoin d'attendre que l'enregistrement soit terminé (en d'autres mots, la lecture 'poursuit' l'enregistrement).

En réalité, vous n'êtes pas tenu regarder l'enregistrement en cours. Vous pouvez regarder n'importe quel contenu se trouvant sur le disque dur (ou sur un DVD si vous êtes en train d'enregistrer sur le disque dur) en le sélectionnant à partir de la page Disc Navigator (reportez-vous à *Utilisation de Disc Navigator pour un DVD enregistrable et pour le disque dur* la page 78).

La "Lecture décalée" n'est pas possible quand DV est l'entrée de l'enregistrement.

**• Appuyez sur cette touche pour démarrer la lecture depuis le début de l'enregistrement en cours1.**

#### **•** Appuyez sur cette toucher **Appuyez pendant l'enregistrement pour choisir de lire un autre titre.**

Vous pouvez faire usage de toutes les commandes habituelles telles que la pause, le ralenti, l'examen rapide et le saut.

- Pour arrêter la lecture, appuyez sur **STOP** (l'enregistrement se poursuit).
- Pour arrêter l'enregistrement, appuyez  $\text{sur} \sqcap \text{STOP } \text{REC}$  (la lecture se poursuit).
- Au cours d'un enregistrement ou de l'attente d'un enregistrement, la lecture d'un document du disque dur, d'un DVD, d'un Vidéo CD ou Super VCD n'est pas possible si la valeur du paramètre Input Line System n'est pas identique au nombre de lignes de la gravure sur les disques (amovibles ou dur) (reportezvous également à *Informations complémentaires relatives au standard de télévision* la page 143). Par ailleurs, au cours de la lecture et de l'enregistrement simultanés, tout changement dans le nombre de lignes de la plage ou du titre en cours de lecture, provoque l'arrêt de cette lecture.

# **Enregistrement à partir d'un appareil extérieur**

# **DVD (VR) DVD (Video) DVD+R DVD+RW DVD-RAM HDD**

Vous pouvez enregistrer les signaux fournis par un appareil extérieur tel qu'un caméscope ou un magnétoscope, qui se trouve relié aux entrées prévues à cet effet sur cet appareil.

#### **1 Assurez-vous que l'appareil source est convenablement relié à l'enregistreur de HDD/DVD.**

Reportez-vous au chapitre 2 (*Connexions*) pour connaître les options offertes en matière de connexion.

#### *<b>B* Remarque

#### 2 Appuyez de manière répétée sur **Lecture des enregistrements cette touche pour sélectionner une des entrées extérieures à partir desquelles il est possible d'enregistrer. INPUT SELECT**

L'entrée actuellement choisie est indiquée sur l'écran et sur l'afficheur de la face avant :

- **AV2/L1** Entrée 1<sup>1</sup>
- **L2** Entrée 2 (face avant)
- **L3** Entrée 3

Assurez-vous que les réglages **Audio In** des paramètres **External Audio** et **Bilingual Recording** sont bien ceux que vous désirez (reportez-vous à la section *Audio In* la page 134).

- Si l'image est déformée (écrasée ou allongée), réglez l'appareil source ou le téléviseur avant d'effectuer l'enregistrement.
- Pour regarder une vidéo transmise par l'entrée DV (face avant), sélectionnez **DV** > **DV Video Playback** sur la page Home Menu (voir aussi *Lecture à partir d'un caméscope DV* la page 87).

#### **3**  $\bigcirc$  Choisissez la qualité **d'enregistrement.**

• Pour de plus amples détails, reportezvous à *Sélection de la qualité de l'image et de la durée d'enregistrement* la page 64.

#### **4 Choisissez le support d'enregistrement : HDD ou DVD. HDD/DVD**

#### **5** (•) Appuyez sur cette touche pour **commander l'enregistrement. REC**

• Si le signal de la source est protégé par Copy Guard, vous ne pourrez pas l'enregistrer. Pour de plus amples détails, reportez-vous à *Restrictions relatives à l'enregistrement vidéo* la page 61.

# **Lecture des enregistrements à l'aide d'un autre lecteur de DVD**

#### **DVD (VR) DVD (Video) DVD+R DVD+RW**

La plupart des lecteurs de DVD peuvent lire les DVD-R/-RW finalisés (mode vidéo), ainsi que les DVD+R. Un certain nombre de lecteurs (y compris plusieurs modèles de la gamme Pioneer) peuvent également lire les DVD-RW gravés en mode VR, qu'ils aient été finalisés ou non. La plupart des lecteurs ne peuvent pas lire les DVD-R gravés en mode VR ; certains lecteurs de DVD-ROM et certains graveurs de DVD le peuvent (la finalisation peut être requise). Reportez-vous au mode d'emploi qui accompagne le lecteur pour connaître la nature des disques qu'il est en mesure de lire.

Lors de la finalisation d'un DVD-R/-RW (mode vidéo) ou d'un DVD+R, un menu de titre est créé ; ce menu vous permet ensuite de choisir ce que vous souhaitez regarder. Il existe plusieurs présentations de menu de titre et vous pouvez choisir celle qui convient le mieux au contenu du disque.

La navigation sur ces menus s'effectue toujours de la même manière, c'est-à-dire en utilisant la touche **MENU** ou la touche **TOP MENU** pour afficher le menu puis les touches **↑/↓/←/→** et **ENTER** pour sélectionner un titre et demander sa lecture.

# **Finalisation d'un disque**

# **DVD (VR) DVD (Video) DVD+R DVD+RW**

L'opération de finalisation consiste à 'geler' les enregistrements sur le disque de manière à ce que le disque puisse être lu par un lecteur ordinaire de DVD ou un ordinateur équipé d'une unité de lecture de DVD-ROM convenable.<sup>2</sup>

Le nom du disque s'affiche sur le menu des titres une fois le disque finalisé. Veillez, avant de finaliser le disque, à ce que ce titre soit bien celui que vous désirez car, cette opération réalisée, vous ne pouvez pas le modifier. Si vous désirez renommer le disque avant de procéder aux opérations ci-dessous, reportez-vous à *Input Disc Name* la page 124.

#### **Remarque**

2 Si le nombre de lignes de télévision du disque est différent de celui adopté actuellement pour cet appareil, finaliser le disque devient impossible. Pour de plus amples détails concernant la manière de modifier le réglage de cet appareil, reportez-vous à *Informations complémentaires relatives au standard de télévision* la page 143.

<sup>1</sup> Ce réglage ne peut pas être sélectionné si le paramètre **AV2/L1 In** a pour valeur **Decoder** (reportez-vous au paragraphe *AV2/L1 In* la page 134).

La finalisation n'est généralement pas nécessaire pour les disques DVD+RW. Toutefois, pour pouvoir afficher le menu des titres lors de la lecture, il est nécessaire d'effectuer la finalisation. Avec un disque DVD+RW, il est possible d'enregistrer et de modifier le contenu même après la finalisation. Dans ce cas, le menu des titres disparaît. Effectuez de nouveau la finalisation pour créer un nouveau menu de titres.

# **Important**

- Après avoir finalisé un DVD-R/-RW (mode vidéo) ou un DVD+R, vous ne pouvez ni ajouter ni modifier le contenu du disque. Toutefois, la finalisation d'un DVD-RW peut être 'annulée' ; pour de plus amples informations à ce sujet, reportez-vous à *Undo Finalize* la page 125.
- Par contre, le contenu d'un disque DVD-R/-RW (à l'exclusion du format DVD-R DL) gravé en mode VR peut être modifié et un nouvel enregistrement peut y être ajouté.
- Les disques DVD-R DL (mode vidéo) et les disques DVD+R DL doivent être finalisés pour pouvoir être lus sur d'autres enregistreurs/lecteurs. Il est toutefois possible que certains enregistreurs/lecteurs ne puissent même pas lire des disques double couche finalisés.

#### **1 Mettez en place le disque à finaliser.**

Avant de poursuivre, assurez-vous que cet appareil est à l'arrêt.

#### **2 COMEMENU** Sélectionnez 'Disc Setup' sur la **page Home Menu.**

#### **3 Sélectionnez 'Finalize' > 'Finalize' > 'Next Screen'. ENTER**

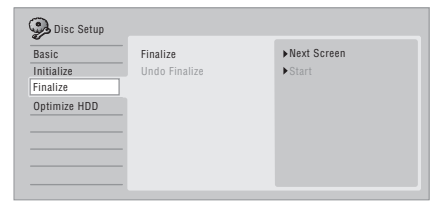

**4 Uniquement dans le cas d'un DVD-R/-RW (mode vidéo) et d'un DVD+R/ +RW, sélectionnez une présentation de menu de titre puis 'Yes' pour démarrer la finalisation ou 'No' pour l'abandonner. ENTER**

La présentation de menu choisie ici est celle qui apparaît au moment où vous affichez le 'menu principal' (ou le 'menu' pour un DVD+R/+RW) sur le lecteur de DVD utilisé.

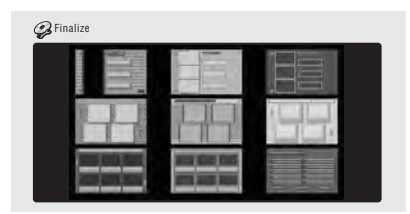

• Les disques gravés en partie ou en totalité sur l'enregistreur de DVD Pioneer DVR-7000, ne possèdent pas cette caractéristique. Ces disques ne proposent qu'un menu de titres textuel après leur finalisation sur cet appareil-ci.

#### **5 La finalisation du disque débute maintenant.**

Pendant la finalisation :

- Si la finalisation d'un DVD-RW ou d'un DVD+R/+RW exige plus de quatre minutes environ, vous pouvez l'annuler en appuyant sur **ENTER**. Environ quatre minutes avant l'achèvement de la finalisation, cette possibilité d'annulation disparaît.
- Vous ne pouvez pas abandonner la finalisation d'un DVD-R gravé en mode VR.
- La durée de la finalisation dépend du disque, de son contenu, de la durée des enregistrements et du nombre de titres. Sachez qu'une heure peut être nécessaire pour finaliser un disque gravé en mode VR. La finalisation d'un disque DVD-R/-RW (mode vidéo) ou d'un DVD+R/+RW peut durer jusquà 20 minutes.

**07**
# **Initialisation des DVD**<br> **1878 1979 1979 1979 1979 1979 1979 1979 1979 1979 1979 1979 1979 1979 1979 1979 1979 1979 1979 1979 1979 1979 1979 1979 1979 1979 1979 1979 enregistrables**

### **DVD-R DVD-RW DVD+RW DVD-RAM**

Les disques DVD-R/-RW peuvent être initialisés pour l'enregistrement en mode vidéo ou bien en mode VR.<sup>1</sup>

Lorsque vous chargez un disque DVD-RW ou DVD+RW neuf et vierge, cet appareil l'initialise automatiquement pour le rendre enregistrable. Par défaut, les disques DVD-RW vierges sont initialisés pour l'enregistrement en mode VR. Reportez-vous à *Initialisation automatique de DVD-RW* la page 73 si vous désirez que le mode par défaut soit le mode vidéo.

Les DVD-R sont, d'origine, initialisés pour la gravure en mode vidéo ; si vous désirez qu'un DVD-R soit initialisé pour le mode VR, vous devez effectuer cette opération avant d'enregistrer quoi que ce soit sur le disque.

Les disques DVD+RW et DVD-RAM peuvent aussi être initialisés afin d'effacer leur contenu.

# **Important**

- L'initialisation d'un disque DVD-RW, DVD+RW ou DVD-RAM a pour effet d'effacer tout ce qui est enregistré sur le disque. Assurez-vous que le disque ne porte rien que vous souhaitiez conserver !
- Il peut être impossible de réinitialiser un DVD-RW dans un format différent du format d'origine si la première initialisation a eu lieu sur un enregistreur de DVD ancien.
- Après avoir initialisé un DVD-R en mode VR, vous ne pouvez pas le réinitialiser en mode vidéo.

#### **1 MOMEMENU** Sélectionnez 'Disc Setup' sur la **page Home Menu.**

#### **2 Sélectionnez 'Initialize' > 'Video Mode', 'VR Mode' ou 'Initialize DVD+RW'. ENTER**

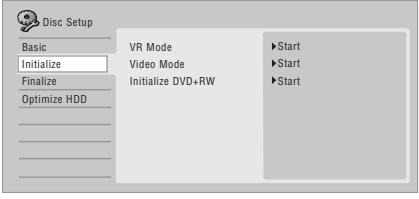

#### **3 Sélectionnez 'Start'. ENTER**

L'opération d'initialisation demande environ 30 secondes (sauf pour les disques DVD-RAM, où elle peut atteindre une heure).

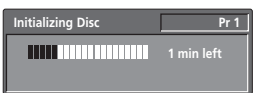

# **Initialisation automatique de DVD-RW**

### **DVD-RW**

• Réglage par défaut : **VR Mode**

Lorsque vous insérez un DVD-RW vierge dans l'enregistreur, il est aussitôt initialisé. Avant d'insérer le disque il faut spécifier le mode d'initialisation souhaité.

### **1 MOMEMENU** Sélectionnez 'Disc Setup' sur la **page Home Menu.**

**2 Sélectionnez 'Basic'>'DVD-RW Auto Init.', puis 'VR Mode' ou 'Video Mode'. ENTER**

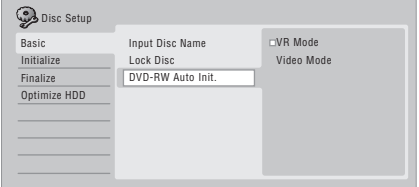

<sup>1</sup> Si un disque a été précédemment finalisé sur un graveur ancien de DVD, il peut être impossible de le réinitialiser ou de l'initialiser pour l'enregistrement en mode vidéo.

# **Chapitre 8 Lecture**

**08**

# **Introduction**

La plupart des fonctions décrites dans ce chapitre font appel à l'affichage sur écran. Pour naviguer à travers ces pages écran, utilisez les touches de déplacement du curseur et la touche **ENTER**. Pour accéder au niveau hiérarchiquement supérieur, à partir de n'importe quelle page, utilisez la touche **RETURN/EXIT**.

N'oubliez pas qu'en bas de chaque page écran figure un rappel du rôle des touches.

La plupart des fonctions abordées dans ce chapitre s'appliquent au disque dur et aux disques DVD, Vidéo CD, Super VCD, WMA/MP3/DivX et CD, bien que les effets réels de certaines d'entre elles varient légèrement selon le type de disque chargé.

- De nombreuses fonctions ne sont pas disponibles lorsqu'un disque Vidéo CD est lu en mode PBC. Lancez la lecture par la page Disc Navigator pour la lecture sans les fonctions PBC (voir *Utilisation de Disc Navigator pour les disques qui ne peuvent qu'être lus* la page 79).
- Dans le cas des disques contenant des fichiers image JPEG, reportez-vous à *PhotoViewer* la page 117.

# **Lecture de base**

### **ALL**

Cette section traite de la manière d'utiliser cet appareil pour la lecture des disques (DVD, CD, etc.) et pour la lecture de la vidéo enregistrée sur le disque dur.

# **Important**

- Dans ce mode d'emploi, le terme générique 'DVD' englobe tous les types de disques DVD pouvant être lus ou enregistrés. Si une fonction ne concerne qu'un type de DVD, une mention spéciale le signale.
- Certains disques DVD-Vidéo, DVD+R et DVD+RW n'autorisent pas toutes les commandes de lecture en divers points

du disque. Cela ne traduit pas une anomalie de fonctionnement.

**HDD/DVD**

# **1 Choisissez le support de lecture : HDD ou DVD.**

- Dans le cas de la lecture de la vidéo que contient le disque dur, passez à l'opération **3** ci-dessous.
- Choisissez DVD pour toute opération de lecture à partir d'un disque.

#### **2 [Face avant] Déposez un disque dans le tiroir. A** OPEN/CLOSE

Placez le disque dans l'alvéole du tiroir, face portant l'étiquette orientée vers le haut (s'il s'agit d'un disque DVD-Vidéo double-face, la première face concernée doit être tournée vers le bas).

• Si vous désirez lire un CD Audio portant une gravure DTS, reportez-vous à la note de la page 76.

### **3 Démarrez la lecture.**

- Dans le cas d'un DVD-Vidéo ou d'un Vidéo CD, un menu apparaît au moment où vous commandez la lecture. Utilisez les touches  $\uparrow/\downarrow/\leftrightarrow$ , les touches numériques et **ENTER** pour naviguer sur le menu des DVD ; les touches numériques et la touche **ENTER** dans le cas des menus de Vidéo CD.
- La page Disc Navigator s'affiche automatiquement pour les fichiers WMA/ MP3 et les disques Audio (voir *Utilisation de Disc Navigator pour les disques qui ne peuvent qu'être lus* la page 79).
- Sur cet appareil les noms de plages des CD Audio sont automatiquement recherchés (voir *À propos de l'affichage automatique des titres* la page 80).
- Lors de la lecture de la vidéo que porte le disque dur, l'arrêt est automatique à la fin du titre.
- Une légère pause peut être marquée lors du passage de la première à la deuxième couche.
- Reportez-vous aux sections suivantes pour tout ce qui concerne la lecture de disques spéciaux.

#### **4 Appuyez sur cette touche pour arrêter la lecture. STOP**

# **Lecture d'un DVD**

Le tableau qui suit présente les commandes disponibles pour la lecture de base des DVD-Vidéo et des DVD enregistrables.

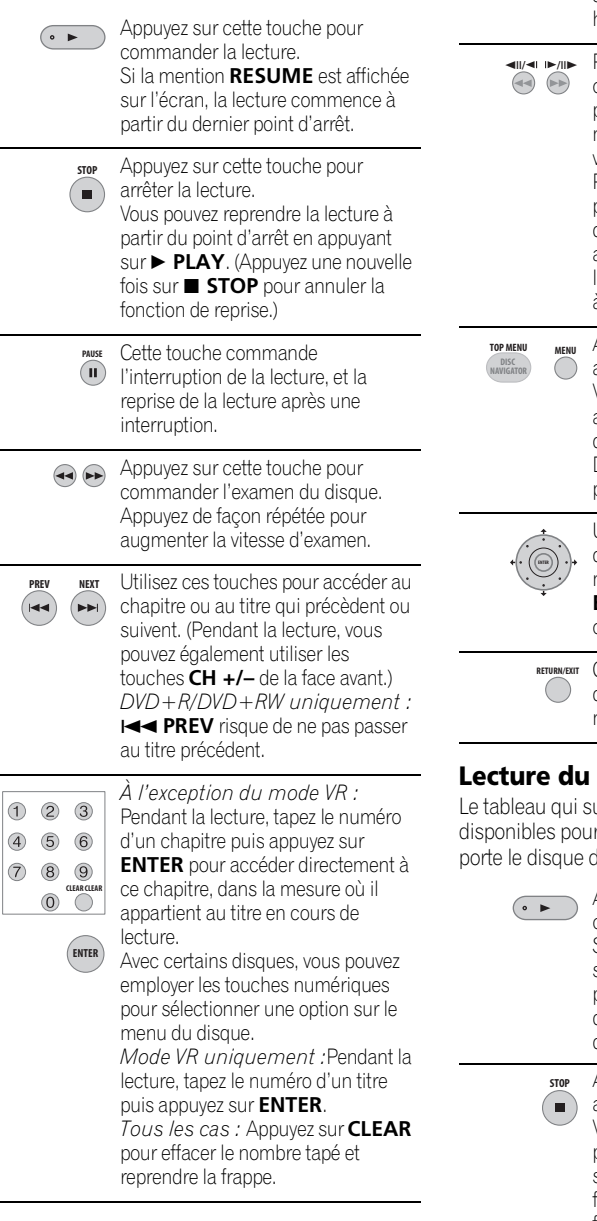

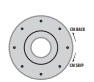

(Retour ou saut de publicités) Tournez la **Smart Jog** dans le sens antihoraire pour l'examen rapide vers la fin du disque et dans le sens horaire pour l'examen rapide vers l'avant du disque. Vous pouvez effectuer la recherche dans les deux sens mais dans la limite de deux heures.

Pendant une pause, appuyez sur cette touche et maintenez la pression pour lancer le ralenti. Appuyez de manière répétée pour modifier la vitesse de lecture. Pendant une pause, ces touches permettent de reculer, ou d'avancer, d'une image à la fois. Vous pouvez aussi lire les images dans un sens ou l'autre en les faisant défiler une à une à l'aide de la molette **Smart Jog**.

Appuyez sur cette touche pour afficher le menu d'un disque DVD-Vidéo. (Les disques DVD+R/+RW ayant été finalisés sur cet appareil déclenchent l'affichage de la page Disc Navigator. Appuyez sur **MENU** pour afficher le menu du disque.)

Utilisez les touches de déplacement du curseur pour naviguer sur les menus des DVD-Vidéo ; appuyez sur **ENTER** pour sélectionner une option.

Cette touche permet de remonter d'un niveau dans la hiérarchie d'un menu de DVD-Vidéo.

# **contenu du disque dur**

uit présente les commandes dia lecture de base de la vidéo que tur.

> Appuyez sur cette touche pour commander la lecture. Si la mention **RESUME** est affichée sur l'écran, la lecture commence à partir du dernier point d'arrêt. L'arrêt de la lecture est automatique à la fin du titre.

Appuyez sur cette touche pour arrêter la lecture. Vous pouvez reprendre la lecture à partir du point d'arrêt en appuyant sur **PLAY**. (Appuyez une nouvelle fois sur **STOP** pour annuler la fonction de reprise.)

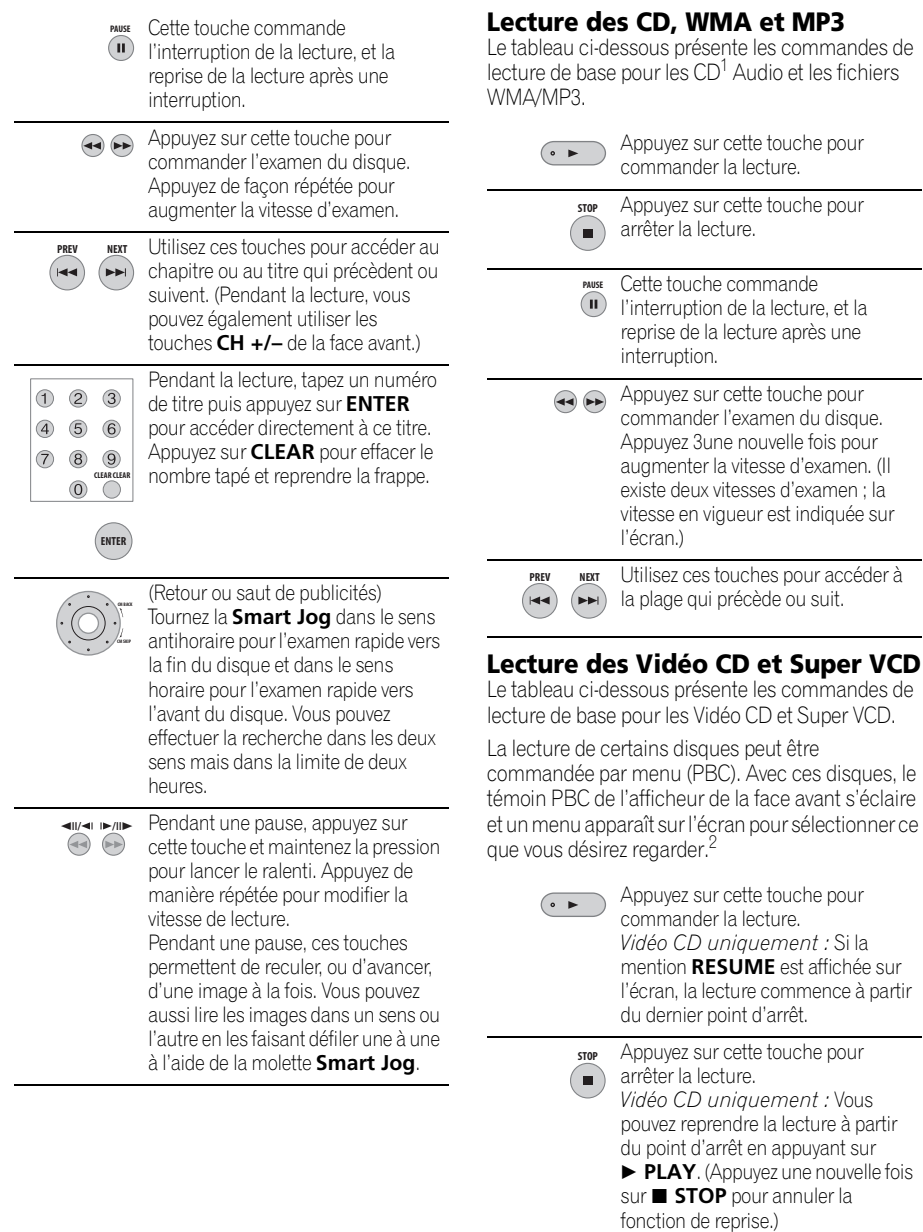

# **Remarque**

- 1 Pour la lecture d'un CD Audio portant une gravure DTS, assurez-vous que cet appareil est relié à un amplificateur ou à un récepteur compatibles DTS et que cela est réalisé en numérique. Du bruit serait émis si vous utilisiez les sorties analogiques. Par ailleurs, assurez-vous que la valeur **STEREO** a été sélectionnée au moyen de la touche **OD AUDIO** (reportez-vous à *Sélection des voies audio* la page 85).
- 2 Pendant la lecture commandée par menu (PBC), certaines fonctions telles que la recherche, la répétition ou la programmation sont indisponibles. Vous pouvez lire des Vidéo CD PBC/Super VCD sans les fonctions PBC en lançant la lecture par Disc Navigator (voir *Utilisation de Disc Navigator pour les disques qui ne peuvent qu'être lus* la page 79).

**08**

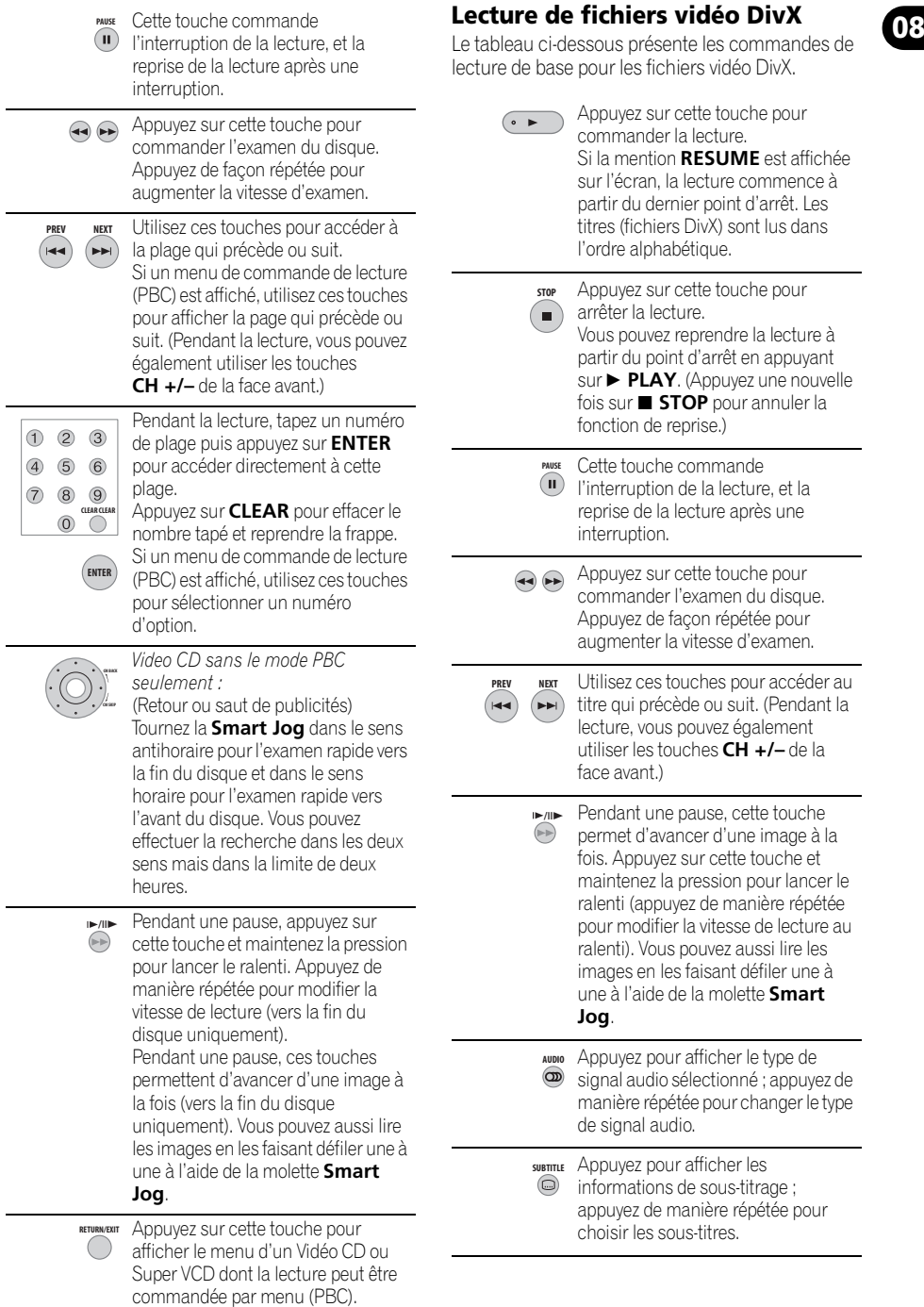

# **Utilisation de Disc Navigator pour un DVD enregistrable et pour le disque dur**

# **DVD-R DVD-RW DVD+R DVD+RW DVD-RAM HDD**

Disc Navigator vous permet de parcourir le enregistrements vidéo réalisés sur un DVD ou sur le disque dur, d'en effectuer un montage et de prendre connaissance des informations disponibles sur les titres.

Reportez-vous également à *Montage* la page 90 pour de plus amples détails sur le montage des disques enregistrables.

**2** (*MAVIGATOR*) Lancez Disc Navigator.

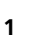

**HDD/DVD**

**DISC NAVIGATOR**

### **1 Choisissez le support : HDD ou DVD.**

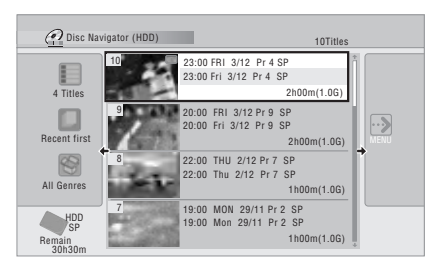

- Vous pouvez aussi accéder à Disc Navigator à partir de la page Home Menu.
- 

### **3 Parcourez la liste des titres.**

- Vous pouvez aussi utiliser la molette **Smart Jog** pour sélectionner des titres.
- Utilisez les touches **I<< PREV/ NEXT** pour afficher la page de titres qui précède ou qui suit.
- Pour choisir la miniature qui est associée à un titre ; reportez-vous à *Set Thumbnail* la page 95.
- Pour les enregistrements sur le disque dur, un sommaire des titres avec les miniatures associées doit s'afficher. Dans le cas contraire, réglez l'option Set Preview sur **Normal**. Reportez-vous à *Set Preview* la page 141.

#### **4 Commandez la lecture du titre mis en surbrillance. ENTER**

• Vous pouvez également sélectionner **Play** sur le menu des commandes.

# **Modification de la présentation de Disc Navigator**

Les titres qu'affiche Disc Navigator peuvent être classés par ordre alphabétique, par date d'enregistrement, par genre, etc. Vous pouvez choisir d'afficher quatre ou huit titres sur une page écran.

# **1 Accédez aux options d'affichage.**

**Le panneau Options d'affichage**

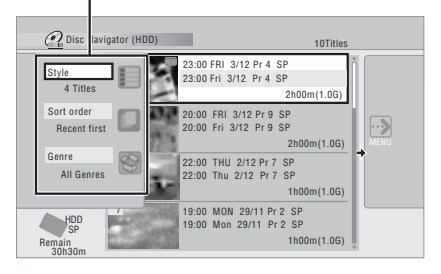

#### **2 Sélectionnez 'Style', 'Sort order' ou 'Genre', puis appuyez sur ENTER pour connaître les options d'affichage disponibles. ENTER**

- **Style** Pour afficher quatre ou huit titres par page écran
- **Sort order** Pour classer par date (la plus récente en tête), par état (enregistrement jamais regardé), par le nom du titre, par la date d'enregistrement (la plus ancienne en tête)
- **Genre** Pour afficher tous les genres ou seulement celui qui a été sélectionné

#### **3** Choisissez une option **d'affichage, puis appuyez sur ENTER. ENTER**

La liste des titres est mise à jour en fonction des préférences d'affichage tout juste adoptées.

# **08 Utilisation de Disc Navigator pour les disques qui ne peuvent qu'être lus**

Utilisez Disc Navigator pour connaître rapidement le contenu d'un disque puis commander sa lecture.

# **DVD-Video Video CD Super VCD**

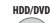

- **1 Sélectionnez DVD.**
- **2 Accédez à la page Home Menu. HOME MENU**

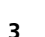

#### **3** (**CENTER)** Sélectionnez 'Disc Navigator'. **ENTER**

Ou bien, s'il s'agit d'un disque Vidéo CD ou Super VCD, vous pouvez appuyer sur **DISC NAVIGATOR** ; cette opération vous donne le moyen d'accéder directement à la page Disc Navigator.

#### **4 Sélectionnez ce que vous désirez écouter. ENTER**

Selon le type de disque inséré, l'aspect de la fonction Disc Navigator peut varier légèrement, mais la navigation s'effectue de la même manière pour tous les disques.

L'écran suivant montre la page de navigation pour un Vidéo CD. Naviguez jusqu'à la plage, le chapitre ou le titre que vous voulez lire.

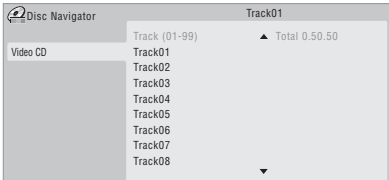

La lecture commence dès que vous appuyez sur **ENTER**.

**HDD/DVD**

**CD WMA/MP3 DivX**

**1 Sélectionnez DVD.**

# **2 Lancez Disc Navigator. DISC NAVIGATOR**

- Vous pouvez aussi accéder à Disc Navigator à partir de la page Home Menu.
- Passez à l'étape **4** lors de la lecture d'un CD Audio.

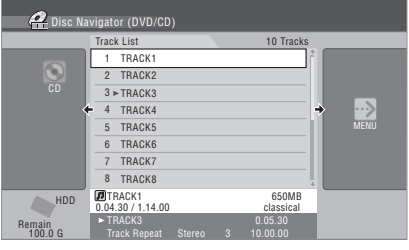

#### **3**  $\left(\begin{matrix} \text{ENTER} \\ \text{S}\end{matrix}\right)$  Sélectionnez un dossier **contenant les plages ou titres que vous voulez lire. ENTER**

#### **4 Sélectionnez ce que vous désirez écouter. ENTER**

La lecture commence dès que vous appuyez sur **ENTER**.

- Vous pouvez aussi utiliser la molette **Smart Jog** pour sélectionner des dossiers plages ou titres.
- Utilisez les touches **SUBTITLE**/**ANGLE** pour afficher la page de dossiers, plages ou titres qui précède ou qui suit.
- Vous pouvez également sélectionner **Play** sur le menu des commandes.
- Dans le cas des disques qui contiennent à la fois des plages au format CD audio et WMA/MP3 ou des titres DivX, vous pouvez choisir entre les options **CD**, **WMA/MP3** et **DivX**. Si vous changez d'option pendant la lecture, celle-ci s'arrête. Reportez-vous à *Modification de la présentation de Disc Navigator* la page 80.
- Dans le cas d'un CD Audio, appuyez sur **DISPLAY** pour afficher les informations détaillées (nom d'album et nom d'auteur) concernant la plage actuellement sélectionnée avec le curseur.

# **À propos de l'affichage automatique des titres**

Cet appareil contient des informations sur les titres d'albums provenant de la base de données Gracenote®.

Lorsque vous appuyez sur **PLAY** après l'insertion d'un CD Audio ou lorsque vous affichez la page Disc Navigator, les titres sont automatiquement recherchés. L'écran suivant s'affiche.

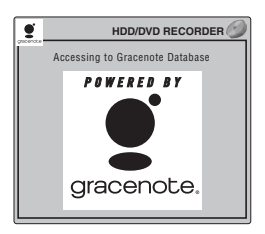

Lorsque la recherche est terminée, le nom de l'album, le nom de l'auteur, le nom de la plage et le genre s'affichent automatiquement.

- Si plusieurs titres sont trouvés, utilisez / ou **Smart Jog** pour sélectionner un titre et appuyez sur **ENTER**. Si vous sélectionnez 'No Information' et appuyez sur **ENTER**, 'Unknown' s'affiche.
- 'Unknown' s'affiche lorsqu'aucun titre n'est trouvé.
- Selon le titre, un autre nom peut s'afficher.
- Les informations concernant les nouveaux CD mis en vente peuvent ne pas se trouver dans la base de données Gracenote installée sur cet appareil. Utilisez le disque de mise à jour pour actualiser la base de données Gracenote en téléchargeant les toutes dernières données du site web de Pionner (voir *Gracenote Database* la page 142).
- Sur les écrans GUI 'Database' peut être indiqué pour la base de données Gracenote.

# **Rechargement de fichiers à partir d'un disque WMA/MP3**

Lorsque cet appareil recharge un disque WMA/MP3 de plus de 1000 fichiers ou 100 dossiers, les fichiers et dossiers apparaissent sur la page Disc Navigator.

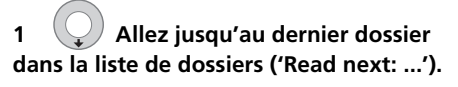

### **2 Chargez le lot suivant de ENTER 999 fichiers/99 dossiers à partir du disque.**

Il faut plusieurs minutes pour recharger les fichiers<sup>1</sup>

# **Modification de la présentation de Disc Navigator**

Vous pouvez afficher les titres d'après le format des données ou d'après le dossier ou la plage.

# **1 Accédez aux options d'affichage.**

#### **Le panneau Options d'affichage**

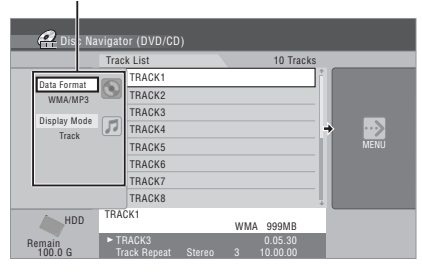

#### **2 Choisissez 'Data Format' ou 'Display Mode', puis appuyez sur ENTER pour voir les options d'affichage proposées. ENTER**

### • **Data Format**

**CD** – Affiche les plages d'un CD Audio.

**WMA/MP3** – Affiche les dossiers ou plages WMA/MP3.

**DivX** – Affiche les dossiers ou titres DivX.

### • **Display Mode**

**Folder** – Bascule sur l'affichage des dossiers pour les fichiers WMA/MP3 ou DivX.

**Track** – Bascule sur l'affichage des plages pour les fichiers WMA/MP3.

**Titre** – Bascule sur l'affichage des titres pour les fichiers DivX.

<sup>1</sup> Vous pouvez appuyer sur **HOME MENU** pour quitter la page Disc Navigator pendant que l'enregistreur recharge les fichiers.

# **d'affichage, puis appuyez sur ENTER. ENTER**

La liste des titres est mise à jour en fonction des préférences d'affichage tout juste adoptées.

# **Examen du contenu d'un disque**

# **ALL**

Vous pouvez examiner le contenu d'un disque à différentes vitesses, dans les deux sens.<sup>1</sup>

#### **1 Pendant la lecture, utilisez ces touches pour lancer l'examen rapide, vers le début ou vers la fin du disque.**

• La vitesse d'examen est indiquée sur l'écran.

### **2 Appuyez de manière répétée pour modifier la vitesse d'examen.**

Quatre vitesses d'examen sont disponibles lors de la lecture de titres vidéo sur le disque dur, sur DVD, ou de titres DivX. La lecture vers le début est aussi possible sur le disque dur ainsi que pour les disques au format DVD-Vidéo.<sup>2</sup>

Pour les autres formats de disques, deux vitesses d'examen sont disponibles.

#### **3 Appuyez sur cette touche pour revenir à la lecture à vitesse normale.**

# **Lecture au ralenti**

**DVD HDD Video CD Super VCD DivX**

Vous pouvez demander la lecture de la vidéo à différentes vitesses de ralenti. Dans le cas des DVD et de la vidéo que contient le disque dur, le ralenti peut être employé dans les deux sens, tandis que pour les Vidéo CD/Super VCD et les titres DivX, le ralenti n'existe que dans le sens de lecture normale (vers la fin).

Le son est coupé durant le ralenti.

### **1** (ii) Appuyez sur cette touche pour **interrompre la lecture.**

**2 3 3 3 Choisissez une option 12 2 1 1 Appuyez sur cette touche et 08 maintenez la pression pour commander le ralenti vers le début ou vers la fin.**

### **3 Appuyez de manière répétée / / pour modifier la vitesse de ralenti.**

La vitesse de lecture actuelle est indiquée sur l'écran.

**4 Appuyez sur cette touche pour revenir à la lecture à vitesse normale.**

# **Avance ou recul image par image**

# **DVD HDD Video CD Super VCD DivX**

Vous pouvez commander la lecture de la vidéo, image après image, dans les deux sens, et cela que le support soit un DVD<sup>3</sup> ou le disque dur.

Dans le cas des Vidéo CD/Super VCD et des titres DivX, vous ne pouvez progressez qu'en avançant image par image vers la fin du disque.

### **1** (ii) Appuyez sur cette touche pour **interrompre la lecture.**

### **2**  $\overline{(*)}$  **Chaque pression permet d'avancer ou de reculer d'une image à la fois.**

• Vous pouvez aussi tourner la molette **Smart Jog**.

#### **3 Appuyez sur cette touche pour revenir à la lecture à vitesse normale.**

# **Menu Play Mode**

# **ALL**

Le menu Play Mode vous donne accès aux fonctions de recherche, de répétition et de programmation.

- $\overline{\phantom{a}}$  Aucun sous-titre n'est affiché pendant l'examen rapide d'un DVD ou de titres DivX.
- Aucun n'est présent en sortie pendant l'examen du disque dur, des DVD et DivX, sauf si l'examen a lieu à la vitesse **SCAN 1** et vers la fin du disque.
- Selon le disque, la lecture normale peut se rétablir automatiquement lorsqu'un nouveau chapitre est atteint sur un disque DVD.
- 2 Il se peut que la lecture vers le début soit un peu chaotique.
- 3 Selon le format de disque, la lecture normale peut reprendre automatiquement lorsqu'un nouveau chapitre est atteint.

#### **•** Sélectionnez 'Play Mode' sur la **page Home Menu.**

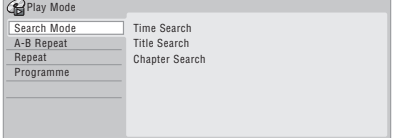

• Sélectionnez **Play Mode** sur le menu de commande des CD Audio, des fichiers WMA/ MP3 ou des fichiers Div $X^1$  en appuyant sur sur la page Disc Navigator.

# **Search Mode**

**DVD HDD Video CD Super VCD DivX**

La fonction Search Mode permet de commencer la lecture du disque à partir d'un certain point, défini dans le temps<sup>2</sup> ou défini par le numéro du titre, du chapitre ou de la plage.

#### **1 Sélectionnez 'Search Mode' dans le menu Play Mode, puis choisissez une option de recherche. ENTER**

Les options de recherche disponibles varient selon le type de disque.

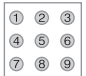

**2 Entrez un numéro de titre/ chapitre/plage ou une indication de temps.**

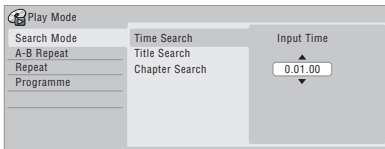

*Time Search (HDD, DVD) :* À titre d'exemple, pour localiser le passage qui se trouve 25 minutes après le début du titre, appuyez sur **2**, **5**, **0**, **0**. Pour le passage qui se trouve 1 heure, 15 minutes et 20 secondes après le début du titre, appuyez sur **1**, **1**, **5**, **2**, **0**.

*Time Search (Vidéo CD) :* À titre d'exemple, pour atteindre le point qui se trouve 2 minutes et

30 secondes après le début de la plage actuelle, **2**, **3**, **0**.

*Title/Chapter/Track Search :* À titre d'exemple, pour la plage 6, appuyez sur **6**.

**3 Démarrez la lecture. ENTER**

# **A-B Repeat**

**DVD HDD CD Video CD DivX**

La fonction A-B Repeat vous permet de définir deux points (A et B) délimitant un passage sur une plage ou un titre, puis de demander la lecture répétée de ce passage.<sup>3</sup>

#### **1 Pendant la lecture, sélectionnez 'A-B Repeat' sur le menu Play Mode. ENTER**

**2**  $\left(\frac{\text{ENTER}}{2}\right)$  'A (Loop Start)' étant mis en **surbrillance, appuyez sur cette touche lorsque se présente le point qui doit marquer le début de la boucle.**

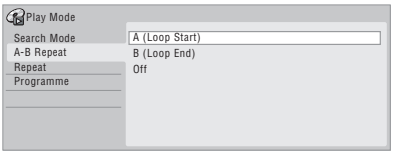

#### **3** <sup>(ENTER</sup>) 'B (Loop End)' étant mis en **surbrillance, appuyez sur cette touche lorsque se présente le point qui doit marquer la fin de la boucle. ENTER**

La lecture commence aussitôt à partir du point du début de la boucle et se poursuit sans fin.

- Dans le cas d'un DVD-Vidéo, d'un DVD-R/-RW (mode vidéo), d'un DVD+R/ +RW, ou du disque dur, le début et la fin de la boucle doivent appartenir au même titre.
- Pour revenir en lecture normale, sélectionnez **Off** dans le menu A-B Repeat, ou appuyez sur **CLEAR** si aucun menu n'est affiché (par exemple le menu Play Mode).

- 1 Pour les fichiers DivX, sélectionnez **Play Mode** sur la page Disc Navigator pendant l'arrêt de la lecture et sur la page Home Menu pendant la lecture.
- 2 Lorsque vous utilisez la recherche par indication d'un temps, la lecture peut commencer un peu avant ou un peu après le point exact que vous avez demandé.
- 3 Si vous changez l'angle de prise de vues pendant la répétition de l'intervalle A-B sur un DVD, ce mode de fonctionnement est abandonné.

**ALL**

Il existe différentes options de répétition qui tiennent au disque chargé et au disque dur. Il est possible d'utiliser la fonction de répétition en même temps que la lecture programmée pour répéter les plages ou les chapitres qui font partie d'un programme de lecture (reportez-vous à *Lecture "Programme"* ci-dessous).<sup>1</sup>

#### **• Sélectionnez 'Repeat' dans le menu Play Mode, puis choisissez une option de lecture répétée. ENTER**

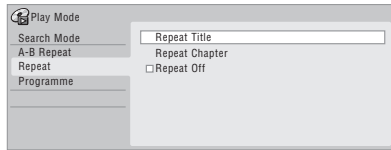

• Pour revenir en lecture normale, sélectionnez **Repeat Off** dans le menu lecture Repeat, ou appuyez sur **CLEAR** si aucun menu n'est affiché (par exemple le menu Play Mode).

# **Lecture "Programme"**

# **HDD DVD-Video CD Video CD Super VCD WMA/MP3**

Cette fonction permet de programmer l'ordre de lecture des titres, chapitres<sup>2</sup>, dossiers ou plages d'un DVD ou du disque dur.

#### **1 Sélectionnez 'Programme' dans le menu Play Mode, puis 'Input/Edit Programme'. ENTER**

L'écran Input/Edit Programme varie selon le type de disque. L'écran représenté cidessous correspond à un disque DVD.

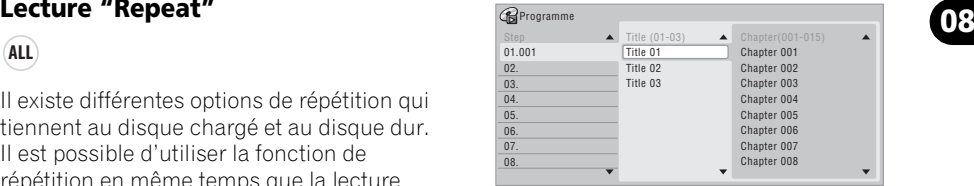

#### 2 <sup>(\* [knter]\*)</sup> Sélectionnez le titre, le **chapitre, le dossier ou la plage à associer à l'étape du programme. ENTER**

Après avoir appuyé sur la touche **ENTER** pour ajouter le titre, le chapitre, le dossier ou la plage, le numéro de l'étape du programme augmente automatiquement d'une unité.

- Pour insérer une étape dans un programme, mettez en surbrillance l'étape où doit être insérée la nouvelle étape puis sélectionnez le chapitre, le titre, le dossier ou la plage comme à l'accoutumée. Après une pression sur **ENTER**, les étapes suivantes sont décalées d'une unité vers le bas.
- Pour effacer une étape d'un programme, mettez en surbrillance cette étape puis appuyez sur **CLEAR**.

#### **3 Répétez l'opération 2 pour composer le programme de lecture.**

Un programme de lecture peut contenir jusqu'à 24 titres, chapitres, dossiers ou plages.

### **4 Commandez la lecture du programme.**

La lecture programmée demeure active jusqu'à ce que vous la rendiez inactive, que vous effaciez le programme, que vous éjectiez le disque ou éteigniez cet appareil.

# **Note**

- Pour sauvegarder un programme et quitter la page de création de programme sans commander la lecture, appuyez sur **HOME MENU**.
- Pendant la lecture programmée, appuyez sur **NEXT** pour accéder immédiatement à l'étape suivante.

#### *<b>Remarque*

2 Avec certains DVD-Vidéo, des chapitres qui ne font pas partie du programme peuvent malgré tout être intégrés au programme.

<sup>1</sup> Si vous sélectionnez un autre angle de prise de vues de la scène pendant la répétition de la lecture d'un disque DVD-Vidéo, cette répétition s'annule.

- Pour commander la lecture du programme, sélectionnez **Programme Repeat** sur la page Repeat du menu Play Mode (reportez-vous à *Lecture "Repeat"* la page 83).
	- *Sauf CD, WMA, MP3 :* Pendant la lecture, appuyez sur **CLEAR** pour arrêter la lecture programmée (si aucun menu, tel que Disc Navigator, n'est affiché sur l'écran). Appuyez sur cette touche alors que la lecture est arrêtée si vous voulez effacer le programme.
	- À partir du menu du programme, vous pouvez aussi :

**Start Programme Play** – Pour commander la lecture d'un programme **Cancel Programme Play** – Pour arrêter la lecture programmée sans effacer le programme

**Erase Programme List** – Pour arrêter la lecture programmée et effacer le programme

# **Affichage puis sélection des sous-titres**

### **DVD-Video DivX**

Certains disques au format DVD ou DivX sont dotés d'un sous-titrage en plusieurs langues ; le coffret du disque mentionne généralement les langues de sous-titrage disponibles. Vous pouvez changer la langue du sous-titrage au cours de la lecture.<sup>1</sup>

Consultez le coffret du disque pour de plus amples détails sur les options de sous-titrage.

### **•**  $\textcircled{\tiny{3}}$  Sélectionnez/modifiez la langue **des sous-titres.**

La langue actuelle des sous-titres est indiquée sur l'écran et sur l'afficheur de la face avant.

• Pour ne pas afficher les sous-titres, appuyez sur **... SUBTITLE** puis sur **CLEAR**.

# **Sélection de pistes sonores DVD ou DivX**

# **DVD-Video DivX**

Si le disque DVD ou le titre DivX comporte plusieurs pistes sonores (correspondant le plus souvent à différentes langues), vous pouvez choisir, pendant la lecture, la piste qui vous intéresse.<sup>2</sup>

Consultez le coffret du disque pour de plus amples détails sur les pistes sonores disponibles.

# **•**  $\overset{\text{ADD}}{\textcircled{m}}$  Sélectionnez la piste audio.

La langue actuelle des dialogues est indiquée sur l'écran et sur l'afficheur de la face avant.

- Une baisse notable du niveau sonore peut se produire au moment de la sélection d'une autre piste sonore.
- Certains disques portent tout à la fois des pistes Dolby Digital et DTS. Aucune sortie audio analogique n'existe quand vous sélectionnez DTS. Pour écouter la piste sonore DTS, reliez cet appareil à un décodeur DTS, ou à un amplificateur ou un récepteur audiovisuels équipés d'un décodeur DTS ; utilisez pour cela une sortie numérique. Pour de plus amples détails sur la manière d'effectuer la liaison, reportez-vous à *Connexion à un amplificateur ou un récepteur audiovisuels* la page 20.

### **Remarque**

- 1 Certains disques ne permettent le choix de la langue des sous-titres qu'à partir d'un menu. Appuyez sur **MENU** ou **TOP MENU** pour accéder au menu.
	- Pour définir les préférences de sous-titrage, reportez-vous à *Subtitle Language* la page 136.
- 2 Certains disques ne permettent le choix de la langue des dialogues qu'à partir d'un menu. Appuyez sur **MENU** ou **TOP MENU** pour accéder au menu.

**08**

• Pour définir les préférences de langue des dialogues, reportez-vous à *Audio Language* la page 136.

**DVD (VR) DVD-RAM HDD CD Video CD Super VCD**

#### **WMA/MP3**

Dans le cas d'une gravure sur disque dur<sup>1</sup> en mode VR d'un document sonore bilingue, vous avez le choix entre la voie gauche (**L**), la voie droite (**R**) et les deux voies (**L+R**).<sup>2</sup>

Dans le cas des Vidéo CD et CD Audio, vous avez le choix entre la stéréophonie, la voie gauche seule, ou la voie droite seule.

Certains Super VCD possèdent deux pistes sonores. Dans ce cas, vous pouvez écouter les deux pistes ou l'une ou l'autre des deux.

### $\bullet$  @ Pour afficher et sélectionner la **voie audio, appuyez de manière répétée sur cette touche.**

Les voies audio restituées sont indiquées sur l'écran.

**HDD DVD (VR) DVD-RAM**

**L+R** – Les deux voies (par défaut)

**L** – La voie gauche seule

- **R** La voie droite seule
- **CD Video CD WMA/MP3**

**Stereo** – Stéréophonie (par défaut)

**1/L** – La voie gauche seule

**2/R** – La voie droite seule

#### **Super VCD**

**1 Stereo** – Piste 1/Stéréophonique (par défaut)

**1 L** – Piste 1/Voie gauche

**1 R** – Piste 1/Voie droite

**2 Stereo** – Piste 2/Stéréophonique

**2 L** – Piste 2/Voie gauche

**2 R** – Piste 2/Voie droite

# **08 Sélection des voies audio Choix de l'angle de prise de vues**

#### **DVD-Video**

Certains DVD-Vidéo comportent des scènes filmées sous différents angles (deux ou plus), consultez le coffret du disque pour plus de détails : si certaines scènes ont été filmées sous plusieurs angles, le coffret doit porter l'icône  $\mathfrak{S}_n$ . Lorsqu'une scène filmée sous plusieurs angles se présente, cette même icône s'affiche sur l'écran pour vous informer que d'autres angles de prise de vues sont disponibles (cette fonction peut être rendue inactive, reportez-vous à *Angle Indicator* la page 139).

- **•**  $\overset{MGE}{\circledR}$  Choisissez l'angle de prise de vues.
	- Le numéro de l'angle de prise de vues s'affiche sur l'écran.
	- Si la lecture était interrompue, elle reprend avec ce nouvel angle.

# **Affichage sur l'écran des informations du disque**

Vous pouvez afficher sur l'écran diverses informations relatives au disque chargé ou au disque dur.

#### **• Utilisez cette touche pour afficher et sélectionner les informations sur l'écran. DISPLAY**

- Appuyez une fois sur cette touche pour afficher, en même temps, les informations qui concernent le disque dur et le disque chargé (DVD, etc.). Appuyez une nouvelle fois pour n'afficher que les informations qui concernent le support de lecture ou d'enregistrement sélectionné (c'est-à-dire soit le disque dur, soit le disque chargé).
- Pour masquer les informations affichées, appuyez de manière répétée sur **DISPLAY**.

#### *<b>B* Remarque

2 Pendant la lecture d'un document Bilingual gravé en mode VR, vous ne pouvez pas sélectionner la voie audio si vous écoutez la piste Dolby Digital dont le signal est appliqué sur une sortie numérique. Donnez au paramètre **Dolby Digital Out** la valeur **Dolby Digital PCM** (reportez-vous à *Dolby Digital Out* la page 135) ou bien utilisez les sorties analogiques qui autorisent, elles, le choix de la voie audio.

<sup>1</sup> Uniquement si HDD Recording Format a pour valeur Video Mode Off (*HDD Recording Format* la page 138).

# **Affichage des informations concernant le disque dur ou le disque chargé**

Appuyez une fois sur **DISPLAY** pour afficher, en même temps, les informations qui concernent le disque dur et le disque chargé (DVD, etc.). Utilisez la touche **HDD/DVD** pour afficher l'une ou l'autre des pages.

Les exemples ci-dessous d'affichage montrent, l'un la copie à grande vitesse du disque dur vers un DVD, l'autre la lecture disque dur décalée.

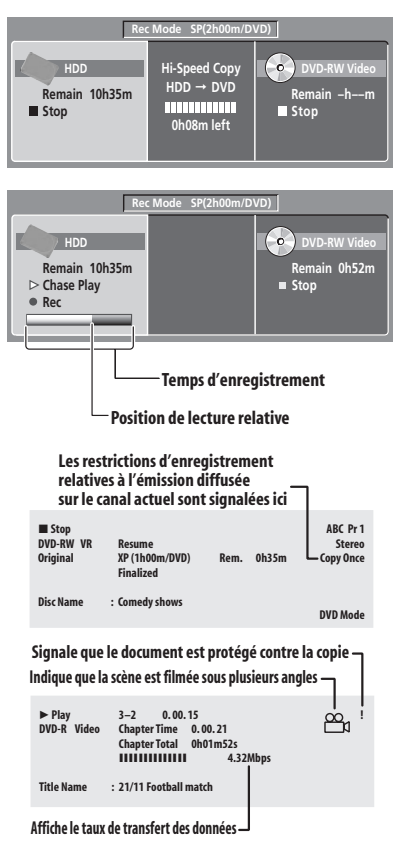

# **Note**

• Reportez-vous à *Choix de l'angle de prise de vues* la page 85 pour plus d'informations sur la sélection des scènes filmées sous plusieurs angles.

- Lorsque vous utilisez l'enregistrement et la lecture simultanés, seule l'indication concernant la lecture est affichée.
- Au cours d'une copie en temps réel, les informations de lecture concernant la source sont affichées.
- Les informations relatives à un DVD-R/ -RW gravé en mode vidéo deviennent les mêmes que celles d'un DVD-Vidéo lorsque le disque a été finalisé.
- La durée totale d'enregistrement indiquée entre parenthèses est calculée sur la base d'un disque de 12 cm et 4,7 Go dans les conditions d'enregistrement affichées.
- Les durées d'enregistrement et de lecture des gravures d'émissions de télévision, sont environ 0,1 % plus courte que les durées réelles. Cela tient à une légère différence entre les taux de rafraîchissement des émissions de télévision et ceux des DVD.
- Pendant la pause de la lecture, le numéro de l'image est visible à côté du temps écoulé.
- Les mentions **Copy Once** ou **Can't Record** peuvent apparaître sur les pages d'arrêt et d'enregistrement. Elles indiquent que l'émission de télévision contient des informations restreignant la copie.

# **09 Chapitre 9 Lecture et enregistrement depuis un caméscope DV**

Vous pouvez lire et enregistrer le signal vidéo fourni par un caméscope DV relié à la prise **DV IN** qui se trouve sur la face avant de cet enregistreur.

# **Important**

- Si vous reliez un second enregistreur au moyen d'un câble DV, vous ne pouvez pas le régler par le truchement de cet appareil-ci.
- Vous ne pouvez pas télécommander cet appareil à partir de l'appareil que vous avez relié à la prise **DV IN**.

# **Lecture à partir d'un caméscope DV**

**1 Assurez-vous que le caméscope DV est bien relié à la prise DV IN qui se trouve sur la face avant.**

#### **2 Sur le menu Initial Setup, assurezvous que l'entrée audio DV est bien réglée comme vous le désirez.**

Reportez-vous à *DV Input* la page 135 pour plus de détails.

• Assurez-vous aussi que les réglages **Audio In** des paramètres **External Audio** et **Bilingual Recording** sont bien ceux que vous désirez (reportez-vous à *Audio In* la page 134).

#### **3 Sélectionnez 'DV', puis 'DV HOME MENU Video Playback' sur la page Home Menu.**

#### **4 Lancez la lecture sur le caméscope.** Les images du caméscope doivent apparaître sur le téléviseur.

• Pour enregistrer la vidéo, appuyez sur **HDD/ DVD** pour sélectionner le disque dur ou un DVD, puis appuyez sur ● REC. Appuyez sur **F STOP REC** pour terminer l'enregistrement. Si aucun signal n'est transmis à la prise DV par l'appareil raccordé, ou si le signal est protégé contre la copie, l'enregistreur se mettra en pause. Il redémarrera automatiquement lorsqu'un signal enregistrable sera transmis.

- L'enregistrement du signal présent sur la prise **DV IN** n'a lieu que si ce signal est valide. L'enregistrement s'interrompt de luimême au moment où le signal s'interrompt.
- Si le signal de la source est protégé par Copy Guard, vous ne pourrez pas l'enregistrer. Pour de plus amples détails, reportez-vous à *Restrictions relatives à l'enregistrement vidéo* la page 61.

# **Enregistrement à partir d'un caméscope DV**

- Le signal fourni par la source doit être au format DVC-SD.
- Vous ne pouvez pas enregistrer la date et l'heure qui sont sur la cassette DV.
- Lorsque se présente une partie vierge sur la bande, ou un document protégé contre la copie, cet appareil interrompt l'enregistrement DV en cours d'exécution. L'enregistrement reprend automatiquement lorsqu'un signal enregistrable se présente à nouveau. Toutefois, si la portion vierge de bande est supérieure à deux minutes, cet appareil arrête l'enregistrement et le caméscope doit en faire de même (cela dépend du caméscope).

# **Copie depuis une cassette DV**

Grâce au boîtier de télécommande de cet appareil, vous pouvez le régler et régler également le caméscope.

# **Important**

- Certains caméscopes n'acceptent pas les ordres émis par le boîtier de télécommande de cet appareil.
- Pour obtenir les meilleurs résultats lors de l'enregistrement d'un caméscope DV vers cet appareil, nous vous conseillons de placer le caméscope en pause de lecture après avoir atteint le passage à partir duquel doit commencer l'enregistrement.

### **1 Assurez-vous que le caméscope DV est bien relié à la prise DV IN qui se trouve sur la face avant.**

Par ailleurs, réglez le caméscope en mode VTR.

#### **2 Choisissez la qualité d'enregistrement.**

• Pour de plus amples détails, reportezvous à *Sélection de la qualité de l'image et de la durée d'enregistrement* la page 64.

#### **3 Sur le menu Initial Setup, assurezvous que l'entrée audio DV est bien réglée comme vous le désirez.**

Reportez-vous à *DV Input* la page 135 pour plus de détails.

• Assurez-vous aussi que les réglages **Audio In** des paramètres **External Audio** et **Bilingual Recording** sont bien ceux que vous désirez (reportez-vous à *Audio In* la page 134).

#### 4 **COMEMENO** Sélectionnez 'DV', puis 'Copy **from a DV Source' sur la page Home Menu.**

• L'enregistrement du DV ne peut être exécuté que si le caméscope DV est en mode VTR et qu'il contient une cassette.

# **ENTER**

#### **5**  $\left(\begin{matrix} \text{ENTER} \\ \text{S}\end{matrix}\right)$  Sélectionnez 'Record to Hard **Disk Drive' ou 'Record to DVD'.**

# **6 Sur la bande, localisez le passage à partir duquel doit commencer l'enregistrement.**

Pour obtenir les meilleurs résultats, effectuez une pause de la lecture quand ce passage est atteint.

• Selon le caméscope que vous possédez, vous pouvez, ou non, employer le boîtier de télécommande de cet appareil pour agir sur le caméscope au moyen des touches  $\blacksquare$  ,  $\blacktriangleright$  ,  $\blacksquare$  ,  $\blacktriangleleft$  ,  $\blacktriangleright\blacktriangleright$  ,  $\blacktriangleleft\mathbb{I}$  et  $\mathbb{I}\blacktriangleright$ .

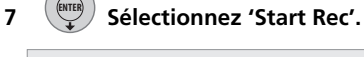

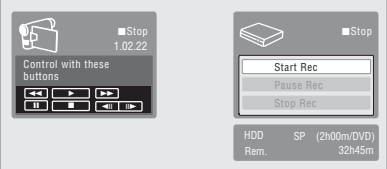

• Vous pouvez interrompre ou arrêter l'enregistrement en sélectionnant **Pause Rec** ou **Stop Rec** sur l'écran. Pendant l'enregistrement, vous ne pouvez pas agir sur le caméscope à partir du boîtier de télécommande de cet appareil.

- Si vous reprenez l'enregistrement après avoir arrêté le caméscope, les premières secondes de la bande ne sont pas enregistrées. Pour éviter cela, utilisez la touche de pause du caméscope, ce qui permet à l'enregistrement de reprendre immédiatement.
- *HDD, DVD (Mode VR) et DVD-RAM uniquement :* Une marque de chapitre est introduite chaque fois que se produit une interruption de temps sur la bande DV. Une interruption de cette nature a lieu, par exemple, au moment où l'enregistrement est interrompu ou arrêté.
- Si vous ne voulez pas voir l'écran d'enregistrement du DV pendant l'enregistrement, appuyez sur **DISPLAY** pour le masquer (appuyez une nouvelle fois pour l'afficher).
- Pendant l'enregistrement, vous ne pouvez pas quitter la page d'enregistrement DV en utilisant les touches **HOME MENU** ou **RETURN/EXIT**.

# **DV Auto Copy (Copie auto DV)**

La copie auto DV permet de faire une copie exacte du contenu d'une cassette DV sur le disque dur ou un DVD.

#### **1 Assurez-vous que le caméscope DV est bien relié à la prise DV IN qui se trouve sur la face avant.**

Par ailleurs, réglez le caméscope en mode VTR.

# **2**  $\bigcirc$  Choisissez la qualité **d'enregistrement.**

• Pour de plus amples détails, reportezvous à *Sélection de la qualité de l'image et de la durée d'enregistrement* la page 64.

#### **3 Sur le menu Initial Setup, assurezvous que l'entrée audio DV est bien réglée comme vous le désirez.**

Reportez-vous à *DV Input* la page 135 pour plus de détails.

• Assurez-vous aussi que les réglages **Audio In** des paramètres **External Audio** et **Bilingual Recording** sont bien ceux que vous désirez (reportez-vous à *Audio In* la page 134).

### **4 Sélectionnez 'DV', puis 'DV HOME MENU Auto Copy' sur la page Home Menu.**

• L'enregistrement du DV ne peut être exécuté que si le caméscope DV est en mode VTR et qu'il contient une cassette.

# **Disk Drive' ou 'Record to DVD'. ENTER**

La cassette DV est rembobinée jusqu'à son début. Lorsqu'elle a été rembobinée, la cassette DV est lue et copiée depuis le début soit sur le disque dur soit sur un DVD.

- La copie s'arrête automatiquement en présence d'une pause de deux minutes au minimum entre deux enregistrements.
- Lorsque la copie est terminée, la cassette DV se rembobine automatiquement.
- Pour annuler la copie, appuyez au moins trois secondes sur F **STOP REC**.

### **A propos de la finalisation automatique**

Si vous copiez sur un DVD-R/-RW (mode vidéo) ou un DVD+R/+RW, celui-ci sera automatiquement finalisé à la fin de la copie.

- Vous ne pouvez pas personnaliser le fond pour la finalisation du DVD-R/-RW ou du DVD+R/+RW.
- Aucun nom n'est attribué au titre.
- Si vous souhaitez attribuer un nom au disque, ce doit être avant le début de la copie (consultez la section *Input Disc Name* la page 124).
- Si un enregistrement par programmateur est défini et dans d'autres circonstances, le disque ne sera pas finalisé.

# **Questions répétitives**

*• Le caméscope DV ne fonctionne pas convenablement avec cet appareil!*

Assurez-vous que le câble DV est correctement connecté. Assurez-vous par ailleurs que ce que vous souhaitez enregistrer n'est pas protégé contre la copie.

Si cela ne suffit pas, mettez le caméscope hors service puis à nouveau en service.

**<sup>09</sup> 5 Sélectionnez 'Record to Hard**  *• L'image est présente, mais il n'y a pas de son!* Donnez au paramètre **DV Input** (reportez-vous à *DV Input* la page 135) la valeur **Stereo 1** au lieu de **Stereo 2**. 1

# **Quelques mots au sujet de DV**

En utilisant la norme DV, connue également comme i.LINK ou IEEE 1394-1995 (norme FireWire), vous pouvez raccorder un camescope DV à cet enregistreur par le biais d'un câble DV pour l'entrée des signaux audio, vidéo, de données et de contrôle.

"i.LINK" et le logo "i.LINK" sont des marques de fabrique.

- Cet appareil n'est compatible qu'avec les caméscopes au format DV (DVC-SD). Les récepteurs numériques pour satellite et les magnétoscopes VHS numériques ne sont pas compatibles.
- Vous ne pouvez pas relier simultanément plus d'un caméscope DV à cet appareil.
- Vous pouvez commander cet appareil à partir d'un appareil extérieur relié à la prise **DV IN**.
- Il n'est pas toujours possible de commander le caméscope relié à la prise **DV IN**.
- Les caméscopes DV peuvent en général enregistrer les signaux sonores sous forme stéréophonique et au format 16 bits, 48 kHz, ou sous forme de deux pistes stéréophoniques de 12 bits, 32 kHz. Cet appareil ne peut enregistrer qu'une seule piste sonore stéréophonique. Donnez au paramètre **DV Input** la valeur requise (reportez-vous à *DV Input* la page 135).
- L'entrée audio à la prise **DV IN** doit être de 32 kHz ou de 48 kHz (et non de 44,1 kHz).
- Des perturbations de l'image à l'enregistrement peuvent se produire si le composant de source interrompt la lecture, si une section vierge de la bande est reproduite, si l'alimentation du composant de source est coupée ou si le câble DV est débranché.
- La prise **DV IN** est seulement une prise d'entrée. Elle n'est pas destinée à fournir un signal.

#### *<b>B* Remarque

<sup>1</sup> Si le sous-code audio de la bande DV ne peut pas être lu correctement, la sélection du signal audio convenable ne peut pas être automatique. Vous pouvez effectuer cette sélection manuellement grâce au paramètre **External Audio** (page 134).

# **10 Chapitre 10 Montage**

# **Options de montage**

Le tableau qui suit indique les commandes utilisables pour le disque dur et les différents types de disques.

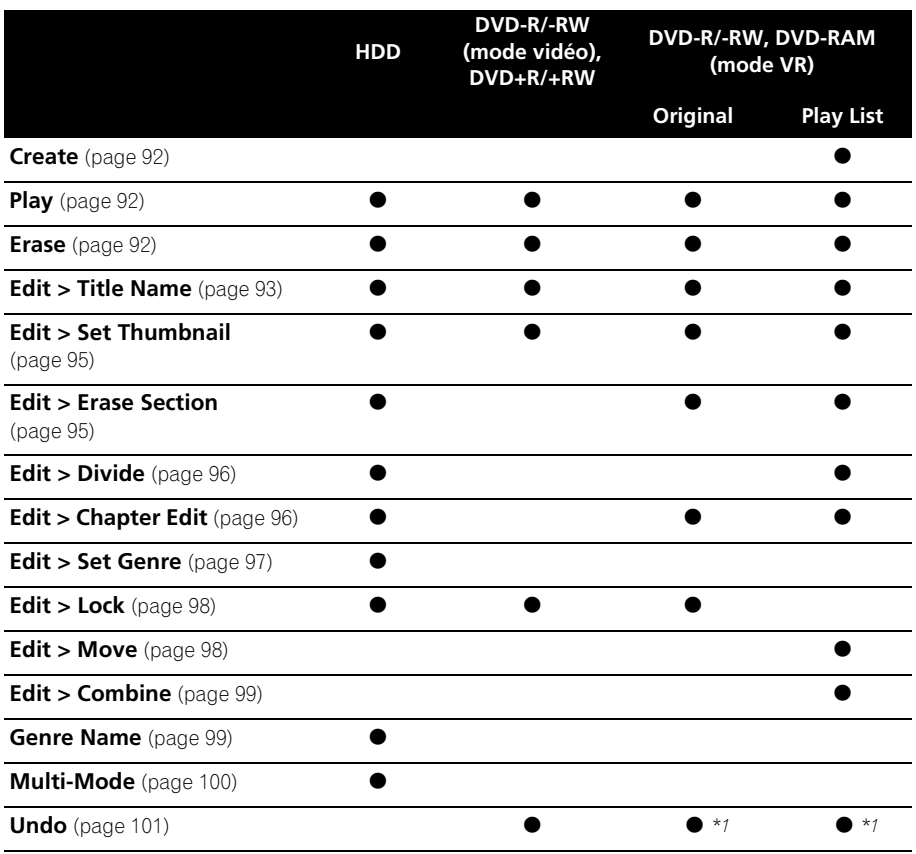

*\*1 DVD-R/-RW uniquement*

# **Page Disc Navigator**<br> **10 Page Disc Navigator**

L'écran Disc Navigator est le menu qui permet de faire des montages vidéo en mode vidéo non finalisé à partir de DVD-R/-RW (mode VR), DVD+R/+RW et DVD-RAM, de même que du disque dur.

# **Important**

- Les titres enregistrés avec une valeur du paramètre Input Line System différente de celle actuellement définie pour cet appareil sont représentés sur la page Disc Navigator par des miniatures vierges. Reportez-vous également à *Informations complémentaires relatives au standard de télévision* la page 143.
- Si, au cours de l'enregistrement, vous affichez la page Disc Navigator pour le disque dur certains titres peuvent être accompagnés de la marque  $\bigwedge$ . Ces titres ont été enregistrés avec une valeur du paramètre Input Line System différente de celle définie actuellement pour cet appareil. Pendant l'enregistrement, ces titres ne peuvent pas être lus.

#### **1 Choisissez le support : HDD ou DVD. HDD/DVD**

### **2 Affichez la page Disc Navigator. DISC NAVIGATOR**

La lecture cesse aussitôt que vous effectuez cette opération.

• Vous pouvez aussi accéder à Disc Navigator à partir de la page Home Menu.

#### **Panneau Options d'affichage Liste de titres**

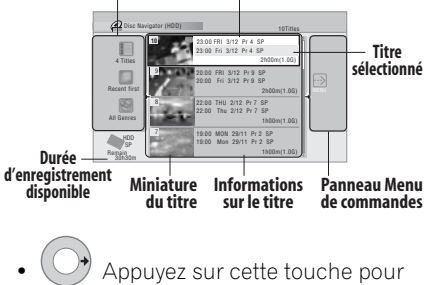

afficher le menu des commandes. Utilisez les touches  $\uparrow/\downarrow$  et **ENTER** pour naviguer sur un menu.

# **PREV NEXT**

**HDD/DVD**

• Dans la liste des titres, appuyez pour afficher la page précédente ou la page suivante, s'il existe d'autres titres.

• Appuyez sur cette touche pour modifier les informations relatives au titre et affichées avec la liste des titres. **DISPLAY**

- Appuyez sur cette touche pour passer de la page qui concerne le disque dur à celle qui concerne le DVD Disc Navigator, et inversement.
- Lors du montage d'une gravure sur un disque DVD-R/-RW (mode VR) ou DVD-RAM, vous pouvez afficher la liste de lecture en choisissant **Play List** parmi les options d'affichage (appuyez sur  $\leftarrow$ . puis sélectionnez **Play List** parmi les options d'affichage, puis **Play List**).

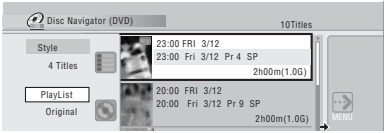

<sup>•</sup> Les titres du disque dur repérés par l'icône **NEW** correspondent à des titres qui n'ont pas encore été lus.

### **3** (*MANGATOR*) Appuyez sur cette touche pour **quitter Disc Navigator.**

# **Précision du montage**

Certaines commandes de montage vous demandent d'indiquer ce qui doit être conservé de la compatibilité avec le mode vidéo ou de la précision d'image (*Video Mode Compatible Editing* ou *Frame Accurate Editing*).

Frame Accurate Editing est très précis. Le point de montage est effectivement au niveau de l'image choisie. Toutefois, cette précision n'est pas conservée par les copies réalisées à grande vitesse sur un DVD-R/ -RW (mode vidéo) ou sur un DVD+R/+RW.

Video Mode Compatible Editing est moins précis. Le point de montage est localisé avec une erreur comprise entre une demi et une seconde. En contrepartie, le point de montage est préservé lors de la copie à grande vitesse sur un DVD-R/ -RW (mode vidéo) ou sur un DVD+R/+RW.

### **Genres sur disque dur**

La grande capacité du disque dur autorise l'enregistrement de plusieurs de vidéo par cet appareil. Pour vous aider dans l'organisation du disque dur, différents genres peuvent être attribués aux titres gravés. Il existe 20 genres en tout, dont cinq définissables par l'utilisateur, que vous pouvez nommer et renommer à votre guise.

# **Create**

**10**

### *Play List uniquement* **DVD (VR) DVD-RAM**

Utilisez cette commande pour créer Play List et y ajouter des titres.

Avant d'utiliser cette commande, assurezvous que Play List est bien affichée dans la partie gauche de l'écran.

#### **1 Sélectionnez 'Create' sur le menu des commandes. ENTER**

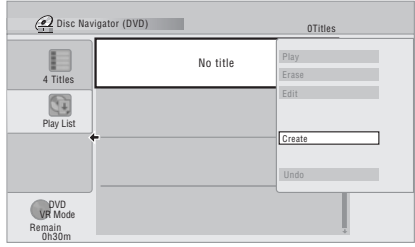

#### **2 Sélectionnez un titre dans sa forme d'origine à ajouter à Play List. ENTER**

• Vous pouvez aussi utiliser la molette **Smart Jog** pour sélectionner des titres.

Répétez ces deux opérations pour ajouter autant de titres que nécessaire à Play List.

# **Play**

# **DVD (Video) DVD (VR) DVD+R DVD+RW DVD-RAM HDD**

Utilisez cette fonction pour commander la lecture d'un titre.

# **1 Mettez en surbrillance le titre à lire.**

• Vous pouvez aussi utiliser la molette **Smart Jog** pour sélectionner des titres.

#### **2 Sélectionnez 'Play' sur le menu des commandes. ENTER**

La lecture du titre sélectionné commence.

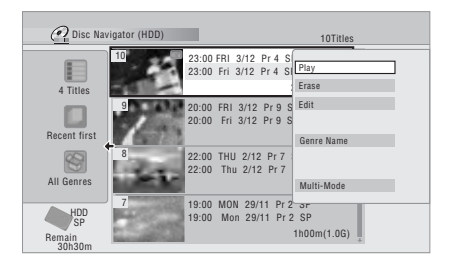

# **Erase**

### **DVD (Video) DVD (VR) DVD+R DVD+RW DVD-RAM HDD**

Utilisez cette commande pour effacer les titres inutiles.

Lorsque vous effacez un titre enregistré sur le disque dur ou un titre dans sa forme d'origine gravé sur un DVD-RW en mode VR, l'espace disponible pour l'enregistrement s'accroît d'autant. L'effacement d'un titre d'un DVD-RW (mode vidéo) ou d'un DVD+RW ne produit une augmentation de la durée d'enregistrement disponible que s'il s'agit du dernier titre du disque.<sup>1</sup>

L'effacement des titres de Play List, ou des titres d'un DVD-R (gravé en mode vidéo ou en mode VR) ou d'un DVD+R, ne produit aucune augmentation de l'espace disponible.

# **1 Mettez en surbrillance le titre à effacer.**

• Vous pouvez aussi utiliser la molette **Smart Jog** pour sélectionner des titres.

#### **<sup>10</sup> 2 Sélectionnez 'Erase' sur le 3 Tapez le nom du titre choisi. menu des commandes. ENTER**

**3 Sélectionnez 'Yes' pour confirmer ou 'No' pour annuler. ENTER**

# **Note**

• Vous pouvez effacer un titre en appuyant sur **CLEAR** après avoir mis en surbrillance ce titre. Validez l'opération en appuyant sur **ENTER**.

# **Title Name**

**DVD (Video) DVD (VR) DVD+R DVD+RW DVD-RAM HDD**

Vous pouvez attribuer un nom à un titre ; ce nom ne doit pas comporter plus de 64 caractères pour un enregistrement en mode VR, sur disque dur ou DVD-RAM, et 40 caractères pour un enregistrement en mode vidéo et sur DVD+R/+RW.

### **1 Mettez en surbrillance le titre à nommer (ou à renommer).**

• Vous pouvez aussi utiliser la molette **Smart Jog** pour sélectionner des titres.

**2 Sélectionnez 'Edit' > 'Title Name' sur le menu des commandes. ENTER**

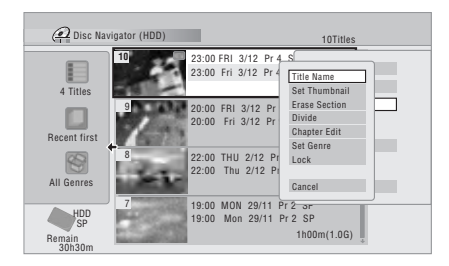

# **ENTER**

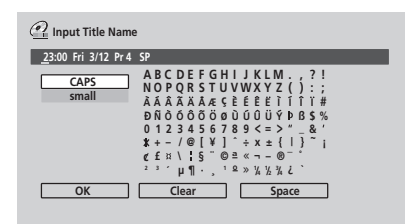

- Un nom, produit automatiquement par cet appareil, se trouve dans le champ de frappe de nom de la page écran. Utilisez les touches  $\blacktriangleleft$  /  $\blacktriangleright$  pour déplacer le curseur.
- Sélectionnez **CAPS** ou **small** pour taper en majuscules ou en minuscules, ou bien utilisez les touches **CASE SELECTION** (**PREV**/**NEXT**).
- Vous pouvez utiliser la touche **CLEAR** pour effacer directement un caractère (appuyez pendant deux secondes pour effacer la totalité du nom). Pour les autres raccourcis du boîtier de télécommande, reportez-vous à *Utilisation des raccourcis clavier du boîtier de télécommande pour la frappe d'un nom* la page 94.
- Dans le cas d'un disque formaté sur un autre enregistreur, le jeu de caractères disponibles est limité.

#### **4 Sélectionnez 'OK' pour valider le nom et revenir à la page principale de Disc Navigator. ENTER**

• Pour revenir à la page principale de Disc Navigator sans sauvegarder les modifications du nom, appuyez sur **RETURN/EXIT**.

### **Utilisation des raccourcis clavier du boîtier de télécommande pour la frappe d'un nom**

Le tableau qui suit indique les raccourcis du boîtier de télécommande que vous pouvez employer pour taper certains caractères sur la page de frappe de nom. Chaque pression successive sur une touche, provoque la sélection d'un autre caractère.

Lorsque vous devez taper deux caractères consécutifs associés à la même touche (par exemple un **P** et un **R**), appuyez sur après la frappe du premier de manière à déplacer le curseur d'une position vers la droite avant la frappe du second.

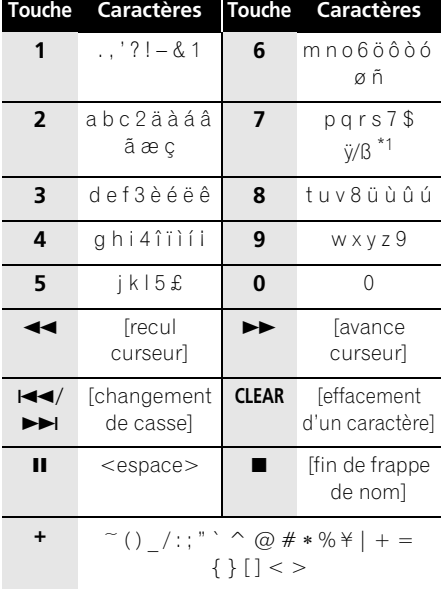

### **Utilisation d'un clavier USB pour la saisie de noms**

Vous pourrez saisir les noms plus rapidement si vous raccordez un clavier USB à cet enregistreur.<sup>1</sup> En mode de saisie par le clavier USB, une icône USB (······ ) apparaît dans le coin inférieur gauche de l'écran.<sup>2</sup>

Outre les touches alphanumériques, utilisez aussi les touches suivantes pour saisir des noms :

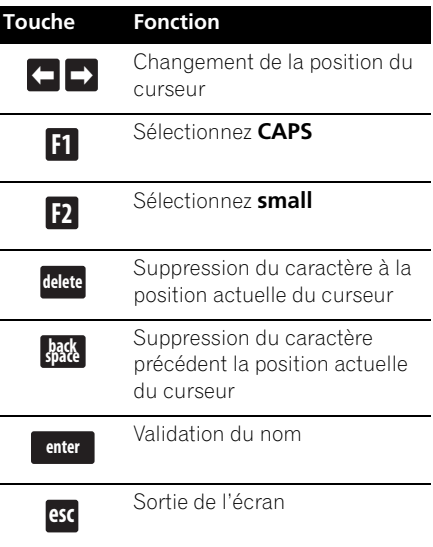

 $*1$  bas de casse :  $\ddot{y}$  ; haut de casse :  $\beta$ 

- $\bullet$  Il est possible que certains claviers USB ne fonctionnent pas exactement comme ils devraient lorsqu'ils sont reliés à cet enregistreur. Reportez-vous au paragraphe *Raccordement d'un dispositif USB* la page 23 pour de plus amples informations sur le raccordement du clavier.
- Tous les caractères ne pourront pas être saisis correctement sur certains claviers.
- 2 Si vous utilisez le boîtier de télécommande pour saisir un nom alors que l'enregistreur est en mode de saisie par le clavier USB, celui-ci passera automatiquement au mode de saisie par la télécommande. Appuyez sur une touche quelconque sur le clavier USB pour revenir au mode de saisie par le clavier USB.

# **HDD DVD (Video) DVD (VR) DVD+R DVD+RW DVD-RAM**

Vous pouvez changer la miniature associée à un titre et qui s'affiche sur la page Disc Navigator ; ce peut être une quelconque des images du titre.

### **1 Mettez en surbrillance le titre dont la miniature associée doit être modifiée.**

• Vous pouvez aussi utiliser la molette **Smart Jog** pour sélectionner des titres.

#### **2 Sélectionnez 'Edit' > 'Set Thumbnail' sur le menu des commandes. ENTER**

La page de sélection de miniature s'ouvre : choisissez l'image qui vous convient.

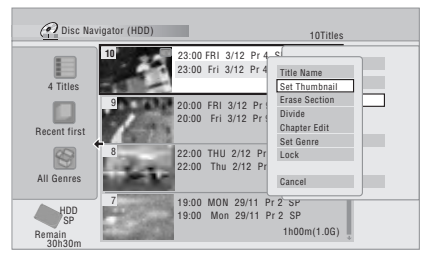

#### **3** Utilisez les commandes de lecture (▶, **, , , etc.) pour localiser l'image désirée, puis appuyez sur ENTER pour valider.**

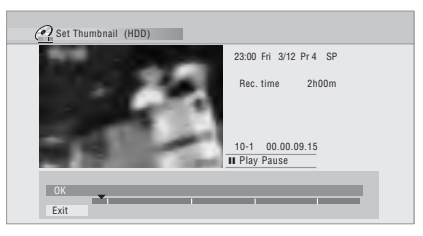

Vous pouvez également employer la recherche par indication d'un chapitre et d'un temps (appuyez sur la touche **JAUNE**), ainsi que la molette **Smart Jog** (pour **CM SKIP** et **CM BACK**).

**4 Sélectionnez 'Exit' pour revenir à la page Edit.**

#### **10 Set Thumbnail Erase Section**

# **HDD DVD (VR) DVD-RAM**

Grâce à cette commande vous pouvez effacer une partie d'un titre, par exemple pour couper une publicité dans l'enregistrement d'une émission de télévision.

# **1 Mettez en surbrillance le titre contenant un passage à effacer.**

• Vous pouvez aussi utiliser la molette **Smart Jog** pour sélectionner des titres.

#### **2 Sélectionnez 'Edit' > 'Erase Section' sur le menu des commandes. ENTER**

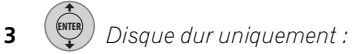

**Sélectionnez le type de montage.**

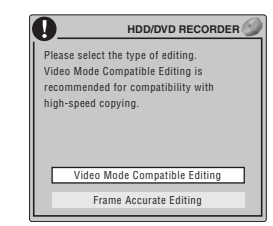

• Pour de plus amples détails concernant cette question, veuillez vous reporter à *Précision du montage* la page 91.

**4 Mettez en surbrillance 'From' puis utilisez les commandes de lecture (▶, Ⅱ, , , etc.) pour localiser le début du passage à effacer et appuyez sur ENTER.** Une indication graphique de la position de lecture à l'intérieur du titre, figure à la partie inférieure de l'écran. Après avoir appuyé sur **ENTER**, un marqueur repère le début du passage.

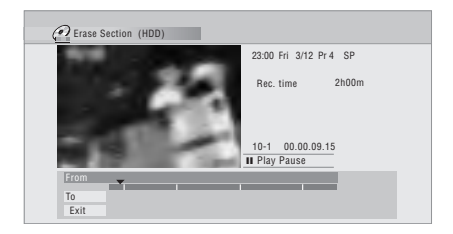

#### **5 Mettez en surbrillance 'To' puis, pareillement, localisez la fin du passage à effacer et appuyez sur ENTER. ENTER**

Après avoir appuyé sur **ENTER**, un nouveau marqueur apparaît et signale la fin de la section, laquelle est maintenant de couleur rouge.

#### **6 Sélectionnez 'Yes' pour confirmer ou 'No' pour annuler. ENTER**

Grâce à l'afficheur des miniatures, vous pouvez voir quelques secondes de vidéo de part et d'autre de la section marquée et vous faire ainsi une idée du résultat final.

• Au cours d'une opération de montage de gravure originale en mode VR, il peut être impossible d'effacer une section de très courte durée (inférieure à cinq secondes).

# **Divide**

### *Play List uniquement* **HDD DVD (VR) DVD-RAM**

Utilisez cette commande pour diviser en deux un titre. Sachez qu'après division, les deux nouveaux titres du disque dur ne peuvent pas être fusionnés.

# **1 Mettez en surbrillance le titre à diviser.**

• Vous pouvez aussi utiliser la molette **Smart Jog** pour sélectionner des titres.

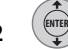

#### **2 Sélectionnez 'Edit' > 'Divide' sur le menu des commandes. ENTER**

**3** *Disque dur uniquement :* **Sélectionnez le type de montage.**

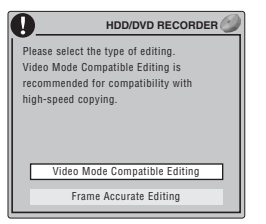

• Pour de plus amples détails concernant cette question, veuillez vous reporter à *Précision du montage* la page 91.

**4** Utilisez les commandes de lecture (▶, **, , , etc.) pour localiser le point de division du titre.**

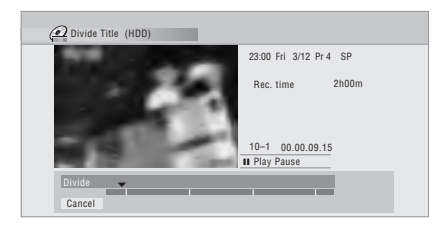

**5** (ENTER) Appuyez sur cette touche pour **réaliser la division à l'emplacement actuel de lecture. ENTER**

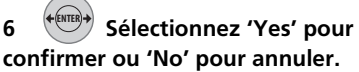

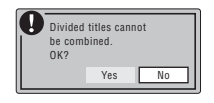

# **Chapter Edit**

**DVD (VR) DVD-RAM HDD**

Lors du montage du contenu d'un DVD gravé en mode VR ou du contenu vidéo du disque dur, vous pouvez traiter séparément chaque chapitre d'un titre et vous disposez des commandes d'effacement, de fusion et de division.

#### **1 Mettez en surbrillance le titre qui contient les chapitres à monter.**

• Vous pouvez aussi utiliser la molette **Smart Jog** pour sélectionner des titres.

#### **2 Sélectionnez 'Edit' > 'Chapter Edit' sur le menu des commandes. ENTER**

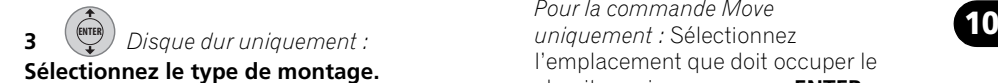

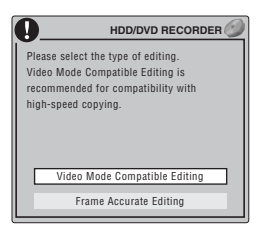

- Pour de plus amples détails concernant cette question, veuillez vous reporter à *Précision du montage* la page 91.
- **4 Sélectionnez la commande désirée :**
- **Divide** Division d'un chapitre en deux ou plus de deux sections : Utilisez les commandes de lecture  $(\triangleright, \blacksquare, \blacktriangleleft \blacktriangle, \triangleright \triangleright, \blacktriangleright)$ etc.) pour localiser le point de division du chapitre, puis appuyez sur **ENTER**.

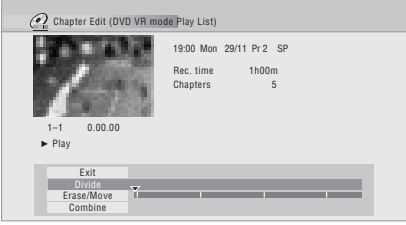

Vous avez le droit de diviser le chapitre autant de fois que vous le souhaitez (mais vous êtes limité à 999 chapitres par DVD-R/-RW/-RAM et 99 chapitres par titre du disque dur).

**• Erase<sup>1</sup>/Move<sup>2</sup> – Effacement ou** déplacement d'un chapitre : Sélectionnez le chapitre à effacer ou à déplacer, puis appuyez sur **ENTER**. Indiquez qu'il s'agit de l'effacement ou du déplacement du chapitre.

*Pour la commande Move*  l'emplacement que doit occuper le chapitre puis appuyez sur **ENTER**.

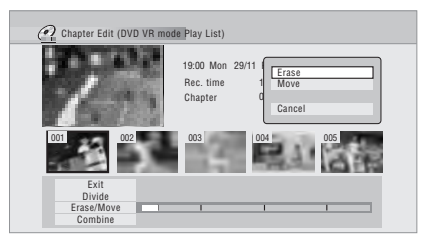

• **Combine**3 – Fusion de deux chapitres contigus en un seul chapitre : Mettez en surbrillance la barre de division entre deux chapitres contigus puis appuyez sur **ENTER**.

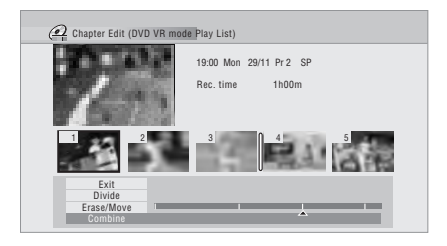

**5**  $\left(\frac{\text{EXITEB}}{2}\right)$  Sélectionnez 'Exit' pour revenir **à la page principale de Disc Navigator. ENTER**

# **Set Genre**

### **HDD**

Utilisez cette commande pour attribuer un genre à un titre.

# **1 Mettez en surbrillance le titre auquel un genre doit être associé.**

• Vous pouvez aussi utiliser la molette **Smart Jog** pour sélectionner des titres.

- 1 Au cours d'une opération de montage de gravure originale en mode VR, il peut être impossible d'effacer un chapitre dont la durée est inférieure à cinq secondes.
- 2 Play List en mode VR uniquement.

<sup>3</sup> Il n'est pas toujours possible de fusionner deux chapitres, bien qu'ils soient contigus. Après avoir divisé un chapitre en trois sections et avoir effacé la section centrale, il n'est pas possible de fusionner les deux sections restant.

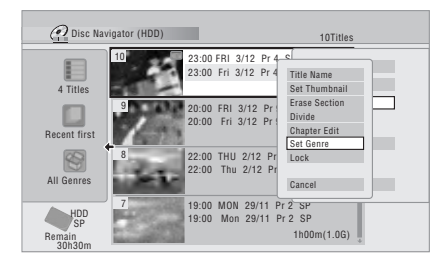

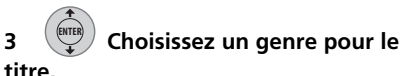

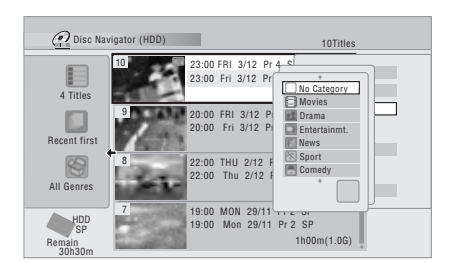

# **Lock**

# **HDD DVD (Video) DVD (VR) DVD+R DVD+RW DVD-RAM**

#### *Original uniquement*

Vous pouvez verrouiller un titre de manière à le protéger contre tout montage ou effacement accidentels. Si un montage est nécessaire, vous pouvez déverrouiller le titre le moment venu.

# **Important**

• Vous ne pouvez pas annuler les opérations de montage qui ont été réalisées avant le verrouillage ou le déverrouillage. Vous pouvez annuler le verrouillage, ou le déverrouillage, au moyen de l'option **Undo** du menu de Disc Navigator.

#### **1 Mettez en surbrillance le titre à protéger (ou à libérer).**

• Vous pouvez aussi utiliser la molette **Smart Jog** pour sélectionner des titres.

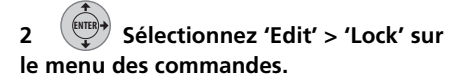

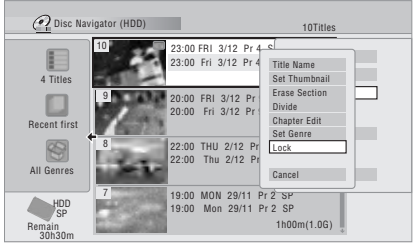

Un titre déverrouillé devient verrouillé, et inversement. Les titres verrouillés sont accompagnés d'un cadenas sur la page de Disc Navigator.

### **Move**

# *Play List uniquement* **DVD (VR) DVD-RAM**

Utilisez cette commande pour modifier l'ordre de lecture des titres Play List.

# **1 Mettez en surbrillance le titre à déplacer.**

• Vous pouvez aussi utiliser la molette **Smart Jog** pour sélectionner des titres.

#### **2 Sélectionnez 'Edit' > 'Move' sur le menu des commandes. ENTER**

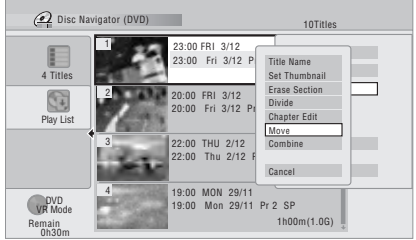

# **emplacement pour le titre. ENTER**

#### **Titre à déplacer**

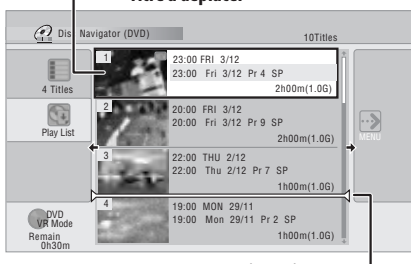

**Emplacement d'insertion**

Après avoir appuyé sur **ENTER**, la nouvelle Play List, mise à jour, s'affiche.

# **Combine**

*Play List uniquement* **DVD (VR) DVD-RAM**

Utilisez cette commande pour fusionner en un seul titre deux titres de Play List.

# **1 Mettez en surbrillance le titre à fusionner.**

• Vous pouvez aussi utiliser la molette **Smart Jog** pour sélectionner des titres.

Après la fusion, l'emplacement de ce titre n'est pas modifié.

#### **2 Sélectionnez 'Edit' > 'Combine' sur le menu des commandes. ENTER**

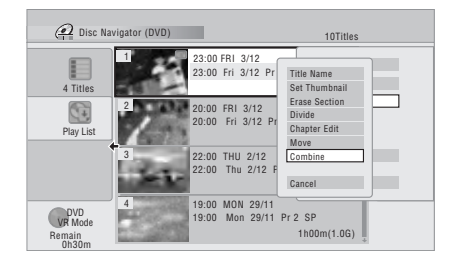

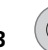

#### **<sup>10</sup> 3 Choisissez un nouvel 3 Sélectionnez un autre titre à fusionner avec le premier. ENTER**

Ce titre est ajouté à la fin du premier titre sélectionné.

Dans l'écran représenté ci-dessous, le titre 3 sélectionné est ajouté au titre 1.

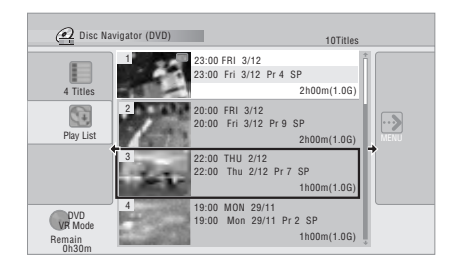

#### **4 Sélectionnez 'Yes' pour confirmer ou 'No' pour annuler. ENTER**

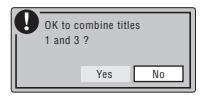

### **Genre Name**

#### **HDD**

Utilisez cette commande pour modifier le nom d'un des cinq genres personnalisables (**Free 1** à **Free 5**).

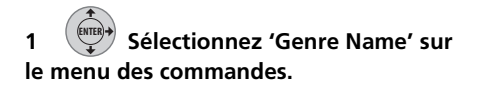

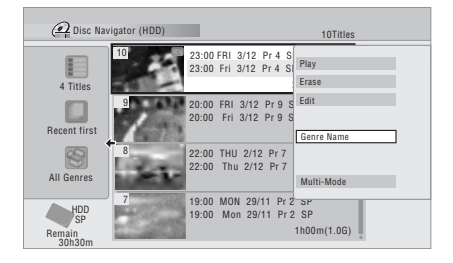

#### **2 Sélectionner un des noms de genres personnalisables. ENTER**

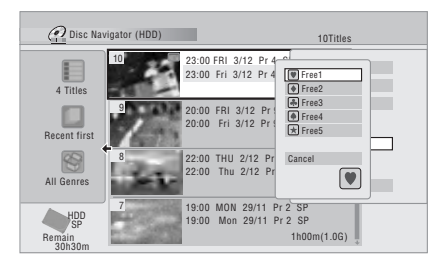

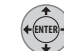

# **3 Tapez le nom du genre.**

- Le nom peut contenir 12 caractères.
- Pour le détail sur les touches de raccourcis de la télécommande, reportez-vous à *Utilisation des raccourcis clavier du boîtier de télécommande pour la frappe d'un nom* la page 94.

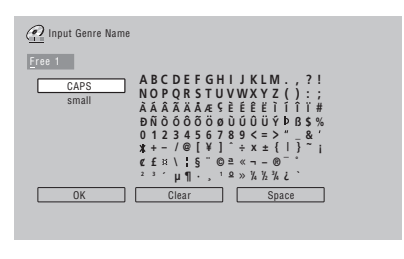

#### **4 Sélectionnez 'OK' pour valider le nom et quitter. ENTER**

# **Multi-Mode**

### **HDD**

Multi-Mode est une fonction pratique qui autorise l'application d'une même commande à plusieurs titres. À titre d'exemple, vous pouvez choisir plusieurs titres et les effacer par une seule et même opération.

#### **1 Sélectionnez 'Multi-Mode' sur le menu des commandes. ENTER**

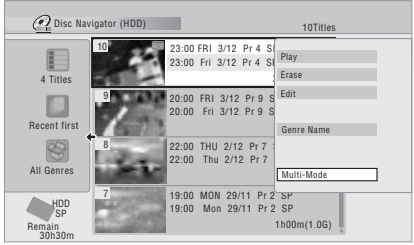

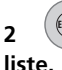

#### **2 Sélectionnez les titres sur la ENTER**

Les titres choisis sont repérés par  $\Box$ .

• Vous pouvez aussi utiliser la molette **Smart Jog** pour sélectionner des titres.

#### **3 Sélectionnez maintenant la commande à appliquer à tous ces titres.** Par exemple, sélectionnez **Erase** pour effacer tous les titres repérés. **ENTER**

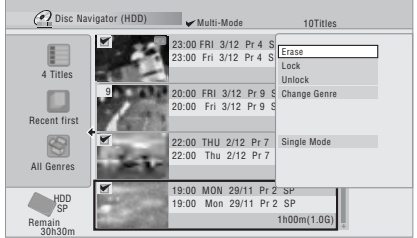

Multi-Mode est abandonné dès que l'opération est terminée.

# **DVD (Video) DVD (VR) DVD+R DVD+RW**

Si vous effectuez une opération erronée au cours d'un montage, vous pouvez en principe annuler cette opération. Il n'y a qu'un seul niveau d'annulation (vous pouvez annuler seulement la dernière opération).

#### **• Sélectionnez 'Undo' sur le menu des commandes. ENTER**

• Il est impossible d'annuler une opération après avoir quitté la page Disc Navigator.

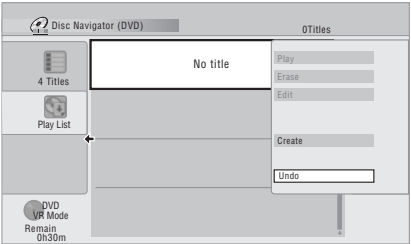

# **Questions répétitives**

*• Pourquoi la durée d'enregistrement disponible n'augmente-t-elle pas après l'effacement d'un titre sur un DVD-R en mode VR?*

Lorsque vous effacez un titre d'un DVD-R (ou DVD+R), son nom disparaît de l'affichage mais le contenu demeure présent sur le disque. Les DVD-R et DVD+R sont des supports sur lesquels il n'est possible d'écrire qu'une fois ; ce ne sont pas des supports effaçables et réinscriptibles.

*• Je ne peux pas effectuer le montage du contenu du disque !*

Vous pouvez constater que le montage devient impossible lorsque la durée d'enregistrement disponible sur un DVD-R gravé en mode VR descend endessous d'un certain seuil. Cela tient à ce que les informations relatives au montage occupent elles-mêmes de la place sur le disque. Au fur et à mesure que vous réalisez des montages, le volume de ces informations croît, atteignant finalement un niveau interdisant tout autre montage.

# **Chapitre 11 Copie et sauvegarde**

# **Introduction**

Vous utiliserez la fonction de copie de cet appareil pour :

- Effectuer une sauvegarde sur DVD des enregistrements importants que porte le disque dur.
- Effectuer une copie sur DVD d'un enregistrement sur le disque dur afin de pouvoir lire cet enregistrement à l'aide d'un autre lecteur.
- Transférer la vidéo d'un DVD vers le disque dur pour effectuer un montage.
- Transférer sur un DVD, le montage vidéo réalisé sur le disque dur.

Le moyen le plus simple pour disposer d'une copie d'un titre consiste à employer la fonction One Touch Copy. Elle copie le document en cours de lecture du disque dur vers le DVD, ou du DVD vers le disque dur. Pour de plus amples détails, reportez-vous à *One Touch Copy (Copie par touche unique)* ci-dessous.

Mais vous pouvez réaliser des copies plus élaborées en composant une liste des titres à copier puis en effectuant un montage des titres pour ne copier que les passages qui vous intéressent. Pour de plus amples détails, reportez-vous à *Utilisation d'une liste de copie (Copy List)* la page 104.

Quand cela est possible, cet appareil copie à grande vitesse. Selon le mode d'enregistrement, le type du disque et d'autres facteurs, la copie d'une heure de vidéo peut n'exiger qu'une minute. Reportez-vous à *Durées minimum de copie* la page 146 pour plus de détails sur la durée de copie.

Pour économiser l'espace, vous pouvez effectuer une copie de moins bonne qualité (par exemple, copier un enregistrement **XP** du disque dur en mode **SP** sur le DVD). Dans un tel cas, la copie s'effectue à la vitesse normale.

Lors de la copie à la vitesse ordinaire du disque dur vers un DVD-R/-RW (mode vidéo) ou DVD+R/ +RW, les marqueurs de chapitre que contient l'original ne sont pas copiés. Des marqueurs de chapitre sont introduits dans la copie à intervalles réguliers en fonction de la valeur du paramètre Auto Chapter (reportez-vous également à *Auto Chapter (Video)* et *Auto Chapter (DVD+R/ +RW)* la page 138).

# **Restrictions en matière de copie**

Les disques DVD-Vidéo distribués dans le commerce sont protégés contre la copie par Copy Guard. Ces disques ne peuvent pas être copiés sur le disque dur.

Certains documents vidéo ne peuvent être copiés qu'une fois. Cela veut dire qu'il peuvent être enregistrés sur le disque dur mais qu'il n'est pas possible d'obtenir des copies de cet enregistrement. Pour transférer du disque dur vers un DVD un document dont une seule copie est autorisée, vous êtes tenu d'utiliser un DVD-RW compatible CPRM, en mode VR ver. 1.1 ou mieux, ou un DVD-R en mode VR ver. 2.0 ou 2.1, ou un DVD-RAM compatible CPRM (reportez-vous à la section *CPRM* la page 61 pour plus de détails). Une seule occurrence d'un document dont une seule copie est autorisée peut être ajoutée à une liste de copie et aussitôt que sa copie a été réalisée l'original est effacé du disque dur (il n'est donc pas possible de copier un titre verrouillé dont une seule copie est autorisée).

Vous pouvez identifier un document dont une seule copie est autorisée en affichant, pendant sa lecture, les informations qui le concernent. Si le titre en cours de lecture est un document dont une seule copie est autorisée, un point d'exclamation ( **!** ) s'affiche.

# **Droits d'auteur**

Un appareil d'enregistrement ne doit être utilisé que pour réaliser des copies conformément à ce qui est prévu par la loi ; nous vous conseillons de prendre connaissance des termes de la loi dans le pays où vous souhaitez effectuer une copie. La copie des œuvres protégées par des droits d'auteur, telles que les films ou les pièces de musique, est illégale, sauf exception prévue par la loi ou autorisation du détenteur des droits.

# **One Touch Copy (Copie par touche unique)**

\* Reportez-vous également à *Droits d'auteur* ci-dessus.

La fonction One Touch Copy effectue la copie du titre en cours de lecture ou sélectionné (sur la page Disc Navigator), du disque dur vers le DVD, ou du DVD vers le disque dur. La totalité du titre est copiée, quel que soit le moment où vous démarrez la copie.

Les copies du disque dur vers le DVD sont **en partificate** les marqueurs de chapitre de la copie peuvent **de la**<br>réalisées dans le même mode. Lors d'une copie avoir légèrement glissé par rapport à ceux de **la filte de la f** du DVD vers le disque dur, la copie est réalisée dans le mode d'enregistrement en vigueur.

Avant de tenter la copie à partir du disque dur, assurez-vous qu'un DVD est chargé et qui'l est enregistrable.

### **1**  $\bigcirc$  Avant de copier du DVD vers le **disque dur, sélectionnez un mode d'enregistrement.**

Sachez que choisir un mode d'enregistrement plus élevé que celui employé pour le titre, ne produit pas une copie de meilleure qualité.

#### **2**  $\bullet$  Pendant la lecture, appuyez sur **cette touche pour obtenir la copie du titre. ONE TOUCH COPY**

Une indication de l'afficheur de la face avant signale que le titre est en cours de copie.

- La copie à grande vitesse est utilisée du disque dur vers le DVD. La lecture se poursuit tandis que la copie est réalisée.
- La copie à vitesse normale est utilisée du DVD vers le disque dur. La lecture reprend au début du titre.

# **Abandon One Touch Copy**

Vous pouvez abandonner One Touch Copy après l'avoir démarrée.

#### **•**  $\bigcirc$  Maintenez la pression d'un doigt sur **cette touche pendant plus d'une seconde. ONE TOUCH**

La copie cesse et la partie déjà copiée est effacée.

• Si vous abandonnez la copie du disque dur vers un DVD-R/+R, l'espace disponible pour l'enregistrement sur ce disque ne revient pas à ce qu'il était avant le début de l'opération de copie.

### **Remarques sur One Touch Copy**

### **Copie vers le DVD**

• Le nom du titre, les marqueurs de chapitre et les marqueurs de miniature dont Disc Navigator a besoin, sont également copiés. Sachez que si la copie est effectuée sur un DVD-R/-RW (mode vidéo) ou sur un DVD+R/+RW, seuls les 40 premiers caractères du nom sont copiés.

- Les marqueurs de chapitre de la copie peuvent avoir légèrement glissé par rapport à ceux de l'original si la copie est réalisée sur un DVD-R/ -RW (mode vidéo) ou sur un DVD+R/+RW.
- Vous ne pouvez pas utiliser One Touch Copy si une partie quelconque du titre est protégée et qu'une seule copie de cette partie est autorisée.
- Un titre contenant des images de formats différents ne peut pas être copié sur un DVD-R/-RW (mode vidéo) ou sur un DVD+R/+RW. Utilisez, dans ce cas, un DVD-R/-RW (mode VR) ou un DVD-RAM.
- Un document à basse définition et pour écran large (modes **SEP** à **LP**<sup>1</sup> ) ne peut pas être copié sur un DVD-R/-RW (mode vidéo) ou sur un DVD+R/+RW. Utilisez, dans ce cas, un DVD-R/-RW (mode VR) ou un DVD-RAM.
- Si la valeur de HDD Recording Format est Video Mode Off, les titres gravés en mode **LP**/ **MN9** à **MN15** ne peuvent pas être copiés à grande vitesse sur un DVD-R/-RW (mode vidéo) ou sur DVD+R/+RW. Veuillez utiliser un DVD-R/-RW (mode VR) ou un DVD-RAM.
- Les enregistrements d'émissions doubles monophoniques ne peuvent pas être copiés à grande vitesse sur un DVD-R/-RW (mode vidéo) ni sur un DVD+R/+RW. Veuillez utiliser un DVD-R/-RW (mode VR) ou un DVD-RAM.
- Les titres **XP+** ne peuvent pas être copiés sur les DVD lors de la fonction de One Touch Copy.
- Les titres dont la durée dépasse huit heures ne peuvent pas être copiés sur un DVD+R/+RW simple couche à l'aide de la fonction One Touch Copy. Pour les titres dont la durée excède huit heures, utilisez des disques DVD+R DL.
- Les titres enregistrés en mode **MN1** à **MN6**, **SEP**, **SLP** ou **EP** ne peuvent pas être copiés sur un DVD+R/+RW à l'aide de la fonction de One Touch Copy.

### **Copie vers le disque dur**

- La durée du titre à copier ne doit pas dépasser 12 heures.
- Le nom du titre et les marqueurs de chapitre sont également copiés, sauf si le DVD-R/ -RW est finalisé et si l'enregistrement a été effectué en mode vidéo.

#### *<b>B* Remarque

<sup>1</sup> En mode d'enregistrement manuel, cela équivaut à **MN1** à **MN15** (Video Mode Off), ou à **MN1** à **MN8** (Video Mode On).

- **11**
- Les marqueurs de miniature et les marqueurs de chapitres dont Disc Navigator a besoin, sont copiés mais leur position sur la copie peut légèrement différer de celle de l'original.
- Si une partie du titre est protégée contre la copie, la copie s'effectue normalement mais la partie protégée n'est pas copiée.

# **Utilisation d'une liste de copie (Copy List)**

\* Reportez-vous également à *Droits d'auteur* la page 102.

Dans sa plus simple expression, une liste de copie n'est que la liste des titres du disque dur ou d'un DVD que vous désirez copier. Lors de la copie d'un titre du disque dur vers un DVD, vous pouvez effectuer un montage des titres, effacer les chapitres inutiles, renommer un titre, etc. Les montages de la liste de copie ne changent rien à la gravure vidéo proprement dite ; ils n'ont de rôle que vis-à-vis de la liste de copie. Vous pouvez donc modifier, la liste de copie, en effacer certaines parties, en sachant que la gravure n'est physiquement pas altérée.

# **Copie du disque dur vers un DVD**

# **Important**

- Cet appareil ne peut avoir en mémoire qu'une seule liste de copie.
- La liste de copie est effacée si la valeur du paramètre Input Line System est modifiée (reportez-vous à *Informations complémentaires relatives au standard de télévision* la page 143).
- Rétablir les réglages usine de cet appareil provoque également l'effacement de la liste de copie (reportez-vous à *Réinitialisation de cet appareil* la page 160).

#### **1 Introduisez un DVD enregistrable dans l'appareil.**

• Les opérations suivantes peuvent être exécutées sans qu'il soit besoin d'introduire un DVD enregistrable (ou un DVD non initialisé) dans l'appareil ; toutefois, dans ce cas, la procédure est légèrement différente.

• Pour copier sur un DVD-RW (mode VR), assurez-vous qu'il est déjà initialisé avant de commencer la copie.

### **2 Sélectionnez 'Copy' sur la page HOME MENU Home Menu.**

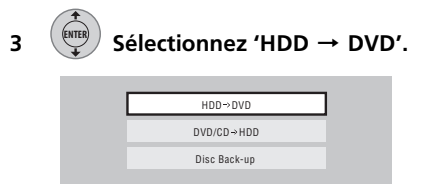

• Si c'est la première liste de copie créée, passez à l'opération **5** ci-dessous.

### **4 Si l'appareil contient déjà une liste de copie, choisissez 'Create New Copy List' ou 'Continue Using Previous Copy List'.**

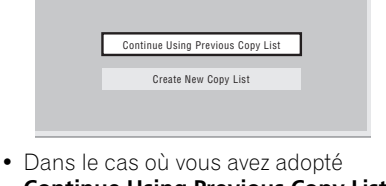

- **Continue Using Previous Copy List**, passez à l'opération **10** ci-dessous.
- Le choix de **Create New Copy List** provoque l'effacement de toute liste de copie que l'appareil peut contenir.

#### **5 Ajoutez des titres à la liste de copie (mettez un titre en surbrillance puis appuyez sur ENTER pour l'ajouter). ENTER**

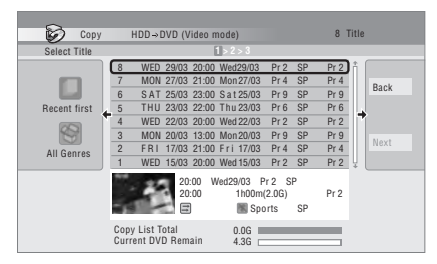

Les titres ajoutés à la liste de copie sont de couleur rose.

Lorsque vous effectuez la copie vers un DVD-R/-RW (mode vidéo) ou vers un DVD+R/+RW, il existe certaines restrictions concernant les titres qui peuvent être ajoutés à la liste de copie :

- seule copie est autorisée, cette partie n'est pas ajoutée à la liste de copie.
- Si vous ajoutez un titre qui contient des formats d'image différents, chaque section d'un format d'image donné est considérée comme un titre séparé, dans la mesure où la copie à grande vitesse est possible.

En fonction des caractéristiques du titre<sup>1</sup>, la copie à grande vitesse sur un DVD peut être impossible.

#### **6 Appuyez sur pour afficher le menu des commandes.**

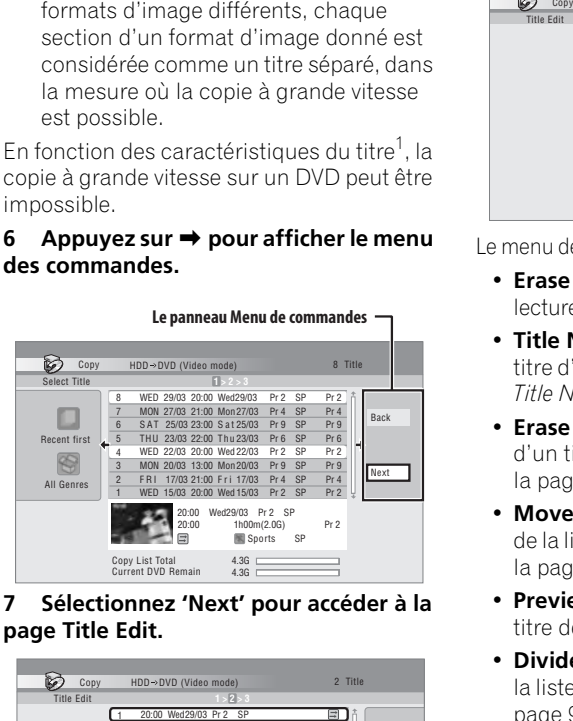

#### **7 Sélectionnez 'Next' pour accéder à la page Title Edit.**

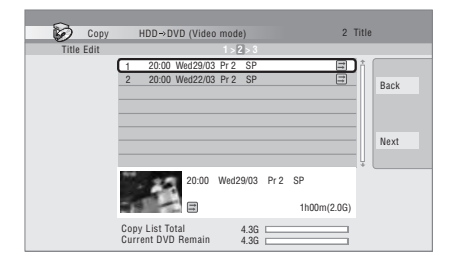

#### **11** • Si le titre contient une partie dont une **8 Pour effectuer le montage d'un titre,**<br>**11** seule copie est autorisée, cette partie **mettez-le en surbrillance au moyen des 8 Pour effectuer le montage d'un titre,**  touches  $\hat{\mathbf{t}}/\mathbf{I}$  puis appuyez sur ENTER.

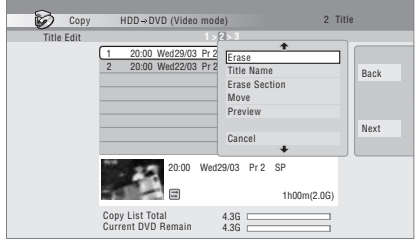

Le menu des commandes de montage s'affiche :

- **Erase** Pour effacer un titre de la liste de lecture (reportez-vous à *Erase* la page 92).
- **Title Name**  Pour titrer ou retitrer un titre d'une liste de copie (reportez-vous à *Title Name* la page 93).
- **Erase Section** Pour effacer une partie d'un titre (reportez-vous à *Erase Section* la page 95).
- **Move** Pour changer l'ordre des titres de la liste de copie (reportez-vous à *Move* la page 98).
- **Preview** Pour vérifier le contenu d'un titre de la liste de copie.
- **Divide** Pour diviser en deux un titre de la liste de copie (reportez-vous à *Divide* la page 96).
- **Combine** Pour fusionner deux titres de la liste de copie (reportez-vous à *Combine* la page 99).
- **Chapter Edit**  Pour le montage des chapitres d'un titre d'une liste de copie (reportez-vous à *Chapter Edit* la page 96) :
	- **Divide** Pour diviser un chapitre en deux.
	- **Erase/Move** Pour effacer un chapitre ou changer l'ordre des chapitres.
	- **Combine** Pour fusionner deux chapitres.

#### **Remarque**

- 1 Les titres suivants ne peuvent pas être copiés à grande vitesse dans le cas de DVD+R/+RW :
- Titres enregistrés en mode **MN1** à **MN6**, **SEP**, **SLP** ou **EP**.

Les titres suivants ne peuvent pas être copiés à grande vitesse dans le cas de DVD-R/-RW (mode vidéo) et de  $DVD + R/+RW$ :

• Titres pour écran large enregistrés à basse définition (**SEP** à **LP**/**MN1** à **MN15** (Video Mode Off) ou **MN1** à **MN8** (Video Mode On)).

- Enregistrements **LP**/**MN9** à **MN15** pour lesquels le paramètre HDD Recording Format a la valeur Video Mode Off.
- Enregistrements doubles monophoniques.
- Titres qui, à l'origine, ont été enregistrés avec des modes différents puis ont été fusionnés.

Les titres suivants ne peuvent pas être copiés à grande vitesse quel que soit le type du DVD :

• Titres **XP+**.

- **Set Thumbnail**  Pour définir la miniature associée à un titre (reportezvous à la *Set Thumbnail* la page 95).
- **Recording Mode**  Pour préciser la qualité d'image de la copie (reportezvous à la *Recording Mode* la page 107).
- **Bilingual**  Pour préciser la manière de traiter un enregistrement bilingue lors du transfert du disque dur vers un DVD-R/-RW (mode vidéo) et un DVD+R/ +RW (reportez-vous à *Bilingual* la page 108).
- **Cancel**  Pour quitter le menu.

Répétez cette opération pour chaque titre qui exige un montage.

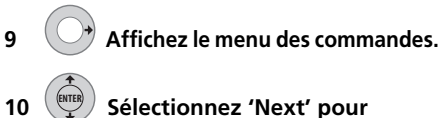

# **poursuivre.**

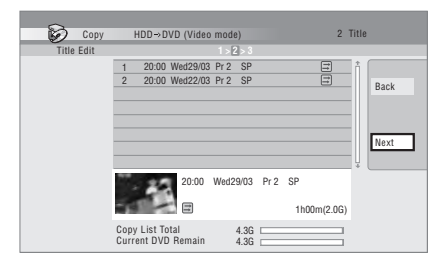

La page suivante offre plusieurs options :

- Sélectionnez **Recording Mode** pour changer la qualité d'enregistrement (reportez-vous à *Recording Mode* la page 107).
- Sélectionnez **Input Disc Name** pour modifier le nom du disque. Le nom peut comporter jusqu'à 64 caractères dans le cas d'un disque en mode VR et 40 caractères dans le cas d'un disque en mode vidéo ou d'un DVD+R/+RW. (La méthode de frappe est similaire à celle qui permet de donner un nom à un titre ; reportez-vous à *Title Name* la page 93.)
- Sélectionnez **Finalize** pour finaliser automatiquement le DVD-R/-RW (mode vidéo) ou le DVD+R, une fois la copie

achevée.<sup>1</sup> Sélectionnez un style de menu de titres sur la page suivante.

#### **11 Sélectionnez 'Start Copy' pour lancer la copie. ENTER**

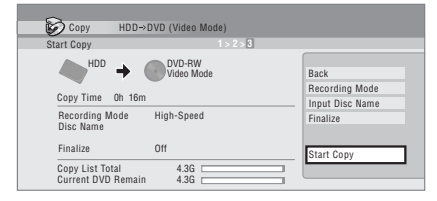

- Si vous utilisez un disque DVD-R DL ou DVD+R DL et si la copie doit être réalisée sur les deux couches, la barre **Copy List Total** devient violette.
- La barre **Current DVD Remain** restera à micourse si la première couche d'un disque DVD-R DL ou DVD+R DL est déjà pleine.

# **Copie d'un DVD vers le disque dur**

# **Important**

- La page DVD to HDD Copy n'est pas accessible si le disque chargé est un DVD-R/-RW enregistré en mode vidéo et finalisé, ou un DVD-Vidéo. Toutefois, vous pouvez utiliser One Touch Copy function si le disque n'est pas protégé par Copy Guard (reportez-vous à *One Touch Copy (Copie par touche unique)* la page 102).
- Cet appareil ne peut avoir en mémoire qu'une seule liste de copie.
- La liste de copie est effacée si : – l'un quelconque des titres du DVD est effacé ou fait l'objet d'un montage.
	- le tiroir pour le disque est ouvert.
	- la lecture a été changée entre Original et Play List.
	- le DVD est réinitialisé ou finalisé.
	- les réglages usine de cet appareil sont rétablis (reportez-vous à *Réinitialisation de cet appareil* la page 160).
- Il peut être impossible de copier le contenu d'un DVD qui a été gravé sur un autre enregistreur de DVD ou sur un ordinateur personnel.

#### **Remarque**

1 Si un enregistrement commandé par programmateur doit commencer tandis que se déroule la copie, le disque n'est pas finalisé.

**11 1 Sélectionnez 'Copy' sur la page**  changer la qualité d'enregistrement **Home Menu. HOMEMENU** Sélectionnez 'Copy' sur la page

2  $\left(\frac{\text{(surface)}}{2}\right)$  Sélectionnez 'DVD/CD  $\rightarrow$  HDD'. **ENTER**

#### **3 Sélectionnez un type de liste de copie. ENTER**

• Le choix de **Create New Copy List** provoque l'effacement de toute liste de copie que l'appareil peut contenir.

#### **4 Ajoutez des titres à la liste de copie (mettez un titre en surbrillance puis appuyez sur ENTER pour l'ajouter). ENTER**

Les titres ajoutés à la liste de copie sont de couleur rose.

#### **5 Sélectionnez 'Next' sur le menu des commandes pour accéder à la page Title Edit. ENTER**

#### **6**  $\left(\begin{matrix} \text{ENTER} \\ \text{C}\end{matrix}\right)$  Choisissez un titre à modifier. **ENTER**

Le menu des commandes de révision de la liste de copie, s'affiche :

- **Erase** Pour effacer un titre de la liste de lecture (reportez-vous à *Erase* la page 92).
- **Move** Pour changer l'ordre des titres de la liste de copie (reportez-vous à *Move* la page 98).
- **Preview** Pour vérifier le contenu d'un titre de la liste de copie.
- **Cancel**  Pour quitter le menu.

Répétez cette opération pour chaque titre qui exige un montage.

#### **7 Sélectionnez 'Next' sur le menu des commandes pour accéder à la page des options de copie. ENTER**

• Sélectionnez **Recording Mode** pour (reportez-vous à *Recording Mode* cidessous).

**8 Sélectionnez 'Start Copy' pour lancer la copie. ENTER**

# **Recording Mode**

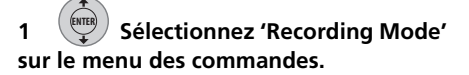

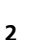

#### **2**  $(\stackrel{\text{(EXITE)}}{>}$  Choisissez un mode **ENTER**

- **d'enregistrement pour la copie.**
	- **High-Speed Copy**<sup>1</sup> Les documents de la liste de copie sont reportés avec la même qualité que l'original.
	- **XP**, **SP**, **LP**, **EP**, **SLP**, **SEP**, **MN**2 Les documents de la liste de copie sont reportés à la vitesse ordinaire et avec la qualité choisie. (Sachez que si vous sélectionnez une qualité de copie supérieure à la qualité de l'original, la qualité de la copie n'est pas meilleure que celle de l'original.)

Si vous sélectionnez **MN** sur la page écran ci-dessus, vous pouvez préciser la qualité (**MN1** à **MN32**<sup>3</sup> , **LPCM** ou **XP+**<sup>4</sup> ) dans la fenêtre qui s'ouvre.

• **Optimized**2,5 – La qualité de la copie est choisie de telle sorte que tous les documents de la liste de copie puissent être reportés dans l'espace disponible sur le support. La copie s'effectue à la vitesse normale.

Lorsque vous modifiez la qualité d'enregistrement, l'appareil vous indique quel espace est requis par la copie. Si cet espace est supérieur à ce qui est disponible, l'indication apparaît en rouge et vous ne

- 1 Lors de la copie vers un DVD-R/-RW (mode vidéo) ou un DVD+R/+RW, les marqueurs de chapitre de la copie ne sont pas toujours exactement au même emplacement que sur l'original.
- 2 Lorsque la copie est autre qu'une copie à grande vitesse sur un DVD-R/-RW (mode vidéo) ou un DVD+R/+RW, les marqueurs de chapitre de l'original ne sont pas copiés. Des marqueurs de chapitre sont introduits dans la copie à intervalles réguliers en fonction de la valeur du paramètre Auto Chapter (reportez-vous également à *Auto Chapter (Video)* et *Auto Chapter (DVD+R/+RW)* la page 138).
- 3 Lors de la copie vers un DVD+R/+RW, les modes **MN1** à **MN3** et **SEP** ne sont pas disponibles.
- 4 Le mode **XP+** n'est disponible que pour l'enregistrement sur le disque dur.
- 5 Le mode optimisé n'est disponible que pour un enregistrement sur DVD. Selon la capacité du disque ou le titre copié, le disque ne sera peut-être pas toujours exactement plein lorsque ce mode est utilisé.

pouvez pas lancer la copie. En ce cas, modifiez la qualité d'enregistrement ou appuyez sur **RETURN/EXIT** pour revenir à la page des paramètres de la liste de copie et supprimer un ou plusieurs titres sur la liste de copie.

### **Bilingual**

**1 Sélectionnez le titre contenant un passage audio à modifier.**

**2 Sélectionnez 'Bilingual' sur le menu des commandes. ENTER**

**3 Choisissez une option audio bilingue. ENTER**

# **Utilisation de la sauvegarde sur disque**

\* Reportez-vous également à *Droits d'auteur* la page 102.

Vous disposez d'un moyen simple de réaliser une sauvegarde de disques DVD-R/-RW (mode vidéo) ou de disques DVD+R/+RW finalisés. Les données sont tout d'abord copiées sur le disque dur<sup>1</sup>, puis du disque dur sur un DVD enregistrable.

#### **1 GROME MENU** Sélectionnez 'Copy', puis 'Disc **backup' sur la page Home Menu.**

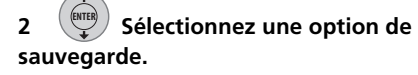

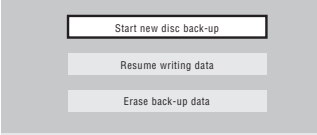

Il existe trois options de sauvegarde :

- **Start new disc back-up** Démarrer la sauvegarde d'un disque.
- **Resume writing data** Enregistrer, sur un DVD enregistrable, les données de sauvegarde se trouvant déjà sur le disque dur.
- **Erase back-up data** Effacer les données de sauvegarde que porte le disque dur.

#### **3 Mettez en place le disque dont vous voulez effectuer une copie de sauvegarde.**

Vous ne pouvez effectuer une sauvegarde que d'un DVD-R/-RW finalisé et enregistré en mode vidéo, ou d'un disque DVD+R ou DVD+RW finalisé (les disques DVD-R DL/ DVD+R DL sont donc exclus).

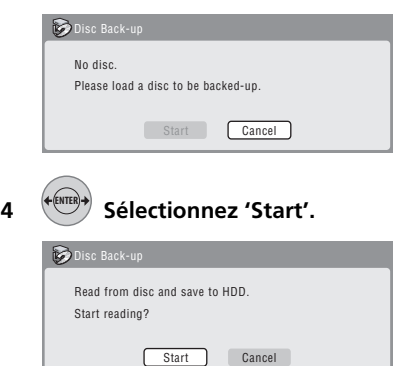

- Pour connaître l'état d'avancement de la sauvegarde, appuyez sur **DISPLAY**.
- Vous pouvez annuler la sauvegarde en appuyant sur **ONE TOUCH COPY** pendant plus d'une seconde.

#### **5 Lorsque la copie des données est terminée, retirez le disque et mettez en place un DVD vierge\* enregistrable.**

*\* Si le disque est un DVD-RW ou un DVD+RW, il n'est pas nécessaire qu'il soit vierge, mais sachez que les enregistrements qu'il contient éventuellement seront effacés par l'opération de sauvegarde.*

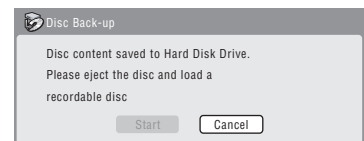

Pour la sauvegarde, vous pouvez utiliser un DVD-R ver. 2.0, 2.1 ou ver. 2.2, ou un DVD-RW ver. 1.1 ou ver. 1.2.

• Si vous sauvegardez le contenu d'un DVD-R sur un DVD-RW, vous ne pouvez pas annuler ultérieurement la finalisation.

### **Remarque**

1 Il n'est pas possible de lire ces données directement à partir du disque dur.
- disque varie d'une marque à l'autre, et il peut arriver que le document dont vous effectuez la sauvegarde soit trop long pour un disque vierge donné. En ce cas, tentez la même opération en utilisant un disque provenant d'un autre fabricant.
- La sauvegarde d'un disque DVD-R/-RW peut uniquement être effectuée sur un DVD-R/-RW ; de même la sauvegarde d'un DVD+R/+RW peut uniquement être effectuée sur un DVD+R/+RW.

#### **6 Sélectionnez 'Start' pour lancer la gravure des données de sauvegarde sur le disque vierge.**

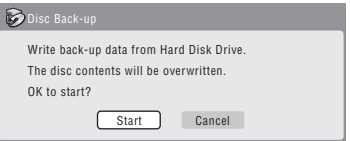

- Pour connaître l'état d'avancement de la sauvegarde, appuyez sur **DISPLAY**.
- Vous pouvez annuler la sauvegarde en appuyant sur **ONE TOUCH COPY** pendant plus d'une seconde. Toutefois, cette action rend le disque inutilisable (à moins qu'il ne s'agisse d'un DVD-RW ou d'un DVD+RW, auquel cas vous pouvez le réinitialiser de manière qu'il redevienne utilisable ; reportez-vous à *Initialisation des DVD enregistrables* la page 73).

#### **7 Lorsque cet appareil a terminé la gravure des données de sauvegarde, vous avez le choix entre effectuer une autre sauvegarde ou vous en tenir là.**

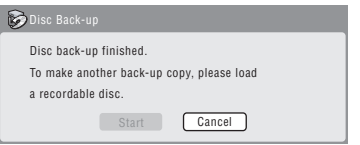

• Sélectionnez **Start** pour effectuer une autre sauvegarde, ou bien **Cancel** pour quitter. Si vous désirez effectuer une autre sauvegarde, revenez à l'opération **6** ci-dessus.

#### **1** L'espace effectivement disponible sur le **8 Si vous n'avez pas besoin de conserver les données de la sauvegarde 8 Si vous n'avez pas besoin de qui sont sur le disque dur, effacez-les maintenant.**

Sélectionnez **Yes** pour effacer ces données du disque dur ; ou bien, sélectionnez **No** pour les conserver (vous pourrez les effacer ultérieurement si vous le désirez).

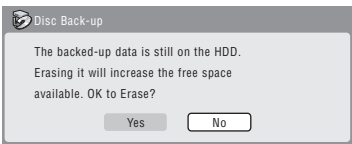

• Si vous conservez sur le disque dur les données de la sauvegarde, vous serez en mesure d'effectuer une copie de sauvegarde à tout moment sur un DVD enregistrable, à partir du menu Disc Back-up.

# **Chapitre 12 Utilisation du Jukebox**

Le Jukebox permet l'enregistrement sur le disque dur et la lecture des données musicales de CD. Vous pouvez aussi transférer des fichiers WMA/MP3 enregistrés sur un CD-R/-RW/-ROM, DVD dispositif USB ou ordinateur.

## **Copie de musique vers le disque dur**

La première opération consiste à copier de la musique sur le disque dur. Les fichiers audio CD, WMA et MP3 sont copiés à grande vitesse.

En principe, chaque plage d'un CD ou DVD est répertoriée et copiée sur le disque dur en fonction des informations concernant les auteurs et albums.

Après copie sur le disque dur, les plages audio ne peuvent pas être copiées sur un DVD enregistrable.

## **Important**

- Pendant la copie, aucun autre mode de fonctionnement de l'appareil n'est possible.
- Lors de la copie, les enregistrements commandés par programmateur sont retardés jusqu'à ce que la copie soit achevée.
- Les CD protégés contre la copie ne peuvent pas être enregistrés.

### **1 Introduisez le CD/DVD à copier sur le disque dur.**

- **2** ( ) Sélectionnez le DVD. **HDD/DVD**
- **3 CANCERS Lancez Disc Navigator. DISC NAVIGATOR**

• Cet appareil recherche automatiquement les titres du CD Audio (voir *À propos de l'affichage automatique des titres* la page 80).

**4 Afficher le menu des commandes.**

**Le panneau Menu de commandes**

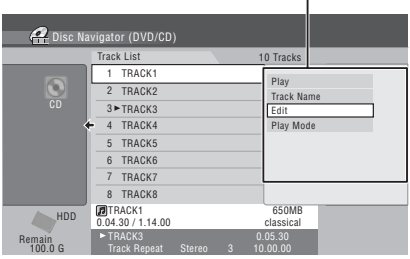

**5 Sélectionnez l'item 'Edit' dans le menu des commandes. ENTER**

#### **6 Sélectionnez l'item 'Copy all to HDD' dans le menu. ENTER**

Appuyez sur **ENTER** pour copier toutes les plages (ou tous les fichiers) du CD sur le disque dur.

- Lorsqu'un dossier de fichiers WMA/MP3 est sélectionné, vous ne pouvez copier que les fichiers se trouvant dans le dossier à l'aide de **Copy to HDD**.
- Vous pouvez aussi copier les plages (ou fichiers) en sélectionnant **Copy> DVD/ CD HDD** et en appuyant sur **ENTER** sur la page Home Menu. (Pour un CD Audio, un écran de contrôle s'affiche.)
- Vous pouvez également commencer la copie en lançant la lecture du CD/DVD puis en pressant sur **ONE TOUCH COPY**.

#### *<b>Remarque*

- 1 En tout 50 000 plages peuvent être créées dans le Jukebox. (Vous pouvez avoir en tout 50 000 auteurs/albums.)
	- Le son n'est pas de moins bonne qualité lors de la copie depuis une autre source.
- Lors de la lecture d'un album copié depuis une source constituée d'une seule plage son ininterrompue (par exemple un enregistrement en direct), une brève pause est faite entre les plages.
- Les CD audio sont classés en fonction des informations inclues dans la base de données Gracenote.
- Les fichiers WMA/MP3 sont classés en fonction des informations inclues dans les fichiers. Les noms des plages peuvent être différents des noms des fichiers originaux.
- Selon le nom du dossier ou du fichier original, l'auteur ou l'album sous lequel le dossier ou la plage est classé peut être différent.

- **ENTER**.
- Si le CD chargé dans l'appareil contient à la fois des plages CD audio et des fichiers WMA/MP3, le contenu sélectionné est alors copié.

## **Copie de fichiers par un dispositif USB**

### **Raccordement d'un dispositif USB ordinaire**

Vous pouvez copier des fichiers WMA ou MP3 d'un dispositif USB branché, tel qu'une clé de mémoire USB, sur le disque dur.

### **1 Branchez le dispositif USB.**

**2 Sélectionnez 'Jukebox' sur la HOME MENU page Home Menu.**

**3 Sélectionnez 'Listen to Music from USB device'. ENTER**

**4 Afficher le menu des commandes.**

#### **5 Sélectionnez l'item 'Edit' dans le menu des commandes. ENTER**

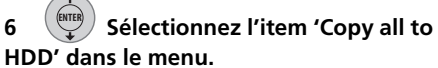

Les dossiers enregistrés sur le dispositif USB seront copiés sur le disque dur.

- Un maximum de 99 dossiers/999 fichiers du dispositif USB peuvent être copiés/ affichés.
- Seuls les fichiers qui ont été lus peuvent être copiés. Pour copier les fichiers qui n'ont pas été lus, il faut les recharger (voir ci-dessous).
- Pour copier des dossiers particuliers, sélectionnez les dossiers souhaités puis sélectionnez **Copy to HDD**.

### **<sup>12</sup>** • Pour annuler la copie, appuyez sur **Rechargement de fichiers depuis un dispositif USB**

Si votre dispositif USB contient plus de 1000 fichiers et/ou 100 dossiers, utilisez cette fonction pour voir toutes les plages.

## **1 Allez jusqu'au dernier dossier dans la liste de dossiers ('Read Next : ...').**

#### **2 Chargez le prochain lot jusqu'à 999 fichiers/99 dossiers du dispositif USB connecté. ENTER**

Il faut plusieurs minutes pour recharger les fichiers<sup>1</sup>

### **Connect PC (Connexion d'un ordinateur)**

Vous pouvez copier des fichiers WMA et MP3 d'un ordinateur sur le disque dur de l'enregistreur en utilisant une connexion USB. Windows Media Player 11 doit toutefois être installé sur l'ordinateur.

## **A** Important

- Si Windows Media Player 11 n'est pas installé sur votre ordinateur, vous devrez l'installer et vous assurer qu'il fonctionne correctement avant de raccorder le câble USB et d'utiliser la fonction Connect PC.
- Pour de plus amples informations sur Connect PC, reportez-vous à *Utilisation d'un ordinateur* la page 24.
- Il n'est pas possible de modifier ni de supprimer des albums avec cet appareil quand il est raccordé à un ordinateur par le port USB. Pour modifier ou supprimer des albums par le Jukebox, il faut d'abord débrancher le câble USB.

## **12**

### **1 Raccordez l'ordinateur par le câble USB.**

L'écran suivant s'affiche. Appuyez sur 'X' pour fermer l'écran.

\*Selon la version du système d'exploitation de Windows et les réglages de Windows Media Player, il se peut que l'écran suivant n'apparaisse pas.

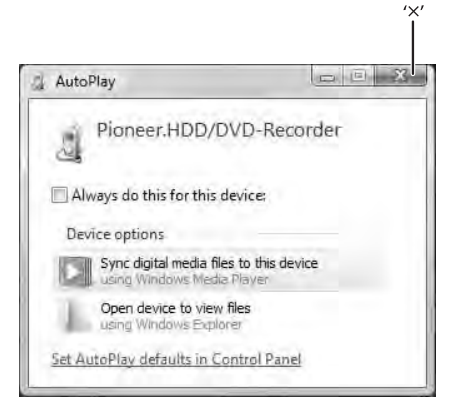

- **2 Sélectionnez 'Jukebox' sur la HOME MENU page Home Menu.**
- **3**  $\left(\frac{\text{ENTER}}{\text{C}}\right)$  Sélectionnez 'Connect PC'. **ENTER**
- **4 Sélectionnez 'Yes' pour confirmer ou 'No' pour annuler. ENTER**

**5 Assurez-vous que l'écran d'importation apparaît sur l'enregistreur.** Si vous n'effectuez aucune opération durant 20 minutes, l'écran d'importation se ferme automatiquement. Pour le réouvrir, il faut recommencer les opérations **2** à **4**.

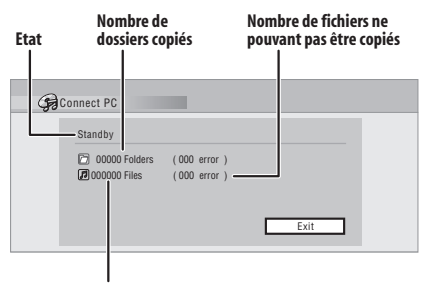

**Nombre de fichiers copiés**

#### **6 Ouvrez Windows Media Player 11 sur l'ordinateur.**

L'écran de paramètres de l'enregistreur apparaît. Cliquez sur 'Cancel'.

\*Avec certains réglages de Windows Media Player 11, l'écran suivant peut ne pas apparaître.

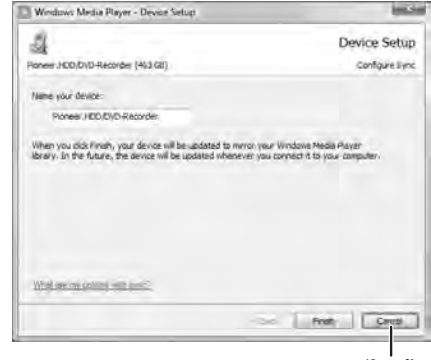

**'Cancel'**

Sur l'ordinateur, dans Windows Media Player 11 :

**1. Cliquez sur 'Sync'.**

**2. Choisissez l'auteur, l'album ou le morceau que vous voulez copier et appuyez sur le bouton droit de la souris.**

- **3. Cliquez sur 'Add to Sync list'.**
- **4. Cliquez sur 'Start Sync'.**

La synchronisation commence. Lorsqu'elle est terminée la mention 'Synchronized to Device' apparaît dans Windows Media Player 11.

| <b>Distance Material</b>                                                 |                           |                  | -                            |
|--------------------------------------------------------------------------|---------------------------|------------------|------------------------------|
| 29 (ps. 26) (Sec. 24)                                                    |                           |                  |                              |
| <b>CONTRACTOR</b>                                                        | u                         |                  |                              |
| 27 F. Marin, W. Library, T. Technology Adulter                           | SHOW-                     | <b>AG</b>        |                              |
| A. D. Martin<br>U. Cente Econo                                           | m.                        |                  | <b>Links</b><br><b>COLOR</b> |
| <b>Contactor</b><br><b>State</b><br>$e$ . 22 Edgeway<br>These extreme. 2 | Longitude McT 3.8 (mon)   | un-              |                              |
| C German Anna<br><b>Tendmitt Gingers</b><br>on Amer-                     |                           |                  |                              |
| <b>Council</b><br>UV Adiana<br>$\frac{1}{2}$                             |                           |                  | d'a del processor a          |
| $\frac{1}{\sqrt{2}}\frac{\nabla\phi}{\partial x\partial y}$<br>m         |                           |                  | ×<br>allowances that we      |
| IZ Nov.<br>Li Americ                                                     |                           | Grammitted Links | <b>Life</b>                  |
| C. Person/REINS.                                                         |                           |                  |                              |
|                                                                          |                           |                  |                              |
|                                                                          |                           |                  |                              |
|                                                                          |                           |                  |                              |
|                                                                          |                           |                  |                              |
|                                                                          |                           |                  |                              |
|                                                                          |                           |                  |                              |
|                                                                          |                           |                  |                              |
|                                                                          |                           |                  |                              |
|                                                                          |                           |                  |                              |
|                                                                          |                           |                  |                              |
|                                                                          |                           |                  |                              |
|                                                                          |                           |                  |                              |
|                                                                          |                           |                  |                              |
|                                                                          |                           |                  | $\lambda_{\rm 2000}$         |
| $^{+1}$                                                                  |                           |                  |                              |
|                                                                          | a local<br><b>SANCTON</b> |                  |                              |
|                                                                          |                           |                  |                              |

**'Start Sync'**

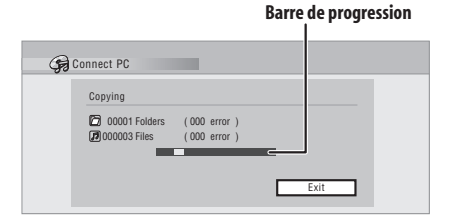

- Pour annuler la synchronisation lorsqu'elle a commencé, appuyez sur **ENTER** de la télécommande. La page Connect PC se ferme.
- Si la synchronisation est impossible, assurez-vous que l'appareil Pioneer. HDD/DVD-Recorder est sélectionné sur l'écran de synchronisation de Windows Media Player 11 et essayez une nouvelle fois.

#### **7 Lorsque la copie des fichiers est terminée, fermez Windows Media Player 11 sur l'ordinateur.**

### **8 Fermez l'écran d'importation sur ENTER cet enregistreur.**

• Si vous n'effectuez aucune opération durant 20 minutes après la copie, l'écran d'importation se ferme automatiquement.

## **Remarque**

• Si vous utilisez la fonction de synchronisation de Windows Media Player 11, les dossiers de musique, auteurs et albums sont créés de la façon suivante :

#### **Racine**

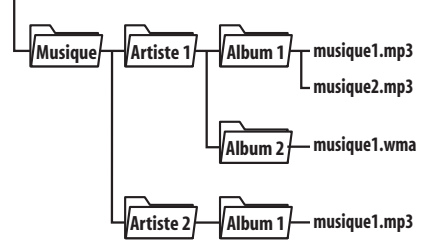

• Le dossier de musique ci-dessus n'est pas affiché.

- **<sup>12</sup>** *Pour de plus amples informations, reportez-vous à l'Aide de Windows Media Player 11.* • Chaque album peut contenir 50 000 plages au maximum. (Le Jukebox peut contenir un maximum de 50 000 plages.) Mais si un album contient de nombreuses plages, l'affichage et le transfert de ces plages dureront assez longtemps.
	- Les auteurs, albums et plages sans nom, transférés du CD/DVD/USB, portent la mention 'Unknown Artist', 'Unknown Album' et 'Unknown File' dans Windows Media Player 11.
	- Les noms d'auteurs, d'albums et de plages non conformes à la norme ISO8859-1 risquent d'être affichés différemment dans Windows Media Player 11 et le Jukebox.
	- Les fichiers dont les extensions ne sont pas prises en charge par Jukebox (par exemple les fichiers autres que .mp3 et .wma) ne peuvent pas être transférés.
	- Les fichiers importés sur cet enregistreur par Connect PC ne peuvent pas être réexportés.
	- Lorsque la fonction Connect PC est utilisée, aucun enregistrement ne peut être effectué, y compris les enregistrements programmés par minuterie.

## **Écoute de musique grâce à Jukebox**

Vous pouvez choisir dans le Jukebox, les auteurs, les albums ou les plages à écouter.

#### **1 EQUAREABU** Sélectionnez 'Jukebox' sur la **page Home Menu.**

#### **2 Choisissez une option de Jukebox. ENTER**

- **Listen to Music/Edit** Pour écouter les CD ou fichiers WMA/MP3 qui ont été copiés sur le disque dur.
- **Listen to Music from USB device** Pour écouter la musique d'un dispositif USB externe. Passez à l'étape **4**.

#### **3 Sélectionnez l'auteur que vous voulez lire. ENTER**

L'écran suivant montre les auteurs enregistrés sur le disque dur :

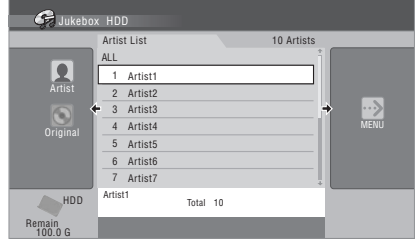

Lorsque vous appuyez sur **ENTER** l'affichage d'album change pour l'auteur sélectionné.

- C'est l'opération qui doit être effectuée quand **Artist** est spécifié comme mode d'affichage. L'opération est différente lorsqu'une autre option est sélectionnée.
- Pour lire tous les auteurs, sélectionnez **All** et passez à l'étape **6**.
- **Appuyez sur as SUBTITLE** ou **A ANGLE** pour passer à une autre page.

#### **4 Sélectionnez l'album que vous voulez lire. ENTER**

Appuyez sur **ENTER** pour changer l'affichage de plages pour l'album sélectionné.

- Pour lire tous les albums, sélectionnez **All** et passez à l'étape **6**.
- 

**5 Sélectionnez la plage que vous voulez lire.**

• Pour lire toutes les plages, sélectionnez **All**.

**6 Afficher le menu des commandes.**

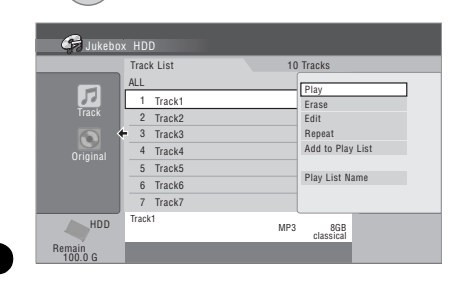

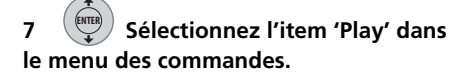

## **Répétition de la lecture**

**1 Affichez le menu des commandes pendant la lecture.**

- **2 Sélectionnez l'item 'Repeat' dans le menu des commandes. ENTER**
	- Sélectionnez **Play Mode** lorsque les fichiers audio enregistrés sur un dispositif USB sont en cours de lecture (voir *Menu Play Mode* la page 81).

**3**  $\left(\frac{\text{EMTER}}{\text{EMTER}}\right)$  Sélectionnez une fonction de **ENTER**

**répétition sur le menu des commandes.**

- **Artist Repeat** Répète toutes les plages de l'auteur en cours de lecture.
- **Album Repeat** Répète toutes les plages de l'album en cours de lecture.
- **Track Repeat** Répète la plage en cours de lecture.
- **Cancel** Annule la lecture répétée.

### **Écoute de votre musique favorite (Play List)**

Vous pouvez regrouper et écouter seulement les plages que vous préférez parmi celles qui sont enregistrées sur le disque dur.

### **Création d'une liste de lecture**

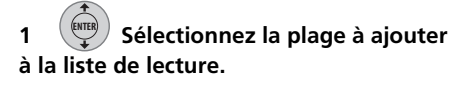

**2 Afficher le menu des commandes.**

**3 Sélectionnez l'item 'Add to Play List' dans le menu des commandes. ENTER**

**4 Sélectionnez la liste de lecture ('Play List 1' à 'Play List 4') où vous voulez ajouter la plage sélectionnée. ENTER**

• Vous pouvez ajouter jusqu'à 25 morceaux à une liste de lecture. • Vous pouvez renommer une liste de<br>lecture (voir Édition du Jukebox du disque **3** (em) **Choisissez une option d'affichage.** *dur* la page 116).

### **Lecture d'une liste de lecture**

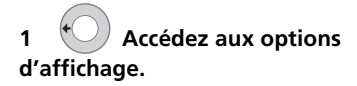

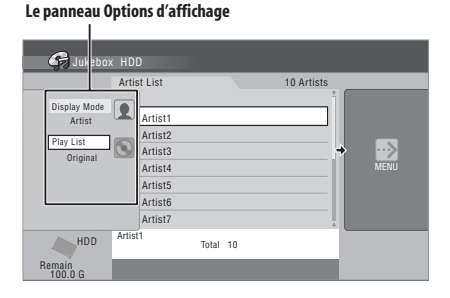

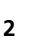

**ENTER**

**2 Sélectionnez 'Play List'.**

**3 Sélectionnez la liste de lecture ('Play List 1' à 'Play List 4') que vous voulez lire. ENTER**

**4 Afficher le menu des commandes.**

**5 Sélectionnez l'item 'Play' dans le menu des commandes. ENTER**

## **Modification de la présentation de Jukebox**

**1 Sélectionnez l'auteur/l'album pour lequel vous voulez changer d'affichage. ENTER**

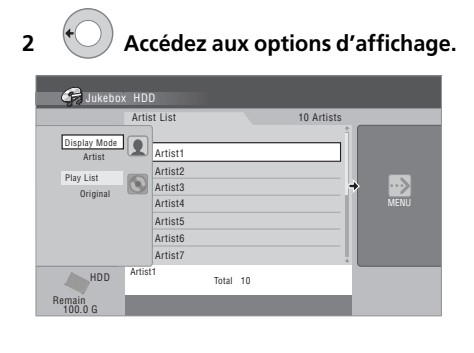

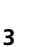

#### **3 Choisissez une option d'affichage. ENTER**

### • **Display Mode**

**By artist** – Affiche les auteurs copiés sur cet appareil depuis la date la plus récente.

**By album** – Affiche les albums de l'auteur sélectionné. Lorsque vous sélectionnez **All**, les albums de tous les auteurs sont indiqués.

**By track** – Affiche les plages de l'auteur/ l'album sélectionné. Lorsque vous sélectionnez **All**, les plages de tous les auteurs/albums sont indiqués.

### • **Play List**

**Original** – Affiche les réglages de **Display Mode (By artist)**.

**Play List 1** à **Play List 4** – Affiche les plages ajoutées à chaque liste de lecture.

**Favourites** – Affiche les 25 plages écoutées le plus fréquemment.

## **Copie d'albums/plages**

Vous pouvez copier les albums enregistrés sur le disque dur dans d'autres dossiers d'un autre auteur sur le disque dur. Vous pouvez aussi copier les plages enregistrées sur le disque dur dans d'autres albums du disque dur.

• Par contre vous ne pouvez pas copier les albums/plages enregistrés sur le disque dur sur un DVD ou un dispositif USB.

**1 EQMEMENU** Sélectionnez 'Jukebox' sur la **page Home Menu.**

**2**  $\left(\frac{\text{EMTER}}{\text{EMTER}}\right)$  Sélectionnez 'Listen to Music/ **Edit'. ENTER**

**3 Sélectionnez l'albums/plage que vous voulez copier. ENTER**

**4 Sélectionnez 'Edit' > 'Copy Album' ou 'Copy Track' sur le menu des commandes. ENTER**

# **12**

#### **5 Sélectionnez l'auteur/album vers lequel vous voulez copier l'album/ plage sélectionné. ENTER**

Sélectionnez **New Artist** ou **New Album** si vous voulez créer un nouvel auteur/album. Le nom de l'auteur/album devient **A**\_*numéro*/**A**\_*numéro\_***F**\_*numéro*.

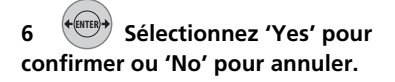

## **Édition du Jukebox du disque dur**

Un certain nombre de commandes sont prévues pour le montage des albums et la modification de leur lecture.

#### **1 Sélectionnez 'Jukebox' sur la HOME MENU page Home Menu.**

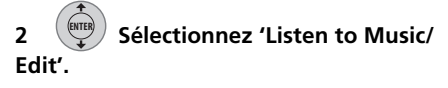

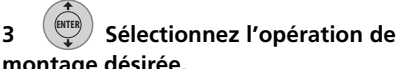

# **montage désirée.**

#### **4 Sélectionnez une fonction de montage sur le menu des commandes. ENTER**

- **Erase** Supprime l'auteur/album/plage sélectionné.1
- **Edit > Artist name** Saisie du nom de l'auteur qui peut comporter 64 caractères. Pour de plus amples détails concernant la frappe d'un nom, reportezvous à *Title Name* la page 93.
- **Edit > Album name** Saisie du nom de l'album qui peut comporter 64 caractères. Pour de plus amples détails concernant la frappe d'un nom, reportezvous à *Title Name* la page 93.
- **Edit > Track name** Saisie du nom de la plage qui peut comporter 64 caractères. Pour de plus amples détails concernant la frappe d'un nom, reportez-vous à *Title Name* la page 93.

• **Play List name** – Saisie du nom de la liste de lecture qui peut comporter 12 caractères. Pour de plus amples détails concernant la frappe d'un nom, reportezvous à *Title Name* la page 93.

# **13 Chapitre 13 PhotoViewer**

PhotoViewer permet de visualiser les photos et images de format JPEG enregistrées sur le disque sur, des DVD ou CD-R/-RW/-ROM inscriptibles, ou depuis un appareil-photo numérique avec connecteur USB.1 Vous pouvez également importer des fichiers et les sauvegarder sur le disque dur de l'enregistreur ou un disque DVD-R/-RW.

## **Recherche d'images au format JPEG**

**1**  $\text{\tiny{HOMEMEN}}$  Sélectionnez 'PhotoViewer' sur **la page Home Menu.**

**2**  $\left(\begin{matrix} \text{ENTER} \\ \end{matrix}\right)$  Sélectionnez l'emplacement des **fichiers que vous souhaitez visionner ou éditer. ENTER**

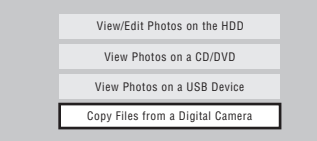

- **View/Edit Photos on the HDD** Visionnez ou éditez des photos stockées sur le HDD de l'enregistreur.
- **View Photos on a CD/DVD** Visionnez des photos stockées sur un Fujicolor CD, CD-ROM, CD-R/-RW ou DVD-R/-RW.
- **View Photos on a USB Device** Visionnez des photos stockées dans un appareil-photo numérique (ou autre dispositif USB) branché sur le port USB.
- **Copy Files from a Digital Camera** Pour copier tous les fichiers DCF directement d'un appareil-photo numérique sur un DVD-R/-RW enregistrable.

#### **3 Sélectionnez le dossier contenant les fichiers que vous souhaitez visionner, copier ou éditer. ENTER**

La première image du dossier sélectionné apparaît sous forme de vignette au bas de l'écran. Dans la colonne d'informations du dossier, vous pouvez changer de vignette à l'aide des boutons  $\blacktriangleleft$ / $\blacktriangleright$ .

**HDD** 002 Folder2 -<br>999 MB  $F_{\text{mean}}$ **R** PhotoViewer HDD 002 Folder2 003 Folder3 004 Folder4 005 Folder5 006 Folder6 007 Folder7 008 Folder8 001 Folder1 Select Folder  $\sqrt{2}$ **MENU Dossier actuellement sélectionné dans la liste des dossiers Informations du dossier Pages dans la liste des dossiers**

### **4 Sélectionnez le fichier que vous voulez voir, copier ou éditer.**

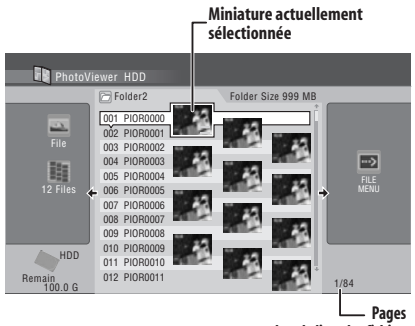

**dans la liste des fichiers**

- Plus le fichier est volumineux, plus son temps de chargement augmente.
- Vous pouvez changer de dossiers à l'aide des boutons  $\blacktriangleleft$ / $\blacktriangleright$ .
- Si cet appareil ne peut pas lire un disque, assurez-vous que ce disque et que le format des fichiers sont compatibles (reportez-vous à

### **Remarque**

1 Il est possible de regarder 999 fichiers ou 99 dossiers. Si le disque inséré ou le dispositif USB connecté contient plus de fichiers ou de dossiers que cela, il est également possible de regarder les fichiers ou les dossiers supplémentaires en utilisant la commande Reload (reportez-vous à *Rechargement de fichiers depuis un disque ou un dispositif USB* la page 119).

*Compatibilité avec les fichiers JPEG* et à *Compatibilité avec les disques créés sur PC* la page 11).

• Les miniatures des fichiers qui ne peuvent pas être lus portent la marque  $\mathbb{A}$ .

## **Modification de la présentation de PhotoViewer**

Vous pouvez choisir d'afficher vos photos en les regroupant par dossier, fichier ou numéro de vignette.

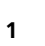

### **1 Accédez aux options d'affichage.**

#### **Le panneau Options d'affichage**

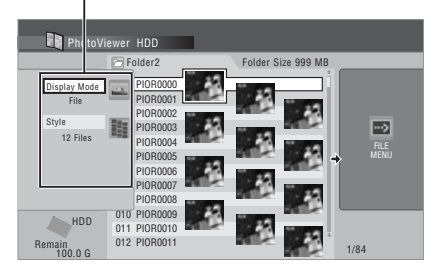

#### **2 Choisissez 'Display Mode' ou 'Style', puis appuyez sur ENTER pour voir les options d'affichage proposées. ENTER**

- **Display Mode** Pour choisir le mode d'affichage par dossier ou par fichier.
- **Style** Pour choisir l'affichage de 1, 4 ou 12 miniatures.

#### **3** ( $\left(\begin{matrix} EATER \end{matrix}\right)$  Choisissez une option **d'affichage, puis appuyez sur ENTER. ENTER**

Le mode d'affichage change.

## **Création d'un diaporama**

#### **1**  $\left(\bigoplus$  Sélectionnez un dossier dans la **liste des dossiers. ENTER**

Pour lancer le diaporama depuis le premier fichier d'un dossier, choisissez le dossier et appuyez sur puis passez à l'étape **3**.

### **2 Choisissez un onglet.**

• Utilisez **PREV**/**NEXT** pour afficher la page précédente ou suivante de vignettes.

#### **3 Sélectionnez 'Start Slideshow' ou 'Start Audio Slideshow' dans le menu.** Lorsque **Start Audio Slideshow** est **ENTER**

sélectionné, vous pouvez voir le diaporama tout en écoutant de la musique du Jukebox. Appuyez sur / pour sélectionner **Favourites** ou bien la liste de lecture qui contient les morceaux que vous voulez écouter, puis appuyez sur **ENTER**.

Pour de plus amples informations sur l'ajout de musique sur le disque dur, reportez-vous à *Utilisation du Jukebox* la page 110.

- Vous pouvez également sélectionner un fichier ou un dossier, puis utiliser la touche **PLAY** pour lancer le diaporama.
- Utilisez les touches **PREV**/ **NEXT** pour afficher l'image qui précède ou qui suit, ou bien la touche **II PAUSE** pour interrompre le diaporama.
- En fonction du format, des barres peuvent accompagner l'image, en haut, en bas, à gauche ou à droite.
- L'affichage des images très volumineuses peut exiger quelques secondes. Cette situation est normale.

#### **4 Appuyez sur cette touche pour revenir aux miniatures. STOP**

• Vous pouvez également utiliser la touche **RETURN/EXIT**.

#### **5 Appuyez sur cette touche pour quitter PhotoViewer.**

### **Zoom sur une image**

Pendant un diaporama, vous pouvez agrandir une portion d'une image d'un facteur deux ou quatre. Vous pouvez également déplacer la zone de l'image qui est affichée.

#### **1 Appuyez sur cette touche pour effectuer un zoom sur l'image. ENTER**

Chaque pression produit un effet, selon le cycle : absence de zoom, zoom de 2x, zoom de 4x. Le facteur de zoom s'affiche sur l'écran.

**2 Utilisez cette touche pour déplacer la zone agrandie de l'image.**

**118** Fr

affichée de manière qu'elle se présente convenablement, quelle que soit la façon dont elle a été prise.

### **•**  $\overset{m\text{d}}{\text{2}}$  Pendant un diaporama, appuyez **pour faire pivoter l'image de 90º dans le sens des aiguilles d'une montre.**

Appuyez de manière répétée pour poursuivre la rotation par pas de 90°.

## **Rechargement de fichiers depuis un disque ou un dispositif USB**

Si le disque contient plus de 1000 fichiers et/ ou 100 dossiers, utilisez cette fonction pour regarder toutes les images.

## **1 Allez jusqu'au dernier dossier dans la liste de dossiers ('Read next: ...').**

### **2 Chargez le prochain lot jusqu'à ENTER 999 fichiers/99 dossiers du disque ou du dispositif USB connecté.**

Quelques instants (tout au plus quelques minutes) sont nécessaires pour charger les images.<sup>1</sup>

## **Importation de fichiers au HDD**

Vous pouvez importer des fichiers d'un CD, DVD ou d'un appareil-photo USB raccordé et les sauvegarder sur le disque dur<sup>2</sup>. Une fois stockées sur le HDD. vous pouvez éditer et organiser vos images, et si vous avez branché une imprimante compatible avec PictBridge, vous pouvez même les imprimer.

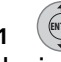

#### **1 Sélectionnez l'emplacement des dossiers/fichiers que vous souhaitez importer. ENTER**

Pour importer un dossier complet, sélectionnez le dossier souhaité et appuyez sur  $\rightarrow$ , puis passez à l'étape **3** ci-dessous.

• Pour importer plusieurs dossiers, utilisez la fonction Multi-Mode ; voir *Sélection de plusieurs fichiers ou dossiers* ci-dessous.

### **Remarque**

#### **13 Rotation d'une image**<br>Pendant un diaporama, vous pouvez faire tourner l'image **2** (C) **Sélectionnez un fichier à 2 Sélectionnez un fichier à importer, et appuyez sur →.**

- Pour importer plusieurs fichiers, utilisez
- la fonction Multi-Mode ; voir *Sélection de plusieurs fichiers ou dossiers* ci-dessous.

#### **3 Sélectionnez l'item 'Copy to HDD' dans le menu. ENTER**

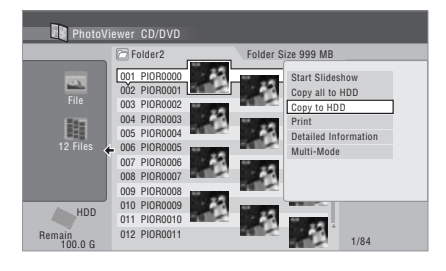

#### **4 Sélectionnez 'Yes' pour confirmer et copier le(s) dossier(s)/ fichier(s), ou 'No' pour annuler. ENTER**

- Les fichiers seront copiés sur le HDD et respecteront la structure du dossier original.
- L'importation sur le HDD ne fonctionnera que si celui-ci dispose d'assez d'espace libre, ou s'il ne contient pas déjà le nombre maximum de fichiers/dossiers (999 dossiers/999 fichiers par dossier).

## **Sélection de plusieurs fichiers ou dossiers**

La fonction Multi-Mode permet l'importation ou l'édition simultanée de plusieurs dossiers/fichiers.

### **ENTER**

### **1 Sélectionnez le dossier**

**contenant les fichiers que vous souhaitez importer.**

**2**  $\sqrt{\phantom{a}}$  Afficher le menu des commandes.

- 1 Vous pouvez appuyer sur **HOME MENU** pour quitter la page de PhotoViewer tandis que s'effectue le chargement des images. (Lorsque vous revenez à PhotoViewer, le rechargement reprend.)
- 2 Si vous souhaitez conserver des fichiers de façon permanente, nous conseillons de les sauvegarder sur un DVD-R/-RW.

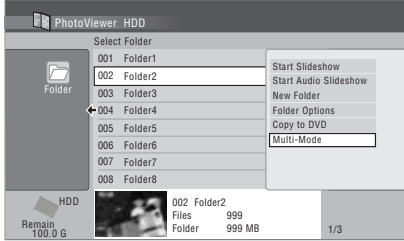

# **ENTER**

### **dossiers dans la liste.**

Une case cochée orange  $(\blacksquare)$  s'affiche à côté de l'élément sélectionné. Une case cochée bleu  $(\blacksquare)$ apparaît sur l'écran de sélection de dossier lorsque des fichiers de ce dossier sont sélectionnés.

**4 Sélectionnez des fichiers/**

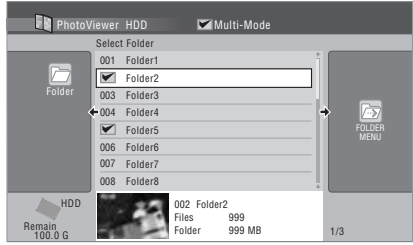

**5**  $\left(\bigcup$  Afficher le menu des commandes.

**6 Sélectionnez la commande que vous souhaitez attribuer à tous les éléments sélectionnés. ENTER**

## **Copie de fichiers sur un DVD-R/-RW**

Cette fonction permet de copier sur un DVD enregistrable tous les fichiers<sup>1</sup> (y compris les fichiers audio et vidéo) enregistrés sur un appareil-photo USB raccordé à l'enregistreur.

Un diaporama des fichiers est également enregistré sur le disque sous forme de titre en mode vidéo, permettant ainsi de visionner des

photos sur d'autres lecteurs/enregistreurs de DVD ne pouvant possiblement pas effectuer la lecture de fichiers JPEG.

Lorsque les fichiers ont été copiés, le disque est clôturé.

# **Important**

- Utilisez un DVD-R/-RW, ou un disque vide qui a déjà été initialisé pour l'enregistrement en mode vidéo. Il n'est pas possible d'utiliser un disque contenant déjà un enregistrement (ni les CD-R/-RW).
- Lorsque les images de l'appareil-photo ont été copiées sur un DVD, il est conseillé de vérifier si elles ont été copiées correctement avant de les supprimer sur l'appareil-photo.

#### **1 Appuyez sur HOME MENU puis sélectionnez 'PhotoViewer' pour afficher la page PhotoViewer.**

**2 Insérez un disque DVD-R ou DVD-RW vierge (ou en mode vidéo non enregistré).**

#### **3 Sélectionnez 'Copy Files from a Digital Camera' dans le menu. ENTER**

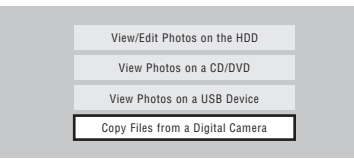

### **4 Sélectionnez 'Yes' pour ENTER confirmer ou 'No' pour annuler.**

• Il faut noter que durant la copie, aucun enregistrement programmé ne peut démarrer, et aucune autre opération n'est possible.

## **Copie de fichiers sélectionné sur un DVD-R/-RW**

Cette fonction permet uniquement la copie sur DVD de certains fichiers stockés sur le HDD.

Un diaporama des fichiers est également enregistré sur le disque sous forme de titre en

### **Remarque**

enregistrable.

1 • Le nombre de fichiers et la quantité de données pouvant être copiés en une seule opération est limité. • Seuls les fichiers de format DCF se trouvant dans des dossiers DCIM peuvent être copiés sur DVD-R/-RW

mode vidéo, permettant ainsi de visionner des **Edition de fichiers stockés (B)**<br>photos sur d'autres lecteurs/enregistreurs de **Caracter de LIDD** DVD ne pouvant possiblement pas effectuer la lecture de fichiers JPEG. Remarquez qu'il se peut toutefois que vous deviez clôturer le disque afin d'en permettre la lecture par un autre lecteur de DVD (la copie de fichiers sélectionnés ne conclut pas automatiquement le disque).

## **Important**

- L'enregistrement est limité à 99 titres de diaporamas.
- Chaque titre de diaporama peuvent contenir jusquà 99 fichiers. Si un diaporama contient plus de fichiers que cela, plusieurs diaporamas seront alors créés sur le disque.
- Si vous supprimez un titre de diaporama sur un DVD, cela empêchera la lecture du diaporama et n'augmentera aucunement l'espace libre.

#### **1 Insérez un disque DVD-R ou DVD-RW vierge (ou en mode vidéo non clôturé).**

#### **2 Sélectionnez l'item 'View/Edit Photos on the HDD' dans le menu. ENTER**

#### **3 Sélectionnez le(s) fichier(s) ou dossier(s) que vous souhaitez copier. ENTER**

- La copie d'un fichier copiera tous les fichiers qu'il contient.
- Pour copier plusieurs dossiers, utilisez la fonction Multi-Mode ; voir *Sélection de plusieurs fichiers ou dossiers* la page 119.

#### **4 Sélectionnez l'item 'Copy to DVD' dans le menu. ENTER**

#### **5 Sélectionnez 'Yes' pour confirmer ou 'No' pour annuler. ENTER**

- Les noms des dossiers sur le disque seront *number* **PIONR**. Les noms des fichiers seront **PHOT** *number.*
- Remarquez que durant la copie, aucun enregistrement programmé ne démarrera, et aucune autre opération n'est possible.
- Pour annuler, appuyez sur **ENTER** durant l'affichage du message **'Cancel'**.

## **Édition de fichiers stockés sur le HDD**

Il existe plusieurs commandes permettant l'édition et l'organisation des images stockées sur le HDD.

## **Création d'un nouveau dossier**

## **1 Depuis la liste des dossiers, affichez le menu.**

#### **2 Sélectionnez l'item 'New Folder'. ENTER**

Un dossier nommé **F\_***number* apparaît au bas de la liste des dossiers.

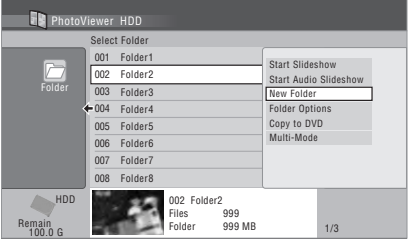

• Le HDD peut contenir jusqu'à 999 dossiers.

## **Suppression d'un fichier ou dossier**

## **1 Sélectionnez le(s) fichier(s) ou dossier(s) que vous souhaitez supprimer.**

- Pour supprimer plusieurs fichiers ou dossiers, utilisez la fonction Multi-Mode ; voir *Sélection de plusieurs fichiers ou dossiers* la page 119.
- La suppression du'un dossier supprimera tous les fichiers qu'il contient. Soyez vigilant(e)!
- Il est impossible de supprimer les fichiers verrouillés.
- Il est impossible de supprimer les dossiers contenant des fichiers verrouillés. Toutefois, les fichiers non verrouillés contenus dans le dossier seront supprimés.
- **2 Afficher le menu des commandes.**

**3 Sélectionnez l'item 'File Options' ou 'Folder Options'. ENTER**

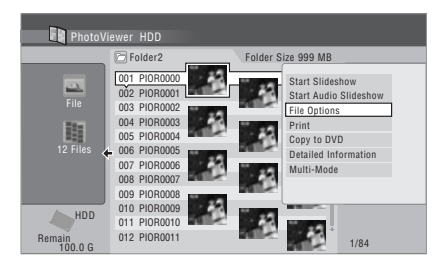

#### **4 Sélectionnez l'item 'Erase' ou 'Erase Folder'. ENTER**

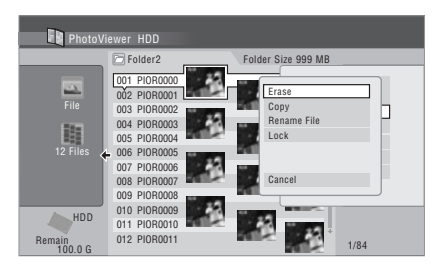

### **5**  $\leftarrow$  **ENTER**<sup>\*</sup> Sélectionnez 'Yes' pour **confirmer ou 'No' pour annuler.**

• Vous pouvez également supprimer un fichier ou dossier en le sélectionnant et en appuyant sur **CLEAR**. Appuyez sur **ENTER** pour valider.

### **Copie de fichiers**

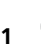

### **1 Sélectionnez le(s) fichier(s) ou dossier(s) que vous souhaitez copier.**

- La copie d'un fichier copiera tous les fichiers qu'il contient.
- Pour copier plusieurs fichiers ou dossiers, utilisez la fonction Multi-Mode ; voir *Sélection de plusieurs fichiers ou dossiers* la page 119.

## **2 Afficher le menu des commandes.**

**3 Sélectionnez l'item 'File Options' ou 'Folder Options'. ENTER**

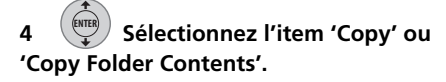

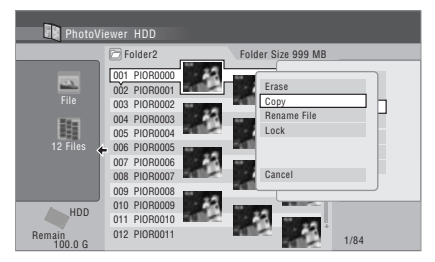

#### **5**  $\left(\frac{\text{ENTER}}{2}\right)$  Sélectionnez un dossier dans **lequel copier le(s) dossier(s)/fichier(s). ENTER**

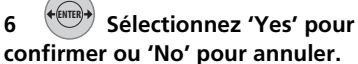

• La copie sur le HDD ne fonctionnera que si celui-ci dispose d'assez d'espace libre, ou s'il ne contient pas déjà le nombre maximum de fichiers/dossiers.

### **Nommage de fichiers et dossiers**

# **1 Sélectionnez le fichier ou**

#### **dossier que vous souhaitez renommer.**

Il est impossible de renommer les fichiers verrouillés.

**2**  $\left(\bigcup$  **Afficher le menu des commandes.** 

#### **3 Sélectionnez l'item 'File Options' ou 'Folder Options'. ENTER**

**4 Sélectionnez l'item 'Rename File' ou 'Rename Folder'. ENTER**

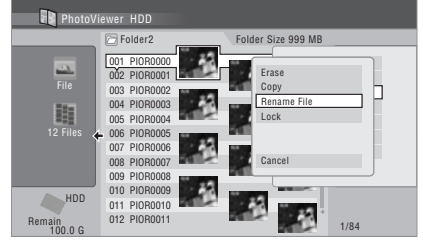

#### **5 Entrez un nouveau nom pour le fichier/dossier.**

Les noms de fichiers ou de dossiers peuvent comporter jusquà 64 caractères.

**<sup>13</sup>** Pour la frappe d'un nom, reportez-vous à *Utilisation des raccourcis clavier du boîtier de télécommande pour la frappe d'un nom* et *Utilisation d'un clavier USB pour la saisie de noms* la page 94.

### **Verrouillage/déverrouillage de fichiers**

Le verrouillage des fichiers les protégera contre la suppression et le renommage accidentel.

Utilisez la même procédure pour le verrouillage et le déverrouillage. Les fichiers verrouillés sont affichés dans le PhotoViewer accompagnés d'une icône cadenas.

### **1 Sélectionnez le(s) fichier(s) que vous souhaitez verrouiller (ou déverrouiller).**

- Pour verrouiller/déverrouiller plusieurs fichiers ou dossiers, utilisez la fonction Multi-Mode ; voir *Sélection de plusieurs fichiers ou dossiers* la page 119.
- **2 Afficher le menu des commandes.**

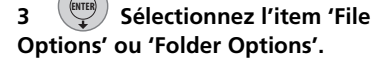

#### **4 Sélectionnez l'item 'Lock' ou 'Lock Folder Contents'. ENTER**

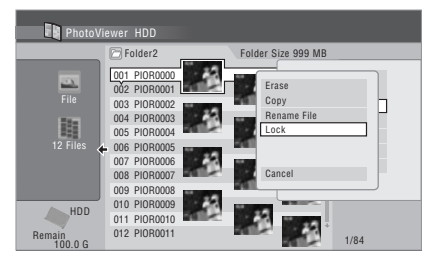

Les fichiers verrouillés sont affichés et accompagnés d'une icône cadenas. Pour enlever la protection de tous les fichiers d'un dossier, choisissez **'Folder** 

#### **Option' > 'Unlock Folder Contents'**.

### **Pour afficher les informations détaillées**

Cette fonction permet de vérifier les réglages de l'appareil-photo d'où les photos ont été importées.

#### **1 Choisissez le fichier dont vous voulez voir les informations détaillées.**

#### **Remarque**

### **2 Choisissez 'Detailed Information'.**

Si aucune information détaillée n'est disponible, rien n'apparaît.

## **Impression de fichiers**

Le raccordement d'une imprimante compatible PictBridge au port USB vous permettra d'imprimer les fichiers d'images<sup>1</sup> enregistrés sur le disque dur, un CD ou un DVD, ou bien directement depuis un appareil-photo numérique.

Veillez que l'imprimante (et votre appareil-photo numérique, si celui-ci est la source des images) est raccordée à l'enregistreur avant de débuter.

#### **1 Sélectionnez le(s) fichier(s) que vous souhaitez imprimer.**

- Pour imprimer plusieurs fichiers, utilisez la fonction Multi-Mode ; voir *Sélection de plusieurs fichiers ou dossiers* la page 119.
- **2 Afficher le menu des commandes.**

#### **3 Sélectionnez l'item 'Print' dans le menu des commandes. ENTER**

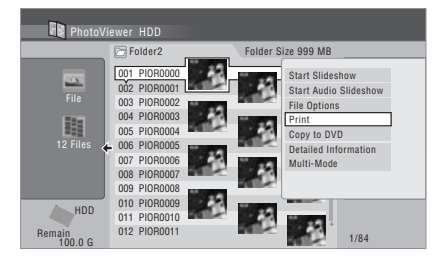

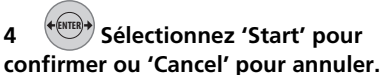

• Vous pouvez annuler une impression en cours en appuyant sur **ENTER**.

# **Note**

- Le format du papier et la disposition peuvent être configurés : les options disponibles dépendent de l'imprimante que vous avez — vérifiez le manuel de l'imprimante pour plus de détails.
- Cet enregistreur peut ne pas fonctionner correctement avec toutes les imprimantes.

# **Chapitre 14 Menu Disc Setup**

Le menu Disc Setup vous permet d'attribuer un nom à un disque, de verrouiller un disque pour interdire tout enregistrement ou effacement accidentels, d'initialiser et de finaliser les disques. Vous avez accès à Disc Setup à partir de la page Home Menu.

## **Opérations de base**

### **Input Disc Name**

### **DVD (VR) DVD (Video) DVD+R DVD+RW DVD-RAM**

Lorsque vous initialisez un disque en vue de l'enregistrement, cet appareil attribue automatiquement un nom au disque ; ce nom est compris entre **DISC 1** et **DISC 99**. Vous pouvez utiliser la commande Input Disc Name pour modifier le nom par défaut au profit d'un nom plus descriptif. Ce nom apparaît au moment où vous chargez le disque et lorsque les informations relatives au disque sont affichées.

#### **1 MOMEMENU** Sélectionnez 'Disc Setup' sur la **page Home Menu.**

#### **2 Sélectionnez 'Basic' > 'Input Disc Name' > 'Next Screen'. ENTER**

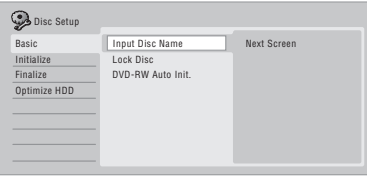

#### **3 Entrez le nom du disque. ENTER**

Le nom du disque ne doit pas comporter plus de 64 caractères pour un disque en mode VR, et 40 pour un disque en mode vidéo ou un DVD+R/+RW.

• Reportez-vous à *Title Name* la page 93 pour plus d'informations concernant la navigation sur cet écran de saisie.

### **Lock Disc**

#### **DVD (VR) DVD-RAM**

• Réglage par défaut : **Off**

Le verrouillage d'un disque permet d'éviter tout enregistrement, montage ou effacement accidentels du disque chargé.

## **Important**

• Un disque verrouillé peut tout de même être initialisé (ce qui efface complètement le contenu du disque).

### **1 EQUEMENU** Sélectionnez 'Disc Setup' sur la **page Home Menu.**

#### **2 Sélectionnez 'Basic' > 'Lock Disc' puis 'On' ou 'Off'. ENTER**

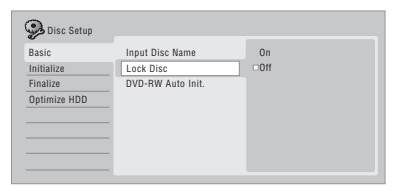

Adoptez la valeur **On** pour éviter tout enregistrement, montage ou effacement accidentels du disque chargé. Si vous devez déverrouiller le disque pour effectuer un montage, sélectionnez **Off**.

### **Initialisation automatique de DVD-RW**

#### **DVD-RW**

• Réglage par défaut : **VR Mode**

Lorsque vous insérez un DVD-RW vierge dans l'enregistreur, il est aussitôt initialisé. Avant d'insérer le disque il faut spécifier le mode d'initialisation souhaité.

Pour de plus amples détails, reportez-vous à *Initialisation automatique de DVD-RW* la page 73.

## **14 Réglages d'initialisation**

### **DVD-R DVD-RW DVD+RW DVD-RAM**

Vous avez la possibilité d'initialiser un DVD-R/-RW soit en mode VR soit en mode vidéo.

La première fois que vous chargez un DVD-RW, il est automatiquement initialisé selon la valeur retenue pour le paramètre DVD-RW Auto Init. du menu Disc Setup (reportez-vous page 73).

Un DVD-R vierge est prêt pour l'enregistrement en mode vidéo, avant même que vous ne le chargiez dans l'appareil ; toutefois, il est possible de l'initialiser pour l'enregistrement en mode  $VR<sup>1</sup>$ 

Les disques DVD+RW et DVD-RAM peuvent aussi être initialisés afin d'effacer leur contenu. Pour initialiser un disque DVD-RAM, choisissez le mode VR.

Pour de plus amples détails, reportez-vous à *Initialisation des DVD enregistrables* la page 73.

## **Finalisation**

### **Finalize**

**DVD-R DVD-RW DVD+R DVD+RW**

Finaliser un disque c'est 'geler' les enregistrements de manière que le disque puisse être lu par un lecteur ordinaire de DVD ou un ordinateur équipé d'une unité de lecture de DVD-ROM convenable.

Les disques au format DVD+RW peuvent aussi être finalisés. Cette opération n'est nécessaire que si vous souhaitez que le lecteur affiche le menu des titres du disque.

Pour de plus amples détails, reportez-vous à *Lecture des enregistrements à l'aide d'un autre lecteur de DVD* la page 71.

### **Undo Finalize**

#### **DVD-RW**

Vous pouvez annuler la finalisation d'un DVD-RW gravé en mode vidéo par cet appareil. Vous devez effectuer cette opération si vous désirez ajouter un enregistrement sur le disque, ou effectuer un montage des enregistrements qu'il porte.

Vous pouvez également annuler la finalisation des disques gravés en mode VR et finalisés à l'aide d'un autre enregistreur DVD. Si le message **This disc cannot be recorded. Undo the finalization.** s'affiche au moment où vous chargez un disque, utilisez cette commande pour être en mesure d'enregistrer sur ce disque au moyen de cet appareil.

#### **1 MOMEMENU** Sélectionnez 'Disc Setup' sur la **page Home Menu.**

#### **2 Sélectionnez 'Finalize' > 'Undo Finalize' puis 'Start'. ENTER**

## **Optimize HDD**

### **HDD**

L'enregistrement, l'effacement et le montage répétés des fichiers que contient le disque dur provoque, peu à peu, une fragmentation des fichiers. Périodiquement, une 'défragmentation' est donc nécessaire pour optimiser l'utilisation du disque dur.

Lorsque le disque dur a besoin d'être défragmenté, l'appareil affiche automatiquement un message recommandant d'effectuer cette opération.

## **Important**

- L'optimisation du disque dur est une opération qui peut exiger huit heures. Pendant cette opération, lecture et enregistrement sont impossibles.
- L'annulation d'une optimisation en cours ne rétablit pas la situation existant avant que ne commence cette opération ; le disque dur demeure donc partiellement optimisé.

#### *<b>Remarque*

<sup>1</sup> Après avoir initialisé un disque en mode VR, vous ne pouvez pas le réinitialiser pour l'enregistrement en mode vidéo. De même, un disque enregistré en mode vidéo ne peut pas être réinitialisé pour l'enregistrement en mode VR.

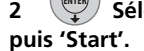

**2 Sélectionnez 'Optimize HDD' ENTER**

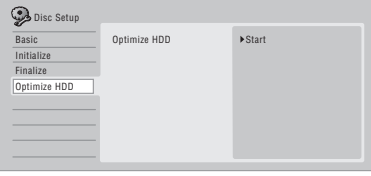

Un graphique indique grossièrement l'état d'achèvement de l'opération. Si vous n'effectuez aucune opération pendant plus de 20 minutes après l'optimisation, l'appareil s'éteint de lui-même.

## **Initialize HDD**

### **HDD**

Si cet enregistreur de HDD/DVD fonctionne correctement, cette option n'est pas présente sur le menu Disc Setup. Par contre, si le système de fichiers du disque dur est altéré pour une raison quelconque, vous pouvez initialiser le disque dur pour corriger l'anomalie. Sachez que cette initialisation provoque l'effacement de tout ce que porte le disque dur.

**1 MOMEMENU** Sélectionnez 'Disc Setup' sur la **page Home Menu.**

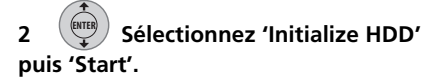

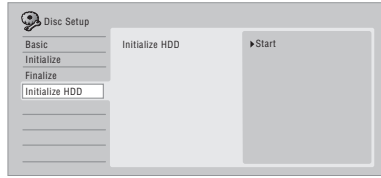

# **15 Chapitre 15 Menu Video Adjust**

Grâce au menu Video Adjust, vous pouvez définir la qualité de l'image fournie par le syntoniseur intégré ou appliquée sur les entrées extérieures ; le choix effectué concerne l'enregistrement comme la lecture.

## **Définition de la qualité de l'image télévisée ou appliquée sur les entrées extérieures**

Picture Creation (Création d'image) vous permet de choisir un ensemble de réglages de qualité d'image pour le syntoniseur de télévision<sup>1</sup> intégré et pour chaque entrée extérieure. Il existe plusieurs ensembles de réglages correspondant à diverses sources, et vous pouvez créer trois ensembles personnalisés.

### **Sélection d'un ensemble de réglage**

**1 L'appareil étant à l'arrêt, HOME MENU appuyez sur cette touche pour afficher la page Home Menu.**

2 (**COVER)** Sélectionnez 'Video Adjust'. **ENTER**

#### **3 Sélectionnez un ensemble de réglage. ENTER**

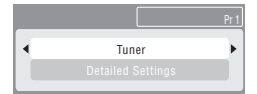

- Utilisez la touche **INPUT SELECT** pour passer du syntoniseur de télévision intégré aux entrées extérieures.
- Utilisez **Smart Jog** pour sélectionner le canal sur le syntoniseur de télévision intégré.

Il existe six ensembles de réglages prédéfinis :

- **Tuner** pour les émissions de télévision
- **VCR** pour les cassettes vidéo
- **DTV/LDP** pour les émissions de télévision numérique et les Laserdisc
- **Memory1** ensemble 1 prédéfini par l'utilisateur
- **Memory2** ensemble 2 prédéfini par l'utilisateur
- **Memory3** ensemble 3 prédéfini par l'utilisateur

Vous pouvez appuyer sur **DISPLAY** pour connaître les éléments de réglage de l'ensemble prédéfini actuellement adopté (**Tuner**, **VCR** ou **DTV/LDP**).

### **Création d'un ensemble de réglages personnalisé**

Il existe trois ensembles qui peuvent être prédéfinis par l'utilisateur et qui sont destinés à sauvegarder vos réglages de qualité d'image.

**1 Procédez comme il est dit ci-dessus au paragraphe** *Sélection d'un ensemble de réglage* **et choisissez un des ensembles qui peut être défini par l'utilisateur (Memory 1, 2 ou 3).**

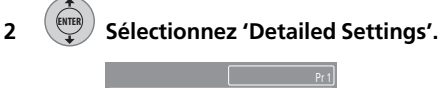

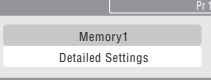

#### **3 Sélectionnez le paramètre que vous désirez définir. ENTER**

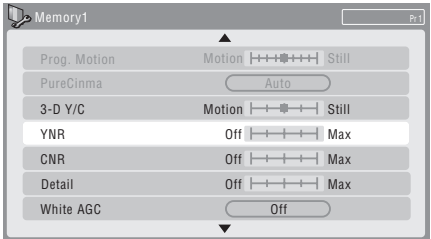

Vous pouvez définir les paramètres suivants :

• **Prog. Motion** – Réglage de la qualité des images fixes ou animées tandis que la vidéo appliquée en sortie est à balayage progressif.

### **Remarque**

1 Si **Interlace** est spécifié pour **Component Video Out** (voir page 133) lorsque cet appareil et l'appareil HDMI ne sont pas raccordés, les réglages du syntoniseur numérique ne peuvent pas être changés.

- **PureCinema** Optimisation des images du film sous réserve que la sortie vidéo soit à balayage progressif. Spécifiez normalement **Auto** ; mais **Off** si l'image semble peu naturelle.
	- **3-D Y/C** Réglage de la luminosité/ séparation des couleurs.
	- **YNR** Réglage de l'amplitude de la réduction de bruit (NR) appliquée à la composante Y (luminosité).
	- **CNR** Réglage de l'amplitude de la réduction de bruit (NR) appliquée à la composante C (couleur).
	- **Detail** Réglage de la netteté des contours.
	- **White AGC** Mise en service du réglage automatique du niveau de blanc.
	- **White Level** Réglage de l'intensité du blanc.
	- **Black Level**  Réglage de l'intensité du noir.
	- **Black Setup** Corrige le niveau de référence standard du noir (525 Input Line System seulement).
	- **Hue** Réglage de l'équilibre global entre rouge et vert.
- **Chroma Level** Réglage de la richesse des couleurs.

#### **4 Réglez le paramètre que vous venez de sélectionner. ENTER**

#### **5**  $\quad$  **KOMEMENU** Appuyez sur cette touche pour **quitter.**

Vous pouvez maintenant utiliser cet ensemble prédéfini pour une entrée extérieure ou le syntoniseur de télévision intégré.

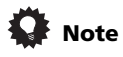

• Pour apprécier l'effet sur l'image tandis que vous définissez les paramètres, appuyez sur **ENTER** après avoir sélectionné le paramètre à régler.

## **Définition de la qualité de l'image pour la lecture**

Ces paramètres déterminent la manière dont l'image se présente lors de la lecture d'un disque.

### **Sélection d'un ensemble de réglage**

**1 COMEMENU** La lecture du disque étant en **cours (ou en pause), appuyez sur cette touche pour afficher la page Home Menu.**

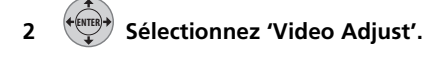

**ENTER**

**3 Sélectionnez un paramètre.**

 $\overline{a}$ TV ) etailed Setting

Il existe six ensembles de réglages prédéfinis :

- **TV** pour les téléviseurs à tube cathodique ou à affichage LCD
- **PDP** pour les écrans plasma
- **Professional** pour les moniteurs de qualité professionnelle
- **Memory1** ensemble 1 prédéfini par l'utilisateur
- **Memory2** ensemble 2 prédéfini par l'utilisateur
- **Memory3** ensemble 3 prédéfini par l'utilisateur

Vous pouvez appuyer sur **DISPLAY** pour connaître les éléments de réglage de l'ensemble prédéfini actuellement adopté (**TV**, **PDP** ou **Professional**).

### **Création d'un ensemble de réglages personnalisé**

Il existe trois ensembles qui peuvent être prédéfinis par l'utilisateur et qui sont destinés à sauvegarder vos réglages de qualité d'image pour la lecture d'un disque.

**1 Procédez comme il est dit ci-dessus au paragraphe** *Sélection d'un ensemble de réglage* **et choisissez un des ensembles qui peut être défini par l'utilisateur (Memory 1, 2 ou 3).**

**2 Déplacez le curseur vers le bas et sélectionnez 'Detailed Settings'.**

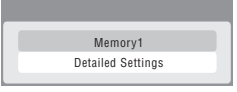

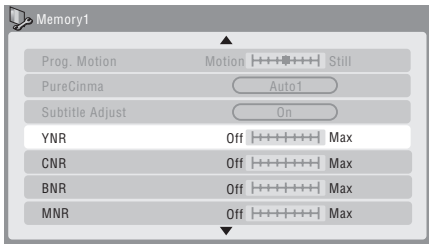

Vous pouvez définir les paramètres suivants :

- **Prog. Motion** Réglage de la qualité des images fixes ou animées tandis que la vidéo appliquée en sortie est à balayage progressif. (Prog. Motion n'est pas effectif lorsque PureCinema est réglé sur On.)
- **PureCinema** Optimisation des images du film sous réserve que la sortie vidéo soit à balayage progressif. Spécifiez normalement **Auto 1**, mais spécifiez **Auto 2**, **On** ou **Off** si l'image semble peu naturelle.
- **Subtitle Adjust** Lorsque le balayage progressif est spécifié pour la sortie vidéo, les sous-titres de certains films peuvent disparaître subitement. Dans ce cas, sélectionnez le réglage **On**.
- **YNR** Réglage de l'amplitude de la réduction de bruit (NR) appliquée à la composante Y (luminosité).
- **CNR** Réglage de l'amplitude de la réduction de bruit (NR) appliquée à la composante C (couleur).
- **BNR** Réglage de l'amplitude de la réduction de bruit (NR) de bloc (ce bruit, visible dans les aplats de couleur, résulte de la compression MPEG).
- **MNR** Réglage de l'amplitude de la réduction de bruit (NR) de "moustique" (ce bruit, visible dans les bords de couleur, résulte de la compression MPEG).
- **Sharpness High** Réglage de la netteté des éléments haute fréquence (détaillés) de l'image.
- **<sup>15</sup> 3 Sélectionnez le paramètre de qualité d'image que vous désirez définir.** • **Sharpness Mid** – Réglage de la netteté des éléments moyenne fréquence (moins détaillés) de l'image.
	- **Detail** Réglage de la netteté des contours.
	- **White Level** Réglage de l'intensité du blanc.
	- **Black Level**  Réglage de l'intensité du noir.
	- **Black Setup** Correction de la référence standard du niveau de noir. Le réglage Black Setup n'est pas valide pour les signaux vidéo et S-Vidéo NTSC.
	- **Gamma Correction** Réglage de la luminosité des images sombres.
	- **Hue** Réglage de l'équilibre global entre rouge et vert.
	- **Chroma Level** Réglage de la richesse des couleurs.
	- **Chroma Delay** Réglage de l'écart entre les composantes Y et C du signal vidéo.

#### **4 Utilisez les touches** / **pour définir le paramètre de qualité d'image que vous venez de sélectionner.**

### **5 Lorsque vous avez terminé, appuyez sur HOME MENU pour quitter.**

# **Note**

• Pour apprécier l'effet sur l'image tandis que vous définissez les paramètres, appuyez sur **ENTER** après avoir sélectionné le paramètre à régler.

# **Chapitre 16 Menu Initial Setup**

## **Utilisation du menu Initial Setup**

Le menu Initial Setup permet de définir divers paramètres de cet appareil en matière de son, d'image, de langue.

Certains réglages ne peut être modifiés que si cet appareil est à l'arrêt. Pendant la lecture et l'enregistrement ces réglages sont gris sur le menu Initial Setup.

À l'exception de Setup Navigator, les pages de menu sont automatiquement abandonnées après 20 minutes d'inactivité.

### **• Appuyez sur HOME MENU puis sélectionnez 'Initial Setup'.**

*Dans le tableau qui suit, les options par défaut sont accompagnées du symbole •.*

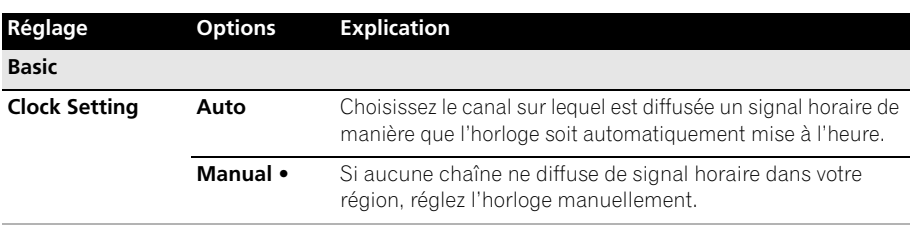

*• L'horloge se règle automatiquement si une chaîne numérique a été configurée.*

*• L'horloge doit être réglée pour que le programmateur d'enregistrement puisse être utilisé.*

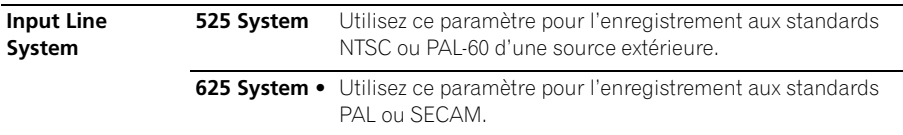

*• Ce réglage s'applique uniquement lorsque l'on enregistre à partir d'une entrée extérieure.*

*• Pour de plus amples détails concernant cette question, reportez-vous également à Quelques mots sur le système d'entrée ligne la page 143.*

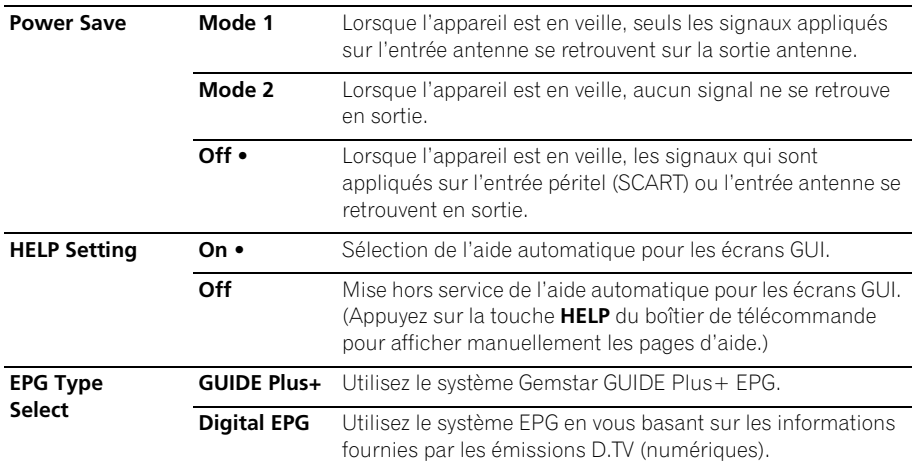

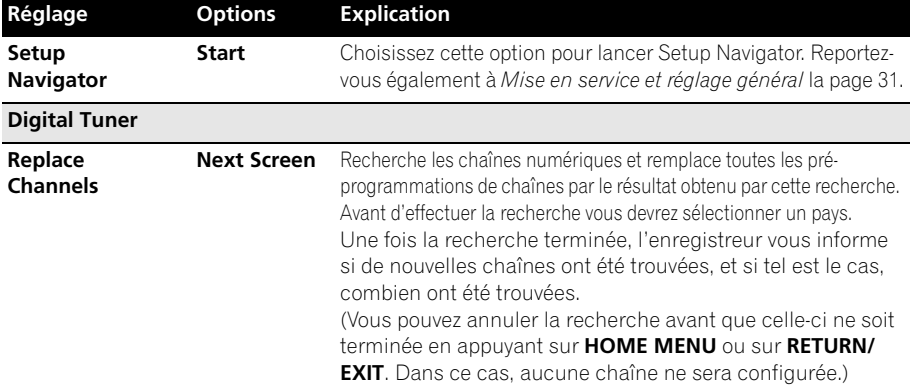

*Si vous exécutez une commande Replace Channels (Remplacez les chaînes), tout enregistrement programmé pour une chaîne numérique (D.TV) sera effacé.*

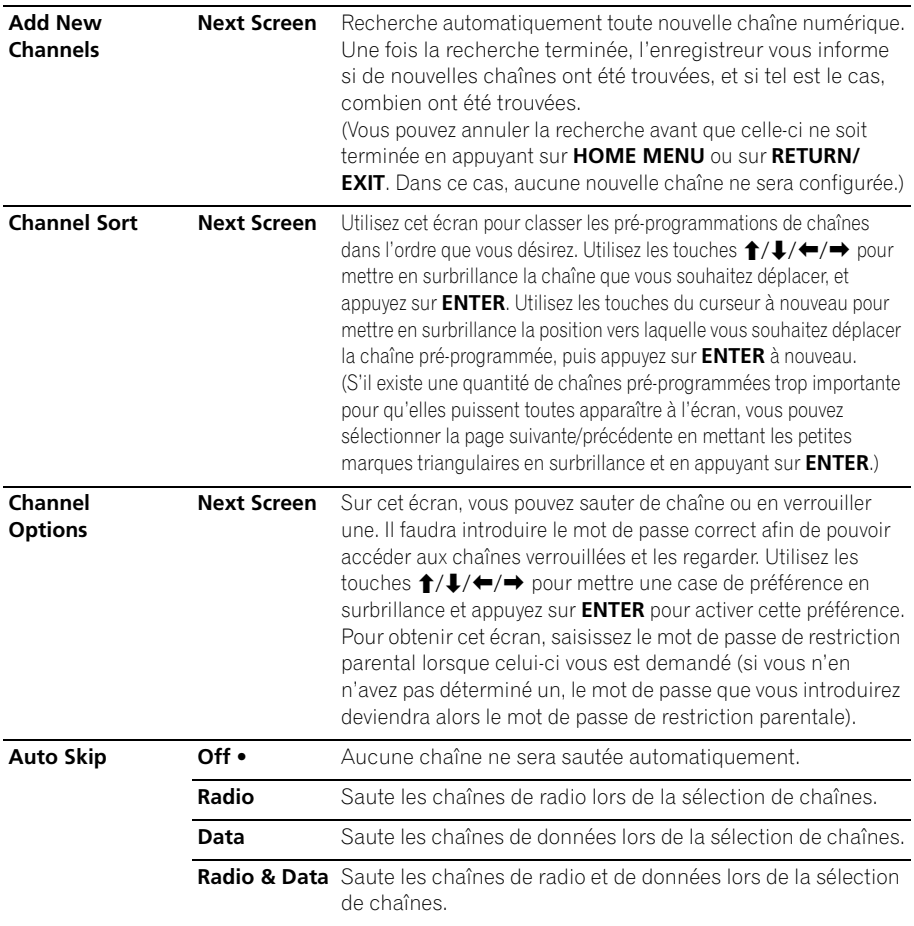

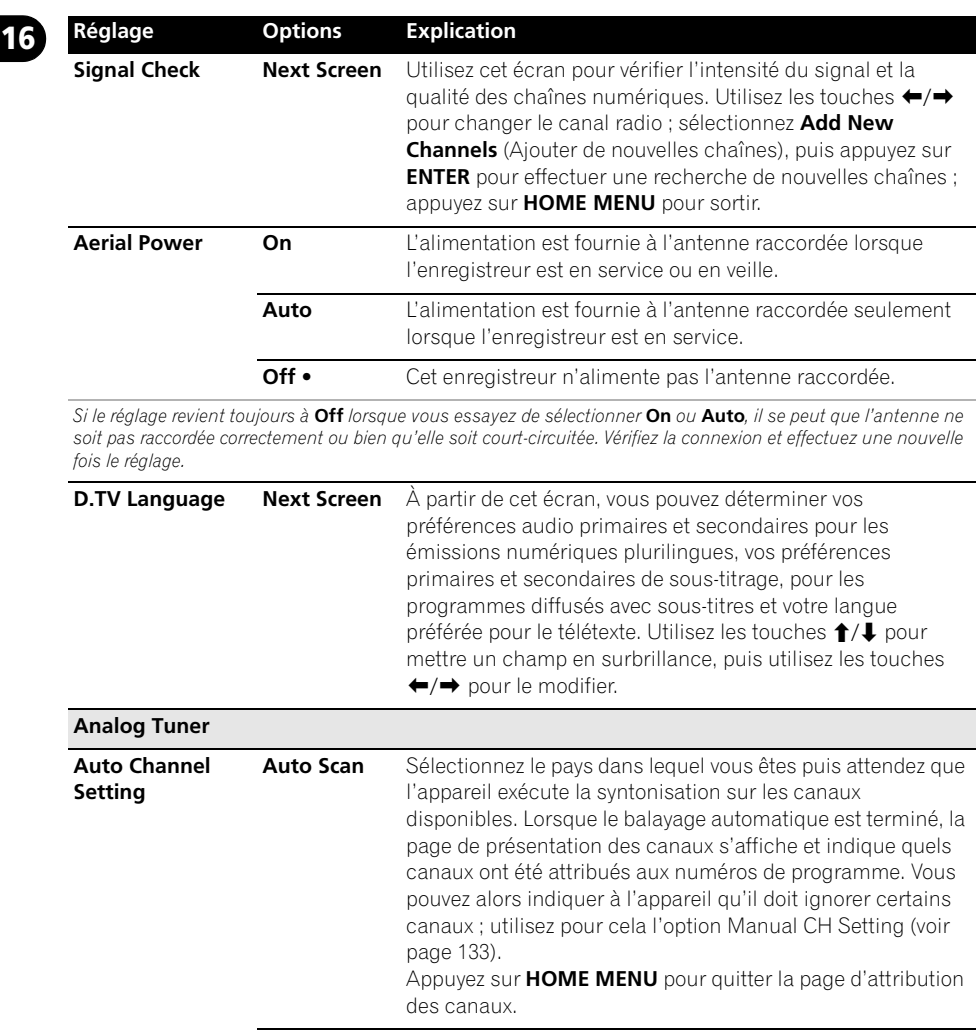

**Download from TV** Si le téléviseur le permet, vous pouvez charger, par le truchement de l'entrée péritel (SCART), tous les canaux sur lesquels le téléviseur peut être syntonisé. Sélectionnez le pays puis attendez que le chargement se fasse. Lorsque le chargement est achevé, la page d'attribution des canaux s'affiche, de la même manière que ci-dessus. Pour de plus amples détails concernant cette question, reportez-vous au mode d'emploi qui accompagne le téléviseur.

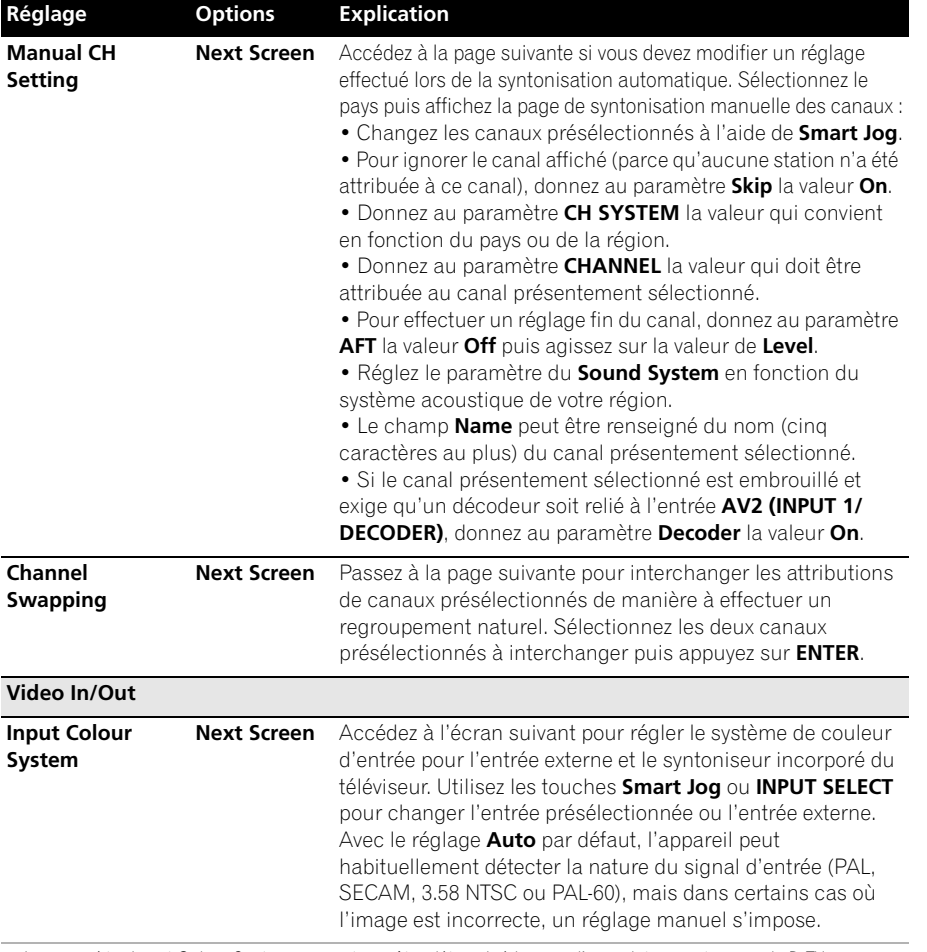

*• Le paramètre Input Colour System ne peut pas être déterminé lorsque l'enregistreur est en mode D.TV (numérique).*

*• Pour de plus amples détails concernant cette question, reportez-vous également à Quelques mots sur le système d'entrée couleur la page 143.*

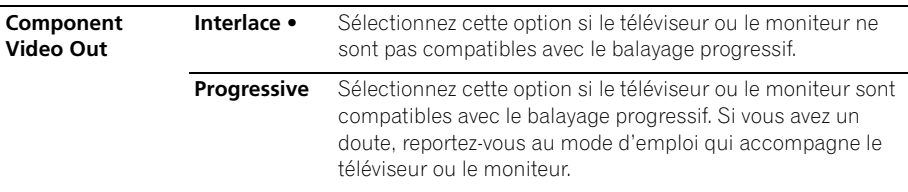

*• Pour que Component Video Out soit effective, le paramètre AV1 Out (voir page 134) doit avoir une autre valeur que*  **RGB***.*

*• Si votre téléviseur n'est pas compatible avec le balayage progressif et si vous sélectionnez* **Progressive***, vous ne pourrez pas du tout voir les images. Dans ce cas, appuyez sur ▲ OPEN/CLOSE tout en tenant la touche ■ (Arrêt) enfoncée sur la face avant pour sélectionner* **Interlace** *(Screen Resolution la page 140 revient alors à son réglage par défaut).*

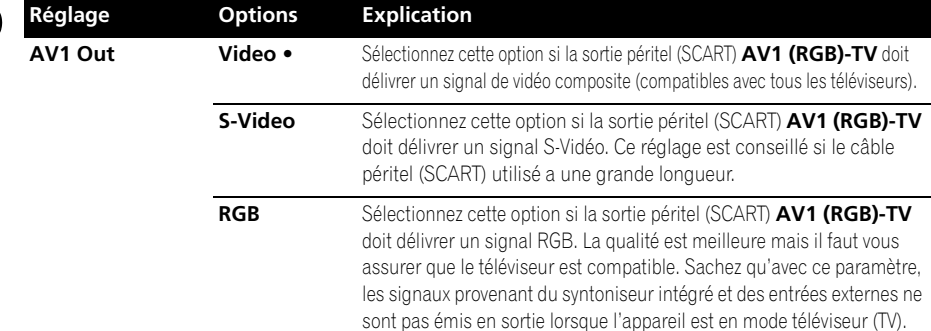

*• Si vous choisissez une valeur incompatible avec le téléviseur, il se peut qu'aucune image ne se forme sur l'écran. En ce cas, mettez l'appareil hors tension puis effectuez une nouvelle connexion au moyen du câble fourni, ou bien rétablissez les valeurs par défaut de l'appareil (reportez-vous à Réinitialisation de cet appareil la page 160). • Le paramètre Component Video Out (voir page 133) n'agit pas si AV1 Out a pour valeur* **RGB***.*

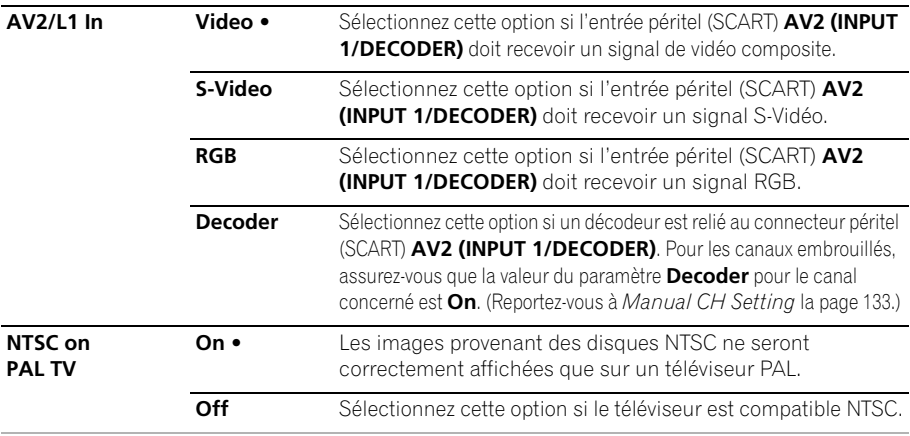

*De nombreux téléviseurs PAL récents sont compatibles avec l'entrée NTSC ; la valeur Off peut donc être employée dans ce cas. Consultez le mode d'emploi qui accompagne le téléviseur. Reportez-vous au paragraphe Lecture sur un téléviseur PAL des enregistrements NTSC la page 143 pour de plus amples informations.*

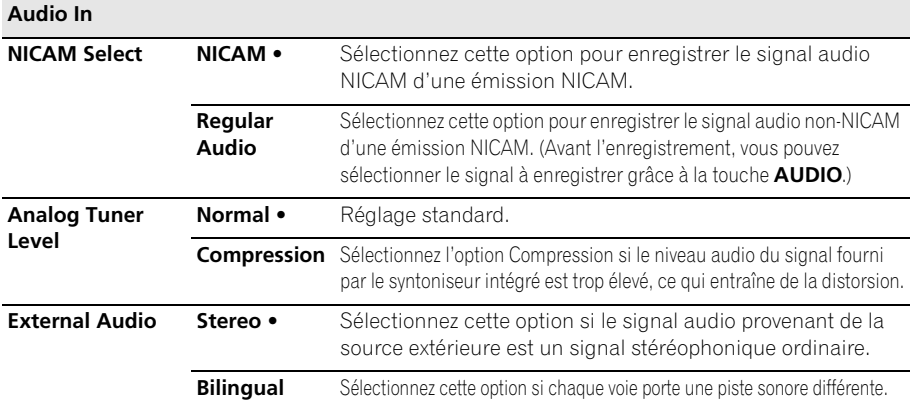

*Lorsque le son extérieur provient de l'entrée DV, un sous-code audio faisant partie du signal audio DV informe cet appareil de la nature du signal, à savoir stéréophonique ou bilingue. Cela a priorité sur le réglage effectué ici.*

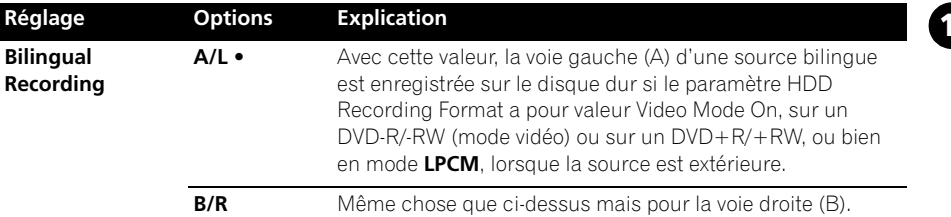

*Lors de l'enregistrement d'une source bilingue sur un DVD en mode VR (mais pas dans le cas du mode* **LPCM***), ou sur le disque dur après avoir donné la valeur Video Mode Off au paramètre HDD Recording Format (mais pas dans le cas du mode* **LPCM***), les deux voies audio sont gravées et vous devez choisir celle qui vous intéresse au moment de la lecture.*

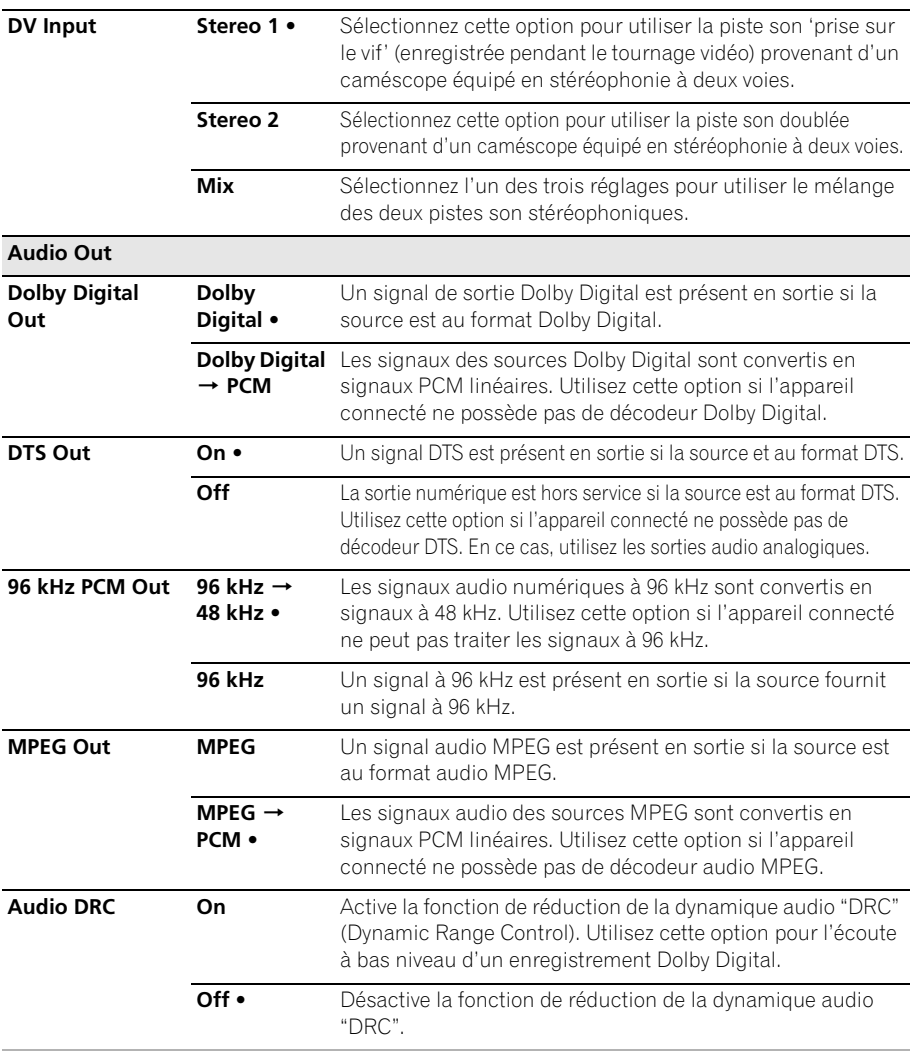

*Audio DRC est sans effet lors de l'écoute via la sortie numérique, si le paramètre Dolby Digital Out a pour valeur*  **Dolby Digital**.

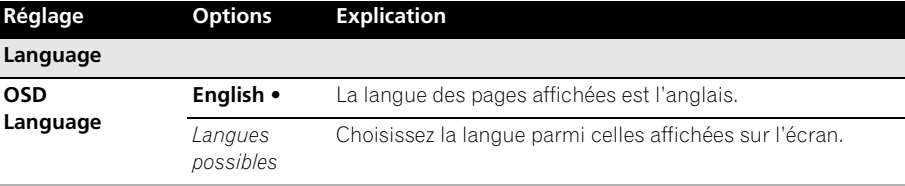

*On Screen Display et D.TV Language réagissent à ce réglage.*

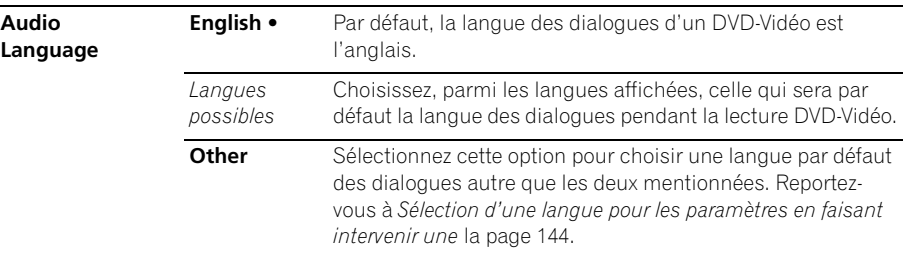

*Tous les disques ne portent pas des dialogues dans la langue que vous aimeriez choisir. Par ailleurs, certains disques ne tiennent aucun compte du choix que vous effectuez pour Audio Language.*

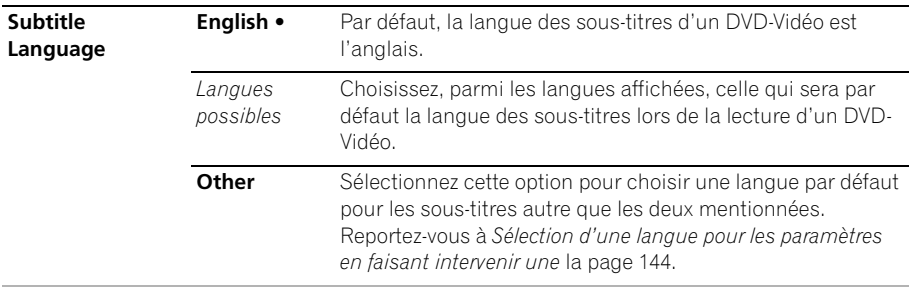

*Tous les disques ne portent pas des sous-titres dans la langue que vous aimeriez choisir. Par ailleurs, certains disques ne tiennent aucun compte du choix que vous effectuez pour Subtitle Language.*

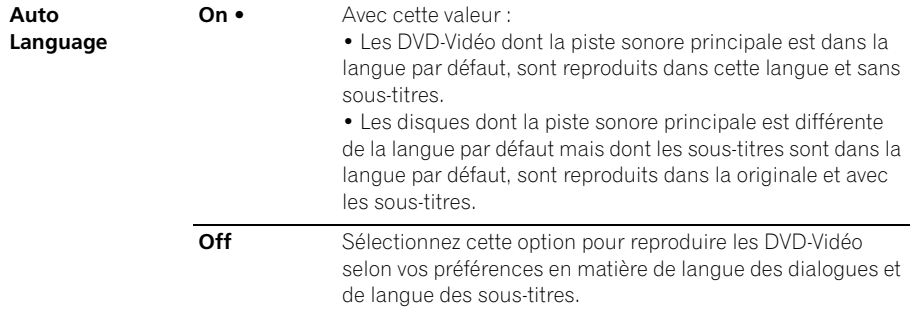

Pour que l'option Auto Language joue son rôle, il faut que Audio Language et Subtitle Language aient pour valeur *la même langue.*

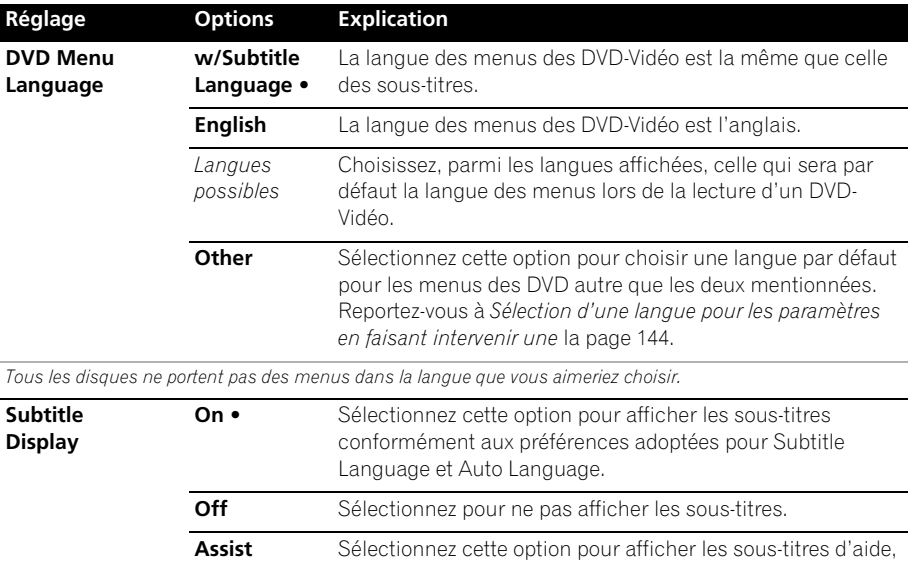

**Subtitle** *Certains disques ne tiennent pas compte de ces réglages.*

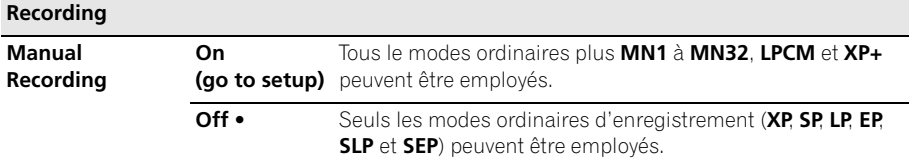

*Pour de plus amples détails concernant les niveaux d'enregistrement manuel, reportez-vous Modes d'enregistrement manuel* la page 147*.*

s'ils existent.

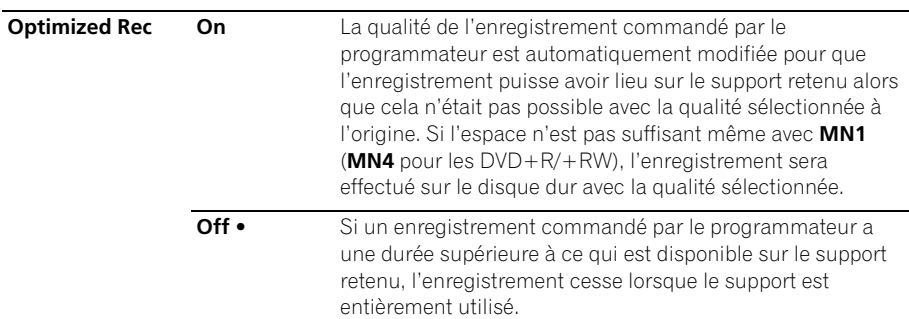

*La fonction Optimized Rec ne fera que compenser l'enregistrement suivant commandé par programmateur, si un tel enregistrement existe. Elle ne peut pas être employée en même temps que les signaux VPS/PDC.*

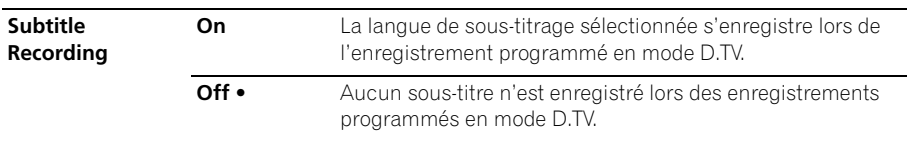

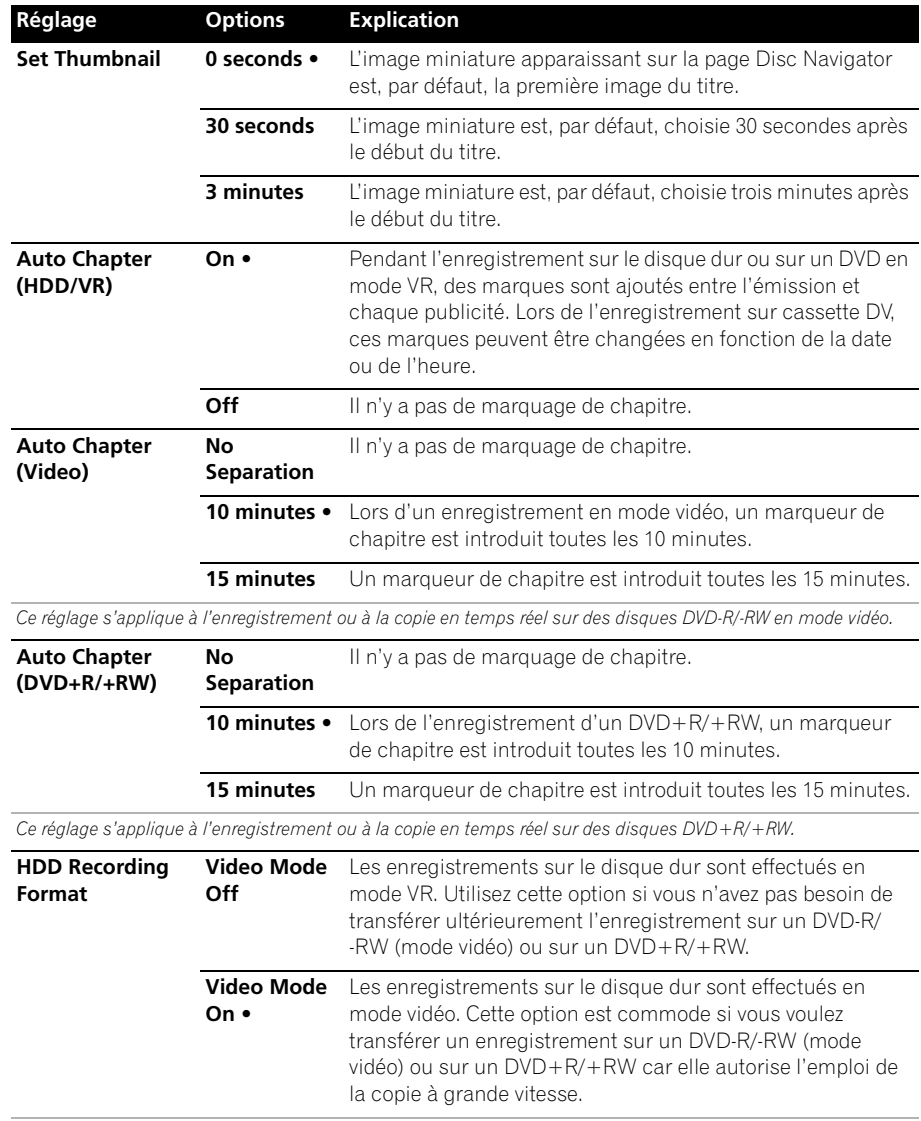

*• Quand vous utilisez la valeur Video Mode On, vous devez choisir la voie audio à enregistrer si l'émission est bilingue. Avec Video Mode Off, les deux voies sont enregistrées et vous pouvez choisir l'une ou l'autre au moment de la lecture. Reportez-vous également à Bilingual Recording la page 135.*

*• Lorsque le mode d'enregistrement est réglé sur* **XP+***, le format d'enregistrement du disque dur ne peut pas être changé.*

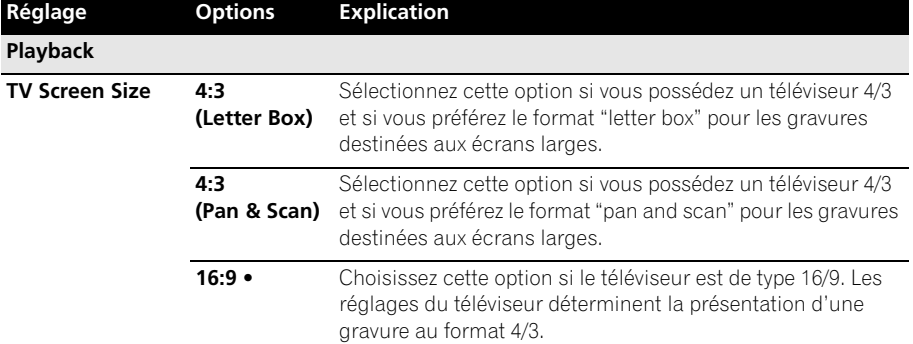

*Sélectionner* **4:3 (Letter Box)** *ou* **4:3 (Pan & Scan)** *ne garantit pas que tous les documents vidéo seront présentés selon le format choisi car certains disques ne tiennent pas compte de vos préférences.*

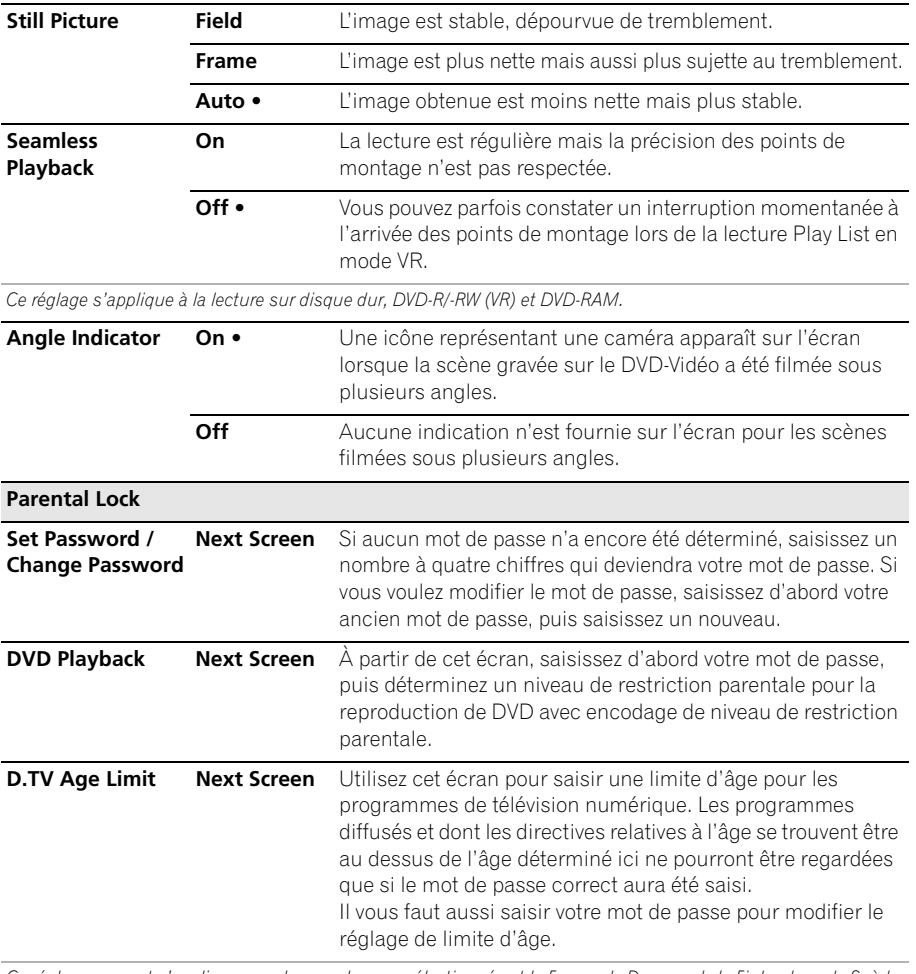

*Ce réglage ne peut s'appliquer que lorsque le pays sélectionné est la France, le Danemark, la Finlande ou la Suède.*

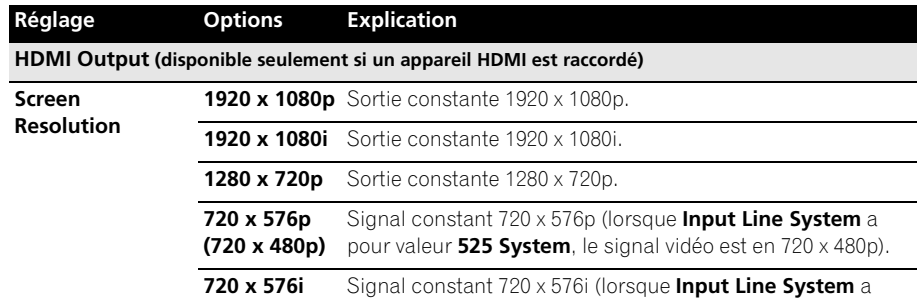

**(720 x 480i)** pour valeur **525 System**, le signal vidéo est en 720 x 480i).

*• Selon l'appareil raccordé, certains paramètres n'apparaîtront pas.*

*• Si vous choisissez une valeur incompatible avec le téléviseur, il se peut qu'aucune image ne se forme sur l'écran. Dans ce cas, appuyez sur* ▲ OPEN/CLOSE *tout en tenant la touche* ■ (Arrêt) enfoncée sur la face avant pour *changer de réglage (Component Video Out la page 133 revient alors à son réglage par défaut).*

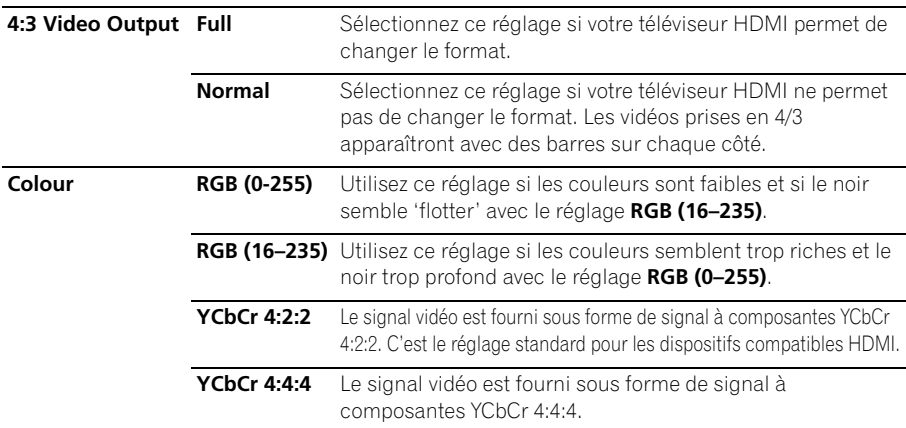

*• Selon l'appareil raccordé, certains paramètres n'apparaîtront pas.*

*• Lorsqu'un appareil DVI est raccordé, les options* **YCbCr 4:2:2** *et* **YCbCr 4:4:4** *ne sont pas disponibles.*

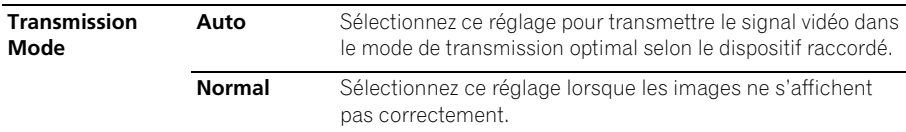

*Si vous choisissez une valeur incompatible avec le téléviseur, il se peut qu'aucune image ne se forme sur l'écran. Dans ce cas, appuyez sur* ▲ OPEN/CLOSE *tout en tenant la touche* ■ (Arrêt) enfoncée sur la face avant pour *changer de réglage.*

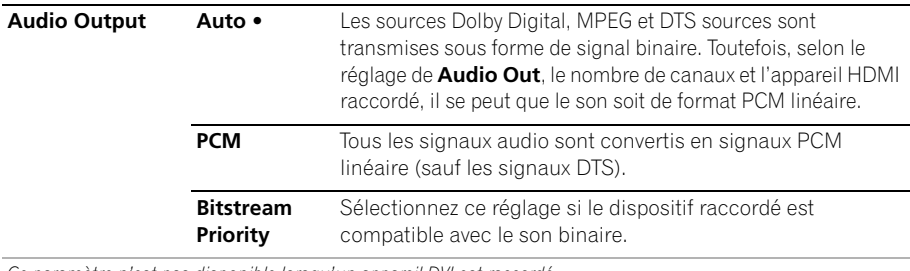

*Ce paramètre n'est pas disponible lorsqu'un appareil DVI est raccordé.*

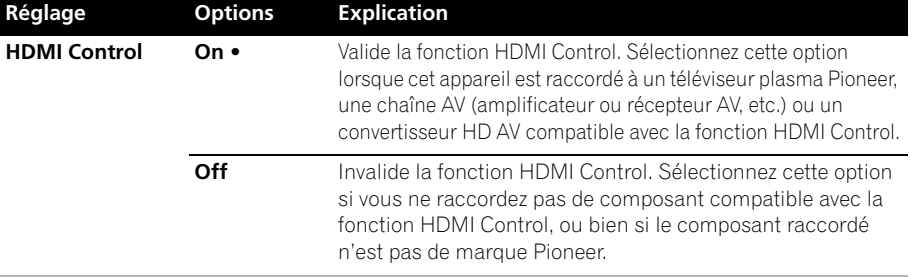

*• Pour de plus amples détails sur la commande HDMI, reportez-vous à HDMI Control la page 22.*

*• Ce réglage est disponible même si aucun appareil HDMI n'est raccordé.*

*• Pour de plus amples détails, reportez-vous à Guide de dépannage à la page 152.*

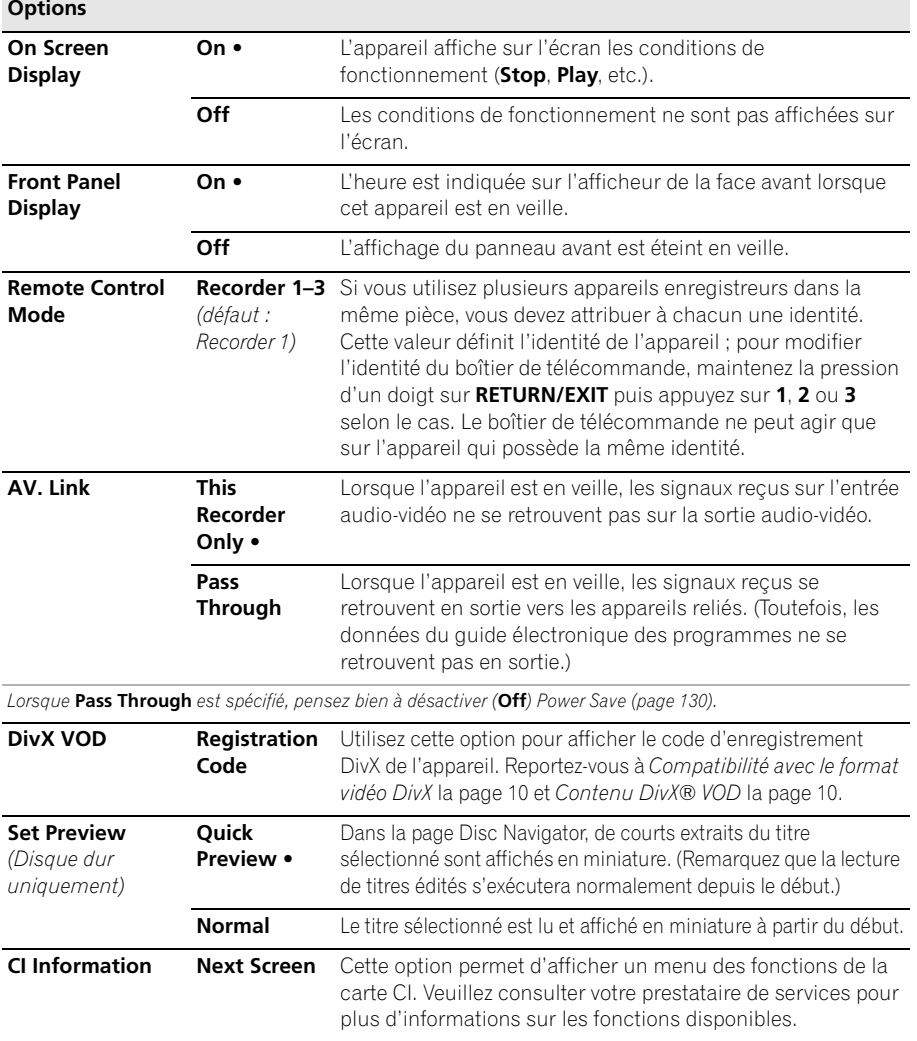

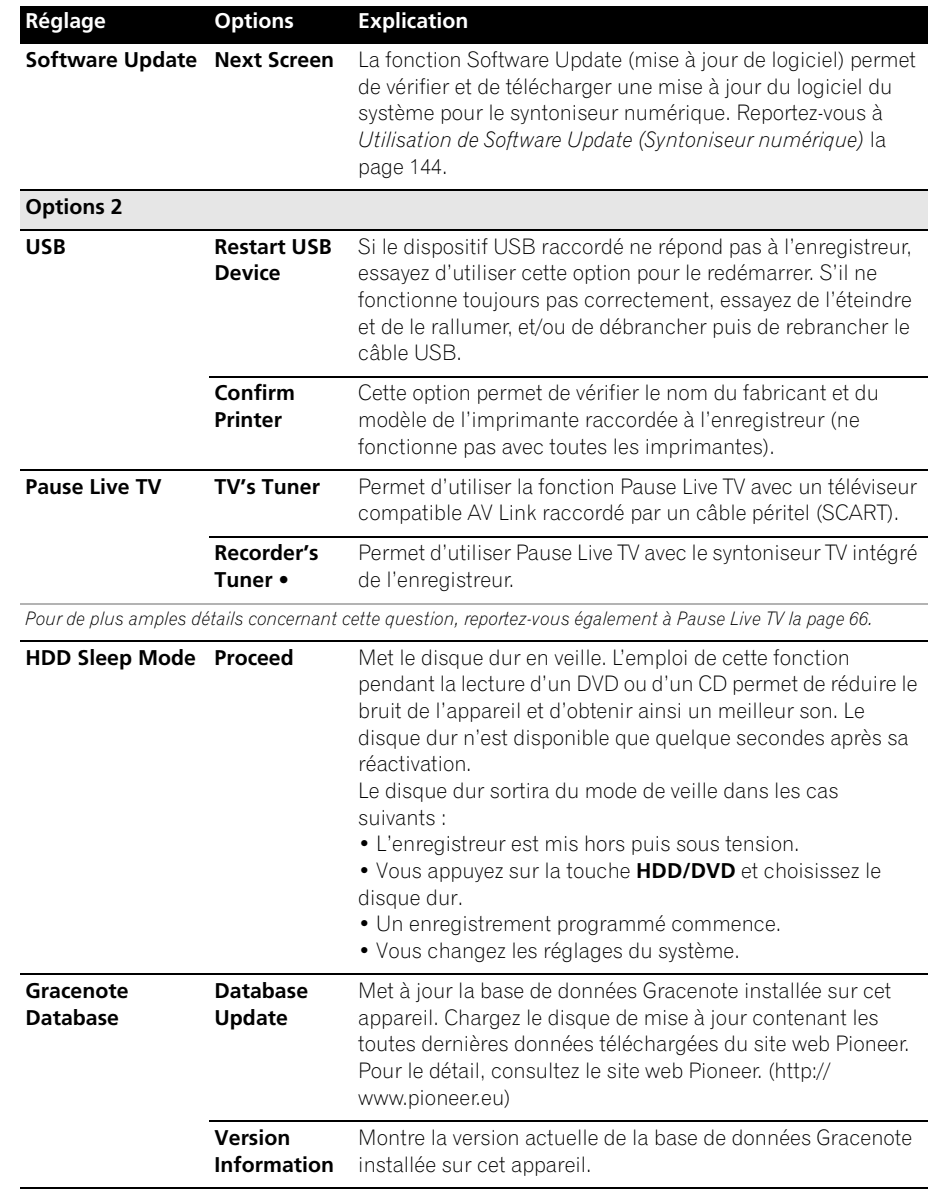

# **16 Informations complémentaires relatives au standard de télévision**

### **Quelques mots sur le système d'entrée ligne**

Cet appareil est compatible avec les standards de télévision PAL, SECAM, 3.58 NTSC et PAL-60. Les paramètres Input Line System et Input Colour System déterminent quel traitement l'enregistreur fera subir aux signaux vidéo provenant d'un appareil extérieur.

Avant de changer de système d'entrée ligne, notez ce qui suit :

- Si le paramètre Input Line System est modifié, et si toute image s'efface de l'écran (en raison de l'incompatibilité avec le téléviseur), vous pouvez revenir à la situation précédente en maintenant la pression d'un doigt sur la touche (Arrêt) de la face avant, puis en appuyant sur la touche **INPUT SELECT** (également sur la face avant) tandis que cet appareil est à l'arrêt.
- Lorsque vous adoptez une autre valeur pour Input Line System, la liste de copie est effacée. Si vous effectuez le changement de valeur à l'aide des touches (Arrêt) et **INPUT SELECT**, comme il vient d'être dit, aucune confirmation ne vous est demandée ; soyez donc prudent.
- Vous ne pouvez pas enregistrer sur le même disque des émissions qui proviennent de standards de télévision différents.
- Lorsque vous modifiez ce paramètre, le paramètre Input Colour System est également modifié (reportez-vous cidessous).

### **Lecture sur un téléviseur PAL des enregistrements NTSC**

Selon la valeur retenue pour NTSC et PAL et la valeur du paramètre Input Line System, le format du signal de sortie, quand cet appareil est à l'arrêt, varie comme le montre le tableau ci-dessous.

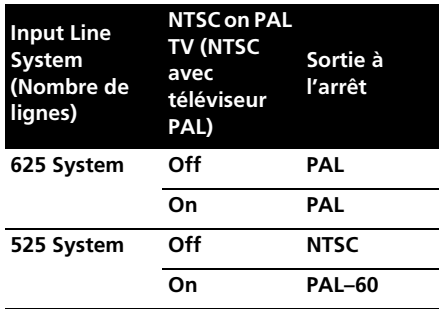

#### **Quelques mots sur le système d'entrée couleur**

Les valeurs disponibles pour le paramètre Input Colour System dépendent de la valeur choisie pour le paramètre Input Line System. Le tableau suivant indique les options disponibles.

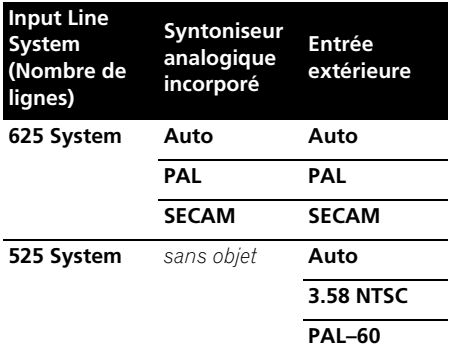

#### **Informations complémentaires concernant la sortie des composantes vidéo**

Si vous donnez à Component Video Out la valeur Progressive alors que le téléviseur n'est pas prévu pour la vidéo à balayage progressif, aucune image n'est affichée sur l'écran. En ce cas, maintenez la pression d'un doigt sur la touche ■ (Arrêt) de la face avant puis appuyez sur **<sup>A</sup>** OPEN/CLOSE. Cela a pour effet de redonner la valeur Interlace à la sortie vidéo de cet appareil.

## **Sélection d'une langue pour les paramètres en faisant intervenir une**

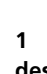

#### **1 Sélectionnez 'Other' sur la liste des langues. ENTER**

Cette option apparaît pour DVD Menu Language, Audio Language et Subtitle Language.

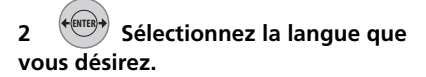

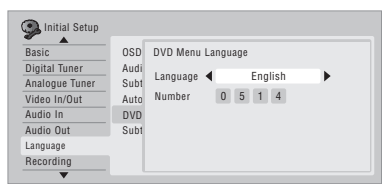

- Sélectionnez la langue par son nom : Utilisez les touches  $\leftrightarrow$  pour sélectionner une autre langue.
- Sélectionnez le code par son numéro : Appuyez sur la touche  $\downarrow$  puis utilisez les touches numériques pour taper le code à quatre chiffres correspondant à la langue.

Consultez la *Liste des codes de langue* la page 157 pour connaître toutes les langues disponibles et leur code.

## **Utilisation de Software Update (Syntoniseur numérique)**

La fonction Software Update permet de maintenir le syntoniseur numérique incorporé à jour en téléchargeant le logiciel du système le plus récent. Vous pouvez soit vérifier la présence de mises à jour manuellement, soit permettre à l'enregistreur de le faire automatiquement à intervalles réguliers.

Accédez à l'écran Software Update à partir du menu Options.

Trois options peuvent être choisies : Manual Update (Mise à jour manuelle), Auto Update (Mise à jour automatique) et Technical Information (Information technique).

### **Manual Update (Mise à jour manuelle)**

Sélectionnez Manual Update pour vérifier l'existence de logiciel mis à jour immédiatement. S'il existe un nouveau logiciel, celui-ci est alors téléchargé et installé automatiquement. Le nouveau logiciel sera appliqué la prochaine fois que l'enregistreur sera mis sous tension.

Si, pour une raison ou une autre, le nouveau logiciel n'a pas pu être téléchargé avec succès, une boîte de dialogue vous informe de l'erreur. Appuyez sur **HOME MENU** pour sortir ou sur **RETURN/EXIT** pour revenir à l'écran précédent.

Veuillez noter que l'information concernant la chaîne peut être effacée lorsque vous utilisez la mise à jour de logiciel, et que les enregistrements programmés ne fonctionneront pas pendant la mise à jour.

Pour annuler la mise à jour manuelle avant que celle-ci ne soit terminée, appuyez sur **HOME MENU**.

### **Auto Update (Mise à jour automatique)**

Par défaut, l'option Auto Update est sur **On**, ce qui signifie que l'enregistreur vérifiera régulièrement la présence de mises à jour et actualisera le logiciel du syntoniseur numérique si celles-ci sont disponibles. Nous recommandons que vous laissiez cette option réglée sur **On**.

Si un nouveau logiciel existe et qu'il est téléchargé avec succès, l'enregistreur effectue une recherche automatique des nouvelles chaînes, et vous informe s'il en a trouvé (ceci équivaut à utiliser l'option Add New Channel (nouvelle chaîne), qui se trouve dans la section Digital Tuner (syntoniseur numérique) du menu Initial Setup (réglages initiaux)).

### **Technical Information (Information technique)**

Ceci permet d'afficher les numéros de matériel et de logiciel du syntoniseur numérique actuellement utilisés.
# **17 Chapitre 17 Informations complémentaires**

# **Réglage du boîtier de télécommande pour agir sur le téléviseur**

Vous pouvez utiliser le boîtier de télécommande fourni pour régler le téléviseur. Pour cela, vous devez tout d'abord enregistrer dans le boîtier de télécommande un des codes de fabricant du tableau ci-dessous.

### **1 Maintenez la pression d'un doigt sur CLEAR puis taper le code correspondant au fabricant du téléviseur.**

Reportez-vous au tableau de la page suivante pour la liste des codes de marques. Si plus d'un code existe pour un fabricant, utilisez d'abord le premier de la liste.

• Si le nom du fabricant du téléviseur ne figure pas sur la liste, vous ne pourrez pas utiliser ce boîtier de télécommande pour régler le téléviseur.

### **2** Appuyez sur  $\circledcirc$  pour yous assurer que **le boîtier de télécommande fonctionne avec le téléviseur.**

Si le boîtier de télécommande est correctement réglé, vous devez pouvoir mettre le téléviseur en service ou hors service. Si ce n'est pas le cas et s'il existe un autre code pour le même fabricant, répétez l'opération **1** avec ce nouveau code.

### **Utilisation des touches du boîtier de télécommande**

Le tableau qui suit indique le rôle de certaines touches vis-à-vis du téléviseur.

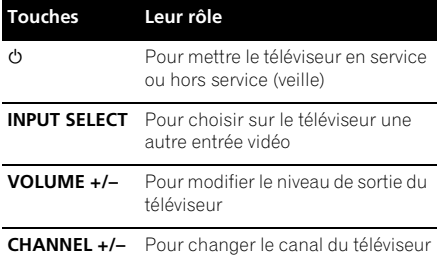

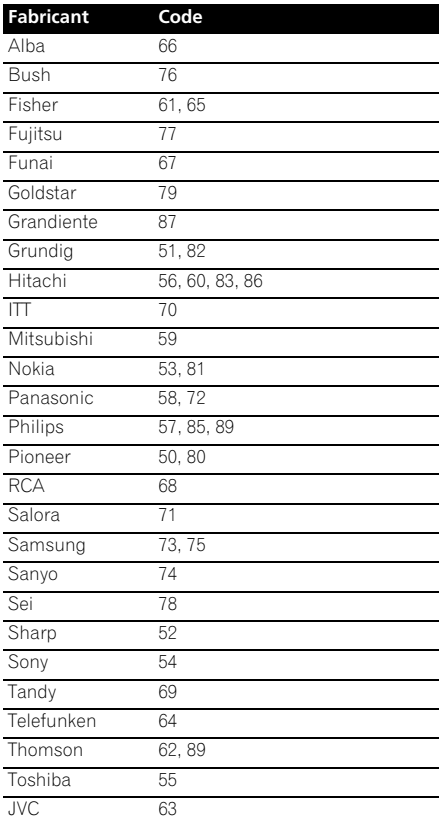

# **Durées minimum de copie**

**17**

Le tableau qui suit donne les durées de copie sur DVD ou disque dur pour un document vidéo d'une heure.

Tous les disques ne sont pas conçus pour la copie à grande vitesse.<sup>1</sup> Consultez le fabricant du disque pour savoir ce qu'il en est.

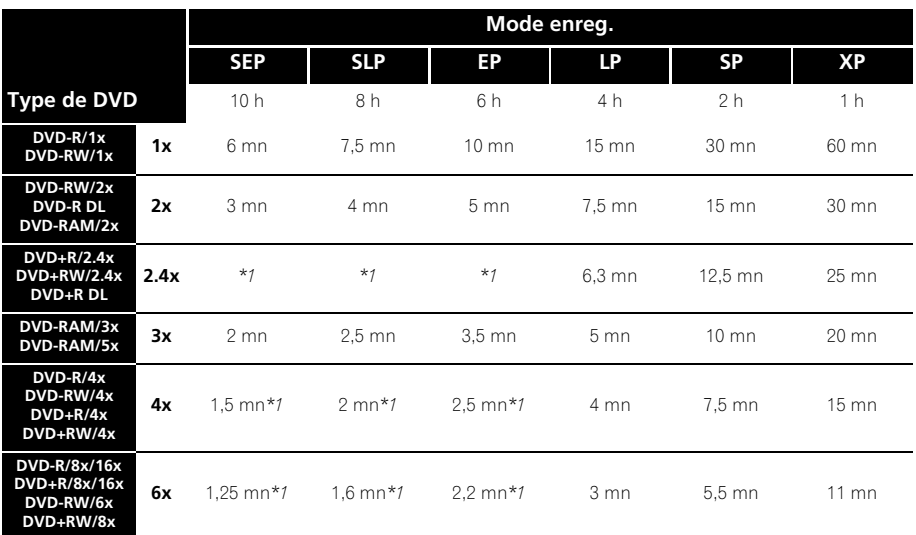

Les durées indiquées ci-dessus sont approximatives. Sachez en outre que la vitesse effective de copie dépend de l'emplacement d'enregistrement sur le disque.

*\*1 Les titres enregistrés sur des DVD+R/+RW en mode* **SEP***,* **SLP** *ou* **EP** *ne permettent pas la copie à grande vitesse.*

*<b><i>B* Remarque

# **Modes d'enregistrement manuel 17**

Le tableau ci-dessous indique les durées approximatives d'enregistrement pour les différents types de DVD, pour chaque ensemble de réglage manuel, ainsi que les équivalents en mode standard d'enregistrement. Pour la durée d'enregistrement sur le disque dur, reportez-vous à *Caractéristiques techniques* la page 161.

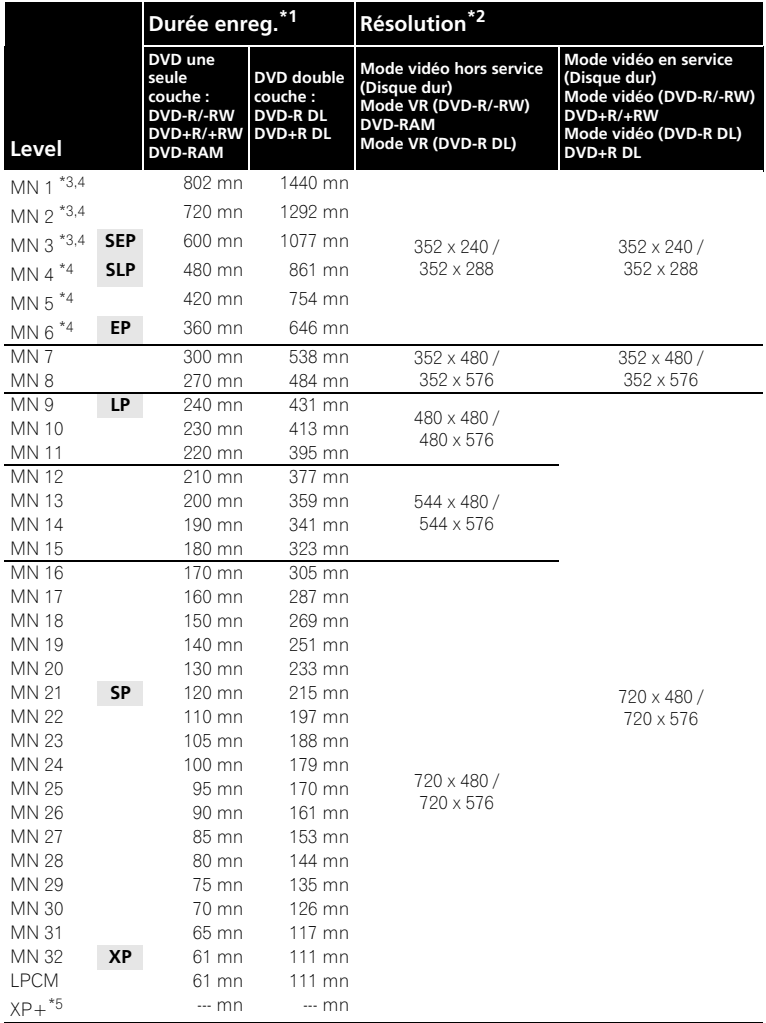

*\*1 Le temps d'enregistrement peut être légèrement inférieur pour certains disques ou modes d'enregistrement.*

*\*2 Le premier chiffre représente le cas où Input Line System est réglé sur le 525 System, et le second, lorsqu'il est réglé sur le 625 System.*

*\*3 Les modes* **MN1** *à* **MN3** *ne sont pas utilisables avec les DVD+R/+RW.*

*\*4 Les titres enregistrés en mode* **MN6** *ou inférieur ne peuvent pas être copiés à grande vitesse sur DVD+R/+RW. \*5 Le mode* **XP+** *n'est disponible que pour les enregistrements sur le disque dur. Si l'enregistrement doit avoir lieu sur un DVD, le mode* **MN32** *sera automatiquement utilisé.*

- *Les traits gras entre séries de valeurs indiquent un changement notable dans la qualité de l'image.*
- *En mode d'enregistrement manuel, l'enregistrement audio s'effectue toujours au format Dolby Digital 2 ch, sauf dans le cas du mode LPCM où le format PCM linéaire est employé.*
- *Reportez-vous également à Enregistrement la page 59.*

# **Guide de dépannage**

Une erreur de commande est souvent prise pour une anomalie de fonctionnement. Si vous pensez que l'appareil ne fonctionne pas convenablement, vérifiez les points suivants. Parfois, l'anomalie est causée par un autre appareil. Vérifiez les autres appareils de la chaîne ainsi que le matériel électrique utilisé. Si ces vérifications ne vous permettent pas de trouver une solution au problème qui se pose, consultez le service après-vente Pioneer ou le distributeur afin d'obtenir la réparation de l'appareil.

### **Généralités**

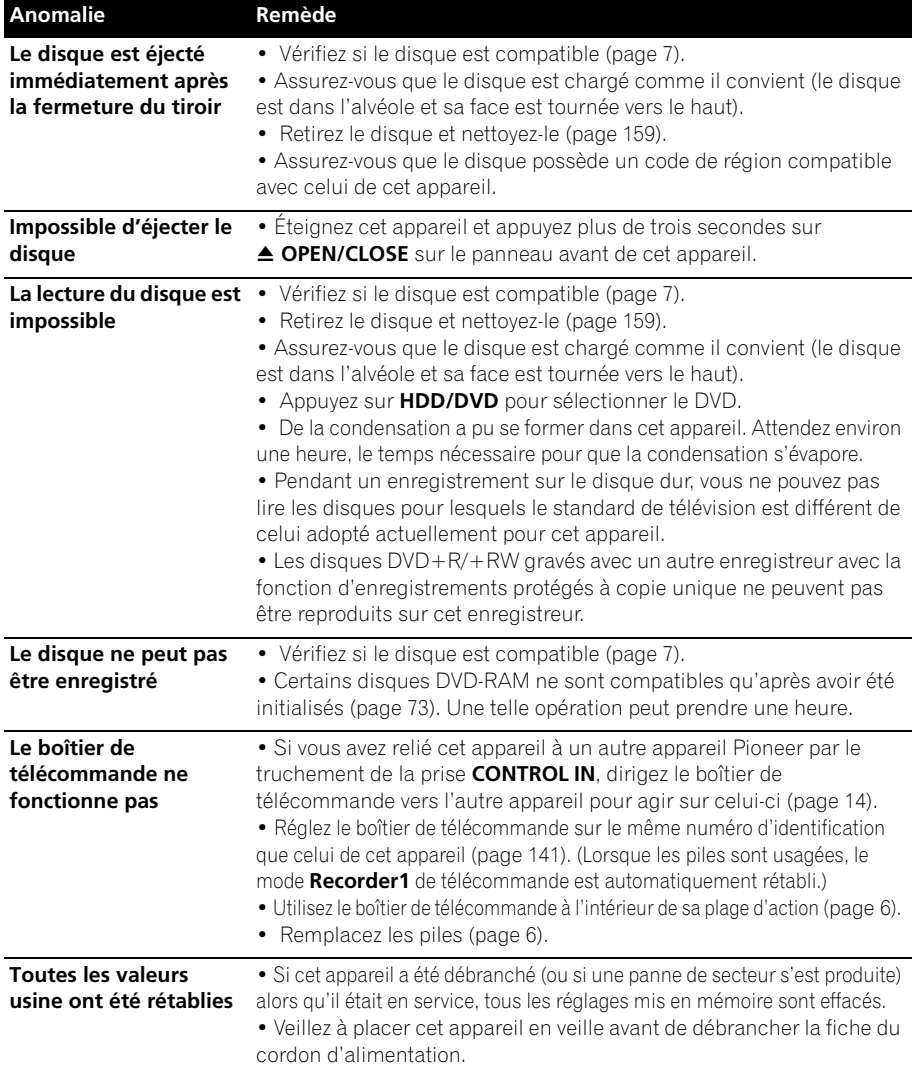

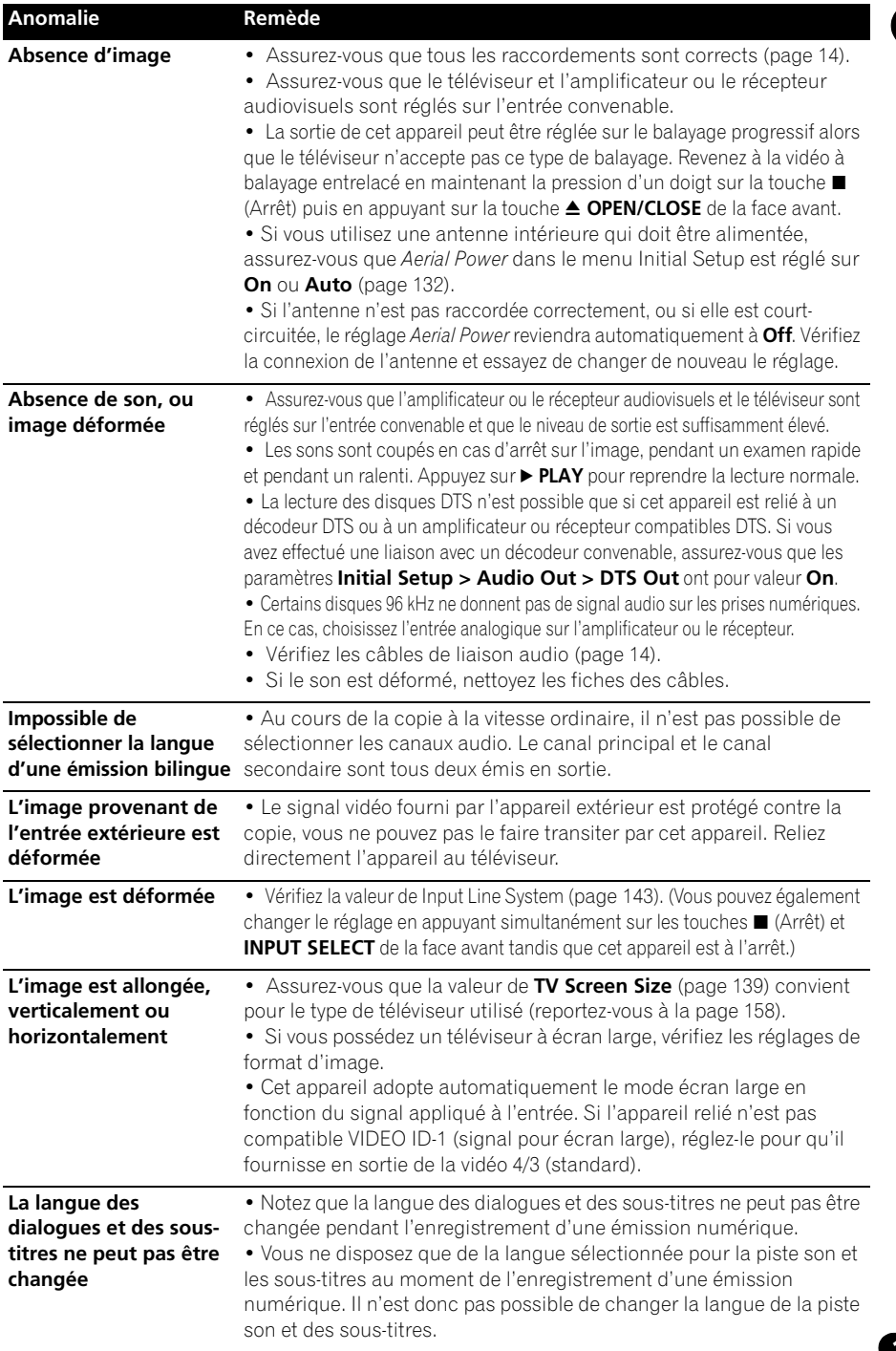

**17**

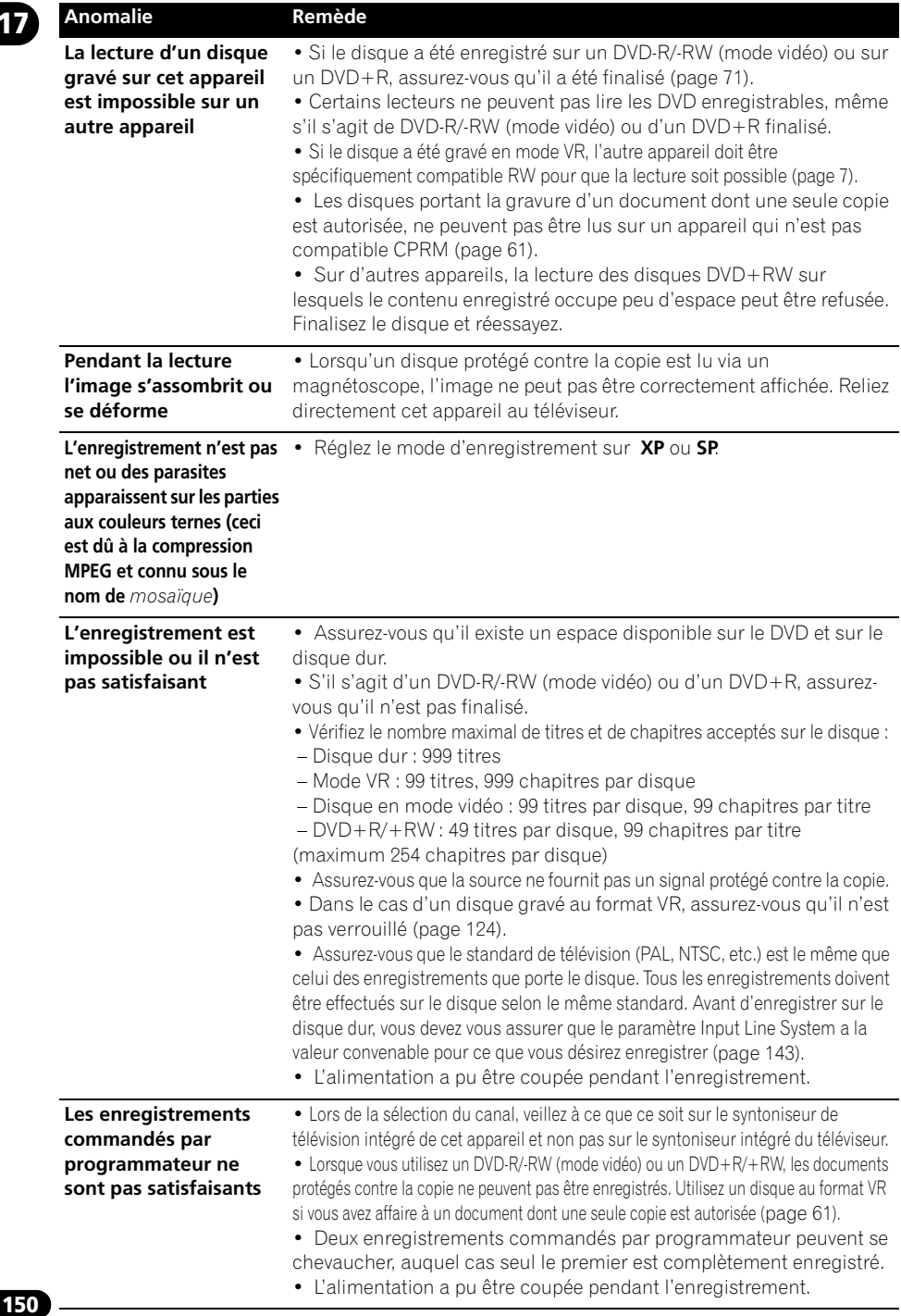

**17**

Fr

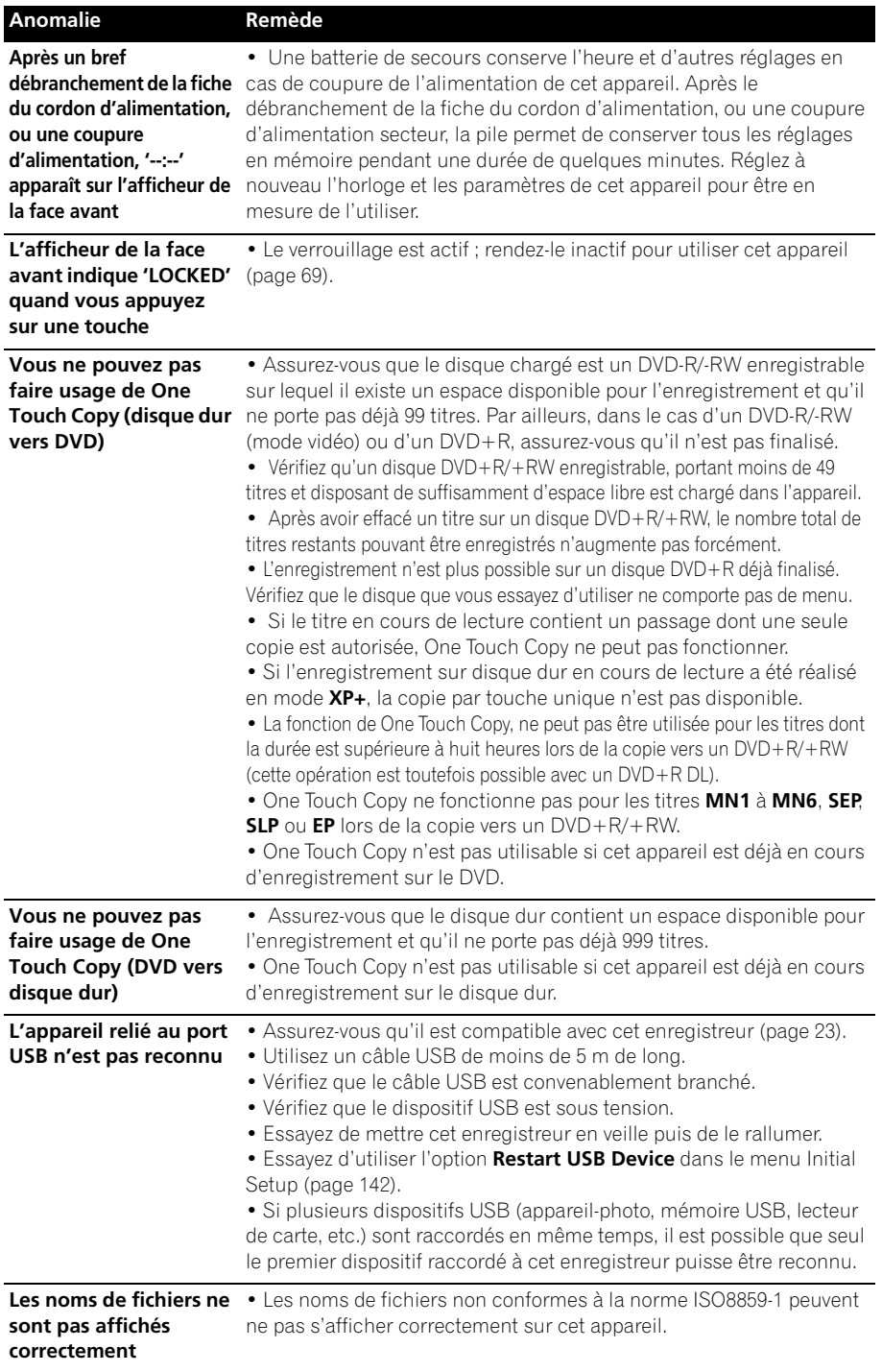

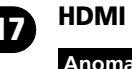

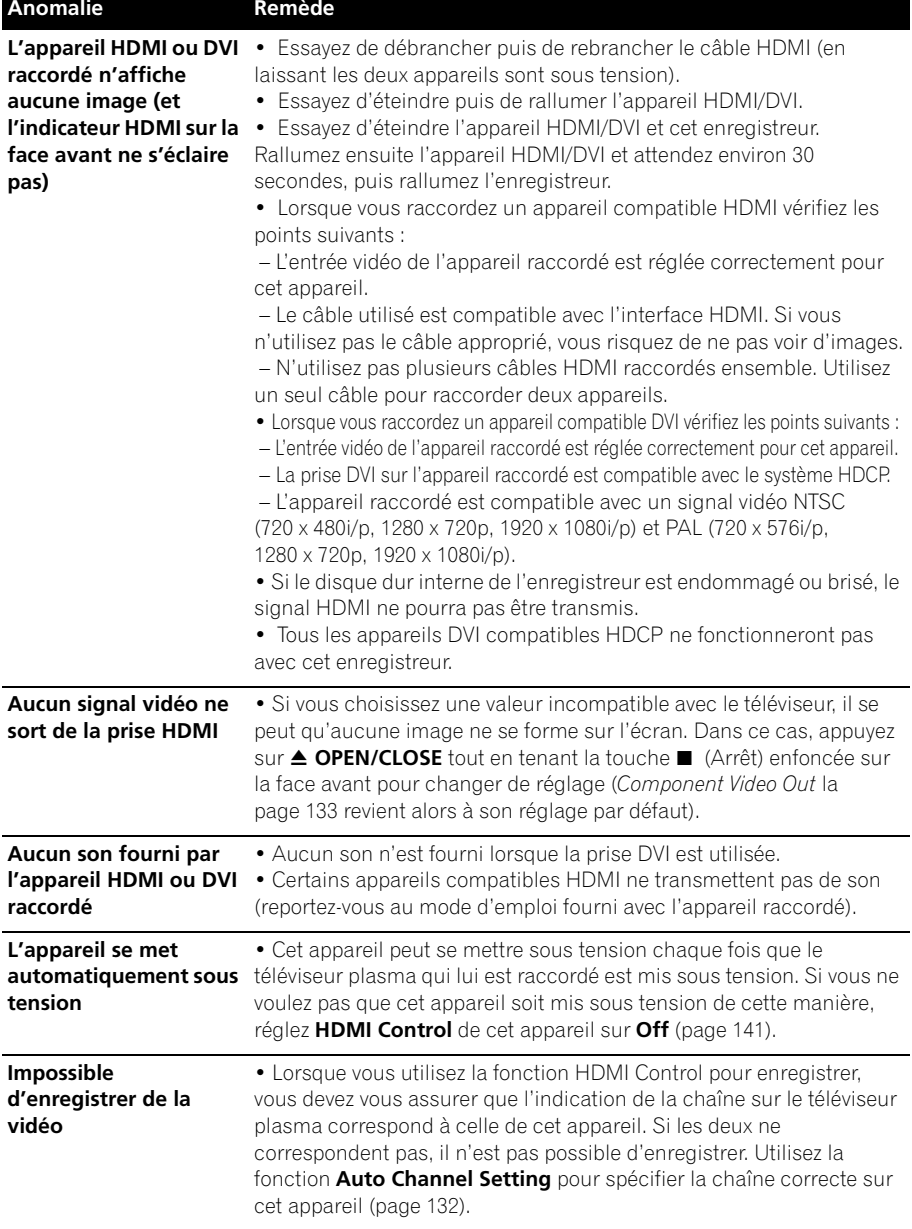

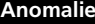

#### **Anomalie Remède**

| La fonction HDMI      | • Assurez-vous que le câble HDMI est bien branché (page 21).                                                                                                    |
|-----------------------|----------------------------------------------------------------------------------------------------|
| Control ne réagit pas | • Vérifiez si la fonction HDMI Control a été mise en service pour cet<br>appareil et le dispositif raccordé à cet appareil. Pour de plus amples                                                                                                    |
|                       | informations, reportez-vous au mode d'emploi de votre téléviseur                                                                                                    |
|                       | plasma, chaîne AV ou convertisseur HD AV.<br>• Selon le type de téléviseur plasma, certaines prises d'entrée HDMI<br>ne prennent pas en charge la fonction HDMI Control. Pour plus                                                                                                    |
|                       | d'informations, reportez-vous au mode d'emploi fourni avec votre<br>téléviseur plasma.                                                                                                    |
|                       | • La fonction HDMI Control peut ne pas opérer correctement si vous                                                                                                    |
|                       | n'utilisez pas de câble HDMI compatible avec les spécifications HDMI<br>1.3.                                                                                                    |
|                       | • Cette fonction peut ne pas agir correctement si plusieurs<br>enregistreurs sont raccordés à un seul téléviseur plasma, à une seule<br>chaîne AV ou à un convertisseur HD AV. Pour de plus amples<br>informations, reportez-vous au mode d'emploi de votre téléviseur                                                                                                    |
|                       | plasma, chaîne AV ou convertisseur HD AV.                                                                                                    |
|                       | • Dans certaines situations les commandes peuvent ne pas agir<br>correctement, par exemple immédiatement après le branchement<br>d'un câble HDMI, la mise hors tension de cet appareil ou le<br>débranchement du câble d'alimentation de cet appareil ou de<br>l'appareil raccordé. En cas de problème, mettez la fonction HDMI<br>Control en service pour tous les appareils raccordés, puis affichez sur<br>le téléviseur plasma les images enregistrées sur cet appareil pour<br>remédier à la situation. |
|                       | • Assurez-vous que l'appareil raccordé accepte la fonction HDMI Control.<br>• Certaines fonctions ne sont pas prises en charge par les téléviseurs<br>plasma, la chaîne AV ou le convertisseur HD AV.                                                                                                    |
|                       | • Il n'est pas garanti que cet appareil fonctionnera avec les                                                                                                    |
|                       | composants compatibles avec la fonction HDMI Control d'une autre                                                                                                    |
|                       | marque que Pioneer. Si vous utilisez des composants compatibles<br>avec la commande HDMI mais fabriqués par d'autres sociétés que                                                                                                    |
|                       | Pioneer, réglez <b>HDMI Control</b> sur <b>Off</b> (page 141).                                                                                                    |

*Si cet appareil ne fonctionne pas normalement en raison de phénomènes extérieurs tels qu'une décharge d'électricité statique, débranchez la fiche du cordon d'alimentation pour revenir aux conditions normales de fonctionnement puis rebranchez-la.*

# **L'image se fige et les touches du panneau avant et du boîtier de télécommande sont sans effet**

- Appuyez sur (Arrêt) puis tentez de reprendre la lecture.
- Appuyez sur la touche **STANDBY/ON** de la face avant pour mettre l'appareil hors service, puis remettez-le en service et reprenez la lecture. Si l'alimentation ne peut pas être coupée, maintenez la pression d'un doigt sur **STANDBY/ ON**, au moins cinq secondes, le temps que la coupure se produise.

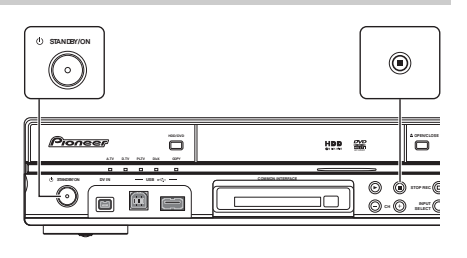

# **Pages écran**

Le tableau ci-dessous donne la liste des messages d'erreur et des avertissements pouvant s'afficher sur l'écran, accompagnés d'une brève explication.

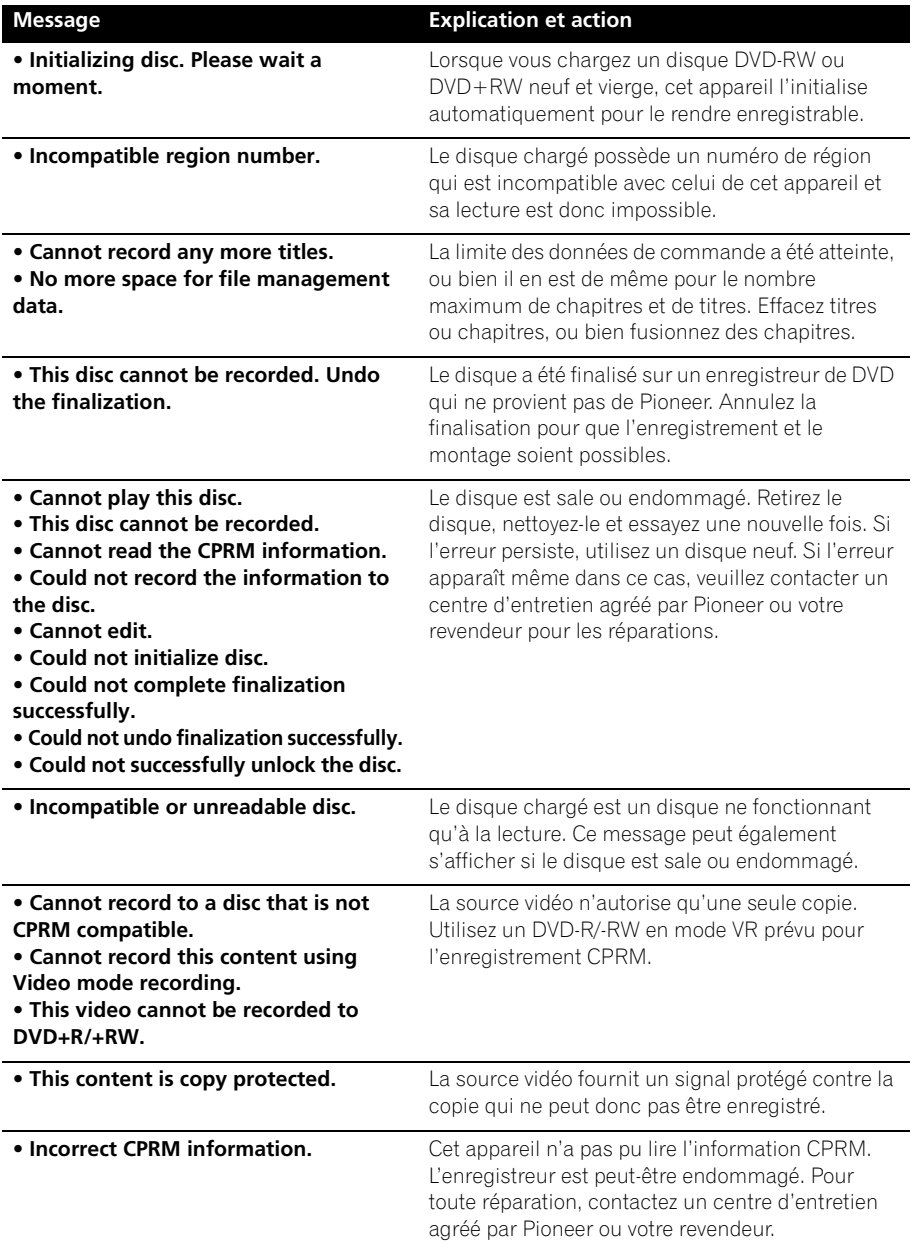

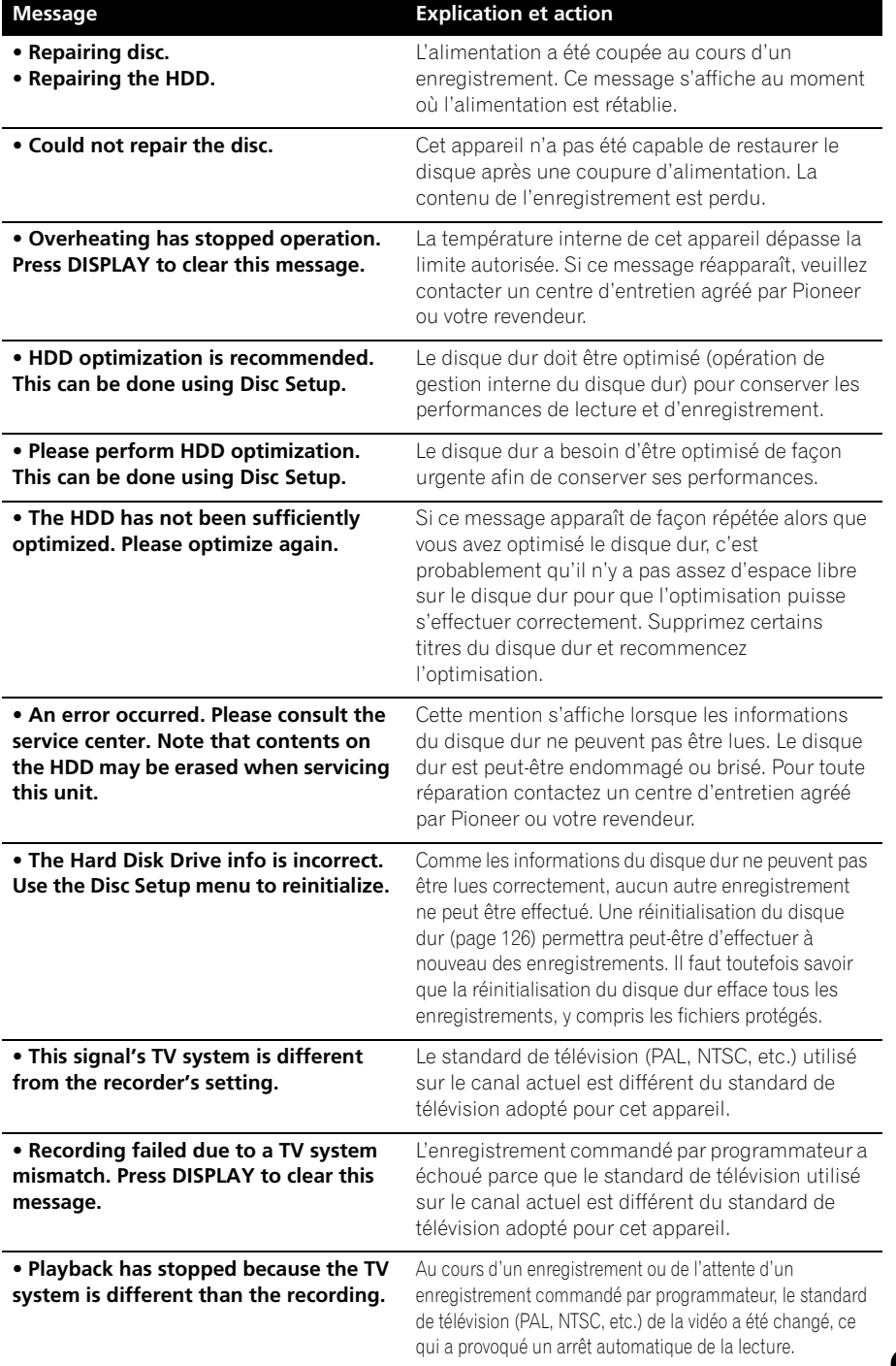

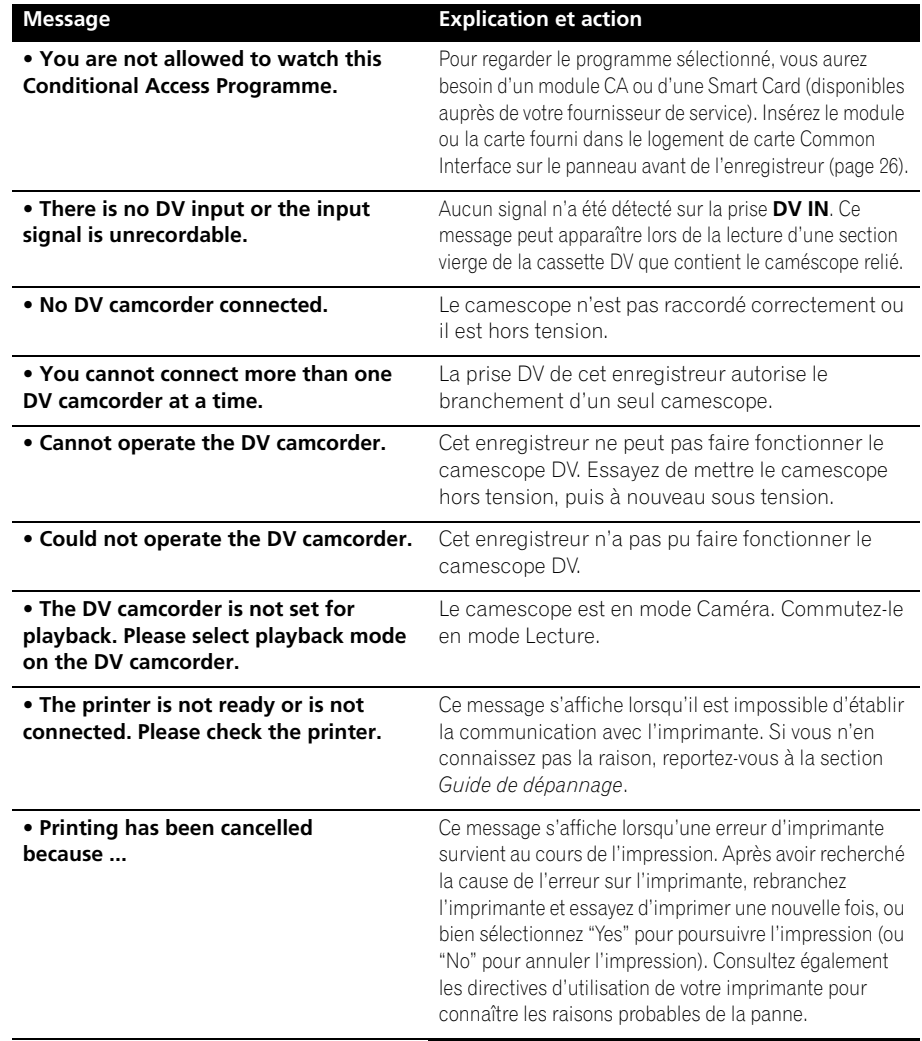

# **Afficheurs de la face avant**

Le tableau ci-dessous donne la liste des messages d'erreur et des avertissements pouvant s'afficher sur l'écran, accompagnés d'une brève explication.

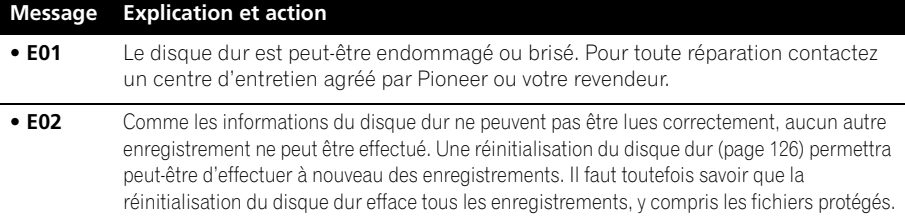

**17**

# **17 Liste des codes de langue**

Langue (Code alphabétique de la langue), **Code numérique de la langue**

Japanese (ja), **1001** English (en), **0514** French (fr), **0618** German (de), **0405** Italian (it), **0920** Spanish (es), **0519** Chinese (zh), **2608** Dutch (nl), **1412** Portuguese (pt), **1620** Swedish (sv), **1922** Russian (ru), **1821** Greek (el), **0512** Polish (pl), **1612** Czech (cs), **0319** Norwegian (no), **1415** Afar (aa), **0101** Abkhazian (ab), **0102** Afrikaans (af), **0106** Amharic (am), **0113** Arabic (ar), **0118** Assamese (as), **0119** Aymara (ay), **0125** Azerbaijani (az), **0126** Bashkir (ba), **0201** Byelorussian (be), **0205** Bulgarian (bg), **0207** Bihari (bh), **0208** Bislama (bi), **0209** Bengali (bn), **0214** Tibetan (bo), **0215** Breton (br), **0218** Catalan (ca), **0301** Corsican (co), **0315** Welsh (cy), **0325** Danish (da), **0401**

Bhutani (dz), **0426** Esperanto (eo), **0515** Estonian (et), **0520** Basque (eu), **0521** Persian (fa), **0601** Finnish (fi), **0609** Fiji (fj), **0610** Faroese (fo), **0615** Frisian (fy), **0625** Irish (ga), **0701** Scots-Gaelic (gd), **0704** Galician (gl), **0712** Guarani (gn), **0714** Gujarati (gu), **0721** Hausa (ha), **0801** Hindi (hi), **0809** Croatian (hr), **0818** Hungarian (hu), **0821** Armenian (hy), **0825** Interlingua (ia), **0901** Interlingue (ie), **0905** Inupiak (ik), **0911** Indonesian (in), **0914** Icelandic (is), **0919** Hebrew (iw), **0923** Yiddish (ji), **1009** Javanese (jw), **1023** Georgian (ka), **1101** Kazakh (kk), **1111** Greenlandic (kl), **1112** Cambodian (km), **1113** Kannada (kn), **1114** Korean (ko), **1115** Kashmiri (ks), **1119** Kurdish (ku), **1121**

Kirghiz (ky), **1125** Latin (la), **1201** Lingala (ln), **1214** Laotian (lo), **1215** Lithuanian (lt), **1220** Latvian (lv), **1222** Malagasy (mg), **1307** Maori (mi), **1309** Macedonian (mk), **1311** Malayalam (ml), **1312** Mongolian (mn), **1314** Moldavian (mo), **1315** Marathi (mr), **1318** Malay (ms), **1319** Maltese (mt), **1320** Burmese (my), **1325** Nauru (na), **1401** Nepali (ne), **1405** Occitan (oc), **1503** Oromo (om), **1513** Oriya (or), **1518** Panjabi (pa), **1601** Pashto, Pushto (ps), **1619** Quechua (qu), **1721** Rhaeto-Romance (rm), **1813** Kirundi (rn), **1814** Romanian (ro), **1815** Kinyarwanda (rw), **1823** Sanskrit (sa), **1901** Sindhi (sd), **1904** Sangho (sg), **1907**

Serbo-Croatian (sh), **1908** Sinhalese (si), **1909** Slovak (sk), **1911** Slovenian (sl), **1912** Samoan (sm), **1913** Shona (sn), **1914** Somali (so), **1915** Albanian (sq), **1917** Serbian (sr), **1918** Siswati (ss), **1919** Sesotho (st), **1920** Sundanese (su), **1921** Swahili (sw), **1923** Tamil (ta), **2001** Telugu (te), **2005** Tajik (tg), **2007** Thai (th), **2008** Tigrinya (ti), **2009** Turkmen (tk), **2011** Tagalog (tl), **2012** Setswana (tn), **2014** Tonga (to), **2015** Turkish (tr), **2018** Tsonga (ts), **2019** Tatar (tt), **2020** Twi (tw), **2023** Ukrainian (uk), **2111** Urdu (ur), **2118** Uzbek (uz), **2126** Vietnamese (vi), **2209** Volapük (vo), **2215** Wolof (wo), **2315** Xhosa (xh), **2408** Yoruba (yo), **2515** Zulu (zu), **2621**

### **Liste des codes de pays ou de région**

#### Pays ou région, **Code numérique de pays ou de région**, **Code alphabétique**

Argentine, **0118**, **ar** Australie, **0121**, **au** Autriche, **0120**, **at** Belgique, **0205**, **be** Brésil, **0218**, **br** Canada, **0301**, **ca** Chili, **0312**, **cl** Chine, **0314**, **cn** Danemark, **0411**, **dk**

Finlande, **0609**, **fi** France, **0618**, **fr** Allemagne, **0405**, **de** Hong-Kong, **0811**, **hk** Inde, **0914**, **in** Indonésie, **0904**, **id** Italie, **0920**, **it** Japon, **1016**, **jp** République de Corée, **1118**, **kr** Fédération russe, **1821**, **ru**

Malaisie, **1325**, **my** Mexique, **1324**, **mx** Pays-bas, **1412**, **nl** Nouvelle-Zélande, **1426**, **nz** Norvège, **1415**, **no** Pakistan, **1611**, **pk** Philippines, **1608**, **ph** Portugal, **1620**, **pt**

Singapour, **1907**, **sg** Espagne, **0519**, **es** Suède, **1905**, **se** Suisse, **0308**, **ch** Taiwan, **2023**, **tw** Thaïlande, **2008**, **th** Royaume-uni, **0702**, **gb** États-Unis, **2119**, **us**

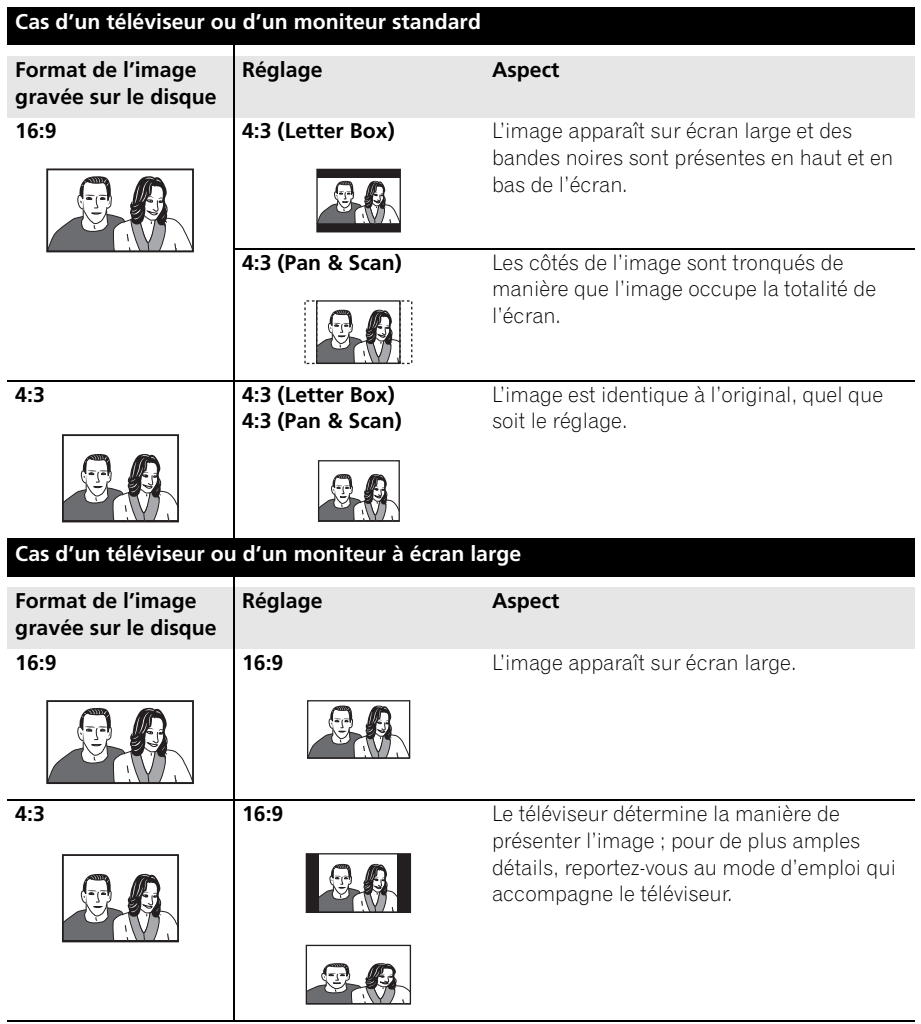

**17**

# **Manipulation des disques 17** Disques endommagés

Lorsque vous manipulez un disque, quel qu'en soit le type, veillez à ne pas laisser d'empreintes digitales, de saletés ni de rayures sur sa surface. Tenez le disque par les bords ou par son centre et un bord.

Les disques sales ou endommagés affectent les performances de cet appareil, en lecture comme en enregistrement. Veillez également à ne pas rayer la face étiquetée du disque. Bien qu'elle ne soit pas aussi fragile que la face enregistrée, des rayures risquent également de rendre le disque inutilisable.

Si le disque porte des traces de doigts, de poussières, etc., nettoyez-le à l'aide d'un chiffon doux et sec, en essuyant délicatement la surface du disque à partir du centre comme l'indique l'illustration ci-dessous. Ne nettoyez pas en faisant des mouvements circulaires.

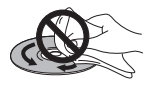

Si nécessaire et pour mieux nettoyer le disque, utilisez un chiffon humecté d'alcool, ou un kit de nettoyage CD/DVD disponible dans le commerce. N'utilisez jamais de l'essence, des diluants, des détergents, y compris les produits destinés au nettoyage des microsillons.

### **Stockage des disques**

Bien que la durée de vie des CD et des DVD soit plus longue que celle des microsillons, prenez soin de les manipuler et de les stocker correctement. Lorsque vous n'utilisez pas le disque, replacez-le dans son coffret et rangez ce dernier sur la tranche. Évitez d'exposer les disques à des environnements excessivement froids, humides ou chauds (y compris à la lumière directe du soleil).

Si un disque est sale (empreintes digitales, poussière, etc.), nettoyez-le avec un chiffon doux et sec, en allant du centre vers la périphérie. Ceci pourrait endommager le disque.

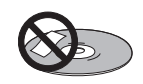

Pour plus de détails sur les précautions d'utilisation, consultez les instructions accompagnant le disque.

N'introduisez pas plus d'un disque dans cet appareil.

### **Disques endommagés**

Les disques tournent à grande vitesse dans cet appareil. Si vous constatez qu'un disque est fêlé, ébréché, déformé ou qu'il porte un quelconque autre défaut, ne tentez pas de l'utiliser dans cet appareil, car vous risquez de l'endommager.

Cet appareil est exclusivement conçu pour l'utilisation de disques conventionnels parfaitement circulaires. L'utilisation de disques ayant une autre forme n'est pas conseillée. Pioneer exclut toute responsabilité liée à l'utilisation de disques de forme non standard.

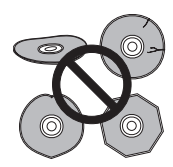

# **Nettoyage de l'optique du capteur**

L'optique de cet appareil HDD/DVD ne devrait pas se salir lors d'une utilisation normale, mais si, pour une raison quelconque, poussières ou saletés perturbaient son fonctionnement, consultez un centre d'entretien agréé par Pioneer. Bien que divers produits de nettoyage pour optique de lecteur soient commercialement disponibles, nous ne conseillons pas leur utilisation, car certains d'entre eux risquent, en fait, d'endommager l'optique.

# **Condensation**

De la condensation risque de se former à l'intérieur de cet appareil si vous le transportez de l'extérieur dans une pièce chaude, ou si la température de la pièce augmente rapidement. Bien que la condensation ne puisse pas endommager cet appareil, elle risque de dégrader provisoirement ses performances. Pour cette raison, attendez environ une heure, le temps pour l'appareil de prendre la température ambiante plus élevée, avant de l'allumer et de l'utiliser.

# **Conseils d'installation**

Nous souhaitons que vous puissiez utiliser cet appareil pendant de nombreuses années ; les consignes suivantes vous aideront à choisir un emplacement adéquat :

### **Ce que vous devez faire…**

 Utiliser l'appareil dans une pièce bien aérée.

 Placer l'appareil sur une surface horizontale stable, telle qu'une table, une étagère ou un rack stéréo.

#### **Ce que vous ne devez pas faire…**

 Utiliser l'appareil dans un endroit où il sera exposé à des températures ou un degré d'humidité élevés, y compris à proximité de radiateurs ou d'autres appareils de chauffage.

 Placer l'appareil devant une fenêtre ou tout autre endroit où il serait directement exposé au soleil.

 Utiliser l'appareil dans un environnement poussiéreux ou humide, ou encore dans une pièce où la fumée de cigarette est abondante.

 Placer l'appareil directement au-dessus d'un amplificateur, ou de tout autre composant de votre chaîne stéréo susceptible de dégager de la chaleur au cours de son utilisation.

 Utiliser l'appareil à proximité d'un téléviseur ou d'un moniteur ; en effet, il risque de provoquer des brouillages, notamment si le téléviseur est équipé d'une antenne interne.

 Utiliser l'appareil dans une cuisine ou toute autre pièce où il serait exposé à la fumée ou à la vapeur.

 Poser l'appareil sur de la moquette ou un tapis épais, ou le recouvrir d'un linge, ce qui empêcherait son refroidissement correct.

 Placer l'appareil sur une surface instable ou trop petite pour porter les quatre pieds de son socle.

### **Transport de cet appareil**

Si vous devez transporter cet appareil, retirez le disque s'il en contient un et refermez le tiroir. Cela fait, appuyez sur **b STANDBY/ ON** pour mettre l'appareil en veille et assurez-vous que la mention **POWER OFF** de l'afficheur s'éteint. Attendez au moins deux minutes. Enfin, débranchez le cordon d'alimentation. Ne soulevez pas, ne déplacez pas l'appareil quand il fonctionne — le disque tourne à vitesse élevée et risquerait d'être endommagé.

# **Réinitialisation de cet appareil**

Le cas échéant, vous pouvez rétablir les réglages usine de cet appareil.

#### **1 Assurez-vous que cet appareil est en service.**

#### **2 Utilisez les commandes du panneau avant pour appuyer et maintenir**  ■ (Arrêt), puis appuyez sur  $\circlearrowright$  STANDBY/ **ON.**

Cet appareil se met en veille et les réglages usine sont rétablis.

### **Caractéristiques techniques** DVD-R DL/DVD+R DL<br>Moillouse qualité (XD)

### **Généralités**

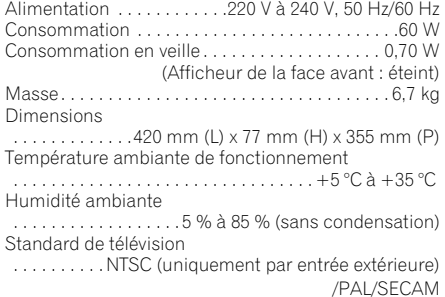

#### **Disques lisibles**

DVD-Video, DVD-RW, DVD-R, DVD+R, DVD+RW, DVD-RAM, Video CD, Super VCD, CD, CD-R/-RW (WMA, MP3, JPEG, CD-DA, DivX)

#### **Disques et formats enregistrables**

DVD-R/-RW : mode VR et mode vidéo DVD+R/+RW : mode +VR DVD-RAM : mode VR DVD-R DL : mode VR et mode vidéo DVD+R DL : mode +VR

#### **Format d'enregistrement vidéo**

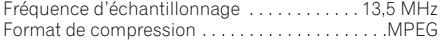

#### **Format d'enregistrement audio**

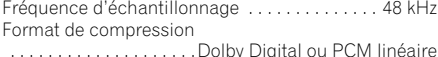

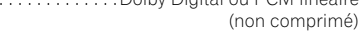

#### **Temps d'enregistrement HDD (500 Go)**

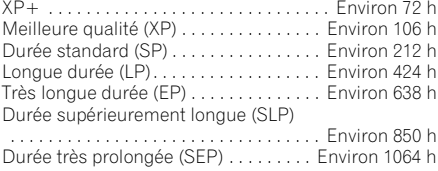

#### Mode manuel (MN). . . . . . . . . . .Environ 72 h à 1422 h

#### **DVD-R/-RW, DVD+R/+RW, DVD-RAM**

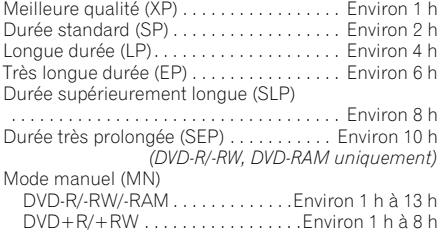

#### **DVD-R DL/DVD+R DL**

Meilleure qualité (XP) . . . . . . . . . . . Environ 1 h 51 mn Durée standard (SP) . . . . . . . . . . . . Environ 3 h 35 mn Longue durée (LP) . . . . . . . . . . . . . . Environ 7 h 11 mn Très longue durée (EP) . . . . . . . . . Environ 10 h 46 mn Durée supérieurement longue (SLP) . . . . . . . . . . . . . . . . . . . . . . . . . . . . . Environ 14 h 21 mn Durée très prolongée (SEP) . . . . . . . . . . . . . . . . . . . . . . . . . . . . . Environ 17 h 57 mn *(DVD-R DL uniquement)* Mode manuel (MN) DVD-R DL . . . . . . . . . . . . . .Environ 1 h 51 mn à 24 h DVD+R DL . . . . . . .Environ 1 h 51 mn à 14 h 21 mn

#### **Programmateur**

Emissions . . . . . . . . . . . . . . . . 32 émissions sur 1 mois Horloge

. . . . . . . . . . . . . . . . . . . . . . . . . . . . . . . Horloge à quartz (Affichage numérique sur 24 heures)

### **Syntoniseur (analogique)**

**Canaux capables**

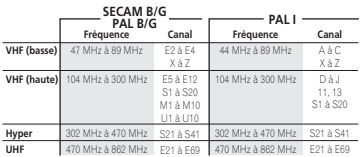

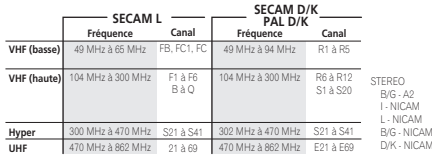

### **Syntoniseur (numérique)**

Système de réception

. . . . . . . . . . . . . . . . . . . . . . . . . DVB-T (2 K/8 K COFDM) Syntoniseur VHF/UHF

. . . . . . . . . . . . . . . . VHF bande III (174 MHz à 230 MHz) . . . . . . . . . . . . . UHF bande IV, V (470 MHz à 862 MHz) Pré-réglage de chaînes automatique

. . . . . . . . . . . . . . . . . 999 ch, pré-réglage automatique, étiquetage automatique, classement automatique Audio. . . . . . . . . . . . . . . . . . . .Couche stéréo MPEG I/II Décodeur audio

. . . Fréquences d'échantillonnage : 32 kHz, 44,1 kHz, 48 kHz

*Le syntoniseur numérique de ce produit a été agréé pour l'utilisation dans les pays suivants : Belgique, France, Allemagne, Italie, Espagne, Danemark, Finlande, Pays-Bas, Suède, Suisse, Royaume-Uni.*

#### **Entrée/Sortie**

#### Antenne

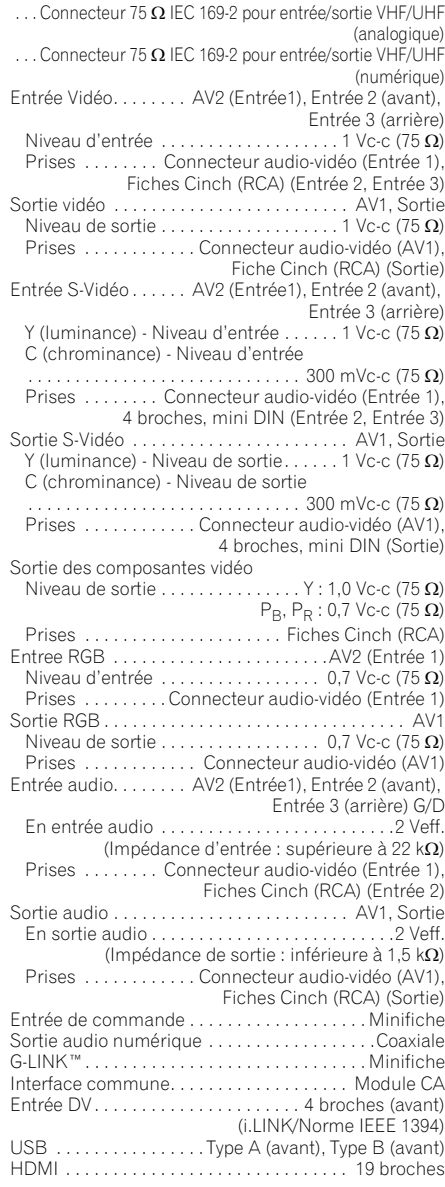

#### **Connecteurs audio-vidéo péritel (connecteur à 21 broches)**

Entrée-sortie du connecteur audio-vidéo péritel . . . . . . . . . . . . . . . . . . . . . . . . Connecteur à 21 broches Ce connecteur transfère les signaux audio et vidéo à un téléviseur ou un moniteur couleur compatibles.

1 3 5 7 9 11 13 15 17 19 21

|--|

2 4 6 8 10 12 14 16 18 20

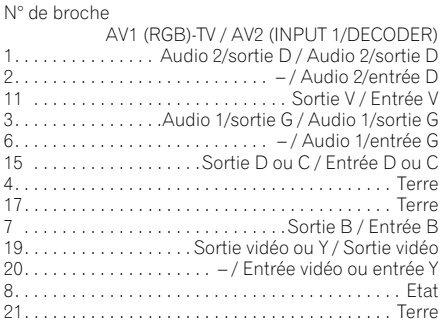

### **Accessoires fournis**

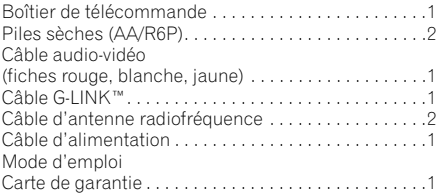

*Remarque : Les caractéristiques et la présentation peuvent être modifiées, sans avis préalable, dans un souci d'amélioration.*

*Ce produit utilise les polices FontAvenue® sous licence de NEC Corporation. FontAvenue est une marque déposée de NEC Corporation.*

*Reproduction des écrans de produits Microsoft autorisée par Microsoft Corporation.*

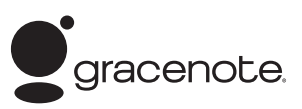

Technologie de reconnaissance musicale et données

connexes fournies par Gracenote®. Gracenote constitue la norme de l'industrie en matière de technologie de reconnaissance musicale et de fourniture de contenus connexes. Pour plus de détails, visitez www.gracenote.com.

CD et données musicales de Gracenote, Inc., copyright © 2000-2007 Gracenote. Logiciel Gracenote, copyright © 2000-2007 Gracenote. Ce produit et service peut reposer sur l'un ou plusieurs des brevets américains suivants : #5,987,525; #6,061,680; #6,154,773, #6,161,132, #6,230,192, #6,230,207, #6,240,459, #6,330,593, et autres brevets déposés ou en cours. Certains services fournis sous licence de Open Globe, Inc. pour le brevet américain : #6,304,523.

Gracenote et CDDB sont des marques déposées de Gracenote. Le logo et le logotype Gracenote, et le logo "Powered by Gracenote" sont des marques de Gracenote.

Cet appareil ou cette application contient un logiciel développé par Gracenote, société sise à Emeryville, Californie, USA (ci-après, "Gracenote" – nom masculin). Ce logiciel Gracenote (ci-après, "le Logiciel Gracenote") permet à cet appareil ou à cette application d'accéder à des serveurs en ligne ou à des bases de données en ligne (ci-après et collectivement, "les Serveurs Gracenote") en vue d'identifier le contenu de certains supports musicaux ou/et de certains fichiers audio, de copier des informations relatives à des données audio (titre d'un album, nom d'un artiste ou d'un groupe, liste des pistes, etc. – ciaprès, "les Données Gracenote") et d'exécuter de nombreuses autres fonctions. Vous êtes autorisé à utiliser les Données Gracenote uniquement par exécution des fonctions grand public de cet appareil ou de cette application.

Vous convenez d'utiliser les Données Gracenote, le Logiciel Gracenote et les Serveurs Gracenote uniquement pour un usage personnel et non commercial. Vous convenez de ne pas céder, copier, transférer ou transmettre le Logiciel Gracenote ou aucune partie des Données Gracenote à une société tierce. VOUS CONVENEZ DE NE PAS UTILISER NI EXPLOITER LES DONNÉES GRACENOTE, LE LOGICIEL GRACENOTE OU LES SERVEURS GRACENOTE À DES FINS AUTRES QUE CELLES QUI SONT AUTORISÉES EXPLICITEMENT DANS LE PRÉSENT CONTRAT DE LICENCE (EULA).

Vous convenez que la licence non exclusive dont vous jouissez pour l'utilisation des Données Gracenote, du Logiciel Gracenote et des Serveurs Gracenote sera résiliée si vous ne respectez pas les conditions stipulées dans le présent Contrat de licence (EULA). Si votre licence est résiliée, vous convenez de mettre fin immédiatement à tout type d'utilisation des Données Gracenote, du Logiciel Gracenote et des Serveurs Gracenote. Gracenote se réserve tous les droits vis-àvis des Données Gracenote, du Logiciel Gracenote et des Serveurs Gracenote, y compris tous droits de propriété. Gracenote ne saurait en aucun cas être redevable d'un paiement en votre faveur pour des informations que vous auriez communiquées à Gracenote. Vous convenez que Gracenote pourra faire valoir contre vous ses droits tels que décrits dans le présent Contrat de licence, directement et en son nom propre.

Le Service Gracenote utilise un identifiant (unique et attribué en mode aléatoire) pour suivre les interrogations des utilisateurs de ce Service. Ce mécanisme est destiné à des mesures statistiques : il permet au Service Gracenote de déterminer le nombre d'interrogations effectué sans avoir à connaître quelque information que ce soit vous concernant. Pour plus de détails sur ce mécanisme de suivi, consultez la page Web qui présente la Charte de confidentialité du Service Gracenote.

Le Logiciel Gracenote et l'intégralité des Données Gracenote vous sont cédés sous licence "EN L'ÉTAT". Gracenote n'apporte aucune déclaration ou garantie, explicite ou implicite, en ce qui concerne la précision des Données Gracenote disponibles à partir des Serveurs Gracenote. Gracenote se réserve le droit de supprimer certaines données des Serveurs Gracenote ou de changer des données de catégorie pour toute raison que Gracenote estimera nécessaire ou/et suffisante. Aucune garantie n'est apportée que le Logiciel Gracenote ou les Serveurs Gracenote seront exempts d'erreurs ou que le fonctionnement du Logiciel Gracenote ou des Serveurs Gracenote s'effectuera sans interruption. Gracenote n'est nullement obligé de mettre à votre disposition les types ou catégories de données nouveaux, complémentaires ou améliorés que Gracenote pourrait proposer à l'avenir, et Gracenote est libre de mettre fin à ses services à tout moment.

GRACENOTE DÉNIE TOUTES GARANTIES EXPLICITES OU IMPLICITES, Y COMPRIS MAIS PAS SEULEMENT LES GARANTIES IMPLICITES DE POTENTIEL COMMERCIAL, D'ADÉQUATION À UN USAGE SPÉCIFIQUE, DE PROPRIÉTÉ ET DE NON INFRACTION. GRACENOTE NE GARANTIT AUCUNEMENT LES RÉSULTATS QUI POURRAIENT ÊTRE OBTENUS PAR VOTRE UTILISATION DU LOGICIEL GRACENOTE OU D'UN QUELCONQUE DES SERVEURS GRACENOTE. GRACENOTE NE SAURAIT EN AUCUN CAS ÊTRE RESPONSABLE DES DOMMAGES ÉVENTUELLEMENT CONSÉQUENTS OU INCIDENTS SUBIS, NI D'AUCUNE PERTE DE BÉNÉFICES OU PERTE DE CHIFFRE D'AFFAIRES.

Découvrez les nombreux avantages offerts en enregistrant votre produit en ligne maintenant sur **http://www.pioneer.fr** (ou **http://www.pioneer.eu**).

### **PIONEER CORPORATION**

 4-1, Meguro 1-Chome, Meguro-ku, Tokyo 153-8654, Japan **PIONEER ELECTRONICS (USA) INC.** P.O. BOX 1540, Long Beach, California 90801-1540, U.S.A. TEL: (800) 421-1404 **PIONEER ELECTRONICS OF CANADA, INC.** 300 Allstate Parkway, Markham, Ontario L3R 0P2, Canada TEL: 1-877-283-5901, 905-479-4411 **PIONEER EUROPE NV** Haven 1087, Keetberglaan 1, B-9120 Melsele, Belgium TEL: 03/570.05.11 **PIONEER ELECTRONICS ASIACENTRE PTE. LTD.**253 Alexandra Road, #04-01, Singapore 159936 TEL: 65-6472-7555 **PIONEER ELECTRONICS AUSTRALIA PTY. LTD.** 178-184 Boundary Road, Braeside, Victoria 3195, Australia, TEL: (03) 9586-6300 **PIONEER ELECTRONICS DE MEXICO S.A. DE C.V.** Blvd.Manuel Avila Camacho 138 10 piso Col.Lomas de Chapultepec, Mexico,D.F. 11000 TEL: 55-9178-4270 **K002\_B\_En**

Publication de Pioneer Corporation. © 2007 Pioneer Corporation. Tous droits de reproduction et de traduction réservés.

<VRC1427-A>

Imprimé au Royaume-Uni